# Dell™ Inspiron™ 1525/1526 Manuale dell'utente

**Modello PP29L**

### **N.B., avvisi e attenzione**

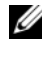

**N.B.** Un N.B. indica informazioni importanti che contribuiscono a migliorare l'utilizzo del computer.

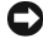

**AVVISO:** Un AVVISO indica un danno potenziale all'hardware o perdita di dati e spiega come evitare il problema.

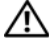

**ATTENZIONE: Un messaggio di ATTENZIONE indica un potenziale rischio di danni, anche gravi, a cose e persone.**

Altri marchi e nomi depositati possono essere utilizzati in questo documento sia in riferimento alle entità che rivendicano i marchi e i nomi, sia ai prodotti stessi. Dell Inc. nega qualsiasi partecipazione di proprietà relativa a marchi e nomi depositati diversi da quelli di sua proprietà.

**Modello PP29L**

\_\_\_\_\_\_\_\_\_\_\_\_\_\_\_\_\_\_\_

**Ottobre 2007 N/P RU786 Rev. A01**

**Le informazioni contenute nel presente documento sono soggette a modifiche senza preavviso. © 2007 Dell Inc. Tutti i diritti riservati.**

È severamente vietata la riproduzione, con qualsiasi strumento, senza l'autorizzazione scritta di Dell Inc..

Marchi usati nel presente documento: *Dell*, il logo *DELL*, *Ispiron*, *Wi-Fi Catcher* e *Dell MediaDirect*  sono marchi di Dell Inc.; *Intel* e *Core* sono marchi registrati di Intel Corporation*.*; *AMD*, *AMD Turion*, *Athlon*, *Sempron*, *ATI Radeon* e loro combinazioni sono marchi di Advanced Micro Devices, Inc.; *Microsoft*, *Windows* e *Windows Vista* sono marchi o marchi registrati di Microsoft Corporation negli Stati Uniti e/o in altri paesi; *Bluetooth* è un marchio registrato di proprietà di Bluetooth SIG, Inc. ed è utilizzato per concessione da Dell. *Blu-ray Disc* è un marchio di Blu-ray Disc Association.

# **Sommario**

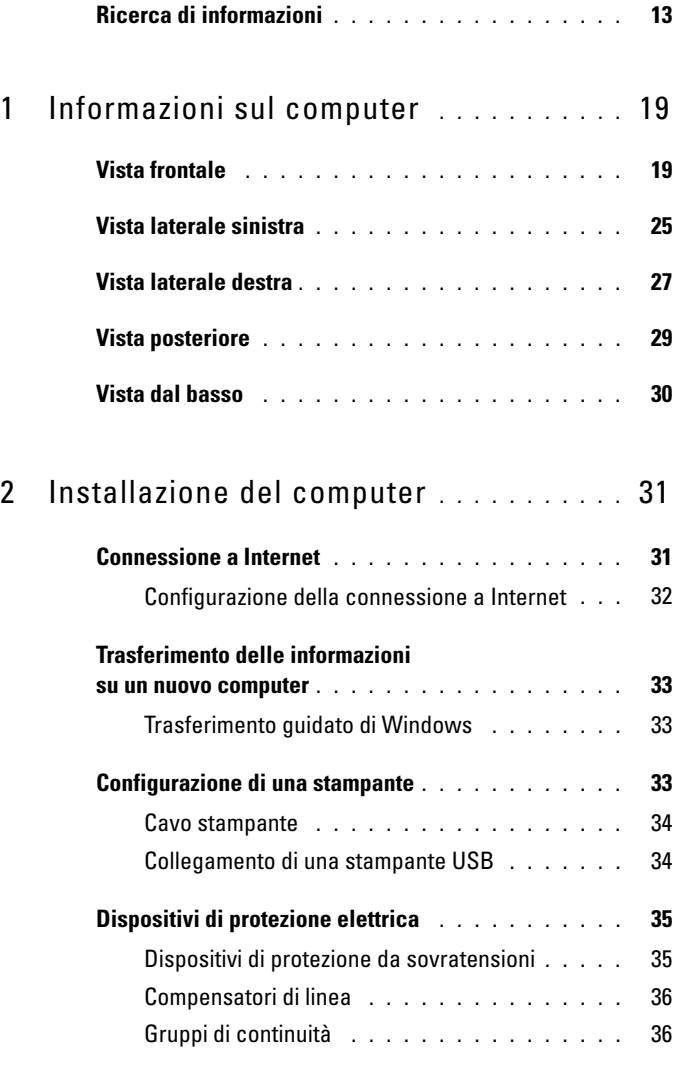

Sommario **3**

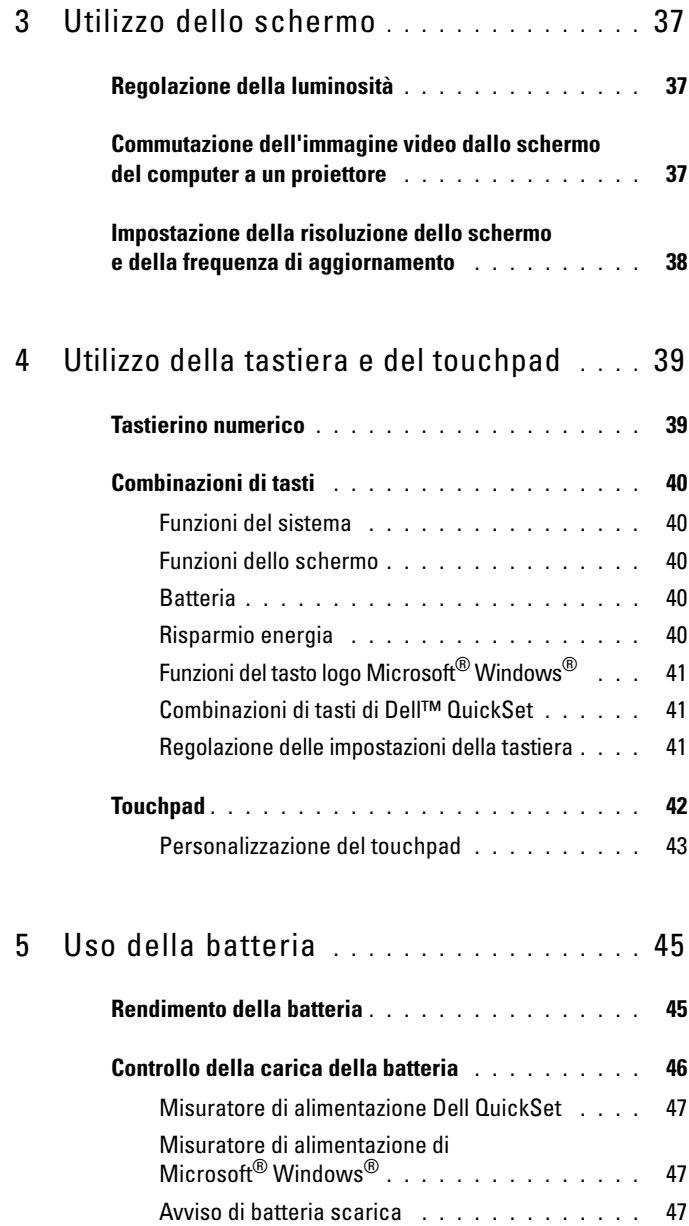

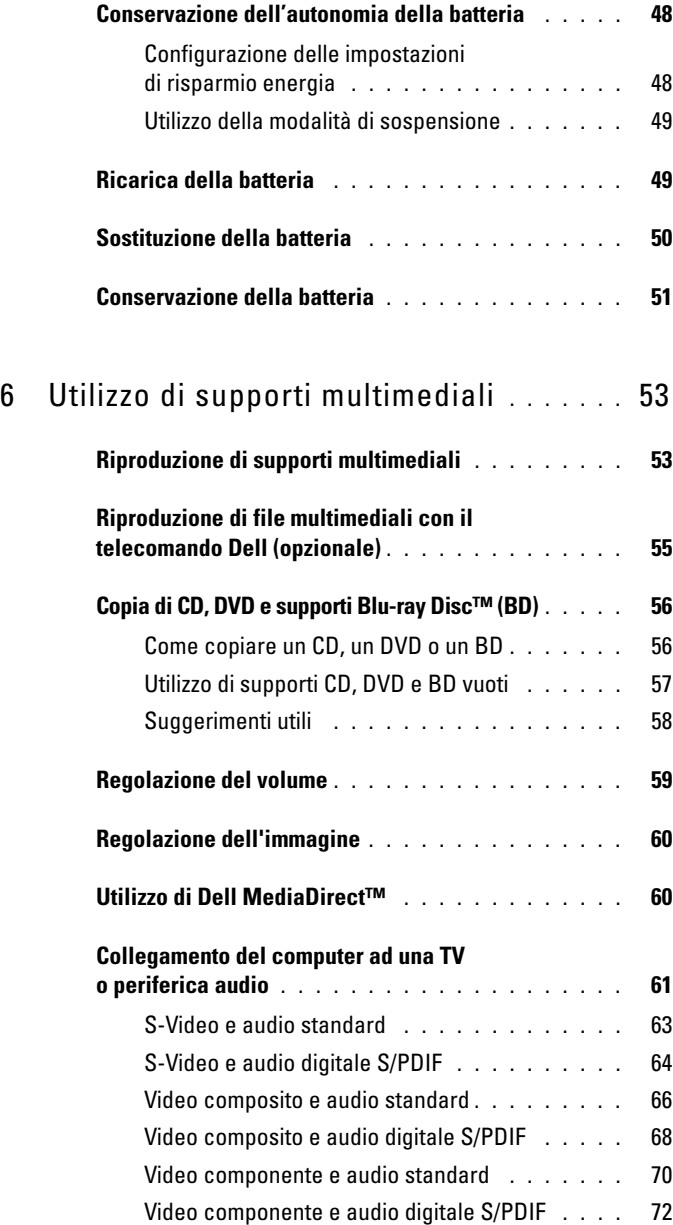

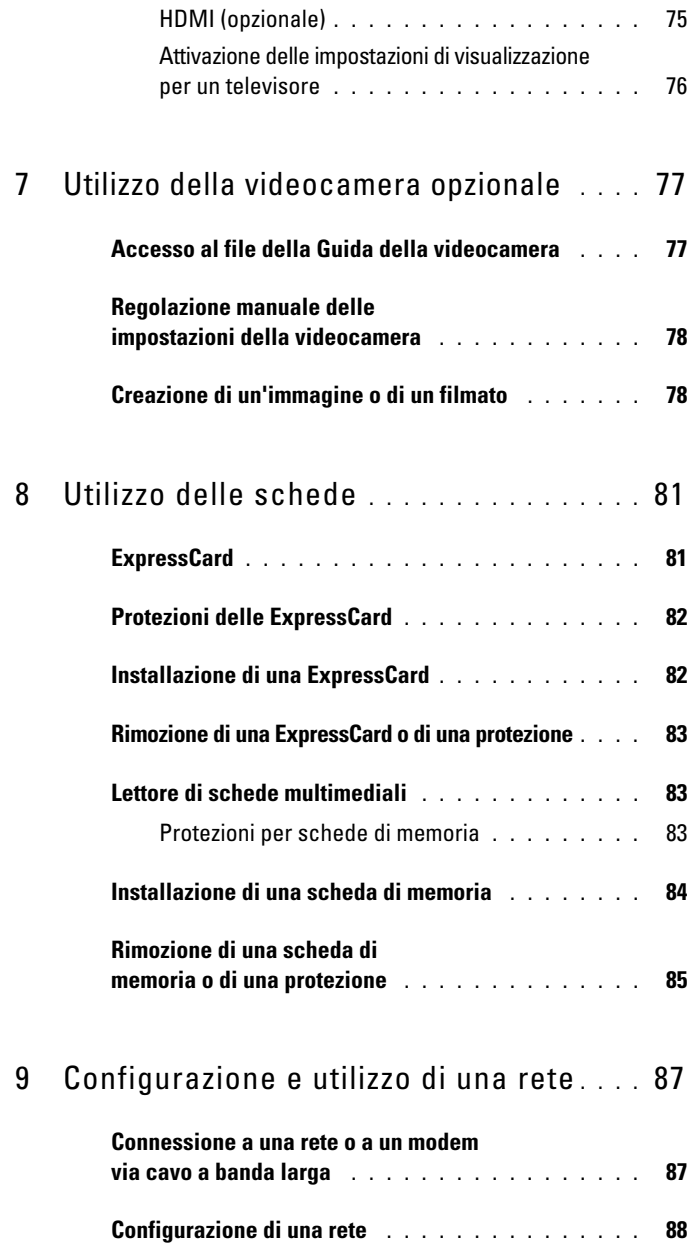

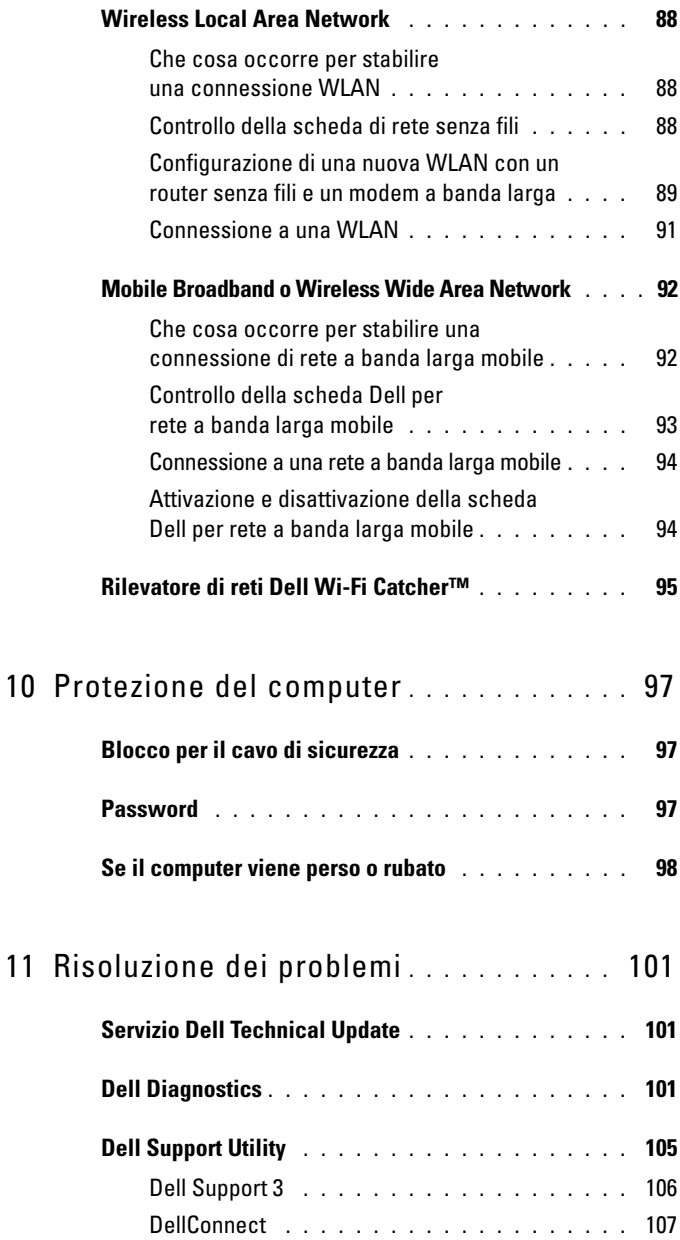

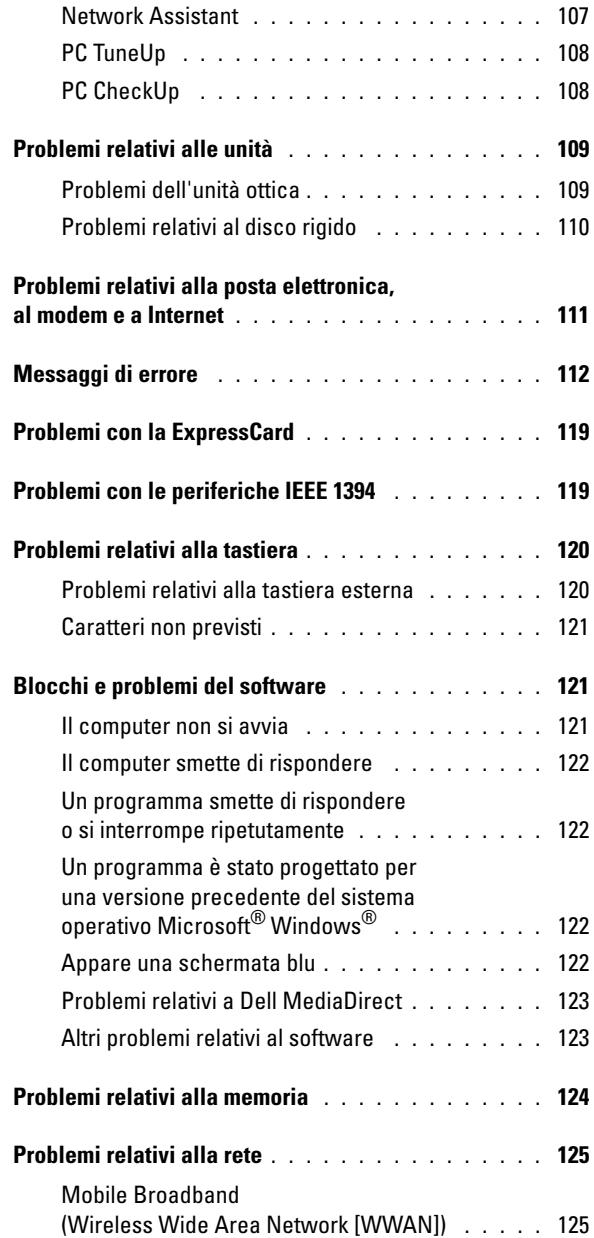

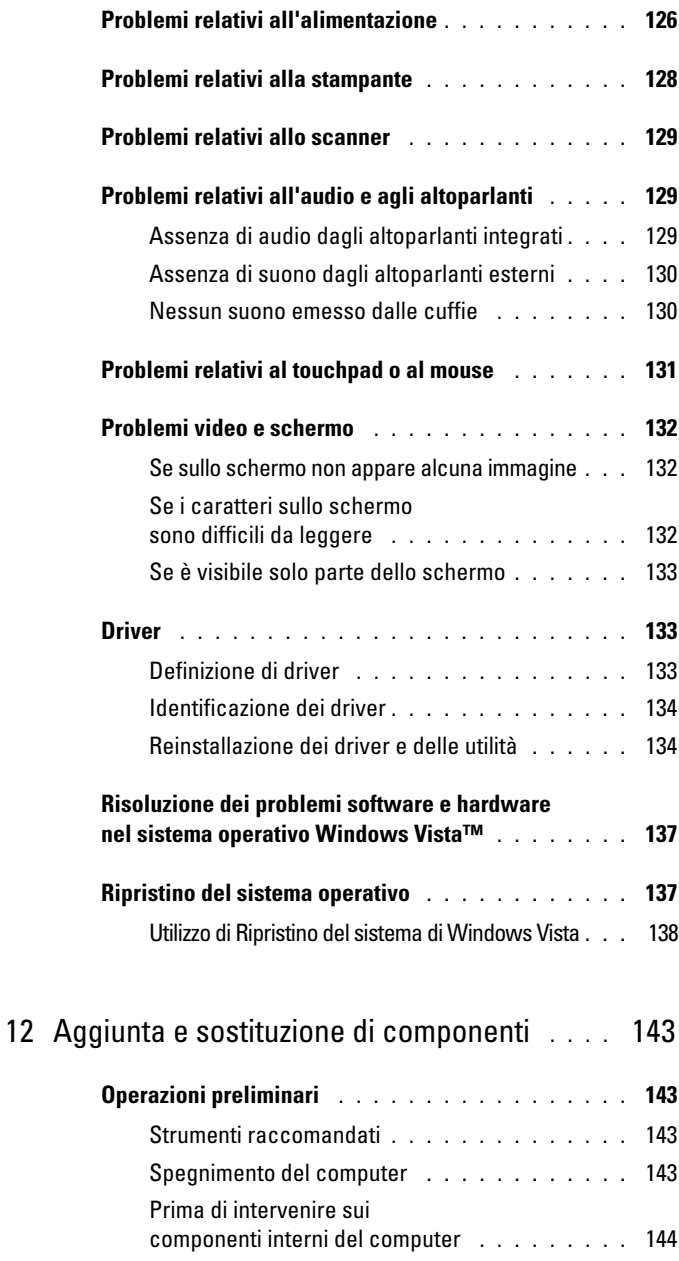

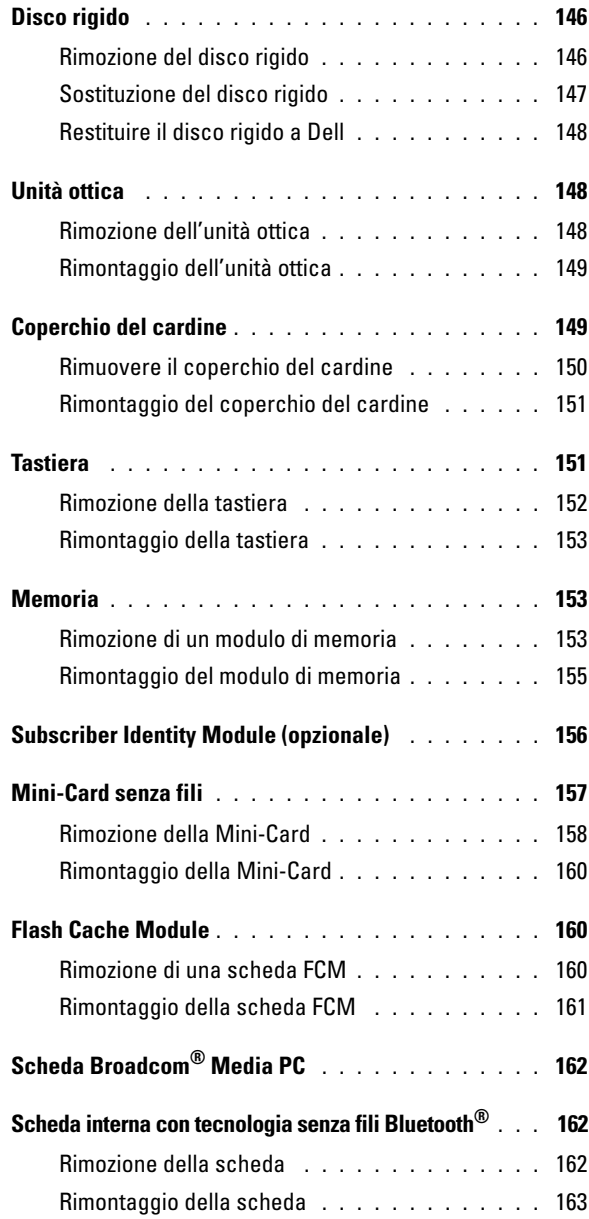

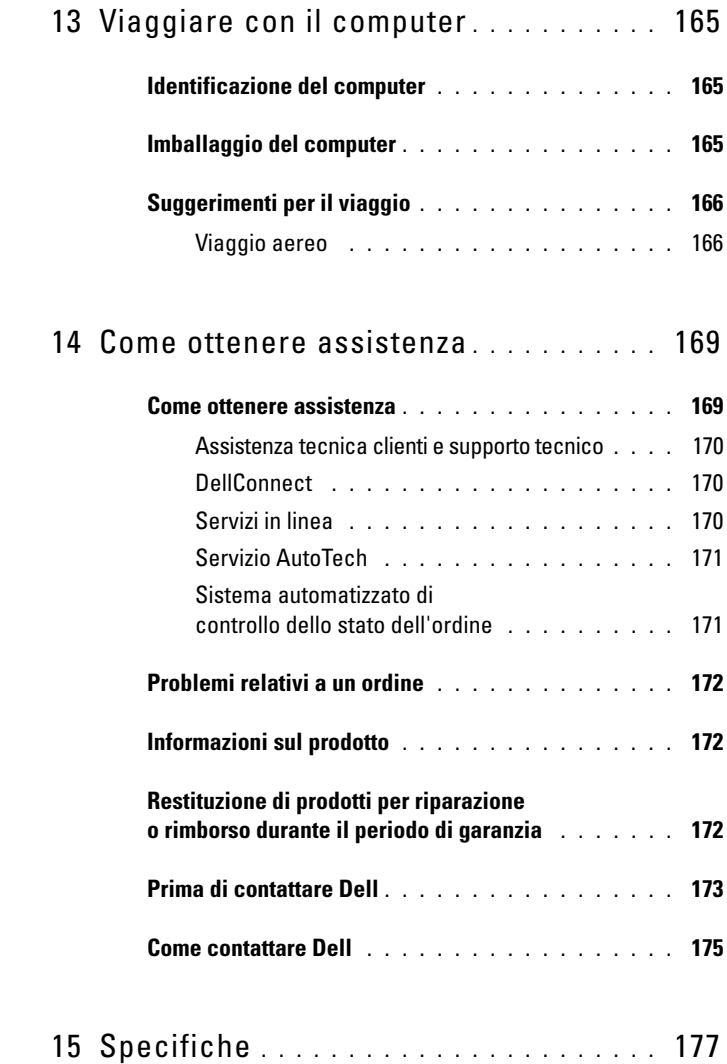

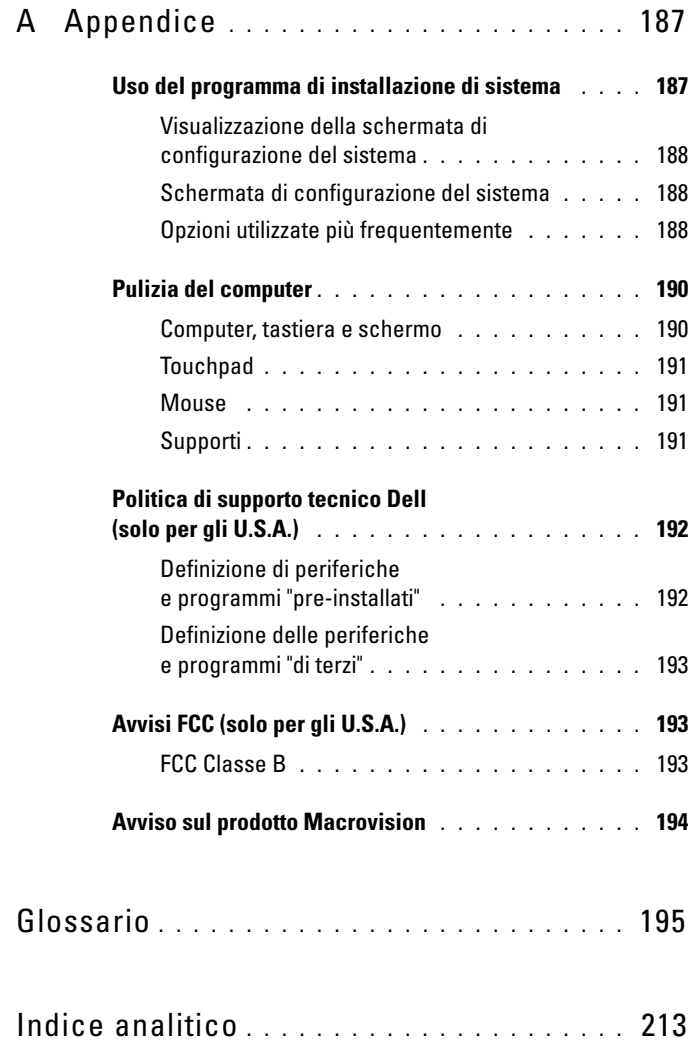

### <span id="page-12-0"></span>**Ricerca di informazioni**

**N.B.** Alcune funzionalità possono essere opzionali e non essere spedite assieme al computer. Alcune funzioni possono non essere disponibili in alcuni paesi.

*M.B.* Insieme al computer potrebbero essere fornite informazioni aggiuntive.

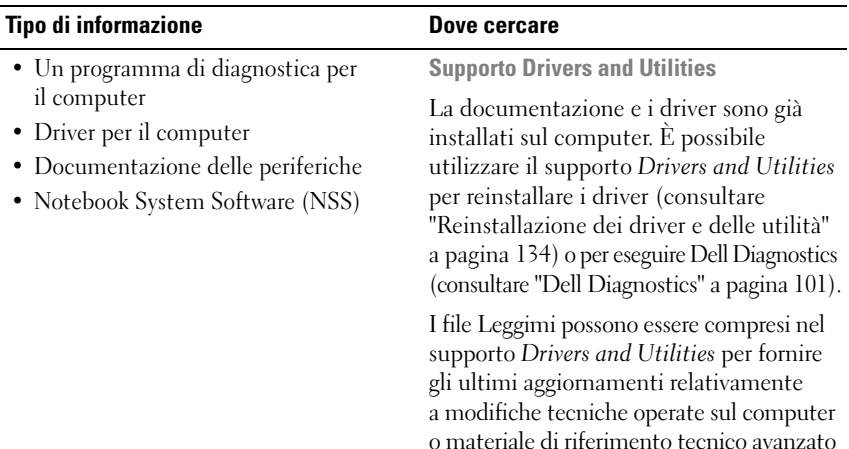

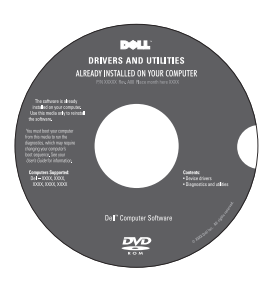

per assistenti tecnici o utenti esperti.

**N.B.** Aggiornamenti sui driver e sulla documentazione sono disponibili all'indirizzo **support.dell.com**.

#### **Tipo di informazione** Dove cercare

- Informazioni sulla garanzia
- Termini e condizioni (solo per gli U.S.A.)
- Istruzioni di sicurezza
- Informazioni sulle normative
- Informazioni sull'ergonomia
- Accordo di licenza per l'utente finale

**Guida alle informazioni sul prodotto di Dell™**

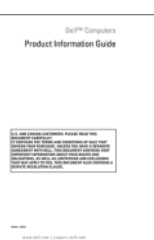

• Procedure di installazione del computer **Diagramma di installazione**

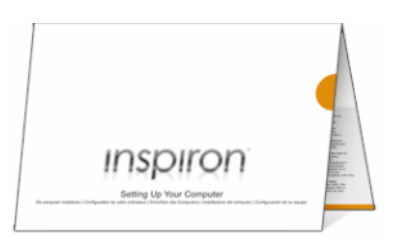

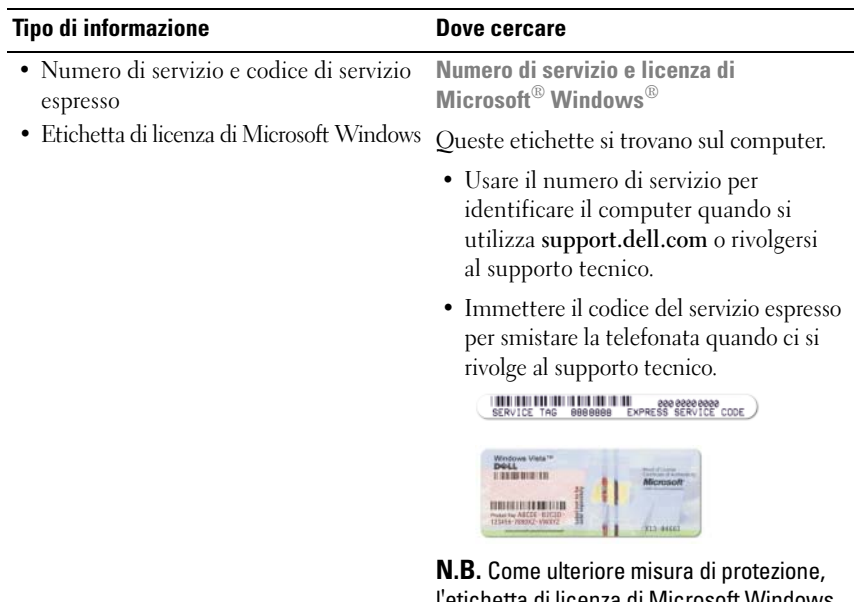

l'etichetta di licenza di Microsoft Windows è stata riprogettata con una parte mancante o "foro" per scoraggiare la rimozione dell'etichetta stessa.

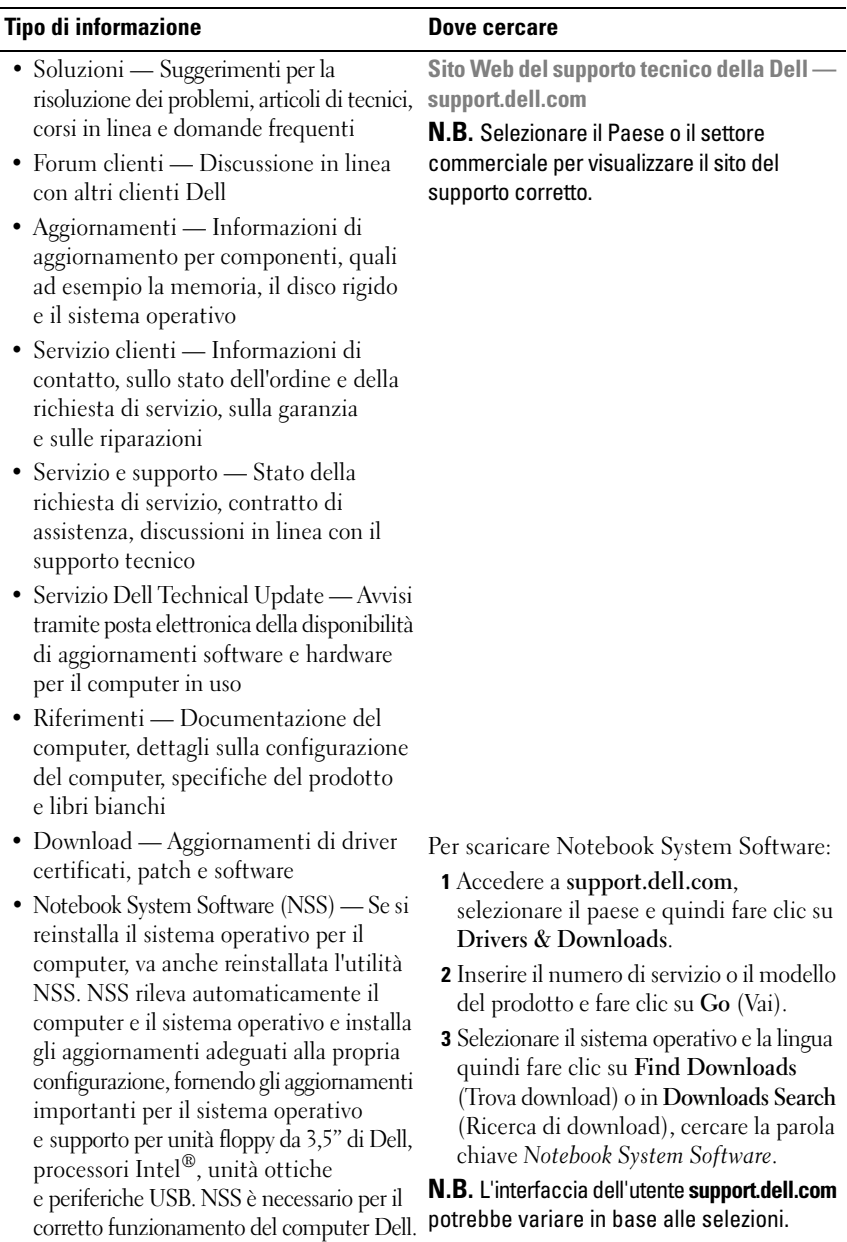

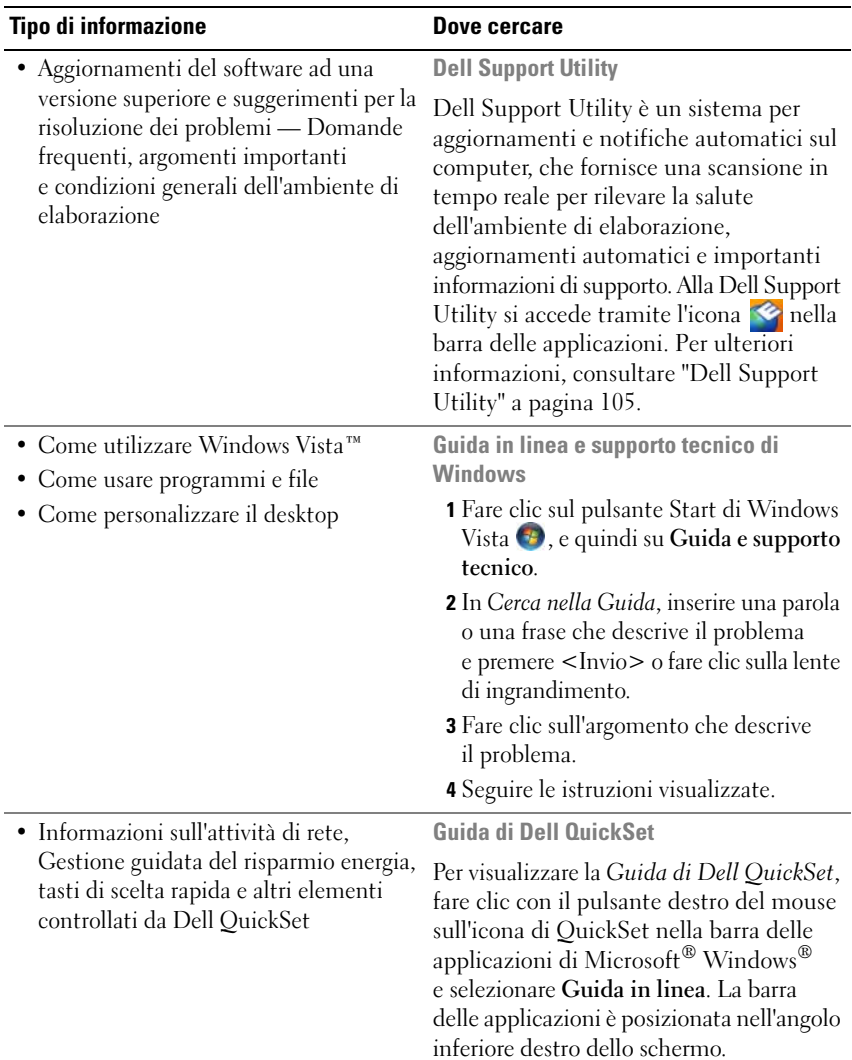

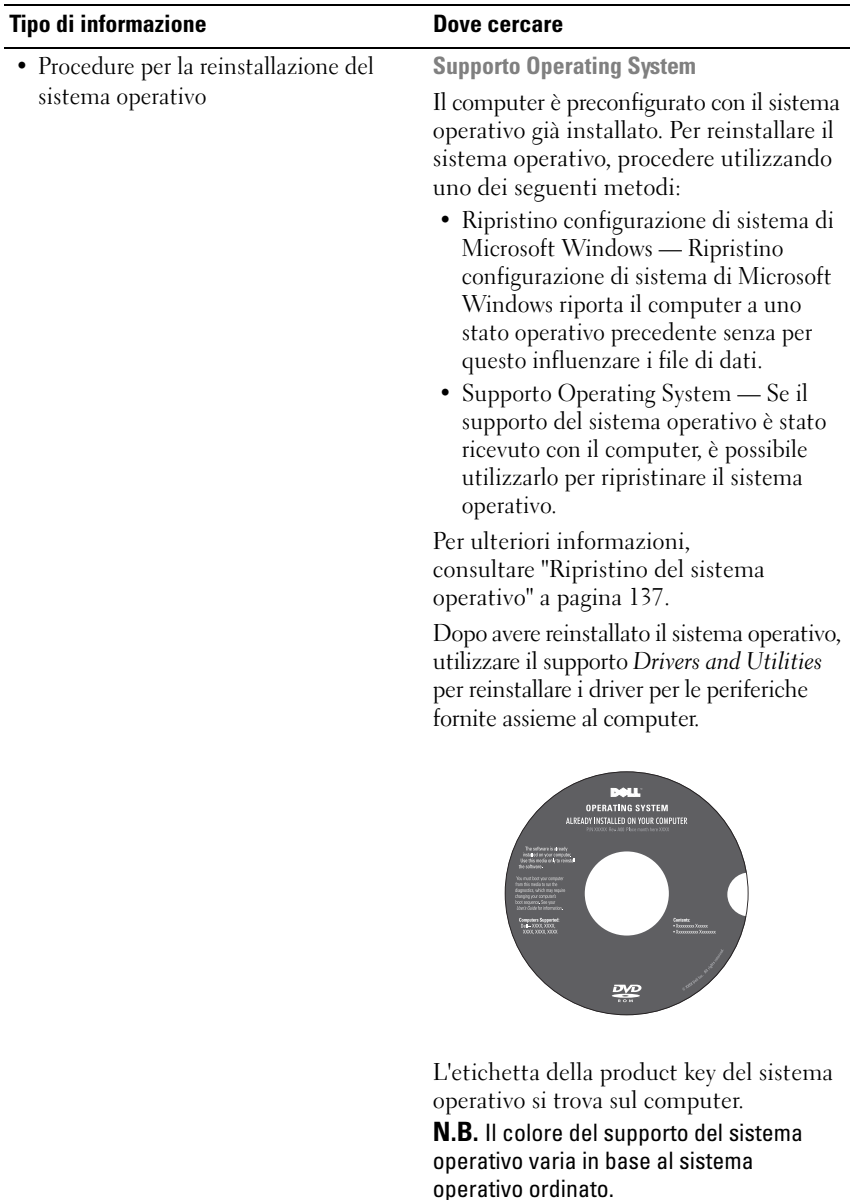

# <span id="page-18-0"></span>**Informazioni sul computer**

### <span id="page-18-1"></span>**Vista frontale**

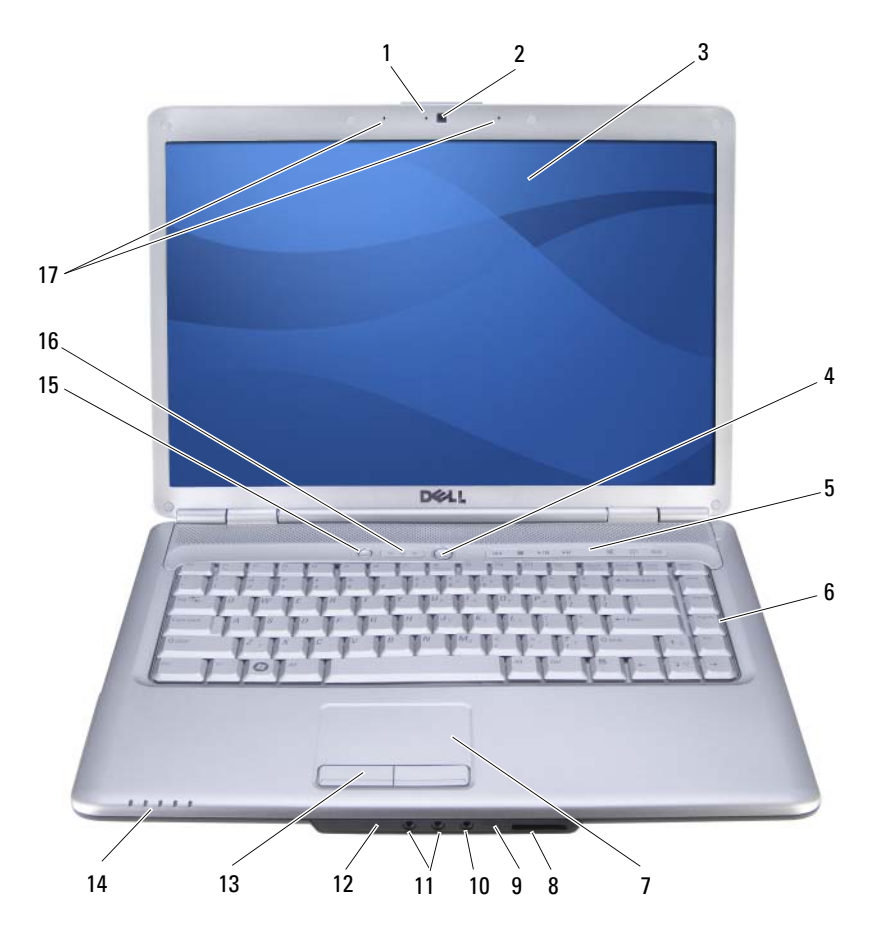

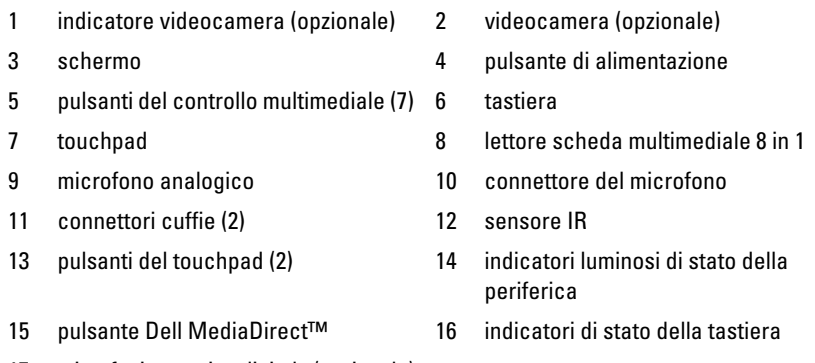

17 microfoni a matrice digitale (opzionale)

**INDICATORE VIDEOCAMERA —** Indica che la videocamera è accesa. In base alle scelte di configurazione effettuate al momento dell'ordine del computer, il computer potrebbe non comprendere una videocamera.

**VIDEOCAMERA —** Videocamera integrata per acquisire video, gestione di videoconferenze e chat. In base alle scelte di configurazione effettuate al momento dell'ordine del computer, il computer potrebbe non comprendere una videocamera.

**SCHERMO —** Per maggiori informazioni sullo schermo, consultare ["Utilizzo dello schermo"](#page-36-3)  [a pagina 37.](#page-36-3)

**PULSANTE DI ALIMENTAZIONE** — Premere il pulsante di accensione per accendere il computer o uscire da una modalità di gestione del risparmio di energia (consultare ["Configurazione delle impostazioni di risparmio energia" a pagina 48\)](#page-47-2).

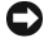

**AVVISO:** Per evitare la perdita di dati, spegnere il computer eseguendo l'arresto del sistema operativo Microsoft® Windows® anziché premendo il pulsante di alimentazione.

Se il computer smette di rispondere, tenere premuto il pulsante di alimentazione fino a totale spegnimento del computer. Questa operazione può richiedere alcuni secondi.

**PULSANTI DEL CONTROLLO MULTIMEDIALE —** Controllano CD, DVD e la riproduzione del lettore multimediale.

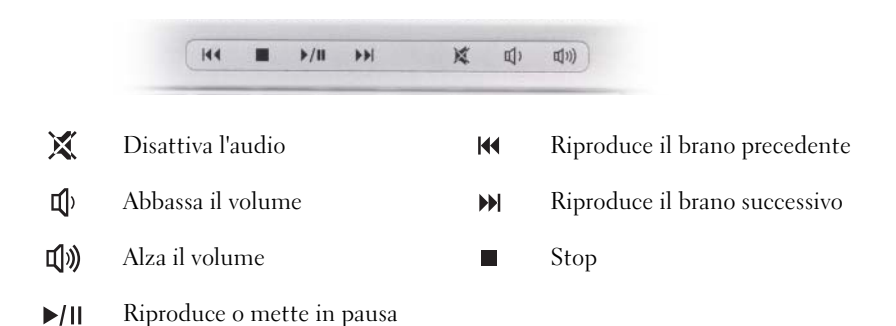

**TASTIERA —** Per ulteriori informazioni sulla tastiera, consultare ["Utilizzo della](#page-38-2)  [tastiera e del touchpad" a pagina 39](#page-38-2).

**TOUCHPAD —** Fornisce le stesse funzioni di un mouse (consultare ["Touchpad" a pagina 42](#page-41-1)).

**LETTORE SCHEDA MULTIMEDIALE 8 IN 1 — Fornisce un modo comodo ed economico** per visualizzare e condividere foto digitali, musica e filmati su una scheda di memoria multimediale. Il computer viene fornito con una *protezione* di plastica installata nello slot. Il lettore di schede di memoria "8-in-1" permette di leggere le seguenti schede di memoria multimediali digitali:

- Secure Digital (SD)
- Scheda Secure Digital Input Output (SDIO)
- MultiMediaCard (MMC)
- Memory Stick
- Memory Stick PRO
- xD-Picture Card
- Hi Speed-SD
- Hi Density-SD

**MICROFONO ANALOGICO —** Microfono singolo integrato per le conferenze e il chat.

#### **CONNETTORI AUDIO**

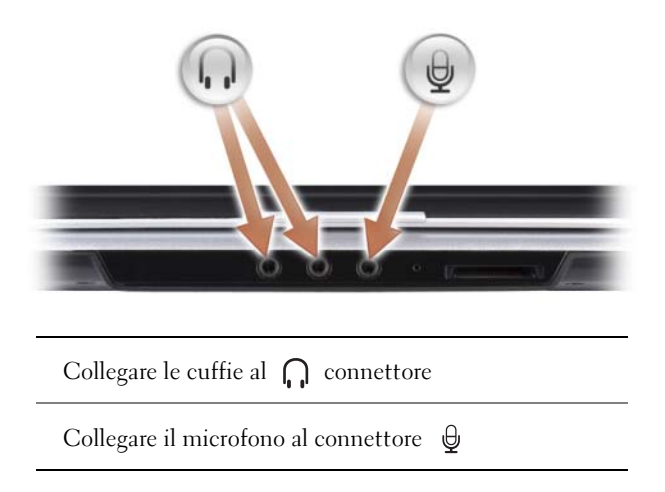

**SENSORE IR —** Sensore a infrarossi da utilizzare con il telecomando Dell travel. Vedere ["Riproduzione di file multimediali con il telecomando Dell \(opzionale\)" a pagina 55](#page-54-1).

**PULSANTI DEL TOUCHPAD —** Utilizzare questi pulsanti come i pulsanti di un mouse quando si utilizza il touchpad per spostare il cursore sullo schermo (consultare ["Touchpad" a pagina 42\)](#page-41-1).

#### **INDICATORI LUMINOSI D I STATO DELLA PERIFERICA**

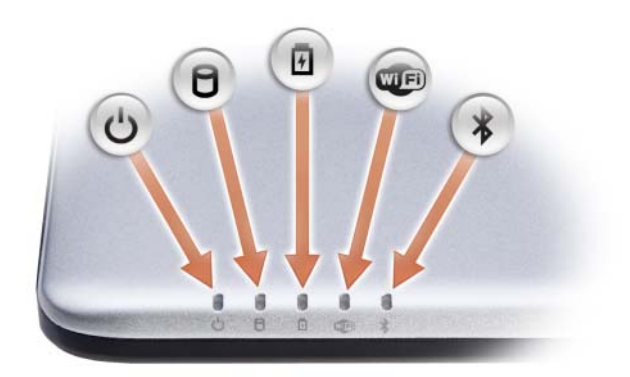

Gli indicatori luminosi collocati sul palm rest sulla parte frontale del computer hanno il seguente significato:

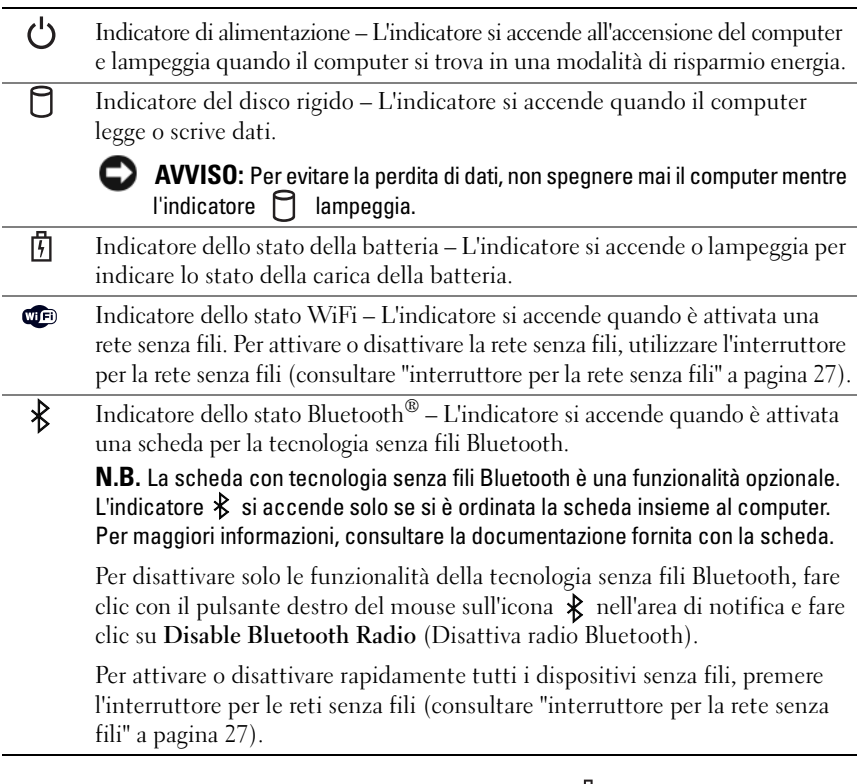

Se il computer è collegato a una presa elettrica, l'indicatore  $\mathbb{E}$  funziona in questo modo:

- Blu fisso: Significa che è in corso la carica della batteria.
- Blu lampeggiante: Significa che la batteria è quasi completamente carica.
- Spento: Significa che è la batteria è adeguatamente carica.

Se il computer è alimentato a batteria, l'indicatore  $\mathbb{\bar{D}}$  funziona nel modo seguente:

- Spento: Significa che la batteria è sufficientemente carica (o il computer è spento).
- Arancione intermittente: Significa che il livello di carica della batteria è basso.
- Arancione fisso: Significa che la batteria è quasi scarica.

**PULSANTE DELL MEDIADIRECT**™ **—** Premere il pulsante Dell MediaDirect per avviare Dell MediaDirect (consultare ["Utilizzo di Dell MediaDirect™" a pagina 60](#page-59-2)).

#### **INDICATORI D I STATO DELLA TASTIERA**

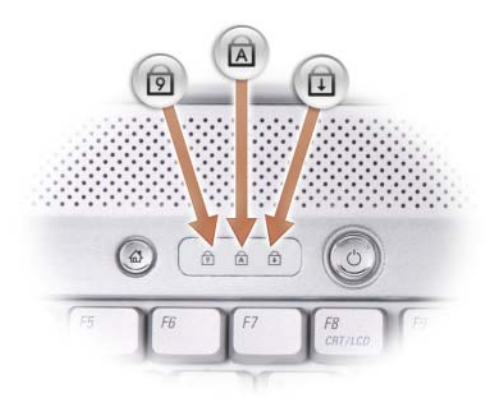

Gli indicatori luminosi blu situati sulla parte superiore della tastiera funzionano come segue:

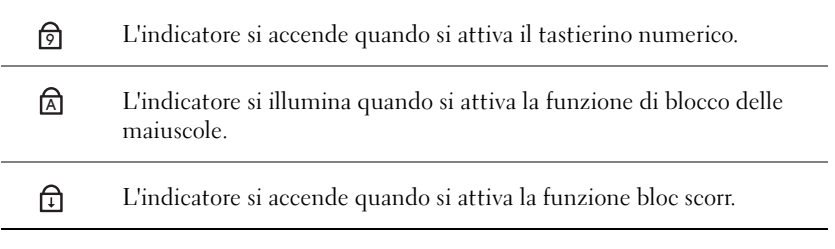

**MICROFONI A MATRICE DIGITALE —** Microfono integrato per le conferenze e il chat.

**N.B.** I microfoni a matrice digitale sono opzionali e potrebbero non essere presenti nel computer a meno di non avere ordinato la fotocamera opzionale. Al contrario, il computer disporrà di un microfono singolo analogico integrato.

### <span id="page-24-0"></span>**Vista laterale sinistra**

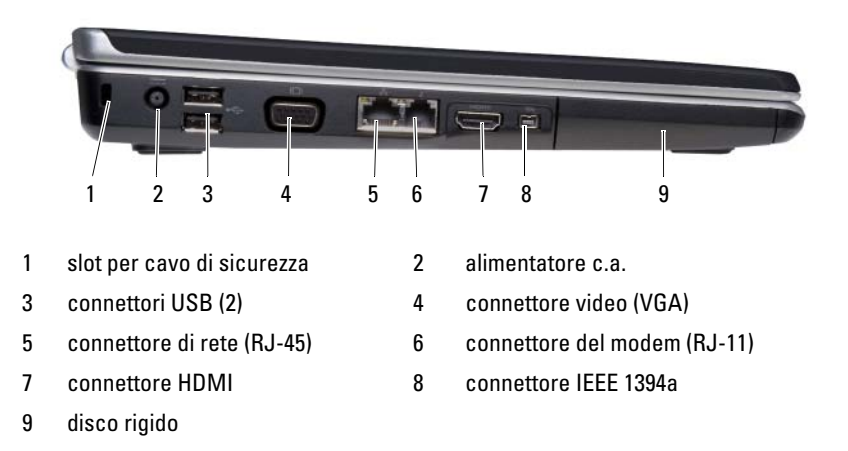

**SLOT PER CAVO DI SICUREZZA** — Consente di collegare al computer un dispositivo antifurto (consultare ["Blocco per il cavo di sicurezza" a pagina 97](#page-96-3)).

**PORTA DELL 'ADATTATORE C.A. —** Collega un adattatore c.a. al computer. L'adattatore c.a. converte l'alimentazione c.a. in alimentazione c.c. richiesta dal computer. È possibile collegare l'adattatore c.a. quando il computer è acceso o spento.

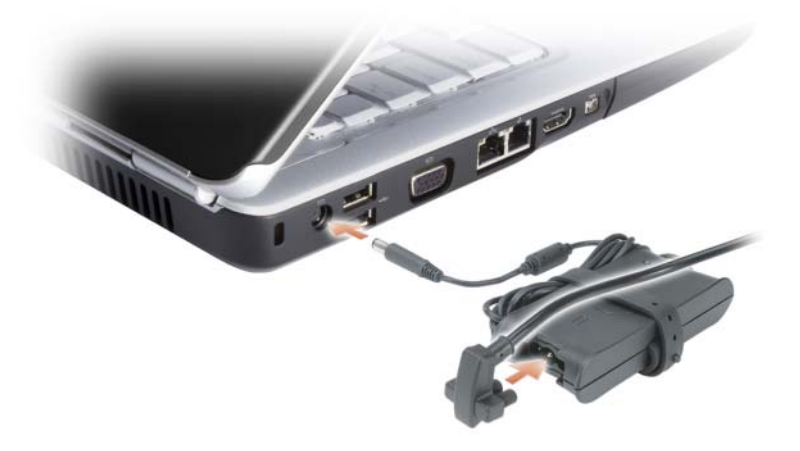

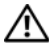

**ATTENZIONE: L'adattatore c.a. è compatibile con le prese elettriche di qualsiasi paese. I connettori per l'alimentazione e le ciabatte variano invece da paese a paese. L'uso di un cavo incompatibile o non correttamente collegato alla ciabatta o alla presa elettrica potrebbe provocare incendi o il danneggiamento dell'apparecchiatura.**

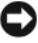

**AVVISO:** Quando si scollega l'adattatore c.a. dal computer, afferrare il connettore (non sul cavo) e tirare con decisione ma delicatamente, per evitare di danneggiare il cavo.

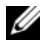

**N.B.** Collegare saldamente il cavo di alimentazione e accertarsi che il LED verde sia acceso.

#### **CONNETTORI USB**

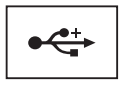

Consentono di collegare periferiche USB, quali un mouse, una tastiera o una stampante.

#### **CONNETTORE VIDEO**

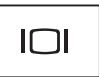

Permette di collegare periferiche video, come un monitor.

#### **CONNETTORE DI RETE (RJ-45)**

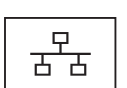

Questo connettore consente di collegare il computer a una rete. I due indicatori accanto alla porta indicano lo stato e l'attività delle connessioni di rete fisse.

Per informazioni sull'uso dell'adattatore di rete, consultare la guida dell'utente della periferica fornita con il computer.

#### **CONNETTORE DEL MODEM (RJ-11)**

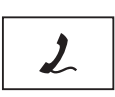

Collega la linea telefonica al connettore del modem.

Per informazioni sull'uso del modem, consultare la documentazione in linea correlata al modem fornita con il computer.

**CONNETTORE HDMI —** Il connettore HDMI (High-Definition Multimedia Interface) trasporta un segnale digitale non compresso per riprodurre video e audio ad alta definizione.

**CONNETTORE IEEE 1394 —** Collega periferiche che richiedono velocità di trasferimento elevate IEEE 1394a, quali certi modelli di fotocamere digitali.

**DISCO RIGIDO —** Memorizza i programmi e i dati.

### <span id="page-26-0"></span>**Vista laterale destra**

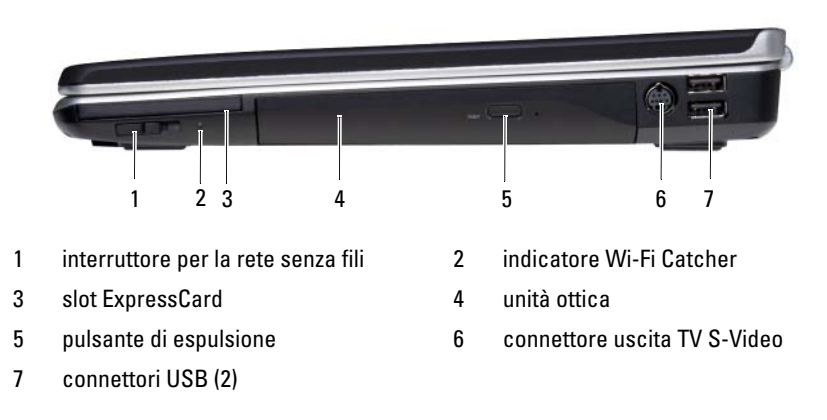

<span id="page-26-1"></span>**INTERRUTTORE PER LA RETE SENZA FILI — Quando attivato mediante Dell QuickSet,** questo interruttore permette la scansione di una LAN senza fili (WLAN) nelle vicinanze. È anche possibile utilizzarlo per disattivare rapidamente qualsiasi periferica senza fili come le schede WLAN e le schede interne con tecnologia senza fili Bluetooth (consultare ["Rilevatore di reti Dell Wi-Fi Catcher™" a pagina 95\)](#page-94-1).

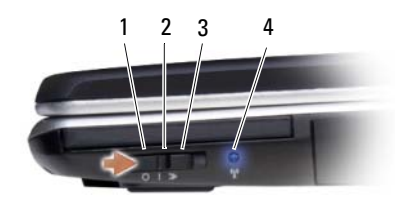

1 off Disattiva le periferiche senza fili 2 on Attiva le periferiche senza fili 3 momentanea Esegue una scansione per le reti WLAN (consultare ["Rilevatore di reti Dell Wi-Fi Catcher™" a pagina 95](#page-94-1)). 4 Indicatore Wi-Fi Catcher Blu lampeggiante: Ricerca delle reti Blu fisso: Trovata una rete con buon segnale Giallo fisso: Trovata una rete con segnale debole Off: Nessun segnale

**SLOT EXPRESSCARD —** Supporta una ExpressCard. Il computer viene fornito con una *protezione* di plastica installata nello slot. Per ulteriori informazioni, consultare ["Utilizzo delle schede" a pagina 81](#page-80-2).

**UNITÀ OTTICA —** Per ulteriori informazioni sulle unità ottiche, consultare ["Utilizzo](#page-52-2)  [di supporti multimediali" a pagina 53](#page-52-2).

**PULSANTE DI ESPULSIONE** — Premere il pulsante di espulsione per aprire l'unità ottica.

#### **CONNETTORE USCITA TV S-VIDEO**

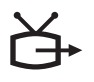

Consente di collegare il computer a una TV. Permette inoltre il collegamento di periferiche che supportano audio digitale mediante il cavo adattatore audio digitale/TV.

#### **CONNETTORI USB**

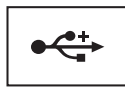

Consentono di collegare periferiche USB, quali un mouse, una tastiera o una stampante.

**N.B.** Il computer può avere uno o due connettori USB in funzione di ciò che è stato ordinato.

### <span id="page-28-0"></span>**Vista posteriore**

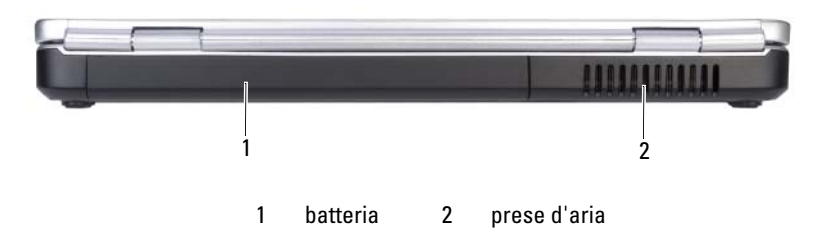

**ATTENZIONE: Non ostruire le prese d'aria, non introdurvi oggetti ed evitare l'accumulo di polvere. Non riporre il computer in un ambiente con aerazione-insufficiente, ad esempio una valigetta chiusa, durante il funzionamento, in quanto ciò potrebbe provocare incendi o il danneggiamento del computer.**

**PRESE D'ARIA —** Il computer usa una ventola interna per creare un flusso di aria attraverso le prese di ventilazione, in modo da prevenire il surriscaldamento. La ventola entra in funzione quando il computer si surriscalda. Il rumore della ventola è normale e non indica alcun problema relativo alla ventola o al computer.

### <span id="page-29-0"></span>**Vista dal basso**

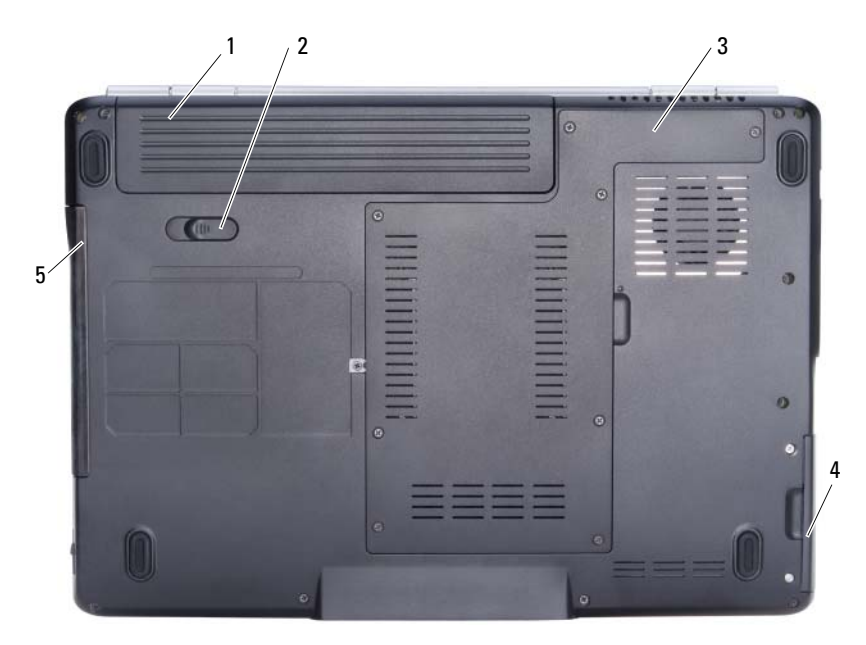

- 
- 3 alloggiamento del processore/modulo di memoria/mini-card
- 1 batteria 2 chiusura a scatto della batteria
	- 4 disco rigido

5 unità ottica

**BATTERIA —** Se nell'alloggiamento è installata una batteria, è possibile usare il computer senza collegarlo a una presa elettrica (consultare ["Uso della batteria" a pagina 45](#page-44-2)).

**CHIUSURA A SCATTO DELLA BATTERIA —** Consente di rimuovere la batteria (consultare ["Sostituzione della batteria" a pagina 50](#page-49-1) per ulteriori istruzioni).

**ALLOGGIAMENTO DEL PROCESSORE /MODULO D I MEMORIA/MINI-CARD —** Alloggiamento che contiene i moduli di memoria, schede WLAN, WWAN, Ultra Wideband (UWB) o Flash Cache Module (FCM) (consultare ["Mini-Card senza fili"](#page-156-1)  [a pagina 157](#page-156-1)).

**DISCO RIGIDO —** Memorizza i programmi e i dati.

**UNITÀ OTTICA —** Per ulteriori informazioni sull'utilizzo dell'unità ottica, consultare ["Utilizzo di supporti multimediali" a pagina 53](#page-52-2).

# <span id="page-30-0"></span>**Installazione del computer**

### <span id="page-30-1"></span>**Connessione a Internet**

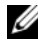

**N.B.** Gli Internet Service Providers (ISP) e le offerte degli ISP variano in funzione del paese.

Per effettuare una connessione a Internet, è necessaria una connessione via modem o di rete e un account presso un fornitore di servizi Internet (ISP). Attraverso tale provider saranno disponibili una o più delle opzioni di connessione che seguono.

- Connessioni DSL, che consentono l'accesso a Internet ad alta velocità tramite la linea telefonica esistente o un telefono cellulare. Con una connessione DSL, è possibile accedere a Internet e utilizzare contemporaneamente il telefono sulla stessa linea.
- Connessioni tramite modem via cavo, che consentono l'accesso a Internet ad alta velocità tramite la linea telefonica TV via cavo locale.
- Connessioni via modem satellitare che forniscono un accesso a Internet ad alta velocità tramite i sistemi di televisione satellitare.
- Connessioni di accesso remoto che consentono l'accesso a Internet tramite linea telefonica. Tali connessioni sono notevolmente più lente di quelle effettuate tramite modem via cavo, DSL o satellitare.
- La tecnologia Wireless Wide Area Network (WWAN) o Mobile Broadband fornisce una connessione a Internet con la tecnologia cellulare a velocità simili a quelle della banda larga.
- Le connessioni Wireless Local Area Network (WLAN) utilizzano per le comunicazioni onde radio in alta frequenza. Generalmente, un router wireless è collegato a un modem via cavo a banda larga o DSL che invia i segnali Internet al computer.

Se si utilizza una connessione di accesso remoto, collegare un cavo telefonico al connettore del modem sul computer e alla presa telefonica a muro prima di configurare la connessione a Internet. Se si utilizza una connessione modem via cavo, DSL o satellitare, consultare il provider o il fornitore dei servizi cellulari per le istruzioni di configurazione.

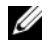

**N.B.** Il computer potrebbe non essere fornito di un modem a meno che non sia stato ordinato.

#### <span id="page-31-0"></span>**Configurazione della connessione a Internet**

Per configurare una connessione a Internet ottenuta da un fornitore di servizi Internet (ISP) e aggiungere un collegamento sul desktop:

- **1** Salvare e chiudere i file aperti e uscire da tutte le applicazioni in esecuzione.
- **2** Fare doppio clic sull'icona dell'ISP sul desktop di Microsoft® Windows®.
- **3** Seguire le istruzioni visualizzate per completare l'installazione.

**N.B.** In caso di problemi relativi alla connessione a Internet, consultare ["Problemi](#page-110-1)  [relativi alla posta elettronica, al modem e a Internet" a pagina 111.](#page-110-1) Se non è possibile connettersi a Internet mentre in precedenza la connessione era riuscita, la causa potrebbe essere una sospensione temporanea del servizio da parte dell'ISP. Contattare l'ISP per verificare lo stato del servizio o ripetere la connessione più tardi.

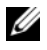

**N.B.** Tenere sotto mano le informazioni dell'ISP. Se non si dispone di un ISP, la procedura guidata **Connessione a Internet** permette di ottenerne uno.

Se non si dispone di un'icona di un ISP sul desktop o se si desidera configurare una connessione a Internet con un ISP diverso:

- **1** Salvare e chiudere i file aperti e uscire da tutte le applicazioni in esecuzione.
- **2** Fare clic su Start **E** e quindi su Pannello di controllo.
- **3** In **Rete e Internet**, fare clic su **Connetti a Internet**. Verrà visualizzata la finestra **Connessione a Internet**.
- **4** Fare clic su **Banda larga (PPPoE)**, **Wireless** o **Remota**, in funzione di come ci si desidera collegare:
	- Scegliere **Banda larga** se si utilizza un modem DSL, un modem TV via cavo o un modem satellitare.
	- Scegliere **Wireless** se si utilizza una connessione senza fili tramite una scheda WLAN.
	- Scegliere **Remota** se si utilizza un modem collegato alla linea telefonica o ISDN.

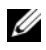

**N.B.** Se non si conosce il tipo di connessione selezionata, fare clic su **Aiutami a scegliere** o contattare il proprio ISP.

**5** Seguire le istruzioni visualizzate e utilizzare le informazioni di configurazione fornite dall'ISP per completare la configurazione.

### <span id="page-32-0"></span>**Trasferimento delle informazioni su un nuovo computer**

È possibile trasferire i seguenti tipi di dati da un computer a un altro:

- Messaggi di posta elettronica
- Impostazioni della barra degli strumenti
- Dimensioni finestre
- Segnalibri Internet

Utilizzare uno dei seguenti metodi per il trasferimento dei dati:

- Trasferimento guidato di Windows, un cavo di trasferimento e una porta USB
- Una rete
- Supporti rimovibili, come un CD masterizzabile

#### <span id="page-32-1"></span>**Trasferimento guidato di Windows**

- **1** Fare clic su **Start** → **Tutti i programmi**→ **Accessori**→ **Utilità di sistema**→ **Trasferimento guidato file e impostazioni**.
- **2** Nella finestra di dialogo **Controllo account utente**, fare clic su **Continua**.
- **3** Fare clic su **Avanti**.
- **4** Fare clic su **Avvia nuovo trasferimento** o **Continua un trasferimento in corso**.
- **5** Seguire le istruzioni sullo schermo del trasferimento guidato di Windows.

## <span id="page-32-2"></span>**Configurazione di una stampante**

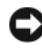

**AVVISO:** Completare l'installazione del sistema operativo prima di collegare una stampante al computer.

Consultare la documentazione fornita con la stampante per le informazioni di installazione, comprese quelle relative alle procedure che seguono:

- Recupero e installazione dei driver aggiornati.
- Collegamento della stampante al computer.
- Caricamento della carta e installazione del toner o della cartuccia inchiostro.

Per assistenza tecnica, consultare il manuale della stampante o contattare il produttore.

#### <span id="page-33-0"></span>**Cavo stampante**

La connessione del computer alla stampante avviene tramite un cavo USB. Se la stampante non fosse dotata di cavo parallelo e fosse quindi necessario acquistarlo separatamente, accertarne la compatibilità con la stampante e il computer. Se il cavo della stampante è stato acquistato insieme al computer, è possibile che sia nella confezione del computer stesso.

### <span id="page-33-1"></span>**Collegamento di una stampante USB**

- **N.B.** Le periferiche USB possono essere collegate mentre il computer è acceso.
	- **1** Se non si è già provveduto, completare la configurazione del sistema operativo.
	- **2** Collegare il cavo USB della stampante ai connettori USB del computer e della stampante. I connettori USB possono essere inseriti solo in un senso.

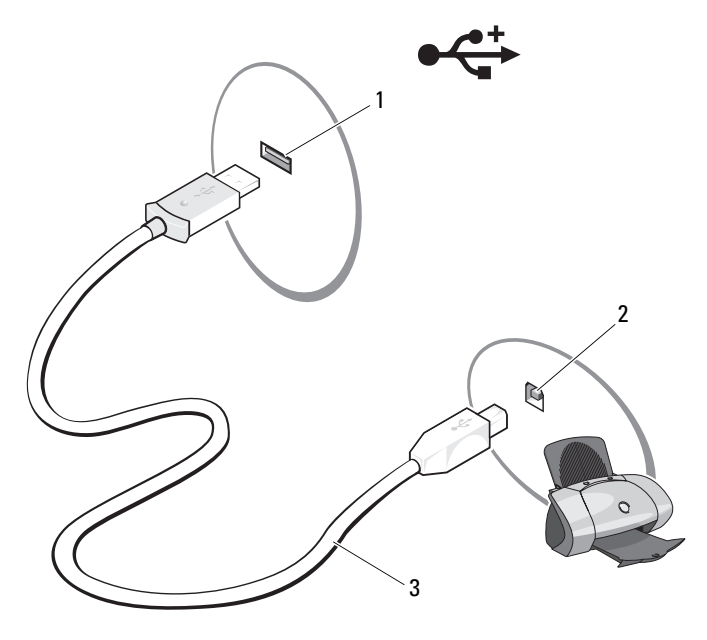

- 1 connettore USB su computer 2 connettore USB sulla stampante
- 3 cavo USB della stampante
- **3** Accendere prima la stampante, quindi il computer. Se è visualizzata la finestra **Installazione guidata hardware**, fare clic su **Annulla**.
- **4** Fare clic su Start *D* e quindi su Rete.
- **5** Fare clic su **Aggiungi stampante** per eseguire Installazione guidata stampante.

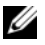

**N.B.** Per installare il driver della stampante, consultare ["Reinstallazione dei driver](#page-133-2)  [e delle utilità" a pagina 134](#page-133-2) e la documentazione fornita con la stampante.

- **6** Fare clic su **Aggiungi stampante locale** o **Aggiungi stampante di rete, senza fili o Bluetooth**.
- **7** Seguire le istruzioni di Installazione guidata stampante.

## <span id="page-34-0"></span>**Dispositivi di protezione elettrica**

Esistono diversi dispositivi per la protezione dalle interruzioni e fluttuazioni di corrente:

- Dispositivi di protezione da sovratensioni
- Compensatori di linea
- Gruppi di continuità (UPS)

### <span id="page-34-1"></span>**Dispositivi di protezione da sovratensioni**

I dispositivi di protezione da sovratensioni e le ciabatte provviste di un dispositivo di protezione da sovracorrente proteggono il computer da possibili danni provocati dai picchi di tensione che si verificano durante i temporali o in seguito a interruzioni di corrente. Alcuni produttori di dispositivi di protezione da sovratensioni includono una garanzia che offre copertura da determinati tipi di danno. Al momento di scegliere un dispositivo di protezione da sovratensione, leggere attentamente la garanzia relativa. Un dispositivo con un valore nominale in Joule più alto offre maggiore protezione. Per determinare l'efficacia dei diversi dispositivi confrontare il valore nominale in Joule.

**AVVISO:** I dispositivi di protezione da sovratensioni non proteggono da fluttuazioni o interruzioni di corrente causate da fulmini nelle vicinanze. Quando si verifica un temporale nelle vicinanze, scollegare la linea telefonica dalla presa a muro e scollegare il computer dalla presa di corrente elettrica.

Molti dispositivi di protezione da sovracorrente sono dotati di un connettore per la protezione del modem. Per istruzioni sul collegamento del modem, consultare la documentazione fornita con il dispositivo di protezione da sovratensioni.

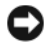

**AVVISO:** Non tutti i dispositivi di protezione da sovratensioni proteggono gli adattatori di rete. Disconnettere il cavo di rete dallo spinotto di rete a muro durante i temporali.

#### <span id="page-35-0"></span>**Compensatori di linea**

**AVVISO:** I compensatori di linea non proteggono da interruzioni di corrente.

I compensatori di linea sono progettati per mantenere pressoché costante la tensione di alimentazione c.a..

### <span id="page-35-1"></span>**Gruppi di continuità**

**AVVISO:** Un'interruzione di corrente durante il salvataggio di dati sul disco rigido può provocare la perdita dei dati e danneggiare i file.

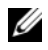

**N.B.** Per garantire la massima autonomia della batteria, collegare solo il computer all'UPS. Connettere altre periferiche, quali la stampante, a una ciabatta separata che offra protezione da sovratensioni.

Un gruppo di continuità protegge il computer da fluttuazioni e interruzioni di corrente. I gruppi di continuità contengono una batteria che fornisce alimentazione per un breve periodo alle periferiche collegate durante un'interruzione di corrente. La batteria è ricaricata quando l'alimentazione c.a. è nuovamente disponibile. Per informazioni sull'autonomia della batteria e per verificare che il dispositivo sia certificato da Underwriters Laboratories (UL), consultare la documentazione del costruttore del gruppo di continuità.
# **Utilizzo dello schermo**

### **Regolazione della luminosità**

Quando un computer Dell™ è alimentato a batteria, è possibile risparmiare energia impostando la luminosità al valore più basso confortevole.

- Premere <Fn> e il tasto freccia SU per aumentare la luminosità soltanto dello schermo integrato (non quella di un monitor esterno).
- Premere <Fn> e il tasto freccia GIÙ per diminuire la luminosità soltanto dello schermo integrato (non quella di un monitor esterno).

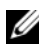

**N.B.** Le combinazioni di tasti per regolare la luminosità influiscono soltanto sullo schermo del computer portatile, non sui monitor o sui proiettori collegati al computer portatile o alla periferica collegate mediante l'alloggiamento di espansione. Se il computer è collegato a un monitor esterno e si cerca di modificare il livello di luminosità, potrebbe essere visualizzato il Misuratore di luminosità, ma il livello di luminosità della periferica esterna non cambia.

### **Commutazione dell'immagine video dallo schermo del computer a un proiettore**

Quando si avvia il computer con una periferica esterna collegata e accesa (come un monitor o un proiettore esterno), l'immagine potrebbe essere visualizzata sia sullo schermo del computer, sia sulla periferica esterna.

Premere <Fn><F8> per commutare l'immagine video da soltanto lo schermo, soltanto la periferica esterna o contemporaneamente sullo schermo e sulla periferica esterna.

### **Impostazione della risoluzione dello schermo e della frequenza di aggiornamento**

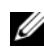

**Algetting N.B.** Se si modifica la risoluzione dello schermo rispetto all'impostazione corrente supportata dal computer e dallo schermo, l'immagine può essere visualizzata in modo confuso o il testo potrebbe essere difficile da leggere. Prima di modificare una delle impostazioni dello schermo, prendere nota di tali impostazioni in modo da potere ripristinare l'impostazione precedente, se necessario.

È possibile migliorare la leggibilità del testo e modificare l'aspetto delle immagini sullo schermo regolando la risoluzione dello schermo. Quando si aumenta la risoluzione, gli elementi verranno visualizzati con dimensioni migliori. Al contrario, una risoluzione minore fa in modo che il testo e le immagini vengano visualizzate con maggiori dimensioni per migliorare la visibilità di chi ha problemi di vista. Per visualizzare un programma a una specifica risoluzione, sia la scheda video sia lo schermo devono supportare il programma e devono essere installati i driver video necessari.

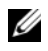

**N.B.** Usare solo i driver video installati da Dell, progettati per offrire le migliori prestazioni con il sistema operativo preinstallato.

Se si sceglie una risoluzione o una tavolozza dei colori superiore a quella supportata dallo schermo, le impostazioni si regoleranno automaticamente ai valori supportati più vicini.

Per impostare la risoluzione e la frequenza d'aggiornamento dello schermo:

- **1** Fare clic su Start <sup>**<sup>√</sup>→ Pannello di controllo**.</sup>
- **2** In **Aspetto e personalizzazione**, fare clic su **Modifica risoluzione dello schermo**.
- **3** Nella finestra **Display Settings** (Impostazioni schermo), in **Resolution**  (Risoluzione), spostare la barra di scorrimento verso sinistra o verso destra per diminuire o aumentare la risoluzione dello schermo.

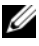

**N.B.** Per ulteriori informazioni fare clic su **How do I get the best display?** (Come impostare la visualizzazione migliore?).

# **Utilizzo della tastiera e del touchpad**

### **Tastierino numerico**

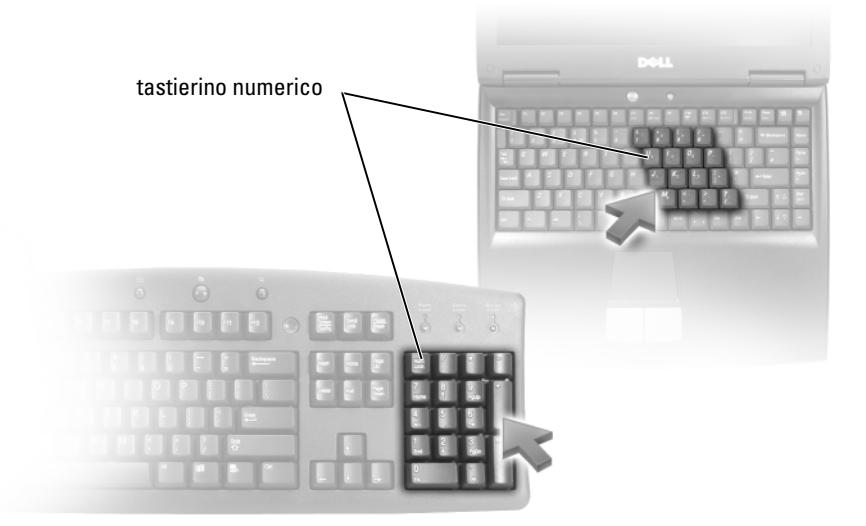

Il tastierino numerico funziona come quello di una tastiera esterna. A ogni tasto del tastierino sono assegnate più funzioni. I numeri e i simboli del tastierino sono contrassegnati in blu nella parte destra dei tasti stessi. Per digitare un numero o un simbolo, tenere premuto <Fn> e premere il tasto desiderato.

- Per attivare il tastierino, premere <Bloc Num>. L'indicatore  $\bigcirc$  segnala che il tastierino è attivo.
- Per disattivare il tastierino, premere nuovamente <Bloc Num>.

### **Combinazioni di tasti**

#### **Funzioni del sistema**

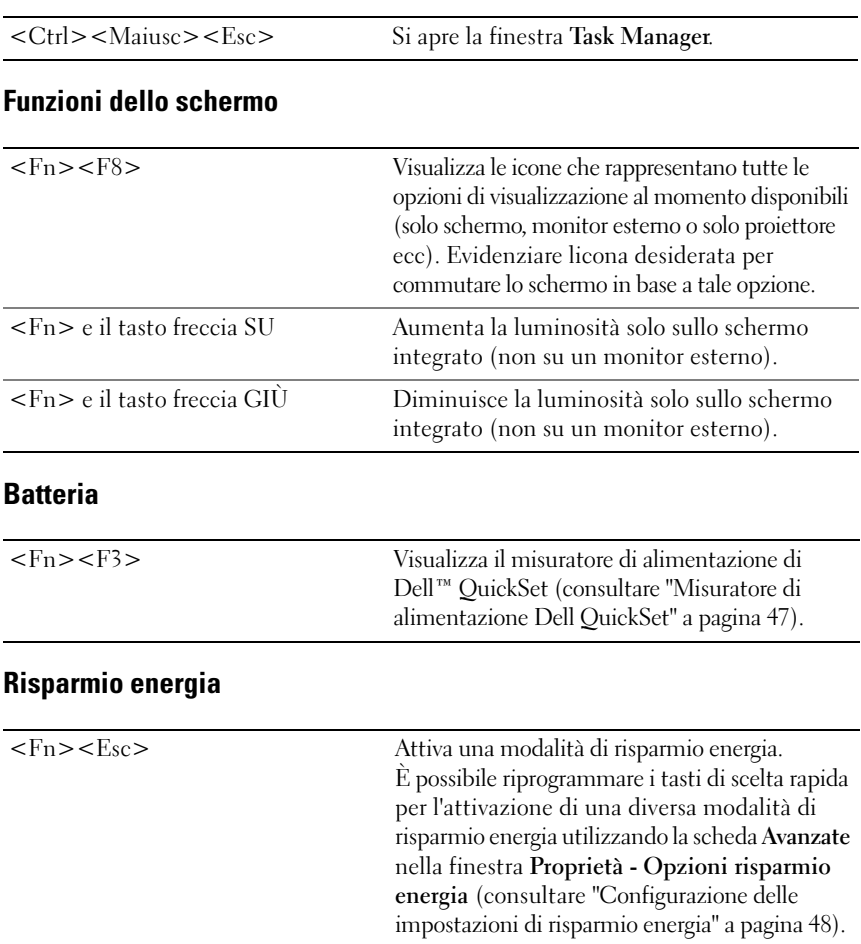

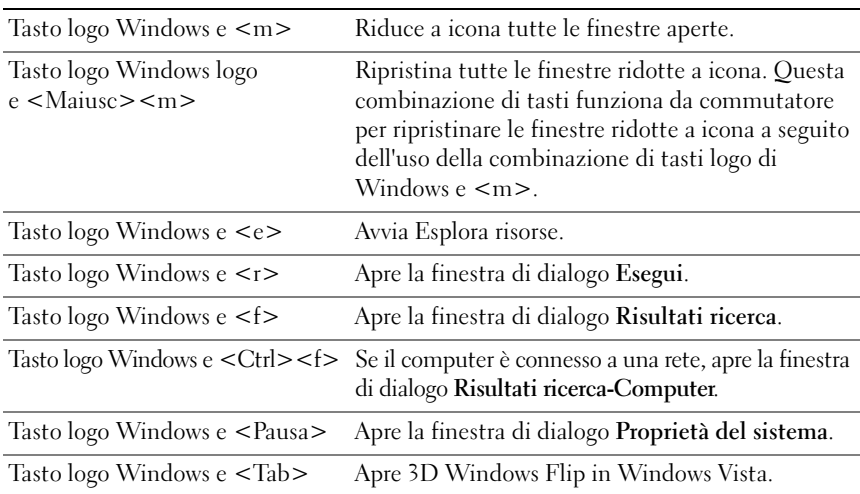

#### **Funzioni del tasto logo Microsoft® Windows®**

#### **Combinazioni di tasti di Dell™ QuickSet**

Se Dell QuickSet è installato, è possibile utilizzare altri tasti di scelta rapida per funzioni quali Misuratore alimentazione o per attivare le modalità di gestione dell'alimentazione. Per maggiori informazioni sulle combinazioni di tasti di Dell QuickSet, fare clic con il pulsante destro del mouse sull'icona di QuickSet nell'area di notifica e fare clic su **Guida in linea**.

#### **Regolazione delle impostazioni della tastiera**

Per regolare il funzionamento della tastiera, ad esempio la velocità di ripetizione:

- **1** Fare clic su Start **(F)**, e quindi su Pannello di controllo.
- **2** Fare clic su **Hardware e suoni**.
- **3** Fare clic su **Tastiera**.

## **Touchpad**

Il touchpad rileva la pressione esercitata dal dito e la direzione impressa, consentendo così di spostare il puntatore sullo schermo. Il touchpad e i pulsanti del touchpad si usano come un mouse.

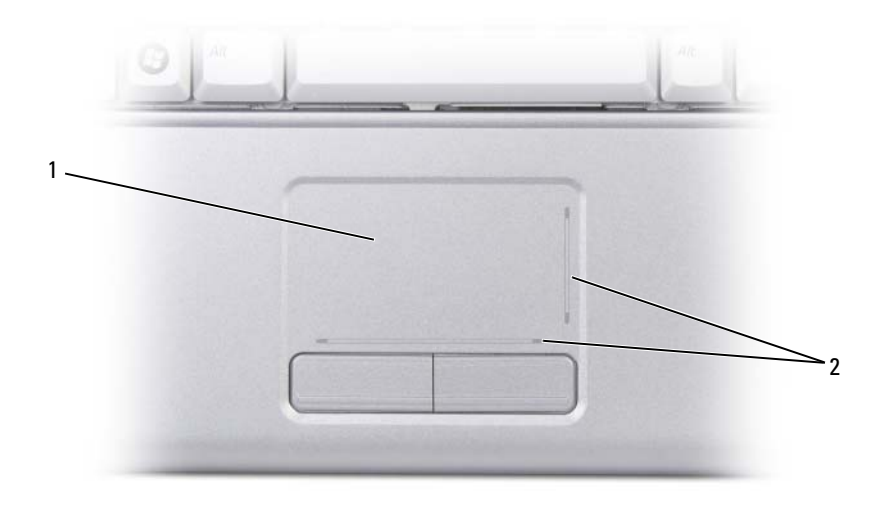

1 touchpad 2 zone di scorrimento

- Per spostare il puntatore, far scorrere delicatamente il dito sul touchpad.
- Per selezionare un oggetto, toccare la superficie del touchpad o utilizzare il pollice per premere il pulsante sinistro del touchpad.
- Per selezionare e spostare (o trascinare) un oggetto, posizionare il cursore sull'oggetto, quindi toccare il touchpad nella sequenza giù, su, giù. Durante il secondo movimento, lasciare il dito sul touchpad e muovere l'oggetto selezionato facendo scorrere il dito sulla superficie.
- Per fare doppio clic su un oggetto, posizionare il cursore sull'oggetto e toccare due volte la superficie del touchpad o utilizzare il pollice per premere due volte il pulsante sinistro del touchpad.

#### **Personalizzazione del touchpad**

È possibile disattivare il touchpad o regolarne le impostazioni nella finestra Proprietà - Mouse.

- **1** Fare clic su Start  $\bigoplus$ , e quindi su Pannello di controllo.
- **2** Fare clic su **Hardware e suoni**.
- **3** Fare clic su **Tastiera**.
- **4** Nella finestra **Proprietà Mouse** eseguire le seguenti operazioni:
	- Fare clic sulla scheda **Selezione dispositivo** per disattivare il touchpad.
	- Fare clic sulla scheda **Touchpad** per regolare le impostazioni del touchpad.
- **5** Fare clic su **OK** per salvare le impostazioni e chiudere la finestra.

# **Uso della batteria**

### **Rendimento della batteria**

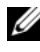

**N.B.** Per informazioni sulla garanzia fornita da Dell per il computer, consultare la *Guida alle informazioni sul prodotto* o il documento della garanzia spedito con il computer.

Per mantenere prestazioni ottimali e le impostazioni del BIOS, usare sempre il computer portatile Dell™ con la batteria principale installata. Nella dotazione standard è inclusa una batteria installata nell'apposito alloggiamento.

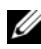

**N.B.** Poiché la batteria potrebbe non essere completamente carica, usare l'adattatore c.a. per collegare il nuovo computer a una presa elettrica in occasione del primo utilizzo. Per ottenere i migliori risultati, utilizzare il computer con l'adattatore c.a. fino a quando la batteria non è completamente carica. Per visualizzare il livello di carica della batteria, posizionare il cursore del mouse sull'icona della batteria nell'area di notifica di Windows.

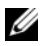

**M.B.** L'autonomia della batteria (il tempo in cui la batteria si mantiene carica) diminuisce con il passare del tempo. A seconda della frequenza di utilizzo della batteria e delle condizioni in cui viene utilizzata, può essere necessario acquistare una nuova batteria nel corso della durata del computer.

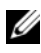

**K.B.** Si consiglia di collegare il computer a una presa elettrica quando si eseguono operazioni di scrittura su supporti.

L'autonomia della batteria dipende dalle condizioni di funzionamento. L'autonomia della batteria risulta notevolmente ridotta se si eseguono operazioni che comportano un alto consumo di energia. A titolo esemplificativo, di seguito sono elencate alcune di queste operazioni:

- Utilizzo di unità ottiche.
- Utilizzo di dispositivi di comunicazione senza fili, ExpressCards, schede di memoria multimediali o periferiche USB.
- Utilizzo di impostazioni di valori elevati di luminosità dello schermo, screen saver con grafica 3D o altri programmi che usano intensivamente le risorse del computer quali le complesse applicazioni 3D.

• Utilizzo del computer in modalità massime prestazioni (consultare ["Configurazione delle impostazioni di risparmio energia" a pagina 48](#page-47-1) per informazioni sull'accesso a Proprietà - Opzioni risparmio energia di Windows o a Dell QuickSet, che può essere utilizzato per configurare le impostazioni del risparmio energia).

È possibile controllare il livello di carica della batteria prima di inserire la batteria nel computer. È anche possibile impostare le opzioni di risparmio energia in modo da ricevere un avviso quando il livello di carica della batteria è basso.

**ATTENZIONE: L'uso di batterie incompatibili potrebbe provocare incendi o esplosioni. Sostituire la batteria esclusivamente con una compatibile acquistata presso Dell. La batteria è progettata per l'uso con computer Dell. Non utilizzare le batterie provenienti da altri computer.** 

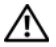

**ATTENZIONE: Non smaltire le batterie insieme ai rifiuti domestici. Quando la batteria non è più in grado di mantenere il livello di carica, contattare l'autorità locale preposta allo smaltimento dei rifiuti o l'ente per la protezione dell'ambiente per ottenere suggerimenti su come smaltire la batteria agli ioni di litio (consultare "Smaltimento della batteria" nella Guida alle informazioni sul prodotto).**

**ATTENZIONE: L'uso improprio della batteria potrebbe provocare incendi o ustioni da sostanze chimiche. Non perforare, incenerire o disassemblare la batteria, né esporla a temperature superiori a 65°C. Tenere la batteria lontano dalla portata dei bambini. Maneggiare con estrema cautela le batterie danneggiate o che perdono. Nelle batterie danneggiate può verificarsi una perdita di elettroliti con conseguenti possibili lesioni personali o danni all'apparecchiatura.** 

### **Controllo della carica della batteria**

È possibile controllare il livello di carica della batteria del computer utilizzando uno dei seguenti metodi:

- Misuratore di alimentazione Dell QuickSet
- Icona del misuratore di alimentazione di Microsoft Windows <sup>De</sup> nell'area di notifica
- Una finestra a comparsa che avvisa quando il livello della batteria è basso

#### <span id="page-46-0"></span>**Misuratore di alimentazione Dell QuickSet**

Per visualizzare Misuratore di alimentazione Dell QuickSet:

• Fare doppio clic sull'icona di Dell QuickSet nella barra delle applicazioni e quindi fare clic su **Misuratore alimentazione**

**Oppure** 

Premere <Fn><F3>

Nella schermata Misuratore di alimentazione sono visualizzati lo stato, la capacità di carica, il livello di carica e il tempo di completamento della carica per la batteria installata nel computer.

Per maggiori informazioni su QuickSet, fare clic con il pulsante destro del mouse sull'icona di QuickSet e fare clic su **Guida in linea**.

### **Misuratore di alimentazione di Microsoft® Windows®**

Il misuratore di alimentazione indica il livello di carica residua della batteria. Per controllare il misuratore di alimentazione, fare doppio clic sull'icona De nell'area di notifica.

#### **Controllo della salute della batteria**

È possibile controllare la salute della batteria utilizzando il Misuratore di alimentazione di Dell QuickSet. Per maggiori informazioni su QuickSet, fare clic con il pulsante destro del mouse sull'icona di QuickSet nell'area di notifica e fare clic su **Guida in linea**.

### **Avviso di batteria scarica**

**AVVISO:** Per evitare di perdere o di rovinare i dati, salvare immediatamente il lavoro dopo un avviso di batteria scarica; quindi collegare il computer a una presa elettrica. Se la batteria si esaurisce completamente, si attiva automaticamente la modalità di sospensione.

Quando il livello di carica della batteria si è ridotto approssimativamente del 90% viene visualizzata una finestra a comparsa. Il computer entra in modalità sospensione quando la carica della batteria è a un livello particolarmente basso.

È possibile modificare le impostazioni per gli avvisi relativi alla batteria in Dell QuickSet o nella finestra **Opzioni risparmio energia** (consultare ["Configurazione delle impostazioni di risparmio energia" a pagina 48](#page-47-1)).

### **Conservazione dell'autonomia della batteria**

Per risparmiare energia su un computer portatile, eseguire una delle seguenti operazioni:

- Collegare il computer a una presa elettrica quando possibile; la durata della batteria è largamente influenzata dal numero di cicli di carica e scarica.
- Configurare le opzioni risparmio energia con Dell QuickSet o con le Opzioni risparmio energia di Microsoft Windows per ottimizzare l'utilizzo dell'alimentazione del computer (consultare ["Configurazione delle](#page-47-1)  [impostazioni di risparmio energia" a pagina 48](#page-47-1)).
- Utilizzare la modalità di sospensione quando non si utilizza il computer per lunghi periodi di tempo (consultare ["Utilizzo della modalità di](#page-48-0)  [sospensione" a pagina 49\)](#page-48-0).

#### <span id="page-47-1"></span><span id="page-47-0"></span>**Configurazione delle impostazioni di risparmio energia**

È possibile utilizzare Dell QuickSet o Proprietà - Opzioni risparmio energia di Windows per configurare le impostazioni del risparmio energia del computer.

- Per ulteriori informazioni su come utilizzare la Procedura guidata di gestione del risparmio di energia di Dell QuickSet, fare clic con il pulsante destro del mouse sull'icona di QuickSet nell'area di notifica, fare clic su **Guida** e quindi selezionare **Risparmio energia**.
- Per utilizzare Opzioni risparmio energia di Windows, eseguire una delle seguenti operazioni:
	- fare clic su **Start** → **Pannello di controllo**→ **Hardware e suoni**→ **Opzioni risparmio energia** e quindi selezionare una combinazione per il risparmio di energia nella finestra **Selezionare una combinazione per il risparmio di energia**.

Oppure

– Fare clic sull'icona nell'area di notifica, fare clic su **Opzioni risparmio energia** e quindi selezionare una combinazione nella finestra **Selezionare una combinazione per il risparmio di energia**.

### <span id="page-48-0"></span>**Utilizzo della modalità di sospensione**

Invece di spegnere il computer portatile, utilizzare la modalità di sospensione per risparmiare energia. La modalità di sospensione salva automaticamente le attività su disco rigido e quindi ripristina la precedente sessione di lavoro senza riavviare il computer.

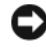

**AVVISO:** In caso di interruzione dell'alimentazione c.a. e della batteria mentre il computer si trova in modalità sospensione, potrebbe verificarsi una perdita di dati.

Per entrare in modalità sospensione:

- Fare clic su Start  $\bigoplus$ , su  $\bigoplus$  e quindi su Sospensione. Oppure
- In funzione di come sono state impostate le opzioni per il risparmio energia in Opzioni risparmio energia di Windows o in Dell QuickSet, seguire uno di questi metodi:
	- Premere il pulsante di alimentazione.
	- Chiudere lo schermo.
	- Premere <Fn><Esc>.

Per uscire dalla modalità sospensione, premere il pulsante di alimentazione.

### <span id="page-48-1"></span>**Ricarica della batteria**

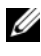

**N.B.** Il tempo di carica è più lungo se il computer è acceso. È possibile lasciare la batteria nel computer per la durata che si desidera. I circuiti interni della batteria ne impediscono il sovraccarico.

Quando si collega il computer a una presa elettrica oppure si installa una batteria in un computer collegato a una presa elettrica, viene automaticamente eseguito il controllo del livello di carica e della temperatura della batteria. Se necessario, l'adattatore c.a. carica la batteria e la mantiene carica.

Se la temperatura della batteria è elevata a causa dell'utilizzo o perché si trova in un ambiente caldo, la ricarica potrebbe non avere luogo quando si collega il computer a una presa elettrica.

La temperatura della batteria è troppo elevata per eseguire la ricarica se l'indicatore  $\[\vec{\eta}\]$  lampeggia in blu e in giallo. Scollegare il computer dalla presa elettrica e raffreddare a temperatura ambiente il computer e la batteria; quindi collegare il computer a una presa elettrica per continuare la carica della batteria.

Per ulteriori informazioni su come risolvere eventuali problemi relativi alla batteria, consultare ["Problemi relativi all'alimentazione" a pagina 126](#page-125-0).

### **Sostituzione della batteria**

**ATTENZIONE: L'uso di batterie incompatibili potrebbe provocare incendi o esplosioni. Sostituire la batteria esclusivamente con una compatibile acquistata presso Dell. La batteria è progettata per l'uso con computer Dell. Non utilizzare le batterie provenienti da altri computer.** 

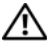

**ATTENZIONE: Prima di eseguire le procedure seguenti, spegnere il computer, scollegare l'adattatore c.a. dalla presa elettrica e dal computer, scollegare il modem dalla presa a muro e dal computer e rimuovere tutti i cavi esterni del computer.**

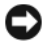

**AVVISO:** È necessario rimuovere tutti i cavi esterni dal computer per evitare eventuali danni al connettore.

**AVVISO:** Se si desidera sostituire la batteria con il computer in modalità sospensione, è disponibili al massimo 1 minuto per completare l'operazione prima che il computer si spenga, perdendo tutti i dati in memoria non salvati.

Per rimuovere la batteria:

- **1** Accertarsi che il computer sia spento.
- **2** Capovolgere il computer.
- **3** Fare scorrere la chiusura a scatto della batteria verso il lato del computer fino a quando non si blocca.
- **4** Estrarre la batteria dall'alloggiamento.

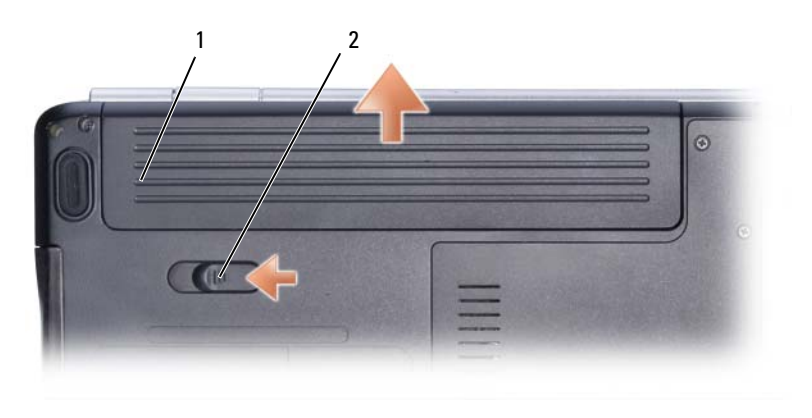

1 batteria 2 chiusura a scatto della batteria

Per sostituire la batteria, seguire la procedura di rimozione in ordine inverso.

### **Conservazione della batteria**

Se non si intende usare il computer per un periodo di tempo prolungato, estrarre la batteria. Se rimane a lungo inutilizzata, la batteria si scarica pertanto occorre ricaricarla completamente prima di usarla (consultare ["Ricarica della batteria"](#page-48-1)  [a pagina 49\)](#page-48-1).

# **Utilizzo di supporti multimediali**

### **Riproduzione di supporti multimediali**

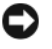

**AVVISO:** Non premere verso il basso sul cassetto dell'unità ottica quando lo si apre o lo si chiude. Tenere il cassetto chiuso quando non si utilizza l'unità.

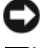

**AVVISO:** Non spostare il computer mentre si stanno riproducendo supporti multimediali.

- **N.B.** Per evitare vibrazioni e rumore non collocare altre etichette o adesivi sul supporto.
	- **1** Premere il pulsante di espulsione sulla parte frontale dell'unità.
	- **2** Inserire il disco al centro del cassetto con l'etichetta rivolta verso l'alto, sistemarlo sull'alberino e farlo scattare in posizione.

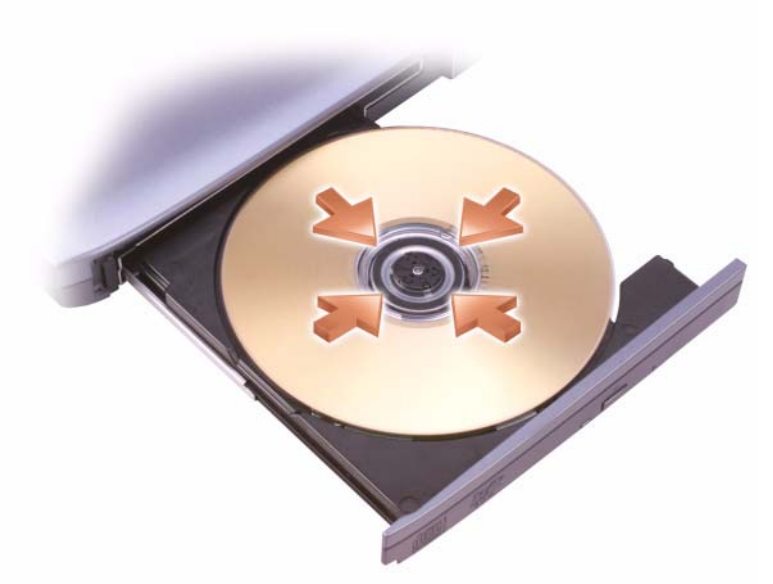

**3** Spingere il cassetto del disco nell'unità.

Per formattare i supporti per memorizzare o copiare i dati, fare riferimento al software fornito con il computer.

#### *M.B.* Attenersi alle leggi sul copyright quando si copia un supporto.

Un lettore di CD dispone dei seguenti pulsanti di base:

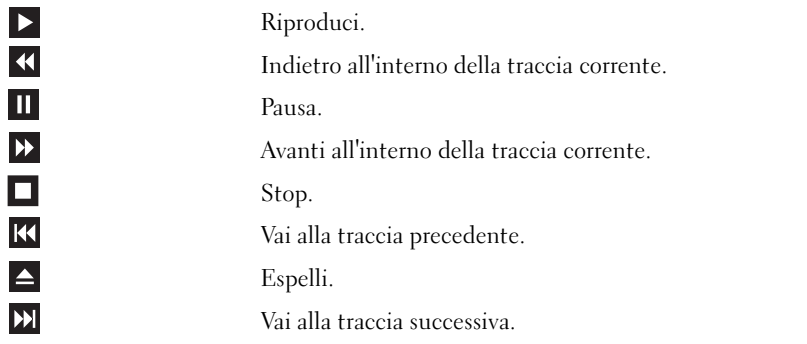

Un lettore di DVD dispone dei seguenti pulsanti di base:

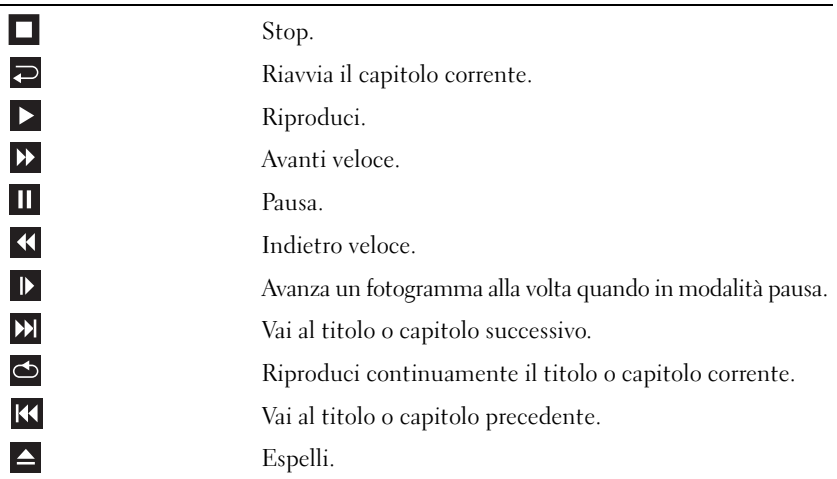

Per maggiori informazioni sulla riproduzione di supporti, fare clic sulla **Guida in linea** del lettore (ove disponibile).

### **Riproduzione di file multimediali con il telecomando Dell (opzionale)**

Il telecomando Dell Travel è progettato per controllare Dell Media Direct e Windows Vista Media Center. Può funzionare soltanto con specifici computer. Per ulteriori dettagli, visitare il sito Web di assistenza di Dell all'indirizzo **support.dell.com**.

Per riprodurre file multimediali con il telecomando Dell Travel:

- Installare una batteria pulsante nel telecomando.
- Eseguire Windows Vista™ Media Center da **Start** → **Programmi**.
- Utilizzare i tasti del telecomando per riprodurre i file multimediali.

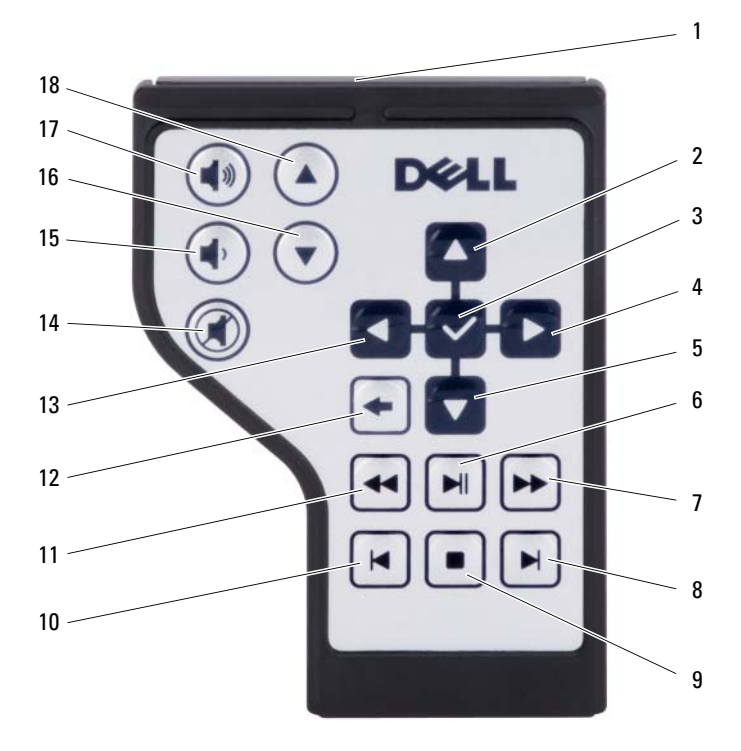

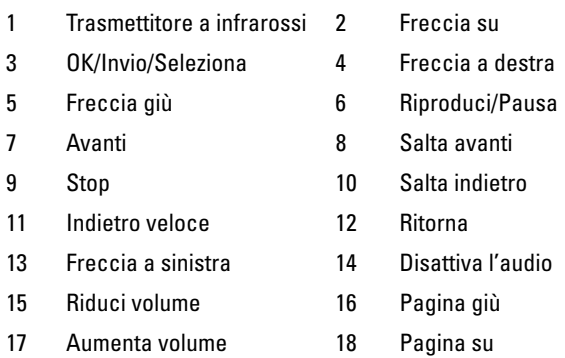

## **Copia di CD, DVD e supporti Blu-ray Disc™ (BD)**

**K.B.** Attenersi alle leggi sul copyright quando si copia un supporto.

**ZA N.B.** I tipi di unità ottiche offerti da Dell possono variare in funzione del paese.

Questa sezione è relativa soltanto a computer che dispongono di un'unità DVD+/-RW, Combo o un'unità BD-RE.

Le seguenti istruzioni spiegano come eseguire una copia esatta di un CD o DVD o BD con Roxio Creator. È anche possibile utilizzare Roxio Creator per altri scopi, come la creazione di CD musicali da file audio memorizzati nel computer o il backup di dati importanti. Per accedere alla guida, aprire Roxio Creator e premere <F1>.

Le unità DVD e BD installate nei computer Dell non consentono l'utilizzo di supporti HD-DVD. Per un elenco dei formati supportati, consultare ["Utilizzo](#page-56-0)  [di supporti CD, DVD e BD vuoti" a pagina 57](#page-56-0).

#### **Come copiare un CD, un DVD o un BD**

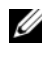

**K.B.** La maggior parte dei DVD e dei BD commerciali dispone di protezione di copyright e non è possibile copiarla utilizzando Roxio Creator Plus.

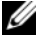

**N.B.** I supporti BD possono essere copiati soltanto su altri supporti BD.

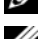

- **N.B.** La copia di un BD-R su un BD-RE non creerà una copia esatta.
	- **1** Fare clic su **Start** → **Tutti i programmi**→ **Roxio Creator**→ **Progetti**→ **Copia**.
- **2** Nella scheda **Copy** (Copia), fare clic su **Copy Disc** (Copia disco).
- **3** Per copiare il CD, il DVD o il BD:
	- *Se si dispone di un'unità ottica*, inserire il disco sorgente nell'unità, assicurarsi che le impostazioni siano corrette e fare clic sul pulsante **Copy Disc** (Copia disco) per continuare. Il computer legge il disco origine e copia i dati in una cartella temporanea sul disco rigido del computer.

Quando viene richiesto, inserire un disco vuoto nell'unità e fare clic su **OK**.

• *Se si dispone di due unità ottiche*, selezionare l'unità nella quale è stato inserito il disco origine e fare clic sul pulsante **Copy Disc** (Copia disco) per continuare. Il computer copia i dati dal disco di origine su quello vuoto.

Una volta terminata la copia del disco di origine, il disco creato è espulso automaticamente.

### <span id="page-56-0"></span>**Utilizzo di supporti CD, DVD e BD vuoti**

Le unità di masterizzazione DVD possono scrivere sia su supporti CD sia su supporti DVD masterizzabili. Le unità di masterizzazione BD possono scrivere su supporti CD, DVD e BD.

L'utilizzo di CD-R vuoti è consigliato per la registrazione di brani musicali o per l'archiviazione permanente di file di dati. Dopo la creazione di un disco CD-R, non è possibile scrivere nuovamente su di esso (per maggiori informazioni, consultare la documentazione Sonic). Utilizzare un CD-RW vuoto se si prevede di cancellare, riscrivere o aggiornare le informazioni su tale disco successivamente.

I supporti DVD+/-R o BD-R vuoti possono essere utilizzati per registrare permanentemente grandi quantità di informazioni. Dopo aver creato un disco DVD+/-R o BD-R, potrebbe non essere possibile scrivere nuovamente su tale disco se il disco è *finalizzato* o *chiuso* durante la fase finale del processo di creazione del disco. Utilizzare un supporto DVD+/-RW o BD-RE vuoto se si prevede di cancellare, riscrivere o aggiornare le informazioni su quel disco successivamente.

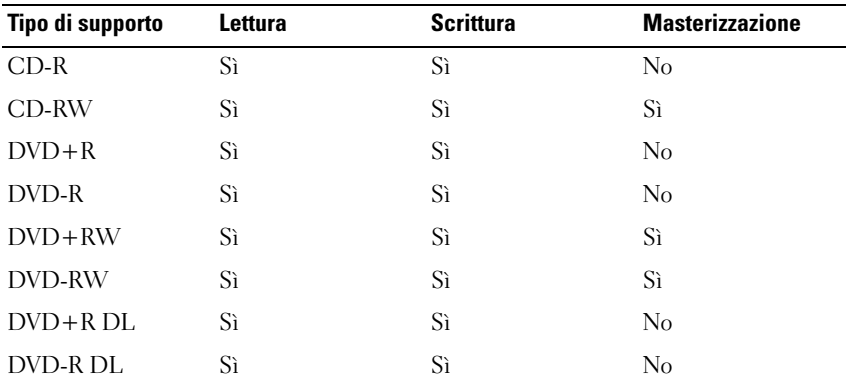

**Unità DVD masterizzabili e Combo**

**Unità Blu-ray** 

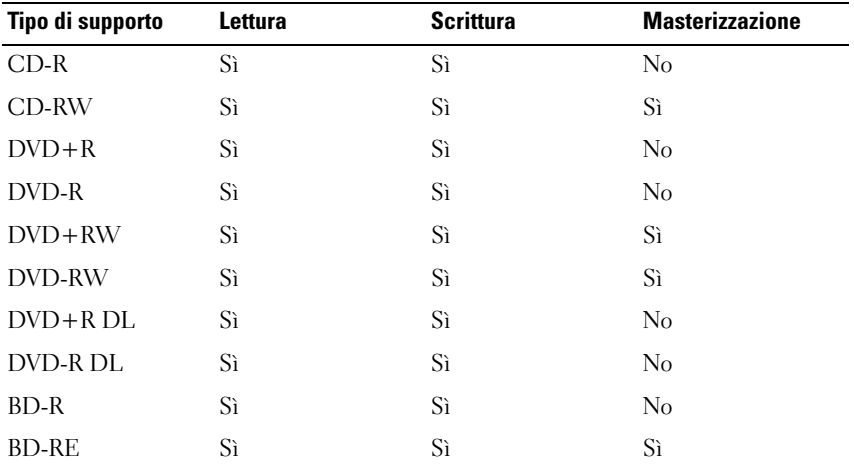

#### **Suggerimenti utili**

• Utilizzare Esplora risorse di Microsoft® Windows® per trascinare i file selezionati su un CD-R o CD-RW solo dopo aver avviato Roxio Creator e aperto un progetto Creator.

- Non masterizzare CD-R o CD-RW vuoti fino alla capacità massima; ad esempio, evitare di copiare un file da 650 MB su un CD vuoto da 650 MB. All'unità CD-RW sono necessari 1–2 MB di spazio vuoto per finalizzare la registrazione.
- Utilizzare CD-R per la masterizzazione di CD musicali da riprodurre su normali impianti stereo. La maggioranza delle autoradio e degli impianti HI-FI non supporta la riproduzione di CD-RW.
- I file musicali MP3 possono essere riprodotti solo su lettori MP3 o tramite programmi appositi installati sul computer.
- Utilizzare un CD-RW vuoto per fare pratica di registrazione, fino ad acquisire familiarità con le diverse tecniche di registrazione. In caso di errori, è possibile cancellare i dati sul CD-RW e riprovare. È inoltre possibile utilizzare CD-RW vuoti per fare prove relative a progetti di file musicali prima di registrare il progetto in modo definitivo su un CD-R vuoto.
- Non è possibile creare DVD audio con Roxio Creator.
- I riproduttori di DVD disponibili in commercio utilizzati nei sistemi "home theater" potrebbero non supportare tutti i formati di DVD disponibili. Per un elenco dei formati supportati dal riproduttore DVD utilizzato, consultare la documentazione fornita con il riproduttore DVD o contattare il produttore.
- I riproduttori di BD disponibili in commercio utilizzati nei sistemi "home theater" potrebbero non supportare tutti i formati di BD disponibili. Per un elenco dei formati supportati dal riproduttore BD utilizzato, consultare la documentazione fornita con il riproduttore BD o contattare il produttore.
- Visitare il sito Web di Roxio all'indirizzo **www.sonic.com**.

### **Regolazione del volume**

**N.B.** Quando gli altoparlanti sono disattivati, non si udirà alcuna riproduzione del supporto.

- **1** Fare clic con il pulsante destro del mouse sull'icona del volume nell'area di notifica.
- **2** Fare clic su **Apri mixer volume**.
- **3** Fare clic e trascinare il cursore nella barra per farlo scorrere verso l'alto o verso il basso per aumentare o diminuire il volume.

Per ulteriori informazioni sulle opzioni per controllare il volume, fare clic su **?** nella finestra **Mixer volume**.

Il Misuratore del volume visualizza il livello di volume corrente sul computer e l'eventuale disattivazione. Fare clic sull'icona QuickSet nell'area delle notifiche e selezionare o deselezionare **Disattiva** o premere i pulsanti di controllo del volume per attivare o disattivare il misuratore del volume sullo schermo.

### **Regolazione dell'immagine**

Se un messaggio di errore avvisa che la risoluzione e l'intensità del colore correnti utilizzano troppa memoria e impediscono la riproduzione di un supporto, regolare le proprietà dello schermo:

- **1** Fare clic su **Start** → **Pannello di controllo**→ **Aspetto e personalizzazione**.
- **2** In **Personalizzazione**, fare clic su **Modifica risoluzione dello schermo**.
- **3** Nella finestra **Impostazioni schermo**, fare clic e trascinare il cursore per ridurre la risoluzione impostata.
- **4** Nel menu a discesa, in **Colori** fare clic su **Medio (16 bit)**.
- **5** Fare clic su **OK**.

### **Utilizzo di Dell MediaDirect™**

Dell MediaDirect è una modalità istantanea di riproduzione per supporti digitali. Premere il pulsante Dell MediaDirect, che si trova sul coperchio del cardine, per eseguire Dell MediaDirect. Quando il computer è spento o in modalità sospensione, è possibile premere il pulsante Dell MediaDirect per accendere il computer ed eseguire automaticamente il programma Dell MediaDirect.

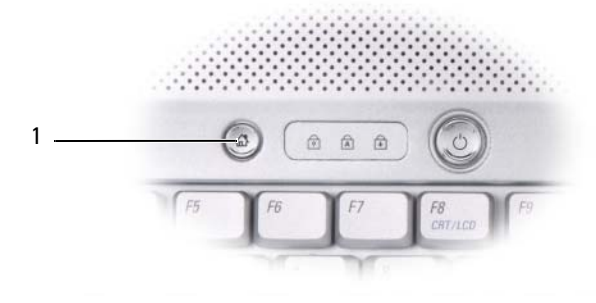

1 pulsante Dell MediaDirect

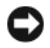

**N.B.** Non è possibile reinstallare Dell MediaDirect se si formatta volontariamente il disco rigido. Sarà necessario il software di installazione per installare di nuovo Dell MediaDirect. Contattare Dell per assistenza (consultare ["Come contattare Dell"](#page-174-0)  [a pagina 175\)](#page-174-0).

Per ulteriori informazioni sull'utilizzo di Dell MediaDirect, utilizzare il menu **?** nell'applicazione Dell MediaDirect.

### **Collegamento del computer ad una TV o periferica audio**

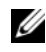

**N.B.** I cavi video e audio per il collegamento del computer ad una TV o ad un'altra periferica audio potrebbero non essere forniti con il computer. Il cavo adattatore audio digitale/TV può essere acquistato presso Dell.

Il computer può disporre di un connettore S-video TV-out e un connettore HDMI out opzionali che, insieme a un cavo standard S-video, un cavo per adattatore video composito, un cavo HDMI (disponibile da Dell) o un cavo per adattatore video componente (disponibile da Dell), consentono di collegare il computer a un televisore.

Il televisore ha un connettore S-video di input, un connettore HDMI di input, un connettore video composito di input o un connettore video componente di input. A seconda del tipo di connettore disponibile nel proprio apparecchio televisivo, è possibile utilizzare un cavo S-video, un cavo video composito, un cavo HDMI o un cavo video componente per collegare il computer alla TV.

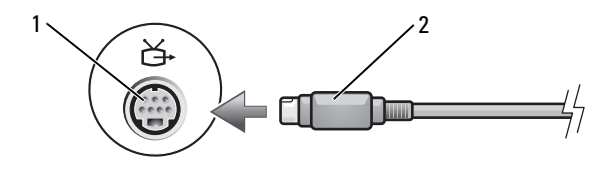

1 connettore uscita TV S-Video 2 connettore S-Video

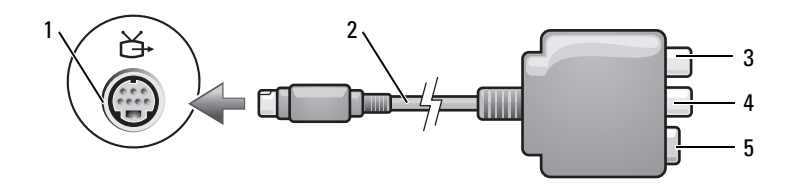

- 1 connettore uscita TV S-Video 2 adattatore video composito
- 
- 
- 3 connettore audio digitale S/PDIF 4 connettore video composito di uscita
- 5 connettore S-Video

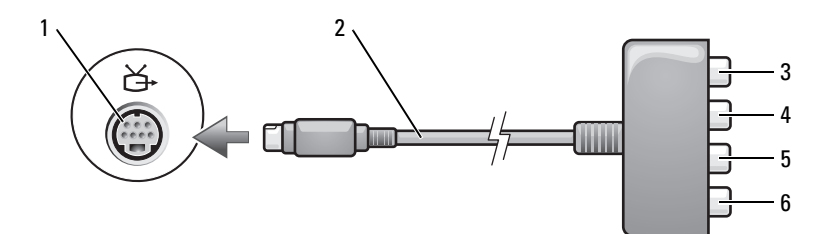

- 1 connettore uscita TV S-Video 2 adattatore video componente
- 3 connettore audio digitale S/PDIF 4 connettore video componente di
- 5 connettore video componente di uscita Pb (blu)
- 
- uscita Pb (rosso)
- 6 connettore video componente di uscita Y (verde)

Se si desidera collegare il computer a una TV o una periferica audio, si consiglia di collegare i cavi video e audio al computer utilizzando una delle seguenti combinazioni:

- [S-Video e audio standard](#page-62-0)
- [Video composito e audio standard](#page-65-0)
- Video componente in uscita e audio standard

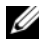

**N.B.** Vedere i diagrammi all'inizio di ogni sottosezione per facilitare la scelta del metodo di collegamento da usare.

Quando si completano le operazioni di collegamento dei cavi audio e video tra il computer e la TV, è necessario abilitare il computer a funzionare con la TV. Consultare ["Attivazione delle impostazioni di visualizzazione per un televisore"](#page-75-0)  [a pagina 76](#page-75-0) per essere sicuri che il computer riconosca e funzioni correttamente con la TV. Inoltre, se si utilizza audio digitale S/PDIF, consultare ["Attivazione](#page-74-0)  [dell'audio digitale S/PDIF" a pagina 75.](#page-74-0)

#### <span id="page-62-0"></span>**S-Video e audio standard**

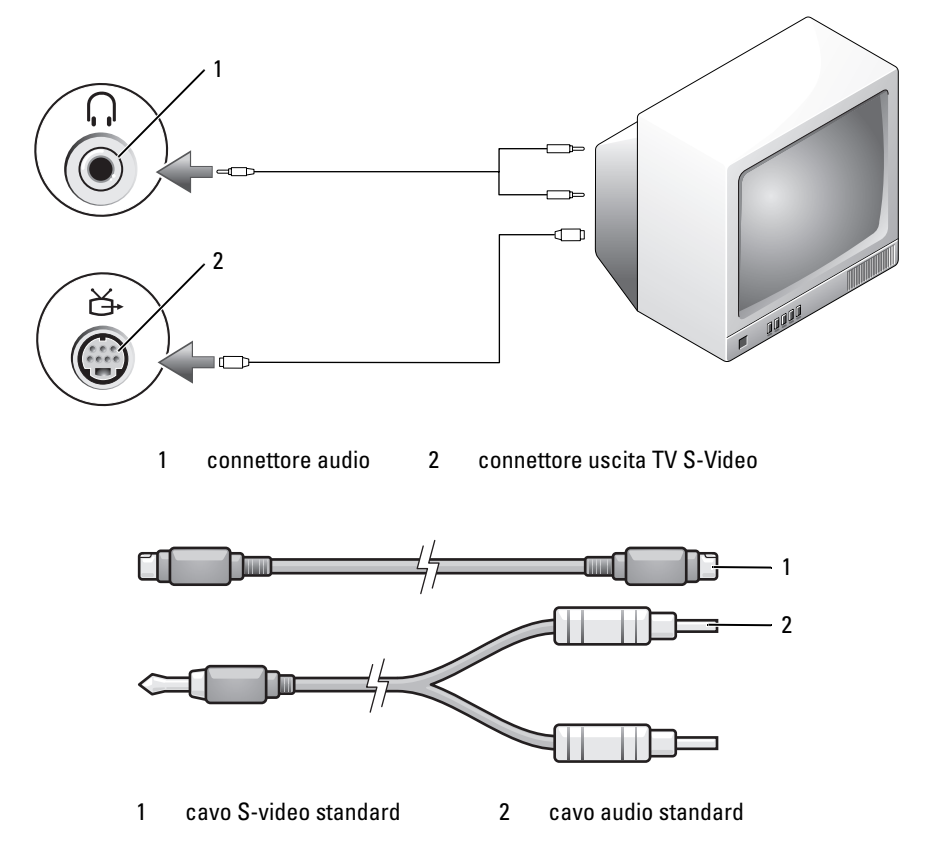

**1** Spegnere il computer e la TV e/o la periferica audio che si desidera collegare.

**N.B.** È possibile collegare direttamente un cavo S-video al connettore S-video uscita TV del computer (senza utilizzare il cavo adattatore audio digitale/TV) se la TV o la periferica audio supporta S-video ma non l'audio digitale S/PDIF.

- **2** Collegare un'estremità del cavo S-Video al connettore S-Video in uscita del computer.
- **3** Collegare l'altra estremità del cavo S-Video al connettore S-Video di ingresso della TV.
- **4** Collegare il connettore singolo del cavo audio al connettore della cuffia sul computer.
- **5** Collegare i due connettori RCA posti all'altra estremità del cavo audio ai connettori audio di ingresso della TV o altra periferica audio.
- **6** Accendere la TV e le eventuali periferiche audio collegate e poi accendere il computer.
- **7** Consultare ["Attivazione delle impostazioni di visualizzazione per un](#page-75-0)  [televisore" a pagina 76](#page-75-0) per essere sicuri che il computer riconosca e funzioni correttamente con la TV.

#### **S-Video e audio digitale S/PDIF**

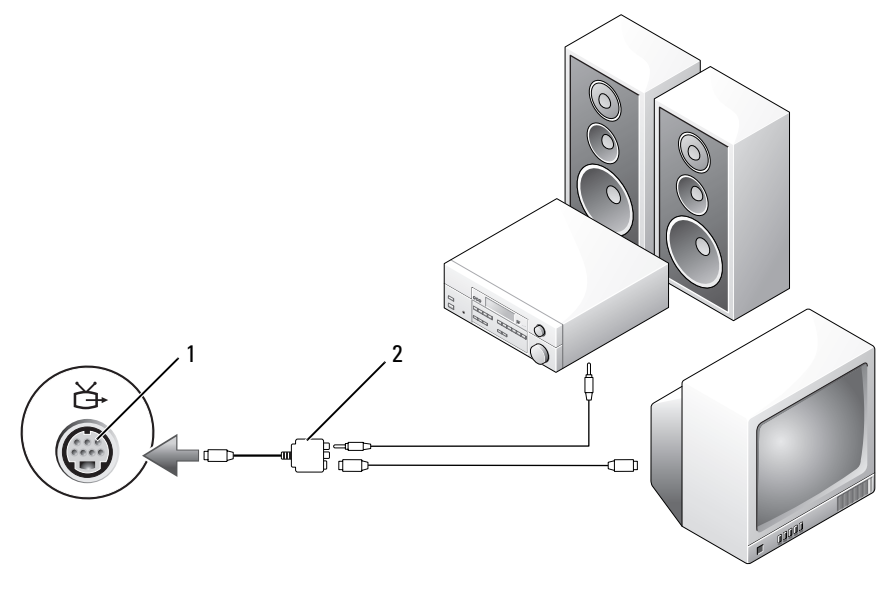

1 connettore uscita TV S-Video 2 adattatore video composito

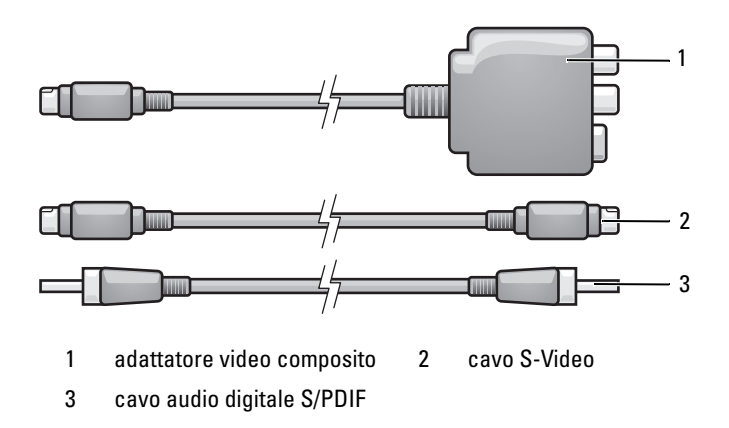

- **1** Spegnere il computer e la TV e/o la periferica audio che si desidera collegare.
- **2** Collegare l'adattatore video composito al connettore S-Video di uscita TV al computer.
- **3** Collegare un'estremità del cavo S-Video al connettore S-Video in uscita del computer sull'adattatore video composito.

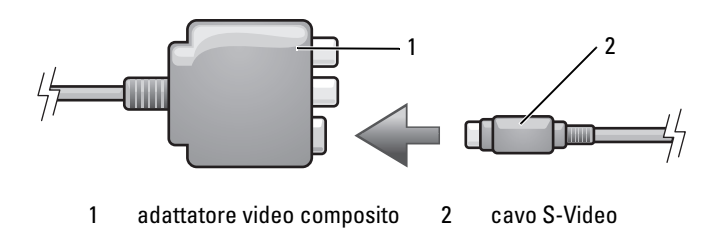

- **4** Collegare l'altra estremità del cavo S-Video al connettore S-Video di ingresso della TV.
- **5** Collegare un'estremità del cavo dell'audio digitale S/PDIF nel connettore dell'audio digitale sul cavo dell'adattatore del video composito.

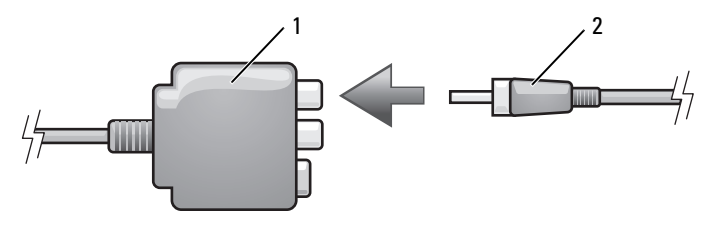

1 adattatore video composito 2 cavo audio digitale S/PDIF

- **6** Collegare l'altra estremità del cavo audio digitale S/PDIF al connettore audio di ingresso della TV o altra periferica audio.
- **7** Accendere la TV, accendere le eventuali periferiche audio collegate e poi accendere il computer.
- **8** Consultare ["Attivazione delle impostazioni di visualizzazione per un](#page-75-0)  [televisore" a pagina 76](#page-75-0) per essere sicuri che il computer riconosca e funzioni correttamente con la TV.

#### <span id="page-65-0"></span>**Video composito e audio standard**

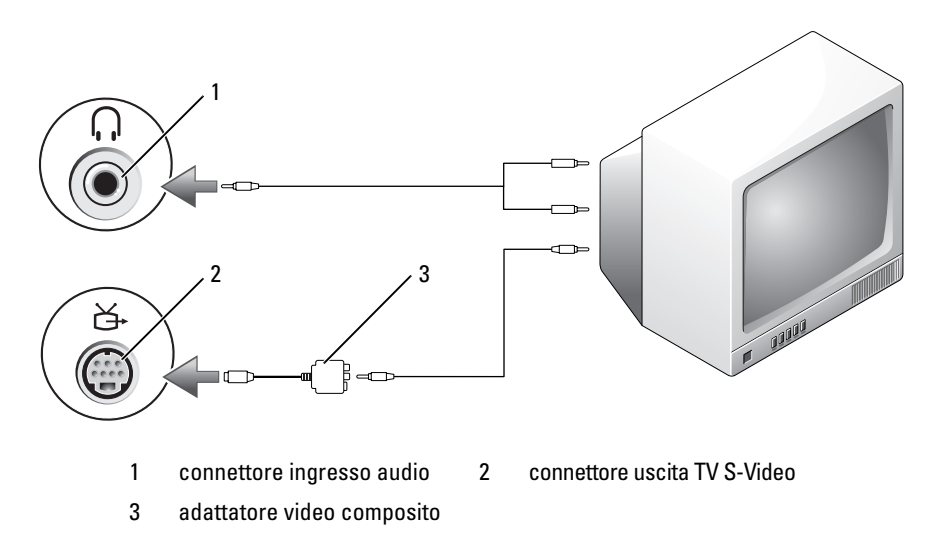

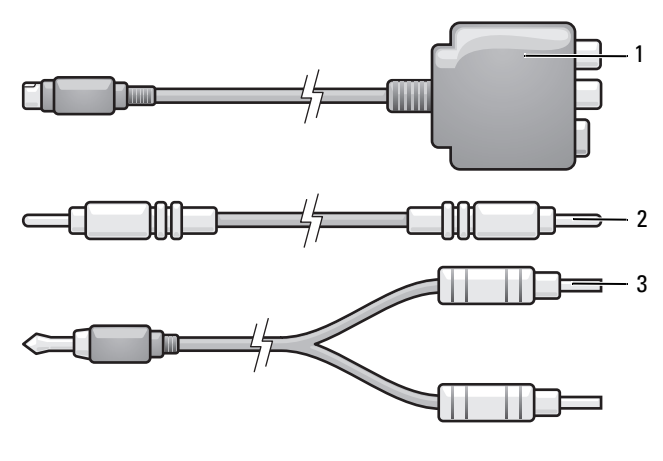

1 adattatore video composito 2 cavo video composito

3 cavo audio standard

- **1** Spegnere il computer e la TV e/o la periferica audio che si desidera collegare.
- **2** Collegare l'adattatore video composito al connettore S-Video di uscita TV al computer.
- **3** Collegare un'estremità del cavo video composito al connettore video composito in uscita dell'adattatore video composito.

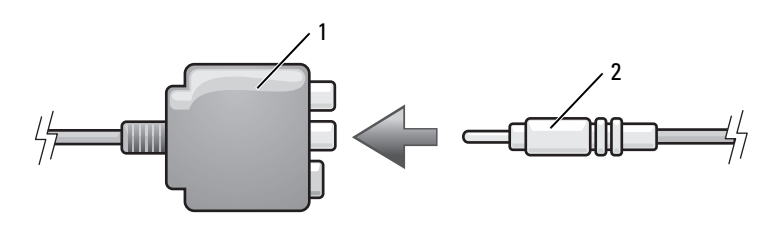

1 adattatore video composito 2 cavo video composito

- **4** Collegare l'altra estremità del cavo video composito al connettore video composito di ingresso della TV.
- **5** Collegare il connettore singolo del cavo audio al connettore della cuffia sul computer.
- **6** Collegare i due connettori RCA posti all'altra estremità del cavo audio ai connettori audio di ingresso della TV o altra periferica audio.
- **7** Accendere la TV, accendere le eventuali periferiche audio collegate e poi accendere il computer.
- **8** Consultare ["Attivazione delle impostazioni di visualizzazione per un](#page-75-0)  [televisore" a pagina 76](#page-75-0) per essere sicuri che il computer riconosca e funzioni correttamente con la TV.

#### **Video composito e audio digitale S/PDIF**

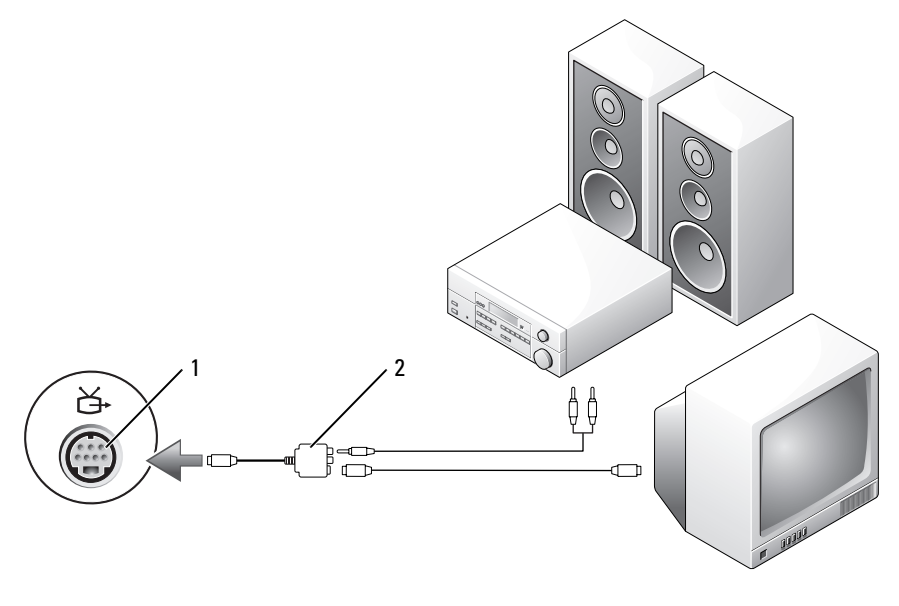

1 connettore uscita TV S-Video 2 adattatore video composito

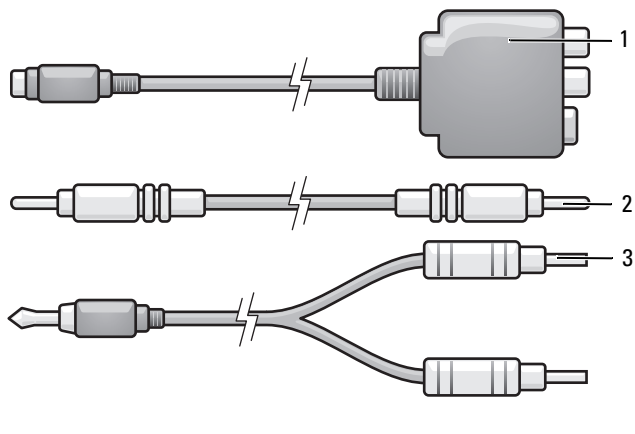

1 adattatore video composito 2 cavo video composito

- 3 cavo audio standard
- **1** Spegnere il computer e la TV e/o la periferica audio che si desidera collegare.
- **2** Collegare l'adattatore video composito al connettore S-Video di uscita TV al computer.
- **3** Collegare un'estremità del cavo video composito al connettore video composito in ingresso dell'adattatore video composito.

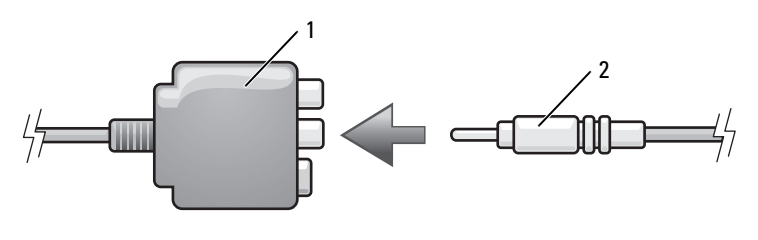

1 adattatore video composito 2 cavo video composito

- **4** Collegare l'altra estremità del cavo video composito al connettore video composito di ingresso della TV.
- **5** Collegare un'estremità del cavo audio digitale S/PDIF al connettore audio digitale dell'adattatore video composito.

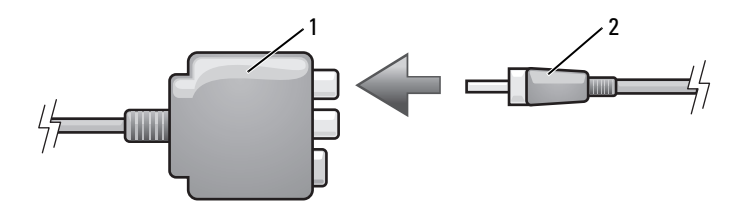

1 adattatore video composito 2 cavo audio digitale S/PDIF

- **6** Collegare l'altra estremità del cavo audio digitale al connettore di ingresso S/PDIF della TV o altra periferica audio.
- **7** Accendere la TV, accendere le eventuali periferiche audio collegate e poi accendere il computer.
- **8** Consultare ["Attivazione delle impostazioni di visualizzazione per un](#page-75-0)  [televisore" a pagina 76](#page-75-0) per essere sicuri che il computer riconosca e funzioni correttamente con la TV.

#### **Video componente e audio standard**

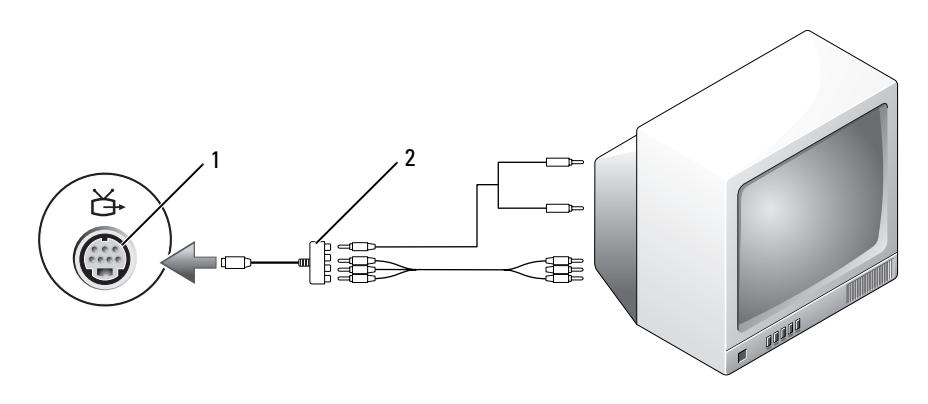

1 connettore uscita TV S-Video 2 adattatore video componente

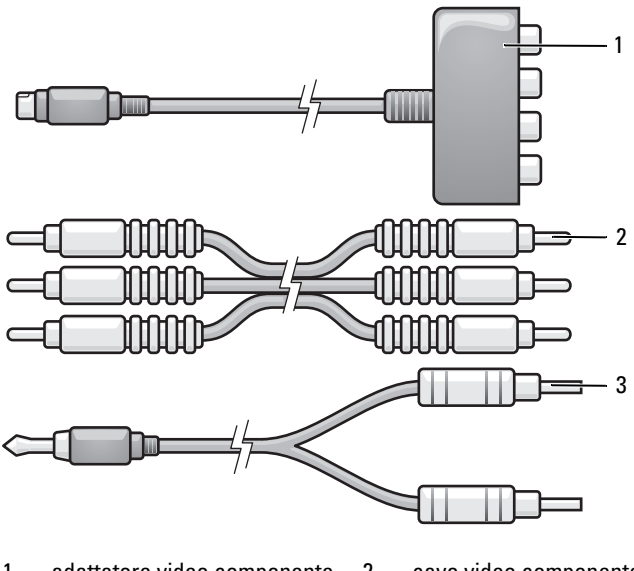

- 1 adattatore video componente 2 cavo video componente
- 3 cavo audio standard
- **1** Spegnere il computer e la TV e/o la periferica audio che si desidera collegare.
- **2** Collegare l'adattatore video componente al connettore S-Video di uscita TV al computer.
- **3** Collegare tutte le tre estremità del cavo video componente ai connettori video componente in uscita dell'adattatore video componente. Accertarsi che i colori rosso, verde e blu del cavo corrispondano alle porte dell'adattatore.

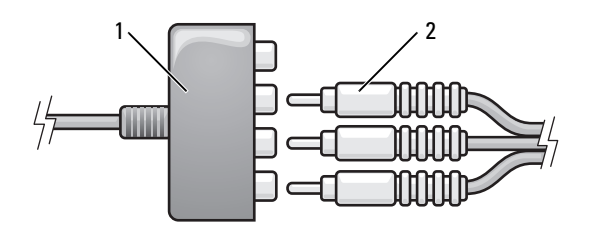

1 adattatore video componente 2 cavo video componente

- **4** Collegare tutti i tre connettori dell'altra estremità del cavo video componente ai connettori video componente di ingresso della TV. Accertarsi che i colori rosso, verde e blu del cavo corrispondano ai colori dei connettori di ingresso TV.
- **5** Collegare il connettore singolo del cavo audio al connettore della cuffia sul computer.
- **6** Collegare i due connettori RCA posti all'altra estremità del cavo audio ai connettori audio di ingresso della TV o della periferica audio.
- **7** Accendere la TV, accendere le eventuali periferiche audio collegate e poi accendere il computer.
- **8** Consultare ["Attivazione delle impostazioni di visualizzazione per un](#page-75-0)  [televisore" a pagina 76](#page-75-0) per essere sicuri che il computer riconosca e funzioni correttamente con la TV.

#### **Video componente e audio digitale S/PDIF**

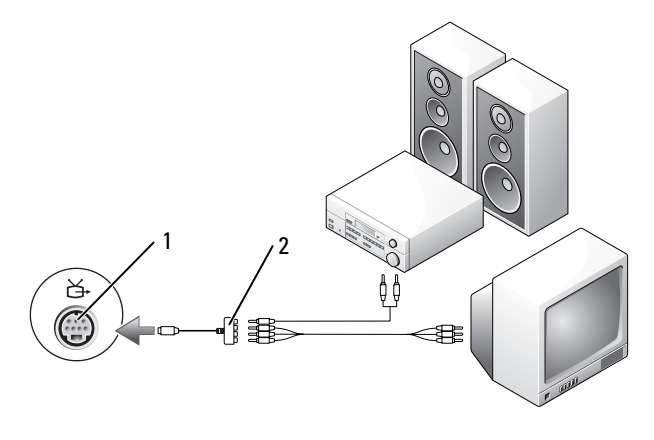

1 connettore uscita TV S-Video 2 adattatore video componente
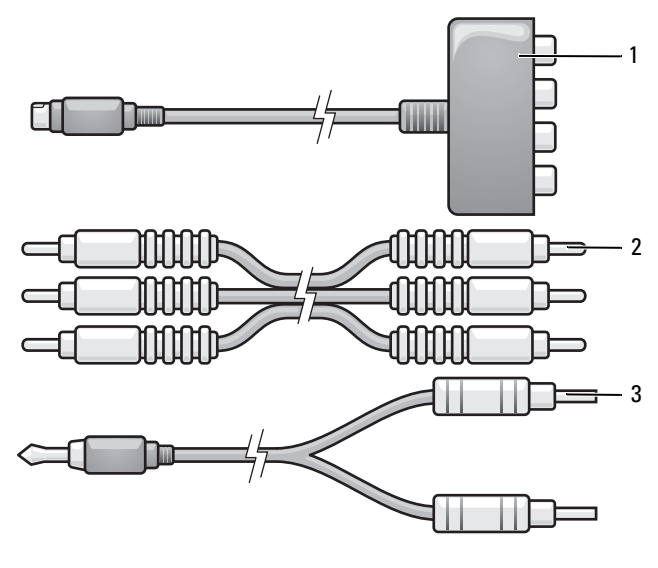

- 1 adattatore video componente 2 cavo video componente
- 3 cavo audio standard
- **1** Spegnere il computer e la TV e/o la periferica audio che si desidera collegare.
- **2** Collegare l'adattatore video componente al connettore S-Video di uscita TV al computer.
- **3** Collegare tutte le tre estremità del cavo video componente ai connettori video componente in uscita dell'adattatore video componente. Accertarsi che i colori rosso, verde e blu del cavo corrispondano alle porte dell'adattatore.

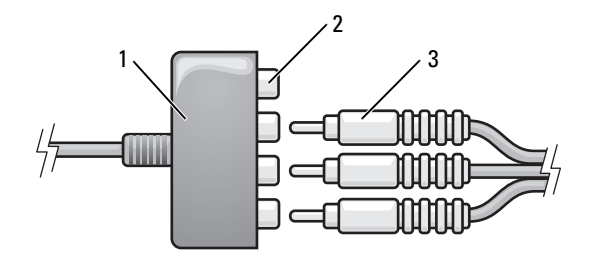

- 1 adattatore video componente 2 connettori video componente di uscita
- 3 cavo video componente
- **4** Collegare tutti i tre connettori dell'altra estremità del cavo video componente ai connettori video componente di ingresso della TV. Accertarsi che i colori rosso, verde e blu del cavo corrispondano ai colori dei connettori di ingresso TV.
- **5** Collegare un'estremità del cavo audio digitale S/PDIF al connettore audio digitale dell'adattatore video componente.

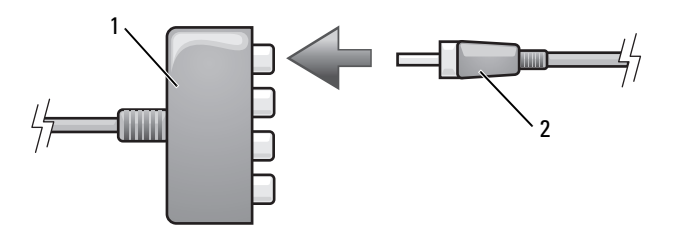

1 adattatore video componente 2 cavo audio digitale S/PDIF

- **6** Collegare l'altra estremità del cavo audio digitale al connettore di ingresso S/PDIF della TV o altra periferica audio.
- **7** Accendere la TV, accendere le eventuali periferiche audio collegate e poi accendere il computer.
- **8** Consultare ["Attivazione delle impostazioni di visualizzazione per un](#page-75-0)  [televisore" a pagina 76](#page-75-0) per essere sicuri che il computer riconosca e funzioni correttamente con la TV.

#### **Attivazione dell'audio digitale S/PDIF**

- **1** Fare doppio clic sull'icona dell'altoparlante nell'area di notifica di Windows.
- **2** Fare clic sul menu **Options** (Opzioni) e quindi su **Advanced Controls** (Comandi avanzati).
- **3** Fare clic su **Advanced** (Avanzate).
- **4** Fare clic su **S/PDIF Interface** (Interfaccia S/PDIF).
- **5** Fare clic su **Close** (Chiudi).
- **6** Fare clic su **OK**.

#### **HDMI (opzionale)**

Il connettore HDMI (High-Definition Multimedia Interface) trasporta un segnale digitale non compresso per riprodurre video e audio ad alta definizione.

- **1** Spegnere il computer e la TV e/o la periferica audio che si desidera collegare.
- **2** Collegare un'estremità del cavo HDMI al connettore HDMI in uscita del computer.

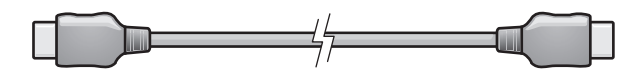

**3** Collegare l'altra estremità del cavo HDMI al connettore HDMI di ingresso della TV.

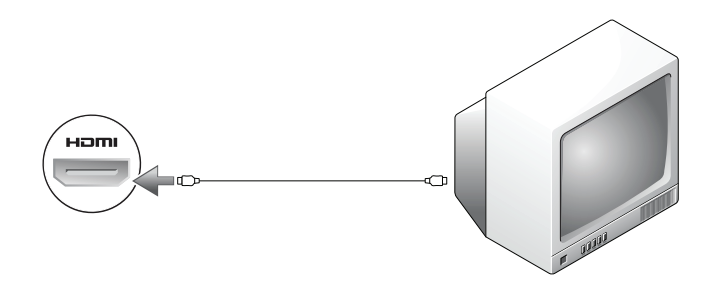

- **4** Accendere la TV e le eventuali periferiche audio collegate e poi accendere il computer.
- **5** Consultare ["Attivazione delle impostazioni di visualizzazione per un](#page-75-0)  [televisore" a pagina 76](#page-75-0) per essere sicuri che il computer riconosca e funzioni correttamente con la TV.

#### <span id="page-75-0"></span>**Attivazione delle impostazioni di visualizzazione per un televisore**

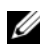

**N.B.** Per accertarsi che le opzioni di visualizzazione siano corrette, collegare il televisore al computer prima di attivare le impostazioni di visualizzazione.

- **1** Fare clic su Start **1**, su Pannello di controllo e quindi su Aspetto **e personalizzazione**.
- **2** In **Personalizzazione**, fare clic su **Modifica risoluzione dello schermo**. Verrà visualizzata la finestra **Proprietà dello schermo**.
- **3** Fare clic su **Avanzate**.
- **4** Fare clic sulla scheda relativa alla scheda video utilizzata.
- **N.B.** Per determinare il tipo di scheda grafica installata nel computer, vedere la Guida in linea e supporto tecnico di Windows. Per accedere alla Guida in linea e supporto tecnico, fare clic su Start **→ Guida in linea e supporto tecnico**. In **Pick a Task** (Scegliere un'operazione), fare clic su **Use Tools to view your computer information and diagnose problems** (Utilizza gli strumenti per visualizzare le informazioni sul computer e per diagnosticare eventuali problemi). Quindi in **My Computer Information**  (Informazioni sul computer), selezionare **Hardware**.
	- **5** Nella sezione delle periferiche grafiche, selezionare l'opzione opportuna da utilizzare per uno schermo singolo o per più schermi, accertandosi che le impostazioni dello schermo siano corrette per la scelta effettuata.

# **Utilizzo della videocamera opzionale**

Se si è ordinata una videocamera al momento dell'acquisto del computer, questa è integrata nello schermo del computer stesso. La videocamera e il microfono digitale integrato permettono di eseguire fotografie e filmati e di comunicare in modo verbale e video con altri utenti di computer. Quando la videocamera è attivata, si accende un indicatore blu. Per ulteriori informazioni sulla videocamera, consultare ["Specifiche" a pagina 177](#page-176-0).

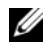

**N.B.** È normale che la videocamera si scaldi quando il computer è in funzione e quando la stessa è in uso.

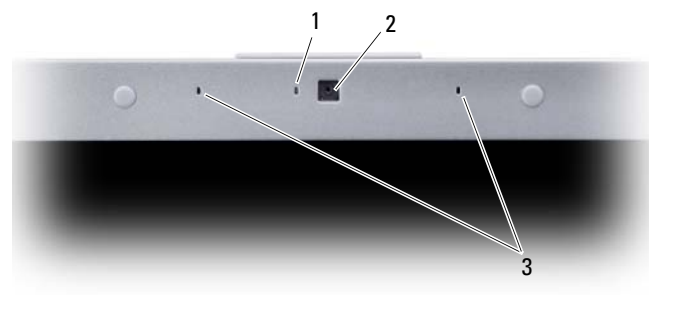

<sup>1</sup> indicatore videocamera 2 videocamera 3 microfoni digitali (2)

### <span id="page-76-0"></span>**Accesso al file della Guida della videocamera**

Per accedere al file della *Guida del software video*, fare clic con il pulsante destro del mouse sull'icona nell'area di notifica e fare clic su **Esegui Webcam Center**. Fare clic su **Guida** nel menu e selezionare **Sommario**.

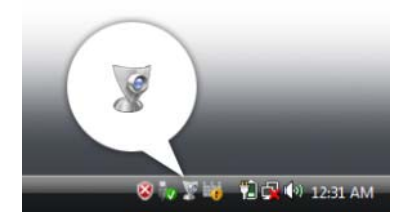

### **Regolazione manuale delle impostazioni della videocamera**

Se non si desidera utilizzare le impostazioni automatiche della videocamera, è possibile regolarne manualmente le impostazioni.

- **1** Fare clic con il pulsante destro del mouse sull' icona nell'area di notifica e fare clic su **Esegui Webcam Console**.
- **2** Nella finestra **Webcam Console**:
	- Fare clic sulla scheda **Videocamera** per regolare le impostazioni video, come il contrasto e la luminosità.
	- Fare clic sulla scheda **Effetti** per regolare le impostazioni audio, come il livello del volume.

Per ulteriori informazioni sulle impostazioni della videocamera e altri argomenti relativi alla videocamera, consultare la *Guida del software video* della videocamera (consultare ["Accesso al file della Guida della videocamera" a pagina 77\)](#page-76-0).

### **Creazione di un'immagine o di un filmato**

**1** Fare clic sull'icona  $\bullet$  nell'area di notifica e fare clic su **Launch Webcam Center** (Esegui Webcam Center).

Verrà visualizzata la finestra **QuickCapture** e l'indicatore blu della videocamera si accende. È ora possibile dirigere la videocamera per puntare un oggetto o la persona che si desidera filmare. La finestra **QuickCapture** mostra l'inquadratura della videocamera.

**2** Per scattare una foto, fare clic sulla scheda **Photo Capture** (Scatta foto) e fare clic su **Avvia**.

Per registrare un filmato, fare clic sulla scheda **Video Recording** (registrazione filmato) e quindi su **Avvia**.

La spia blu della videocamera si accende. È ora possibile dirigere la videocamera per puntare un oggetto o la persona che si desidera filmare. Sullo schermo viene visualizzata la ripresa della videocamera.

**3** Per scattare una foto, fare clic su **Capture** (Scatta).

Per registrare un filmato, fare clic su **Record** (Registra).

A meno che non si specifichi un'altra destinazione, l'immagine o il filmato vengono salvati automaticamente nella cartella **Documenti**→ **Dell Webcam Center** del disco rigido.

Per ulteriori informazioni su come creare fotografie o filmati, consultare la *Guida del software video* della videocamera (consultare ["Accesso al file della](#page-76-0)  [Guida della videocamera" a pagina 77](#page-76-0)).

# <span id="page-80-0"></span>**Utilizzo delle schede**

### **ExpressCard**

Le ExpressCard forniscono memoria aggiuntiva, comunicazioni cablate e senza fili e funzionalità multimediali e di protezione. Per esempio, è possibile aggiungere una ExpressCard per rendere disponibile la connettività wireless wide area network (WWAN) sul proprio computer.

Le ExpressCard supportano due fattori di forma:

- ExpressCard/34 (larga 34 mm)
- ExpressCard/54 (larga 54 mm con una forma a L e un connettore da 34 mm)

La scheda da 34 mm può essere inserita negli slot per schede da 34 mm e da 54 mm. La scheda da 54 mm può essere inserita soltanto negli slot per schede da 54 mm.

Consultare ["Specifiche" a pagina 177](#page-176-0) per informazioni sulle ExpressCard supportate.

**N.B.** Una ExpressCard non è un'unità di avvio.

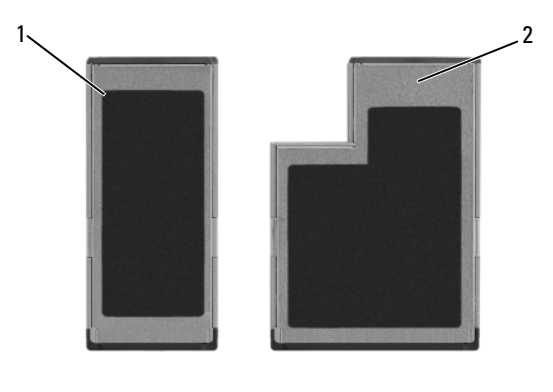

1 ExpressCard/34 2 ExpressCard/54

## **Protezioni delle ExpressCard**

Il computer viene fornito con una protezione di plastica installata nello slot per ExpressCard. In tal modo si proteggono gli slot inutilizzati dalla polvere e da altri corpi estranei. Conservare la protezione da usare quando nello slot non è installata alcuna ExpressCard. Le protezioni fornite con altri computer potrebbero non essere adatte al computer in uso.

Rimuovere la protezione prima di installare una ExpressCard. Per rimuovere la protezione, consultare ["Rimozione di una ExpressCard o di una protezione"](#page-82-0)  [a pagina 83](#page-82-0).

## **Installazione di una ExpressCard**

È possibile installare una ExpressCard mentre il computer è in funzione. Il computer rileva automaticamente la scheda.

In genere le ExpressCard sono contrassegnate da un simbolo (ad esempio, un triangolo o una freccia) o da un'etichetta, che indicano l'estremità da inserire nello slot. Le schede sono inoltre calettate per evitare inserzioni non corrette. Se l'orientamento della scheda non è chiaro, consultare la documentazione fornita con la scheda.

#### **ATTENZIONE: Prima di eseguire le procedure descritte in questa sezione, leggere le istruzioni di sicurezza riportate nella Guida alle informazioni sul prodotto.**

Per installare una ExpressCard:

- **1** Tenere la scheda con il lato superiore rivolto verso l'alto.
- **2** Fare scorrere la scheda nello slot fino a quando non è completamente inserita nel relativo connettore.

Se in fase di inserimento della scheda si incontra troppa resistenza, non esercitare forza sulla scheda; controllarne l'orientamento e quindi riprovare.

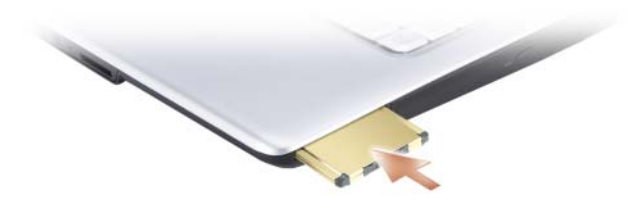

Il computer riconosce la ExpressCard e carica automaticamente il driver di periferica appropriato. Se il programma di configurazione richiede di caricare i driver del produttore, usare il supporto fornito con la ExpressCard.

## <span id="page-82-0"></span>**Rimozione di una ExpressCard o di una protezione**

#### **ATTENZIONE: Prima di eseguire le procedure descritte in questa sezione, leggere le istruzioni di sicurezza riportate nella Guida alle informazioni sul prodotto.**

Premere la scheda o la protezione per rimuoverla dallo slot.

Conservare la protezione da usare quando nello slot non è installata alcuna ExpressCard. In tal modo si proteggono gli slot inutilizzati dalla polvere e da altri corpi estranei.

### **Lettore di schede multimediali**

Il lettore di schede di memoria fornisce un modo comodo ed economico per visualizzare e condividere foto digitali, musica e filmati su una scheda di memoria.

**N.B.** Una scheda di memoria non è un'unità di avvio.

Il lettore di schede di memoria "8-in-1" permette di leggere le seguenti schede di memoria:

- Secure Digital (SD)
- SDIO
- MultiMediaCard (MMC)
- Memory Stick
- Memory Stick PRO
- xD-Picture Card
- Hi Speed-SD
- Hi Density-SD

#### **Protezioni per schede di memoria**

Il computer viene fornito con una protezione di plastica installata nel lettore di schede di memoria. In tal modo si proteggono gli slot inutilizzati dalla polvere e da altri corpi estranei. Conservare la protezione da usare quando nello slot non è installata alcuna scheda di memoria multimediale. Le protezioni fornite con altri computer potrebbero non essere adatte al computer in uso.

Rimuovere la protezione prima di installare una scheda di memoria multimediale. Per rimuovere la protezione, consultare ["Rimozione di una scheda di memoria](#page-84-0)  [o di una protezione" a pagina 85.](#page-84-0)

### **Installazione di una scheda di memoria**

È possibile installare una scheda di memoria multimediale mentre il computer è in funzione. Il computer rileva automaticamente la scheda.

Le schede di memoria sono in genere contrassegnate da un simbolo o da un'etichetta, ad esempio un triangolo o una freccia, che indica l'estremità da inserire nello slot. Le schede sono inoltre calettate per evitare inserzioni non corrette. Se l'orientamento della scheda non è chiaro, consultare la documentazione fornita con la scheda.

#### **ATTENZIONE: prima di eseguire le procedure descritte in questa sezione, leggere le istruzioni di sicurezza riportate nella Guida alle informazioni sul prodotto.**

Per installare una scheda di memoria:

- **1** Tenere la scheda con il lato superiore rivolto verso l'alto.
- **2** Fare scorrere la scheda nello slot fino a quando non è completamente inserita nel relativo connettore.

Se in fase di inserimento della scheda si incontra troppa resistenza, non esercitare forza sulla scheda; controllarne l'orientamento e quindi riprovare.

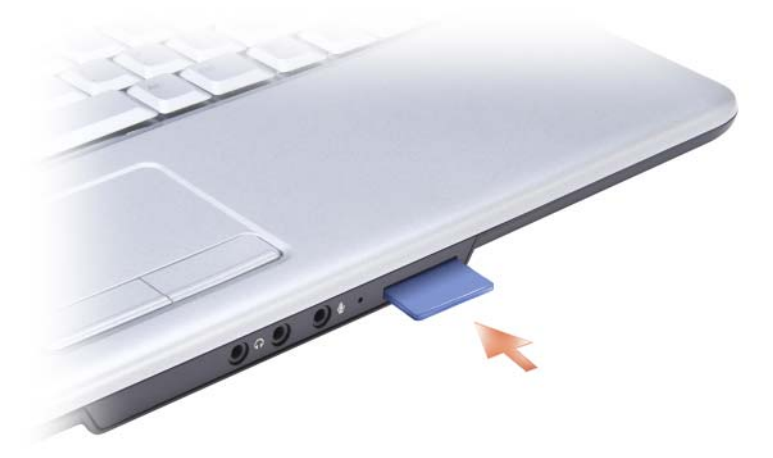

Il computer riconosce la scheda di memoria e carica automaticamente il driver di periferica appropriato. Se il programma di configurazione richiede di caricare i driver del produttore, usare il supporto fornito con la scheda di memoria.

### <span id="page-84-0"></span>**Rimozione di una scheda di memoria o di una protezione**

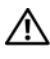

**ATTENZIONE: Prima di eseguire le procedure descritte in questa sezione, leggere le istruzioni di sicurezza riportate nella Guida alle informazioni sul prodotto.**

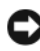

**AVVISO:** Fare clic sull'icona **nella bara delle applicazioni per selezionare una** scheda e interromperne il funzionamento prima di rimuoverla dal computer. La mancata interruzione del funzionamento potrebbe provocare la perdita di dati.

Premere la scheda nello slot per rilasciarla dal lettore di schede. Quando la scheda è parzialmente espulsa, rimuoverla.

# **Configurazione e utilizzo di una rete**

La configurazione di una rete di computer fornisce la connettività tra un computer e Internet, un altro computer o una rete. Per esempio, avendo configurato una rete nella propria abitazione o in un piccolo ufficio è possibile stampare su una stampante condivisa, accedere a unità e file su un altro computer, scorrere altre reti o accedere a Internet. È possibile configurare una rete locale (LAN) utilizzando una scheda di rete o un modem via cavo a banda larga oppure è possibile configurare una LAN senza fili (WLAN).

Il sistema operativo Microsoft Windows Vista™ fornisce una procedura guidata per eseguire il processo di configurazione della rete. Per ulteriori informazioni sulla configurazione di una rete, accedere alla Guida in linea e supporto tecnico di Windows (fare clic su **Start**  $\bullet$ **)** e quindi su **Guida in linea e supporto tecnico**).

### <span id="page-86-0"></span>**Connessione a una rete o a un modem via cavo a banda larga**

Prima di connettere il computer a una rete, è necessario installare un adattatore di rete e collegarvi un cavo di rete.

**1** Collegare il cavo di rete al connettore della scheda di rete nella parte posteriore del computer.

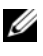

**K.B.** Inserire il connettore del cavo fino a fissarlo in posizione, quindi tirare con delicatezza il cavo per verificare che sia inserito saldamente.

**2** Collegare l'altra estremità del cavo di rete a una periferica per la connessione di rete o a un connettore di rete a muro.

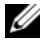

**ZA N.B.** Non utilizzare un cavo di rete con un connettore telefonico a muro.

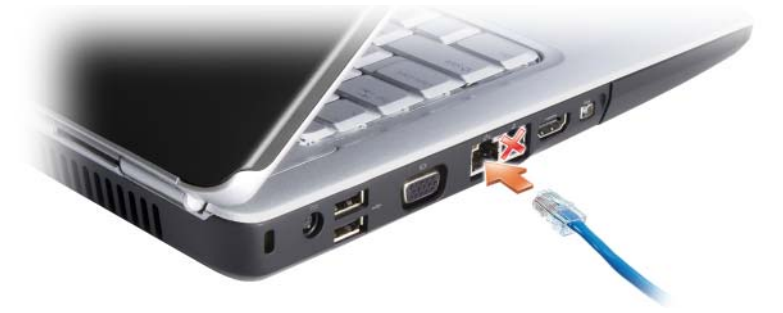

### **Configurazione di una rete**

- **1** Fare clic su Start **<sup>1</sup>** e quindi su Rete.
- **2** Fare clic su **Configura connessione o rete**.
- **3** Selezionare un'opzione in **Selezionare un'opzione di connessione**.
- **4** Fare clic su **Avanti** e seguire le istruzioni della procedura guidata.

### <span id="page-87-0"></span>**Wireless Local Area Network**

Una wireless local area network (WLAN) è un gruppo di computer interconnessi che comunicano reciprocamente via etere invece che mediante un cavo di rete collegato a ciascun computer. In una WLAN, una periferica di comunicazione radio chiamata punto di accesso o router senza fili collega i computer in rete e fornisce l'accesso a Internet o alla rete. Il punto di accesso o il router senza fili e la scheda di rete senza fili comunicano trasmettendo i dati dalle antenne via etere.

#### **Che cosa occorre per stabilire una connessione WLAN**

Prima di poter configurare una WLAN, è necessario disporre di:

- Un accesso a Internet ad alta velocità (a banda larga) (come DSL o via cavo)
- Un modem a banda larga collegato e funzionante
- Un router senza fili o un punto di accesso
- Una scheda di rete senza fili per ogni computer che si desidera collegare alla WLAN
- Un cavo di rete con un connettore di rete (RJ-45)

#### <span id="page-87-1"></span>**Controllo della scheda di rete senza fili**

A seconda di ciò che si è scelto al momento dell'acquisto del computer, il computer può avere diverse configurazioni. Per accertarsi che il computer disponga di una scheda di rete senza fili e per determinare il tipo di scheda:

- Utilizzare **Gestione dispositivi**
- Verificare la conferma dell'ordine del computer

#### **Gestione dispositivi**

- **1** Fare clic su Start **E** e quindi su Pannello di controllo.
- **2** Fare clic su **Visualizzazione classica** nel menu a sinistra del **Pannello di controllo**.
- **3** Fare doppio clic sulla scheda **Gestione dispositivi**.

**N.B.** Verrà visualizzata la finestra **Controllo account utente**.

- **4** Fare clic su **Continua** nella finestra **Controllo account utente**.
- **5** Fare clic su **+** accanto a **Network adapters** (Schede di rete) per elencare l'utilità che gestisce la scheda di rete.

Se la scheda di rete non è presente nell'elenco, probabilmente non è installata alcuna scheda di rete.

Se la scheda di rete è presente nell'elenco, la scheda di rete è disponibile. Per visualizzare informazioni dettagliate sulla scheda di rete senza fili:

- **1** Fare clic con il pulsante destro del mouse sulla scheda di rete.
- **2** Scegliere **Proprietà**.

#### **La conferma dell'ordine del computer**

La conferma dell'ordine ricevuta al momento dell'ordine del computer elenca l'hardware e il software spediti con il computer.

#### **Configurazione di una nuova WLAN con un router senza fili e un modem a banda larga**

- **1** Contattare il fornitore di servizi Internet (ISP) per ottenere specifiche informazioni sui requisiti di connessione del modem a banda larga.
- **2** Accertarsi di avere un accesso a Internet cablato mediante il modem a banda larga prima di cercare di configurare una connessione a Internet senza fili (consultare ["Connessione a una rete o a un modem via cavo a banda larga"](#page-86-0)  [a pagina 87\)](#page-86-0).
- **3** Installare il software necessario per il router senza fili. Il router senza fili potrebbe essere stato spedito con un supporto di installazione. I supporti di installazione generalmente contengono informazioni sull'installazione e sulla risoluzione dei problemi. Installare il software necessario in base alle istruzioni del costruttore del router.
- **4** Arrestare il computer e qualsiasi altro computer con funzionalità senza fili nelle vicinanze mediante il pulsante Start di Windows Vista .
- **5** Scollegare il cavo di alimentazione del modem a banda larga dalla presa elettrica.
- **6** Scollegare il cavo di rete dal computer e dal modem.
- **7** Scollegare il cavo dell'adattatore c. a. dal router senza fili per essere certi che il router non sia collegato all'alimentazione.

**N.B.** Attendere almeno 5 minuti dopo lo scollegamento del modem a banda larga prima di procedere con la configurazione della rete.

- **8** Inserire un cavo di rete nel connettore di rete (RJ-45) sul modem a banda larga non alimentato.
- **9** Collegare l'altra estremità del cavo di rete al connettore di rete Internet (RJ-45) sul router senza fili non alimentato.
- **10** Accertarsi che nessun cavo di rete o USB, diverso dal cavo di rete che collega il modem e il router senza fili, sia collegato al modem a banda larga.

**N.B.** Riavviare l'apparecchiatura senza fili nell'ordine descritto di seguito per impedire un possibile errore della connessione.

- **11** Accendere *soltanto* il modem a banda larga e attendere almeno 2 minuti fino a quando il modem non si è stabilizzato. Dopo 2 minuti, procedere con [punto 12](#page-89-0).
- <span id="page-89-0"></span>**12** Accendere il router senza fili e attendere almeno 2 fino a quando il router non si è stabilizzato. Dopo 2 minuti, procedere con il [punto 13](#page-89-1).
- <span id="page-89-1"></span>**13** Avviare il computer e attendere il completamento del processo di avvio.
- **14** Consultare la documentazione fornita con il router sena fili per eseguire la configurazione del router senza fili:
	- Stabilire una comunicazione fra il computer e il router senza fili.
	- Configurare il router senza fili per comunicare con il router a banda larga.
	- Trovare il nome di broadcast del router senza fili. Il termine tecnico per il nome di broadcast del router è identificatore dei set di servizi (Service Set Identifier, SSID) o nome della rete.
- **15** Se necessario, configurare la scheda di rete senza fili per connettersi alla rete senza fili (consultare ["Connessione a una WLAN" a pagina 91\)](#page-90-0).

#### <span id="page-90-0"></span>**Connessione a una WLAN**

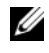

**N.B.** Prima di connettersi a una WLAN, accertarsi di avere seguito le istruzioni presentate in ["Wireless Local Area Network" a pagina 88.](#page-87-0)

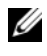

**ZAIR. N.B.** Le seguenti istruzioni relative alla rete non si applicano a schede interne con tecnologia senza fili Bluetooth® o a cellulari.

Questa sezione fornisce le procedure generali per connettersi a una rete mediante una tecnologia senza fili. I nomi della rete e i dettagli di configurazione possono variare Per maggiori informazioni su come predisporre la connessione del computer a una WLAN, consultare ["Wireless Local Area Network" a pagina 88](#page-87-0).

La scheda di rete senza fili richiede un software e driver specifici per connettersi a una rete. Il software è già installato.

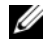

**N.B.** Se il software viene rimosso o danneggiato, seguire le istruzioni incluse nella Guida dell'utente per la scheda di rete senza fili. Verificare il tipo di scheda di rete senza fili installata nel computer e quindi cercare tale nome sul sito Web del supporto tecnico della Dell™ all'indirizzo **support.dell.com**. Per informazioni sul tipo di scheda di rete senza fili installata nel computer, consultare ["Controllo della scheda di rete](#page-87-1)  [senza fili" a pagina 88.](#page-87-1)

Quando si accende il computer e viene rilevata una rete nell'area, per la quale il computer non è configurato, una finestra a comparsa viene visualizzata accanto all'icona della rete nell'area di notifica di Windows.

Per collegarsi alla rete:

- **1** Fare clic su Start *i* e quindi su Rete.
- **2** Fare clic su **Network and Sharing** (Rete e condivisione) nella barra di spostamento della cartella Rete.
- **3** Fare clic su **Connessione a una rete** in **Attività**.
- **4** Selezionare la rete dall'elenco e fare clic su **Connetti**.

Dopo avere configurato il computer per una rete senza fili, un'altra finestra a comparsa avvisa che il computer è connesso a tale rete.

Da questo momento, ogniqualvolta l'utente accede al computer nel campo della rete senza fili selezionata, la stessa finestra a comparsa lo avvisa della connessione di rete senza fili.

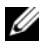

**N.B.** Se si seleziona una rete fissa, è necessario immettere una chiave WEP o WPA quando richiesto. Le impostazioni di protezione della rete sono univoche per la rete. Dell non può fornire questa informazione.

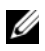

**ZA N.B.** Il computer richiede fino a 1 minuto per collegarsi alla rete.

#### <span id="page-91-1"></span>**Controllo dello stato della scheda di rete senza fili mediante Dell QuickSet**

Gli indicatori d'attività senza fili consentono di controllare facilmente lo stato delle periferiche senza fili del computer. Per attivare o disattivare l'indicatore d'attività senza fili, fare clic sull'icona di QuickSet nella barra delle applicazioni e selezionare **Hotkey Popups** (Popup tasti di scelta rapida). Se **Wireless Activity Indicator Off** non è selezionata, l'indicatore è attivo. Se **Wireless Activity Indicator Off** è selezionata, l'indicatore non è attivo.

L'indicatore di attività senza fili visualizza se le periferiche senza fili integrate del computer siano attivate o disattivate. Quando si attiva o si disattiva la funzione di rete senza fili, l'indicatore d'attività senza fili cambia per visualizzarne lo stato.

Per maggiori informazioni sull'indicatore d'attività senza fili Dell QuickSet, fare clic con il pulsante destro del mouse sull'icona di QuickSet nella barra delle applicazioni e fare clic su **Guida in linea**.

### **Mobile Broadband o Wireless Wide Area Network**

Una rete a banda larga mobile (mobile broadband), nota anche come Wireless Wide Area Network (WWAN), è una rete digitale ad alta velocità di telefonia mobile che consente l'accesso a Internet su un'area geografica più ampia rispetto a una WLAN, che normalmente copre una zona compresa tra 30 e 300 metri. Il computer potrà accedere alla rete a banda larga mobile finché si trova entro la zona di copertura della rete di telefonia mobile. Contattare il proprio provider di servizi in merito alla copertura della rete di telefonia mobile digitale ad alta velocità.

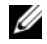

**N.B.** Anche se si è un grado di eseguire una chiamata da un cellulare all'interno di una specifica zona geografica, tale zona non è necessariamente adatta alla trasmissione di dati.

#### <span id="page-91-0"></span>**Che cosa occorre per stabilire una connessione di rete a banda larga mobile**

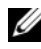

**N.B.** A seconda del computer utilizzato, è possibile usare una ExpressCard o Mini-Card per rete a banda larga mobile, ma non entrambe, per stabilire una connessione di rete a banda larga mobile.

Per configurare una connessione di rete a banda larga mobile, occorre:

• Una ExpressCard o Mini-Card Mobile Broadband (in funzione della configurazione del computer)

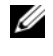

**N.B.** Per istruzioni sull'utilizzo delle ExpressCard, consultare ["Utilizzo delle](#page-80-0)  [schede" a pagina 81](#page-80-0).

- Una ExpressCard per rete a banda larga mobile attivata o una Subscriber Identity Module (SIM) attivata per il proprio fornitore di servizi
- La Dell Mobile Broadband Card Utility, già installata sul computer se è stata acquistata la scheda insieme al computer o sul supporto allegato alla scheda, se acquistata separatamente dal computer

Se l'utilità è danneggiata o è stata eliminata dal computer, consultare la Guida dell'utente della Dell Mobile Broadband Card Utility in Guida in linea e supporto tecnico di Windows (fare clic su **Start**  $\leftarrow$ ) e quindi su **Guida in linea e supporto tecnico**) o il supporto fornito con la scheda se è stata acquistata separatamente dal computer.

#### **Controllo della scheda Dell per rete a banda larga mobile**

A seconda di ciò che si è scelto al momento dell'acquisto del computer, il computer può avere diverse configurazioni. Per determinare la configurazione del computer, consultare:

- La conferma dell'ordine
- Guida in linea e supporto tecnico di Microsoft Windows

Per controllare la scheda di rete a banda larga mobile in Guida in linea e supporto tecnico di Windows:

- **1** Fare clic su Start  $\leftrightarrow$  → Guida in linea e supporto tecnico→ Utilizza gli **strumenti per visualizzare le informazioni sul computer e per diagnosticare eventuali problemi**.
- **2** In **Strumenti**, fare clic su **Informazioni sul computer**→ **Cerca informazioni sull'hardware installato**.

Nella schermata **Informazioni sul computer - Hardware**, è possibile visualizzare il tipo scheda per banda larga mobile installata sul computer, nonché gli altri componenti hardware.

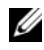

**N.B.** La scheda di rete a banda larga mobile è indicata alla voce **Modem**.

#### **Connessione a una rete a banda larga mobile**

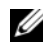

**N.B.** Queste istruzioni si applicano soltanto alle ExpressCard o Mini-Card per rete a banda larga mobile. Non si applicano alle schede interne con la tecnologia senza fili.

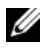

**K.B.** Prima di connettersi a Internet, è necessario attivare il servizio a banda larga mobile presso il provider di servizi cellulari. Per istruzioni e per ulteriori informazioni sull'utilizzo della Dell Mobile Broadband Card Utility, consultare la Guida dell'utente mediante la Guida in linea e supporto tecnico di Windows (fare clic su **Start <del>(F)</del>** e fare clic su **Guida in linea e supporto tecnico**). La Guida dell'utente è disponibile anche sul sito Web del supporto tecnico della Dell all'indirizzo **support.dell.com** e sul supporto allegato alla scheda Mobile Broadband se la scheda è stata acquistata separatamente dal computer.

Utilizzare la Dell Mobile Broadband Card Utility per stabilire e gestire una connessione di rete a banda larga mobile a Internet:

- **1** Fare clic sull'icona Dell Mobile Broadband Card Utility, **Fall** nell'area di notifica di Windows, per eseguire l'utilità.
- **2** Fare clic su **Connetti**.

**N.B.** Il pulsante **Connetti** cambia nel pulsante **Disconnetti**.

- **3** Seguire le istruzioni visualizzate per gestire la connessione di rete con l'utilità. oppure
- **1** Fare clic su Start  $\bigoplus$  → Tutti i programmi→ Dell Wireless.
- **2** Fare clic su **Dell Wireless Broadband** e seguire le istruzioni visualizzate.

#### **Attivazione e disattivazione della scheda Dell per rete a banda larga mobile**

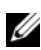

**N.B.** Se non si è in grado di connettersi a una rete a banda larga mobile, accertarsi di avere a disposizione tutti i componenti necessari per stabilire una connessione a banda larga mobile (consultare ["Che cosa occorre per stabilire una connessione](#page-91-0)  [di rete a banda larga mobile" a pagina 92\)](#page-91-0) e verificare che la scheda a banda larga mobile sia attivata verificando l'interruttore per le reti senza fili.

È possibile attivare e disattivare la scheda di rete Mobile Broadband con l'interruttore di rilevazione delle reti senza fili sul computer.

È possibile attivare a disattivare i dispositivi senza fili del computer con l'interruttore per la rete senza fili sul lato di sinistra del computer (consultare ["Vista laterale sinistra" a pagina 25](#page-24-0)).

Se l'interruttore è in posizione *on*, spostare l'interruttore in posizione *off* per disattivare la scheda per banda larga mobile. Se l'interruttore è in posizione *off*, spostare l'interruttore in posizione *on* per attivare la scheda Dell Mobile Broadband. Per ulteriori informazioni sull'utilizzo dell'interruttore per la rete senza fili, consultare ["interruttore per la rete senza fili" a pagina 27](#page-26-0).

Per monitorare lo stato dei dispositivi senza fili, consultare ["Controllo dello](#page-91-1)  [stato della scheda di rete senza fili mediante Dell QuickSet" a pagina 92](#page-91-1).

### **Rilevatore di reti Dell Wi-Fi Catcher™**

L'interruttore per la rete senza fili sul computer Dell utilizza il software Dell Wi-Fi Catcher Network Locator per eseguire la scansione di reti senza fili in prossimità del computer.

Per eseguire la scansione di reti senza fili, fare scorrere e tenere l'interruttore in posizione per alcuni secondi (consultare ["interruttore per la rete senza fili"](#page-26-0)  [a pagina 27\)](#page-26-0). Il software Wi-Fi Catcher Network Locator funziona indipendentemente dal fatto che il computer sia acceso o spento o in modalità sospensione, a condizione che l'interruttore sia configurato tramite QuickSet o il BIOS (programma di installazione del sistema) per controllare le connessioni alle reti WiFi.

Il rilevatore di reti Wi-Fi Catcher è attivato e configurato per l'utilizzo con il computer fornito. Per ulteriori informazioni sul rilevatore di reti Wi-Fi Catcher e per attivarne il funzionamento in Dell QuickSet, fare clic con il pulsante destro del mouse sull'icona di QuickSet nell'area di notifica e selezionare **Guida in linea**.

# **Protezione del computer**

### **Blocco per il cavo di sicurezza**

**N.B.** Il computer non è dotato di un blocco per il cavo di sicurezza.

Un blocco per il cavo di sicurezza è un dispositivo antifurto disponibile in commercio. Per utilizzare il blocco, collegarlo allo slot per il cavo di sicurezza sul computer Dell. Per ulteriori informazioni, consultare le istruzioni fornite con il dispositivo.

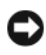

**AVVISO:** Prima di acquistare un dispositivo antifurto, accertarsi che sia compatibile con lo slot per il cavo di sicurezza presente sul computer.

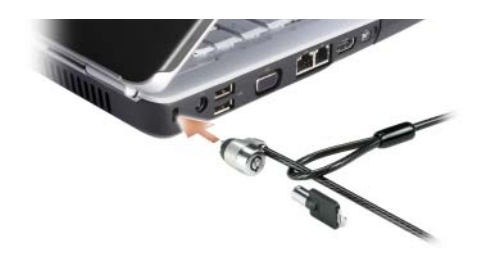

### **Password**

Le password impediscono l'accesso non autorizzato al computer. Quando si avvia il computer per la prima volta, è necessario assegnare una password principale, quando richiesto. Se non si immette una password entro 2 minuti, il computer ritorna al precedente stato operativo.

Quando si utilizzano le password, rispettare le seguenti indicazioni:

- Scegliere una password che si ricordi facilmente ma che non sia semplice da indovinare; per esempio, non utilizzare i nomi dei membri della propria famiglia o dei propri animali domestici per le password.
- Si consiglia di non annotare su carta la password; se si annota la password, accertarsi di custodirla in un luogo sicuro.
- Non condividere la password con altre persone.
- Accertarsi di non essere osservati quando si digita la password.
- **AVVISO:** Le password offrono un alto livello di protezione dei dati presenti nel computer o nel disco rigido. Tuttavia, non sono completamente sicure. Se si richiede un maggior livello di sicurezza, procurarsi e utilizzare altre forme di protezione, come programmi di crittografia dei dati.

Utilizzare l'opzione **Account utente** nel Pannello di controllo del sistema operativo Microsoft® Windows® per creare account utente o per modificare le password. Una volta creata una password utente, è necessario immetterla ogni volta che si accende o si sblocca il computer. Se non si immette una password entro 2 minuti, il computer ritorna al precedente stato operativo. Per maggiori informazioni, vedere la documentazione di Windows.

Se si dimentica una qualsiasi delle password hardware, come le password del disco rigido o del BIOS, contattare Dell (consultare ["Come contattare Dell"](#page-174-0)  [a pagina 175](#page-174-0)). Per questioni di sicurezza, il personale del supporto tecnico della Dell chiederà di dimostrare l'identità dell'utente per essere certi che soltanto una persona autorizzata possa utilizzare il computer.

### **Se il computer viene perso o rubato**

- Segnalare la perdita o il furto del computer a un'autorità competente; includere il numero di servizio nella descrizione del computer; chiedere che venga assegnato un codice allo specifico caso e annotarlo insieme al nome, all'indirizzo e al numero di telefono dell'autorità competente. Se possibile, chiedere il nome del funzionario che svolge le indagini.
- **N.B.** Se si conosce il luogo in cui il computer è andato perso o è stato rubato, contattare un'autorità competente di tale area. Se non si conosce il luogo, contattare un'autorità competente del luogo di residenza.
	- Nel caso in cui il computer sia un bene aziendale, notificare l'accaduto all'ufficio competente dell'azienda.
	- Avvisare l'assistenza tecnica Dell della sparizione del computer. Fornire il numero di servizio del computer, il numero sulla custodia e il nome, l'indirizzo e il numero di telefono dell'autorità competente a cui è stata comunicata la sparizione del computer. Se possibile, fornire il nome del funzionario che svolge le indagini.

Il rappresentante dell'assistenza tecnica della Dell registrerà il resoconto in base al numero di servizio del computer e registrerà il computer come mancante o rubato. Qualora qualcuno chiamasse l'assistenza tecnica della Dell e fornisse tale numero di servizio, il computer verrebbe automaticamente identificato come mancante o rubato. Il rappresentante cercherà di ottenere il numero di telefono e l'indirizzo del chiamante. Dell contatterà quindi l'autorità competente a cui è stata comunicata la sparizione del computer.

# **Risoluzione dei problemi**

### **Servizio Dell Technical Update**

Il servizio Dell Technical Update fornisce avvisi tramite posta elettronica della disponibilità di aggiornamenti software e hardware per il computer in uso. Il servizio è gratuito e può essere personalizzato per quanto riguarda i contenuti, il formato e la frequenza di ricezione degli avvisi.

Per iscriversi al servizio Dell Technical Update, accedere al sito Web **support.dell.com/technicalupdate**.

## **Dell Diagnostics**

**ATTENZIONE: Prima di eseguire le procedure descritte in questa sezione, leggere le istruzioni di sicurezza riportate nella Guida alle informazioni sul prodotto.**

#### **Quando utilizzare il programma Dell Diagnostics**

Se si riscontrano problemi con il computer, effettuare i controlli riportati in ["Blocchi e problemi del software" a pagina 121](#page-120-0) ed eseguire il programma Dell Diagnostics prima di contattare Dell per l'assistenza tecnica.

Si consiglia di stampare queste procedure prima di iniziare.

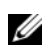

**N.B.** Dell Diagnostics funziona solo su computer Dell.

Eseguire il programma di installazione di sistema, esaminare le informazioni sulla configurazione del computer e accertarsi che la periferica che si desidera testare sia presente nella configurazione del sistema e sia attiva (consultare ["Uso del programma di installazione di sistema" a pagina 187\)](#page-186-0).

Avviare Dell Diagnostics dal disco rigido o dal supporto *Drivers and Utilities* (consultare ["Supporto Drivers and Utilities" a pagina 13](#page-12-0)).

#### **Avvio del programma Dell Diagnostics dal disco rigido**

Il programma Dell Diagnostics è ubicato in una partizione dell'utilità diagnostica nascosta del disco rigido.

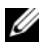

**Z N.B.** Se sullo schermo del computer non viene visualizzata alcuna immagine, contattare Dell (consultare ["Come contattare Dell" a pagina 175\)](#page-174-0).

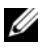

**24 N.B.** Se il computer è collegato a una periferica di alloggiamento (inserito), scollegarlo. Per istruzioni, consultare la documentazione fornita con la periferica di alloggiamento.

- **1** Accertarsi che il computer sia collegato a una presa elettrica funzionante.
- **2** Accendere (o riavviare) il computer.
- **3** Avviare il programma Dell Diagnostics in uno dei seguenti modi:
	- **a** Quando viene visualizzato il logo della DELL™, premere immediatamente <F12>. Selezionare Diagnostics (Diagnostica) dal menu di avvio e premere <Invio>.

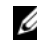

**N.B.** Se si attende troppo a lungo e viene visualizzato il logo del sistema operativo, attendere la visualizzazione del desktop di Microsoft® Windows®; quindi spegnere il computer e riprovare.

**N.B.** Prima di provare l'opzione B, il computer deve essere completamente spento.

**b** Premere e tenere premuto il tasto  $\leq$  Fn $\geq$  mentre si avvia il computer.

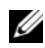

**N.B.** Se viene visualizzato un messaggio che indica che non è stata trovata alcuna partizione dell'utilità di diagnostica, eseguire Dell Diagnostics dal supporto *Drivers and Utilities*.

Verrà eseguito il ciclo di verifica del sistema pre-avvio, ovvero una serie di verifiche iniziali della scheda di sistema, della tastiera, del disco rigido e dello schermo.

- Durante il ciclo di verifica, rispondere alle domande visualizzate.
- Se viene rilevato un errore, il computer si arresta e viene emesso un segnale acustico. Per interrompere il ciclo di verifica e riavviare il computer, premere <n>; per passare alla verifica successiva, premere <y>; per ripetere il controllo del componente che non ha superato la verifica, premere <r>.
- Se durante il ciclo di verifica del sistema di pre-avvio vengono rilevati errori, annotare i codici di errore e rivolgersi a Dell.

Se il ciclo di verifica del sistema pre-avvio è completato con successo, si riceve il messaggio Booting Dell Diagnostic Utility Partition. Press any key to continue (Avvio della partizione dell'utilità Dell Diagnostics. Premere un tasto per continuare).

**4** Premere un tasto per avviare il programma Dell Diagnostics dalla partizione dell'utilità di diagnostica sul disco rigido.

#### **Avvio di Dell Diagnostics dal supporto Drivers and Utilities**

- **1** Inserire il supporto *Drivers and Utilities*.
- **2** Arrestare e riavviare il computer.
- **3** Quando viene visualizzato il logo DELL, premere <F12> immediatamente.

**K.B.** Quando un tasto viene tenuto premuto per lungo tempo, potrebbe verificarsi un problema con la tastiera. Per evitare possibili problemi con la tastiera, premere e rilasciare periodicamente <F12> fino a quando non viene visualizzato il menu di avvio.

**4** Nel menu di avvio, utilizzare i tasti freccia su e freccia giù per evidenziare **CD/DVD/CD-RW** e quindi premere <Invio>.

**N.B.** La funzione Quickboot modifica la sequenza di avvio soltanto per l'avvio corrente. Al successivo avvio, il computer si avvierà in base alla sequenza di avvio specificata nel programma di installazione di sistema.

- **5** Selezionare l'opzione **Boot from CD-ROM** (Avvio da CD-ROM) dal menu visualizzato e premere <Invio>.
- **6** Digitare 1 per aprire il menu *Drivers and Utilities* e premere <Invio>.
- **7** Selezionare **Run the 32 Bit Dell Diagnostics** (Esegui Dell Diagnostics a 32 bit) dall'elenco numerato. Se sono elencate più versioni, selezionare quella appropriata per il proprio computer.
- **8** Quando viene visualizzato il **Menu principale** di Dell Diagnostics, scegliere il tipo di prova da eseguire.

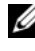

**N.B.** Annotare il codice di errore e la descrizione del problema e seguire le istruzioni visualizzate.

- **9** Al termine di tutte le prove, chiudere la finestra per ritornare al **Menu principale** di Dell Diagnostics.
- **10** Rimuovere il supporto *Drivers and Utilities*, quindi chiudere la finestra **Menu principale** per uscire da Dell Diagnostics e riavviare il computer.

#### **Menu principale di Dell Diagnostics**

Dopo il caricamento del programma Dell Diagnostics e la comparsa della schermata **Menu principale**, fare clic sul pulsante relativo all'opzione desiderata.

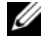

*N.B.* È consigliabile selezionare Test System (Prova sistema) per eseguire un test completo del computer.

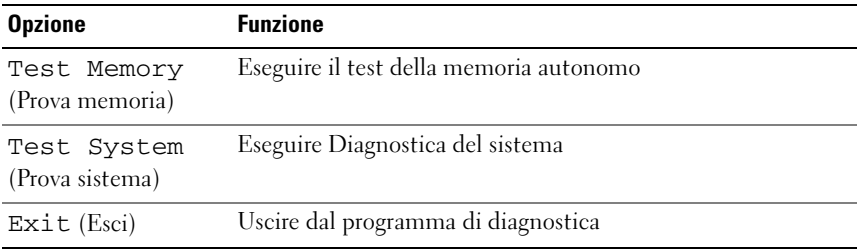

Dopo avere selezionato l'opzione Test System (Prova sistema) nel menu principale, verrà visualizzato il menu seguente.

**Allection** N.B. Si consiglia di selezionare Extended Test (Prova estesa) nel menu seguente per eseguire un controllo più approfondito delle periferiche del computer.

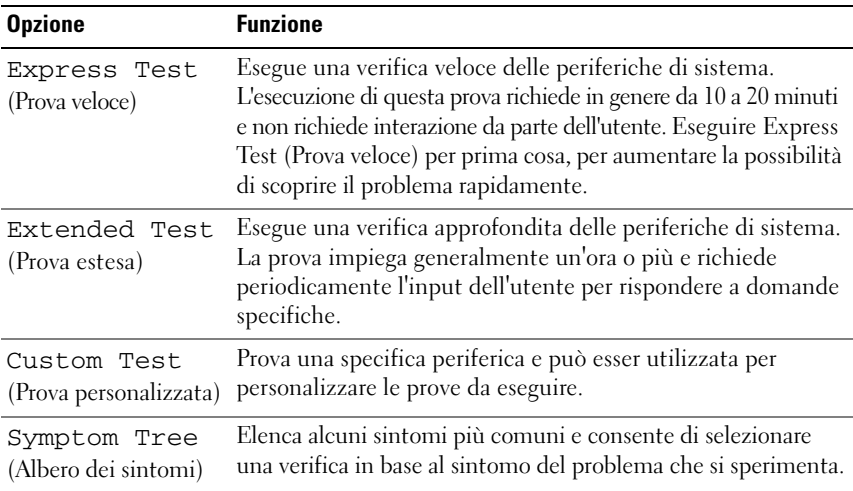

Se si riscontra un problema durante una verifica, appare un messaggio che visualizza il codice di errore e la descrizione del problema. Annotare il codice di errore e la descrizione del problema e seguire le istruzioni visualizzate. Se non è possibile risolvere il problema, contattare Dell (consultare ["Come contattare Dell"](#page-174-0)  [a pagina 175\)](#page-174-0).

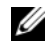

**N.B.** Il numero di servizio del computer viene visualizzato nella parte superiore dello schermo di ciascuna prova. Quando si contatta il supporto di Dell, avere a disposizione il numero di servizio.

Le schede seguenti forniscono ulteriori informazioni per le prove eseguite con l'opzione **Custom Test** (Prova personalizzata) o **Symptom Tree** (Albero dei sintomi):

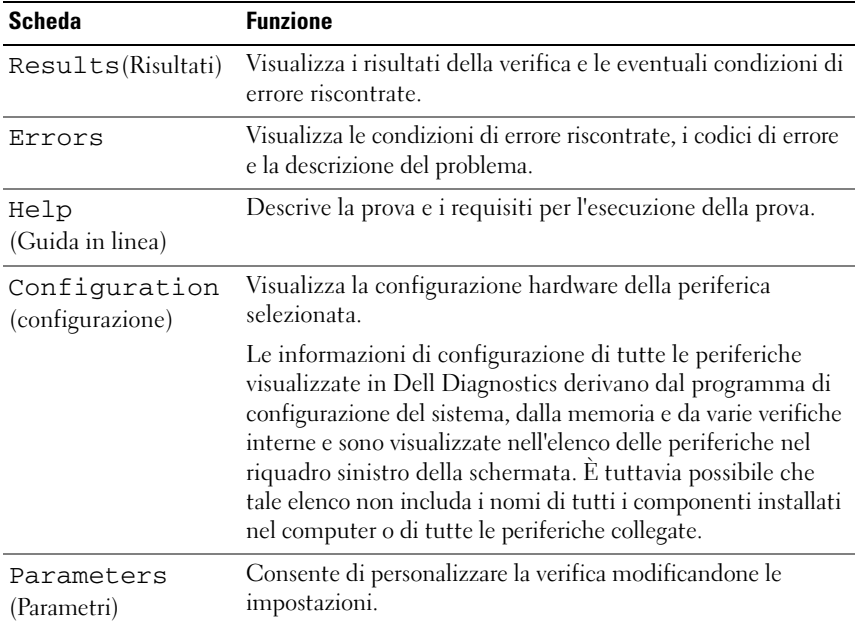

### **Dell Support Utility**

Il Dell Support Center permette di trovare le informazioni di assistenza, supporto e specifiche del sistema. Per ulteriori informazioni su Dell Support Center e gli strumenti di supporto disponbili, fare clic sulla scheda **Services** in **support.dell.com**. I sistemi acquistati dopo il 26 giugno 2007 hanno preinstallato il Dell Support Center. Fare clic sull'icona sul desktop e selezionare l'area di assistenza desiderata.

Per i sistemi acquistati prima del 26 giugno 2007 è possibile scaricare Dell Support Center dalla pagina **Services** di **support.dell.com**.

Fare clic sull'icona del desktop per eseguire l'applicazione e per accedere a:

- Strumenti di supporto (come, Dell Support, PC CheckUp e Network Assistant)
- Informazioni sui contatti per l'assistenza Dell (come email, chat e numeri di telefono)
- Risorse specifiche per il computer utilizzato (driver e download, aggiornamento e informazioni sul sistema)
- Altre risorse di supporto e assistenza (come DellConnect)

La parte superiore della home page di Dell Support Center visualizza il numero di modello del sistema con il relativo numero di servizio e la scadenza della garanzia. L'applicazione fornisce ulteriori dettagli sul computer, come la memoria disponibile, lo spazio su disco, l'hardware installato, gli indirizzi di rete e il modem, il software di protezione installato e così via. Inoltre, con il numero di servizio, è possibile accedere alle principali pagine Web di Dell.com per trovare informazioni sulla garanzia, come ordinare accessori e sull'installazione dei driver e dei download consigliati.

### **Dell Support 3**

Dell Support 3 è personalizzato in base al proprio ambiente informatico. Questa utilità fornisce informazioni di supporto, aggiornamenti software e una scansione per rilevare la salute dell'ambiente di elaborazione. Utilizzare l'utilità per eseguire le seguenti operazioni:

- Verificare l'ambiente informatico
- Visualizzare le impostazioni di Dell Support 3
- Accedere al file della guida della Dell Support 3
- Visualizzare le domande frequenti
- Apprendere maggiori informazioni sulla Dell Support 3
- Disattivare Dell Support 3

Per ulteriori informazioni su Dell Support 3, fare clic sul punto interrogativo (**?**) nella parte superiore della finestra Dell Support 3.

Per accedere a Dell Support 3:

Fare clic sull'icona Dell Support 3  $\Diamond$  nell'area di notifica.

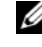

**N.B.** Le funzioni dell'icona **variano se si fa clic, doppio clic o clic con il** pulsante destro del-mouse.

oppure

• Fare clic su Start <sup>1</sup>→ Tutti i programmi→ Dell Support 3→ Dell **Support Settings**. Accertarsi che l'opzione **Show icon on the taskbar** (Mostra icona nella barra delle applicazioni) sia selezionata.

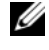

**N.B.** Se Dell Support 3 non è disponibile dal menu **Start**, visitare l'indirizzo **support.dell.com** e scaricare il software.

#### **DellConnect**

DellConnect è un semplice strumento per l'accesso in linea che permette al personale dell'assistenza di Dell e dei servizi di supporto di accedere al computer dell'utente mediante una connessione Internet, diagnosticare il problema e ripararlo. Il personale di assistenza utilizzerà il computer sotto la supervisione dell'utente stesso. È possibile dirigere il personale e risolvere il problema.

Per utilizzare questo servizio, è necessario avere una connessione a Internet e il computer deve essere in garanzia. DellConnect è disponibile a pagamento anche tramite "Dell On Call".

Per utilizzare DellConnect, è necessario essere guidati da un tecnico Dell. Per iniziare una sessione in diretta con un tecnico Dell:

Nella home page di Dell Support Center sul desktop, selezionare **Assistance From Dell** (Assistenza da Dell)→ **Technical Support** (Supporto tecnico)→ **DellConnect**→ **Phone** (Telefono) e seguire le istruzioni.

#### **Network Assistant**

Specificamente progettato per gli utenti di sistemi Dell, Dell Network Assistant permette di semplificare le operazioni di impostazione, monitoraggio, risoluzione dei problemi e riparazione delle reti.

Dell Network Assistant:

- Fornisce lo stato della configurazione, degli allarmi e delle periferiche
- Semplifica la tracciatura delle periferiche di rete fornendo una visualizzazione grafica dello stato della rete
- Localizza i problemi in modo proattivo e ne consente la riparazione
- Offre esercitazioni, procedure guidate e domande frequenti per migliorare la comprensione dei principi delle reti

Per accedere a Dell Network Assistant, fare clic su **Dell Support Center**→ **Self Help** (Auto aiuto)→ **Network / Internet**→ **Network Management** (Gestione della rete).

### **PC TuneUp**

La versione automatica o mensile di Dell PC Tune-Up consente di scegliere il giorno e l'ora del mese in cui si desidera ottimizzare il proprio PC. Una tipica ottimizzazione comprende la deframmentazione del disco rigido, la rimozione dei file temporanei non desiderati, l'aggiornamento delle impostazioni di protezione, la verifica dei punti di ripristino e altre attività di manutenzione progettate per migliorare le prestazioni e la protezione del PC. La versione mensile è disponibile come abbonamento annuale ed è una funzione di Dell Support 3, un'applicazione aggiuntiva che fornisce scansioni in tempo reale per la salute del PC e informazioni su come eseguire la manutenzione del PC.

Entrambe le versioni di PC Tune-Up sono disponibili ai clienti statunitensi e canadesi. Per gli aggiornamenti più recenti e per apprendere come ottimizzare le prestazioni del proprio computer, cercare la parola chiave **PC TuneUp** in **support.dell.com**.

### **PC CheckUp**

PC Checkup è uno strumento di diagnostica e risoluzione dei problemi che fornisce funzioni di scansione e test personalizzate dei computer Dell. PC Checkup verifica che l'hardware funzioni correttamente e fornisce risoluzioni automatiche ai problemi di configurazione più comuni. Dell consiglia di eseguire PC Checkup a intervalli regolari o prima di contattare l'assistenza Dell. L'applicazione crea un rapporto dettagliato che può essere utilizzato dai tecnici Dell per risolvere rapidamente i problemi.
## <span id="page-108-0"></span>**Problemi relativi alle unità**

### **ATTENZIONE: Prima di eseguire le procedure descritte in questa sezione, leggere le istruzioni di sicurezza riportate nella Guida alle informazioni sul prodotto.**

Compilare l'["Elenco di controllo della Diagnostica" a pagina 174](#page-173-0) man mano che si completano i controlli.

## **ACCERTARSI CHE MICROSOFT® WINDOWS® RICONOSCA <sup>L</sup>** '**UNITÀ —**

• Fare clic su **Start** → **Computer**.

Se l'unità non è presente nell'elenco, eseguire una scansione completa con il software antivirus per rimuovere gli eventuali virus. Qualche volta i virus impediscono a Windows di riconoscere l'unità.

#### **VERIFICARE I L FUNZIONAMENTO DELL 'UNITÀ —**

- Inserire un altro disco floppy, CD, DVD o BD per eliminare la possibilità che quello originale sia difettoso.
- Inserire un disco floppy avviabile e riavviare il computer.

**PULIRE L 'UNITÀ O I L DISCO —** Vedere ["Pulizia del computer" a pagina 190](#page-189-0).

#### **ACCERTARSI CHE I L CD, I L DVD O I L BD SIA INSERITO NEL PERNO GUIDA E FARLO SCATTARE IN POSIZIONE**

#### **CONTROLLARE I COLLEGAMENTI DEL CAVO**

**CONTROLLARE EVENTUALI INCOMPATIBILITÀ DELL 'HARDWARE —** Vedere ["Risoluzione dei problemi software e hardware nel sistema operativo](#page-136-0)  [Windows Vista™" a pagina 137](#page-136-0).

**ESEGUIRE IL PROGRAMMA DELL DIAGNOSTICS - Vedere "Dell Diagnostics"** [a pagina 101.](#page-100-0)

## **Problemi dell'unità ottica**

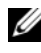

**N.B.** La vibrazione dell'unità ottica ad alta velocità è normale e può causare rumori, che non indicano la presenza di un difetto nell'unità o nel supporto.

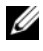

**N.B.** A causa delle differenze tra le regioni e dei diversi formati di file usati in tutto il mondo, non tutti i DVD funzionano in qualsiasi unità.

## **Problemi di scrittura su un**'**unità CD-RW o DVD+/-RW o BD-RE**

**CHIUDERE GLI ALTRI PROGRAMMI —** Le unità CD-RW, DVD+/-RW e BD-RE devono ricevere un flusso di dati costante durante l'operazione di scrittura. Se il flusso si interrompe, si verifica un errore. Provare a chiudere tutti i programmi prima di scrivere sull'unità.

**DISATTIVARE LO STATO DI SOSPENSIONE IN WINDOWS PRIMA DI SCRIVERE UN CD/DVD/BD —** Consultare ["Utilizzo della modalità di sospensione" a pagina 49](#page-48-0) per informazioni sullo stato di sospensione.

**RIDURRE LA VELOCITÀ DI SCRITTURA** — Consultare i file della guida del software per la creazione di CD, DVD o BD.

## **Impossibile espellere il cassetto dell**'**unità**

- **1** Accertarsi che il sistema sia stato arrestato.
- **2** Raddrizzare una graffetta e inserirne l'estremità nel foro di espulsione situato nella parte anteriore dell'unità, quindi premere verso l'interno finché il cassetto non viene espulso parzialmente.
- **3** Estrarre delicatamente il cassetto finché non si blocca.

## **L**'**unità produce uno sfregamento o un cigolio anomalo**

- Accertarsi che il rumore non sia prodotto dal programma in esecuzione.
- Accertarsi che il disco sia inserito correttamente.

## **Problemi relativi al disco rigido**

**LASCIARE RAFFREDDARE IL COMPUTER PRIMA DI ACCENDERLO — Un disco rigido** caldo può impedire l'avvio del sistema operativo. Lasciare raffreddare il computer finché non raggiunge la temperatura ambiente prima di accenderlo.

## **ESEGUIRE L 'UTILITÀ CONTROLLO DISCO —**

- **1** Fare clic su **Start**  $\bigoplus$   $\rightarrow$  **Computer**.
- **2** Fare clic con il pulsante destro del mouse su **Disco locale (C:)**.
- **3** Fare clic su **Proprietà**→ **Strumenti**→ **Esegui ScanDisk**.

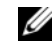

**N.B.** Verrà visualizzata la finestra di dialogo **Controllo account utente**. Se si è un amministratore del computer, fare clic su **Continua**; in caso contrario, contattare l'amministratore per proseguire con l'operazione desiderata.

**4** Fare clic per selezionare **Cerca i settori danneggiati e tenta il ripristino** e quindi fare clic su **Avvia**.

## **Problemi relativi alla posta elettronica, al modem e a Internet**

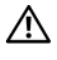

**ATTENZIONE: Prima di eseguire le procedure descritte in questa sezione, leggere le istruzioni di sicurezza riportate nella Guida alle informazioni sul prodotto.**

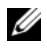

**N.B.** Collegare il modem esclusivamente a uno spinotto della linea telefonica analogica, in quanto il modem non funziona se collegato a una rete telefonica digitale.

**CONTROLLARE LE IMPOSTAZIONI DI PROTEZIONE DI MICROSOFT WINDOWS MAIL —** Se non è possibile aprire gli allegati di posta elettronica:

- **1** In Windows Mail, fare clic su **Strumenti**, **Opzioni** e quindi su **Protezione**.
- **2** Fare clic su **Non consentire salvataggio o apertura di allegati che potrebbero contenere virus** per rimuovere il segno di spunta.

#### **CONTROLLARE L A CONNESSIONE ALLA LINEA TELEFONICA CONTROLLARE LA PRESA TELEFONICA COLLEGARE I L MODEM DIRETTAMENTE ALLO SPINOTTO A MURO DELLA LINEA TELEFONICA**

#### **USARE UNA LINEA TELEFONICA DIFFERENTE**

- Verificare che la linea telefonica sia collegata allo spinotto del modem (lo spinotto è identificato dall'etichetta verde o da un'icona a forma di connettore).
- Accertarsi che il connettore della linea telefonica scatti in posizione quando viene inserito nel modem.
- Scollegare la linea telefonica dal modem e collegarlo a un telefono, quindi verificare la presenza del segnale di line.
- Se sulla stessa linea sono presenti altri dispositivi telefonici, quali segreterie telefoniche, fax, dispositivi di protezione da sovratensione o sdoppiatori di linea, escluderli e collegare direttamente il modem allo spinotto a muro della linea telefonica. Se si sta usando un cavo di 3 metri (10 piedi) o di lunghezza superiore, provare a sostituirlo con uno più corto.

**ESEGUIRE LO STRUMENTO DI DIAGNOSTICA DEL MODEM —** Fare clic su **Start** → **Programmi**→ **Strumento di diagnostica del modem**→ **Strumento di diagnostica del modem**. Seguire le istruzioni sullo schermo per identificare e risolvere i problemi relativi al modem (lo strumento di diagnostica del modem non è disponibile su alcuni computer).

#### **VERIFICARE S E È STATA STABILITA L A COMUNICAZIONE TRA I L MODEM E WINDOWS —**

- **1** Fare clic su Start **<sup>1</sup>**, e quindi su **Pannello di controllo**.
- **2** Fare clic su **Hardware e suoni**.
- **3** Fare clic sull'icona **Opzioni modem e telefono**.
- **4** Selezionare la scheda **Modem**.
- **5** Fare clic sulla porta COM del modem in uso.
- **6** Fare clic su **Proprietà**, sulla scheda **Diagnostica** e infine su **Interroga modem** per verificare che il modem stia comunicando con Windows.

Se tutti i comandi ricevono una risposta, il modem funziona correttamente.

**VERIFICARE DI DISPORRE DI UNA CONNESSIONE A INTERNET ATTIVA — Accertarsi** di avere sottoscritto un abbonamento con un fornitore di servizi Internet. Aprire il programma di posta elettronica Windows Mail e fare clic su **File**. Se accanto all'opzione **Non in linea** è presente un segno di spunta, fare clic sull'opzione per rimuoverlo e connettersi a Internet. Per assistenza, contattare il provider di servizi Internet.

### **ESEGUIRE UNA SCANSIONE DEL COMPUTER PER CERCARE SOFTWARE SPIA —**

Se si sta sperimentando un'esecuzione lenta del computer, o se si ricevono continuamente annunci pubblicitari, o se si hanno problemi di connessione a Internet, il computer potrebbe contenere software spia. Utilizzare un programma anti-virus che include protezione anti-software spia (il programma può richiedere un aggiornamento) per eseguire una scansione del computer e rimuovere i software spia. Per ulteriori informazioni, visitare **support.dell.com** e ricercare la parola chiave *spyware*.

## <span id="page-111-0"></span>**Messaggi di errore**

Compilare l'["Elenco di controllo della Diagnostica" a pagina 174](#page-173-0) man mano che si completano i controlli.

#### **ATTENZIONE: Prima di eseguire le procedure descritte in questa sezione, leggere le istruzioni di sicurezza riportate nella Guida alle informazioni sul prodotto.**

Se il messaggio non è incluso nell'elenco, consultare la documentazione del sistema operativo o del programma in esecuzione al momento della visualizzazione del messaggio.

**AUXILIARY DEVICE FAILURE (ERRORE PERIFERICA AUSILIARIA) —** È possibile che il touchpad o il mouse esterno sia difettoso. Nel caso di un mouse esterno controllare il collegamento del cavo. Attivare l'opzione **Pointing Device** (Periferica di puntamento) nel programma di installazione di sistema (consultare ["Uso del](#page-186-0)  [programma di installazione di sistema" a pagina 187\)](#page-186-0). Se il problema persiste, contattare Dell (consultare ["Come contattare Dell" a pagina 175\)](#page-174-0).

**BAD COMMAND OR FILE NAME (COMANDO O NOME DI FILE NON VALIDO) –** Assicurarsi di avere scritto correttamente il comando, inserito le spaziature al punto giusto e utilizzato il nome di percorso corretto.

**CACHE DISABLED DUE TO FAILURE (CACHE DISATTIVA A CAUSA DI UN ERRORE) —** Si è verificato un errore nella memoria cache primaria interna al microprocessore. Contattare Dell (consultare ["Come contattare Dell" a pagina 175](#page-174-0)).

**CD DRIVE CONTROLLER FAILURE (ERRORE DEL CONTROLLER DELL** '**UNITÀ CD) —** L'unità CD non risponde ai comandi inviati dal computer (consultare ["Problemi relativi alle unità" a pagina 109](#page-108-0)).

**DATA ERROR (ERRORE NEI DATI) —** Non è possibile leggere i dati sul disco rigido (consultare ["Problemi relativi alle unità" a pagina 109\)](#page-108-0).

**DECREASING AVAILABLE MEMORY (MEMORIA DISPONIBILE IN DIMINUZIONE) —** È possibile che uno o più moduli di memoria siano difettosi o non correttamente inseriti. Reinstallare i moduli di memoria e, se necessario, sostituirli (consultare ["Memoria" a pagina 153](#page-152-0)).

**DISK C: (DISCO C:) ERRORE DI INIZIALIZZAZIONE** — Si è verificato un errore durante l'inizializzazione del disco rigido. Eseguire i test sul disco rigido di Dell Diagnostics (consultare ["Dell Diagnostics" a pagina 101\)](#page-100-0).

**DRIVE NOT READY (UNITÀ NON PRONTA) —** L'operazione richiede che nell'alloggiamento sia presente un disco rigido prima di poter continuare. Installare un disco rigido nel relativo alloggiamento (consultare ["Disco rigido"](#page-145-0)  [a pagina 146\)](#page-145-0).

**ERROR READING PCMCIA CARD (ERRORE DI LETTURA DELLA SCHEDA PCMCIA) —**

Il computer non è in grado di identificare la ExpressCard. Reinserire la scheda o provare un'altra scheda (consultare ["Utilizzo delle schede" a pagina 81\)](#page-80-0).

**EXTENDED MEMORY SIZE HAS CHANGED (LA DIMENSIONE DELLA MEMORIA ESTESA È CAMBIATA) —** La quantità di memoria registrata nella memoria NVRAM non corrisponde a quella installata nel computer. Riavviare il computer. Se l'errore si verifica di nuovo, contattare Dell (consultare ["Come contattare Dell"](#page-174-0)  [a pagina 175](#page-174-0)).

**THE FILE BEING COPIED IS TOO LARGE FOR THE DESTINATION DRIVE (IL FILE DA COPIARE È MOLTO GRANDE PER L'UNITÀ DI DESTINAZIONE) —** Le dimensioni del file che si sta tentando di copiare sono eccessive per il disco oppure il disco è pieno. Tentare di copiare il file su un altro disco o usare un disco con capacità maggiore.

**A FILENAME CANNOT CONTAIN ANY O F THE FOLLOWING CHARACTERS (UN NOME D I FILE NON PUÒ CONTENERE I SEGUENTI CARATTERI): \ / : \* ? " < > | —** Non usare questi caratteri per i nomi di file.

**GATE A20 FAILURE (ERRORE NELLA PORTA LOGICA A20) —** È possibile che un modulo di memoria non sia inserito correttamente. Reinstallare i moduli di memoria e, se necessario, sostituirli (consultare ["Memoria" a pagina 153\)](#page-152-0).

**GENERAL FAILURE (ERRORE GENERALE) —** Il sistema operativo non è in grado di eseguire il comando. Questo messaggio è generalmente seguito da informazioni specifiche, ad esempio, Carta della stampante esaurita**.** Adottare le misure adeguate.

**HARD-DISK DRIVE CONFIGURATION ERROR (ERRORE D I CONFIGURAZIONE DEL DISCO RIGIDO) —** Il computer non è in grado di identificare il tipo di unità. Spegnere il computer, rimuovere il disco rigido (consultare ["Disco rigido" a pagina 146\)](#page-145-0) e avviare il computer da un CD. Quindi arrestare il sistema, installare nuovamente il disco rigido e riavviare il computer. Eseguire le prove Hard-Disk Drive (Disco rigido) in Dell Diagnostics (consultare ["Dell Diagnostics" a pagina 101\)](#page-100-0).

**HARD-DISK DRIVE CONTROLLER FAILURE 0 (ERRORE DEL CONTROLLER DEL DISCO RIGIDO 0) —** Il disco rigido non risponde ai comandi inviati dal computer. Spegnere il computer, rimuovere il disco rigido (consultare ["Disco rigido"](#page-145-0)  [a pagina 146\)](#page-145-0) e avviare il computer da un CD. Quindi arrestare il sistema, installare nuovamente il disco rigido e riavviare il computer. Se il problema persiste, provare con un'altra unità. Eseguire le prove Hard-Disk Drive (Disco rigido) in Dell Diagnostics (consultare ["Dell Diagnostics" a pagina 101](#page-100-0)).

**HARD-DISK DRIVE FAILURE (ERRORE DISCO RIGIDO) —** Il disco rigido non risponde ai comandi inviati dal computer. Spegnere il computer, rimuovere il disco rigido (consultare ["Disco rigido" a pagina 146\)](#page-145-0) e avviare il computer da un CD. Quindi arrestare il sistema, installare nuovamente il disco rigido e riavviare il computer. Se il problema persiste, provare con un'altra unità. Eseguire le prove Hard-Disk Drive (Disco rigido) in Dell Diagnostics (consultare ["Dell Diagnostics"](#page-100-0)  [a pagina 101\)](#page-100-0).

**HARD-DISK DRIVE READ FAILURE (ERRORE DI LETTURA DISCO RIGIDO) —** È possibile che il disco rigido sia difettoso. Spegnere il computer, rimuovere il disco rigido (consultare ["Disco rigido" a pagina 146](#page-145-0)) e avviare il computer da un CD. Quindi arrestare il sistema, installare nuovamente il disco rigido e riavviare il computer. Se il problema persiste, provare con un'altra unità. Eseguire le prove Hard-Disk Drive (Disco rigido) in Dell Diagnostics (consultare ["Dell Diagnostics" a pagina 101](#page-100-0)).

**INSERT BOOTABLE MEDIA (INSERIRE UN SUPPORTO DI AVVIO) — Il sistema** operativo sta tentando di eseguire l'avvio da un supporto non avviabile, come un disco floppy o un CD. Insert bootable media (Inserire un supporto di avvio).

**INVALID CONFIGURATION INFORMATION-PLEASE RUN SYSTEM SETUP PROGRAM (INFORMAZIONI D I CONFIGURAZIONE NON VALIDE , ESEGUIRE I L PROGRAMMA D I INSTALLAZIONE DI SISTEMA) —** Le informazioni di configurazione del sistema non corrispondono alla configurazione hardware. Questo messaggio viene visualizzato tipicamente dopo l'installazione di un modulo di memoria. Modificare le opzioni appropriate nel programma di installazione di sistema (consultare ["Uso del programma di installazione di sistema" a pagina 187\)](#page-186-0).

**KEYBOARD CLOCK LINE FAILURE (ERRORE DELLA LINEA DI CLOCK DELLA TASTIERA) —** Controllare il collegamento del cavo per tastiere esterne. Eseguire la prova Keyboard Controller (Controller tastiera) in Dell Diagnostics (consultare ["Dell Diagnostics" a pagina 101](#page-100-0)).

**KEYBOARD CONTROLLER FAILURE (ERRORE DEL CONTROLLER DELLA TASTIERA) —** Controllare il collegamento del cavo per tastiere esterne. Riavviare il computer, evitando di toccare la tastiera o il mouse durante la procedura di avvio. Eseguire la prova Keyboard Controller (Controller tastiera) in Dell Diagnostics (consultare ["Dell Diagnostics" a pagina 101](#page-100-0)).

**KEYBOARD DATA LINE FAILURE (ERRORE NELLA LINEA DATI DELLA TASTIERA) —** Controllare il collegamento del cavo per tastiere esterne. Eseguire la prova Keyboard Controller (Controller tastiera) in Dell Diagnostics (consultare ["Dell Diagnostics" a pagina 101](#page-100-0)).

## **KEYBOARD STUCK KEY FAILURE (ERRORE DI TASTO INCEPPATO NELLA TASTIERA) —**

Controllare il collegamento del cavo per tastiere o tastierini esterni. Riavviare il computer, evitando di toccare la tastiera o i tasti durante la procedura di avvio. Eseguire la prova Stuck Key (Tasti bloccati) in Dell Diagnostics (consultare ["Dell Diagnostics" a pagina 101](#page-100-0)).

**LICENSED CONTENT IS NOT ACCESSIBLE IN MEDIADIRECT (CONTENUTI SOTTO LICENZA NON ACCESSIBILI IN MEDIADIRECT) —** Dell MediaDirect™ non è in grado di verificare le restrizioni Digital Rights Management (DRM) sul file, quindi è impossibile riprodurre il file (consultare ["Problemi relativi a Dell MediaDirect"](#page-122-0)  [a pagina 123\)](#page-122-0).

**MEMORY ADDRESS LINE FAILURE A T ADDRESS, READ VALUE EXPECTING VALUE (ERRORE DELLA LINEA DEGLI INDIRIZZI D I MEMORIA ALL** '**INDIRIZZO, VALORE I N LETTURA PREVISTO) —** Un modulo di memoria potrebbe essere difettoso o non posizionato correttamente. Reinstallare i moduli di memoria e, se necessario, sostituirli (consultare ["Memoria" a pagina 153\)](#page-152-0).

**MEMORY ALLOCATION ERROR (ERRORE D I ALLOCAZIONE DELLA MEMORIA) —**

Il software che si sta tentando di eseguire è in conflitto con il sistema operativo, con un altro programma o con un'utilità. Arrestare il sistema, attendere 30 secondi, quindi riavviarlo. Provare un'altra volta a eseguire il programma. Se il messaggio di errore viene visualizzato di nuovo, consultare la documentazione del software.

**MEMORY DATA LINE FAILURE A T ADDRESS, READ VALUE EXPECTING VALUE (ERRORE DELLA LINEA DEI DATI D I MEMORIA ALL** '**INDIRIZZO, VALORE I N LETTURA PREVISTO) —** Un modulo di memoria potrebbe essere difettoso o non posizionato correttamente. Reinstallare i moduli di memoria e, se necessario, sostituirli (consultare ["Memoria" a pagina 153\)](#page-152-0).

**MEMORY DOUBLE WORD LOGIC FAILURE AT ADDRESS, READ VALUE EXPECTING VALUE (ERRORE NELLA LOGICA DOUBLE WORD DELLA MEMORIA, VALORE I N LETTURA PREVISTO) —** Un modulo di memoria potrebbe essere difettoso o non posizionato correttamente. Reinstallare i moduli di memoria e, se necessario, sostituirli (consultare ["Memoria" a pagina 153\)](#page-152-0).

**MEMORY ODD/ EVEN LOGIC FAILURE A T ADDRESS, READ VALUE EXPECTING VALUE (ERRORE D I LOGICA PARITÀ DELLA MEMORIA, VALORE I N LETTURA PREVISTO) —**

Un modulo di memoria potrebbe essere difettoso o non posizionato correttamente. Reinstallare i moduli di memoria e, se necessario, sostituirli (consultare ["Memoria" a pagina 153](#page-152-0)).

**MEMORY WRITE/READ FAILURE AT ADDRESS, READ VALUE EXPECTING VALUE (ERRORE DI LETTURA/SCRITTURA DELLA MEMORIA, VALORE IN LETTURA PREVISTO) —** Un modulo di memoria potrebbe essere difettoso o non posizionato correttamente. Reinstallare i moduli di memoria e, se necessario, sostituirli (consultare ["Memoria" a pagina 153](#page-152-0)).

**NO BOOT DEVICE AVAILABLE (NESSUNA PERIFERICA D I AVVIO) —** Il computer non è in grado di trovare il disco rigido. Se il disco rigido è l'unità di avvio, accertarsi che sia installato, inserito correttamente e partizionato come unità di avvio.

#### **NO BOOT SECTOR ON HARD DRIVE (NESSUN SETTORE DI AVVIO SUL DISCO RIGIDO) —**

È possibile che il sistema operativo sia danneggiato. Contattare Dell (consultare ["Come contattare Dell" a pagina 175\)](#page-174-0).

**NO TIMER TICK INTERRUPT (NESSUN INTERRUPT D I CICLO GENERATO DAL TEMPORIZZATORE ) —** È possibile che un chip sulla scheda di sistema non funzioni correttamente. Eseguire le prove System Set (Serie di sistema) in Dell Diagnostics (consultare ["Dell Diagnostics" a pagina 101\)](#page-100-0).

**NO T ENOUGH MEMORY O R RESOURCES. EXIT SOME PROGRAMS AND TRY AGAIN (MEMORIA O RISORSE INSUFFICIENTI PER COMPLETARE L 'OPERAZIONE . CHIUDERE UNA O PIÙ APPLICAZIONI E RIPROVARE) —** Vi sono troppi programmi aperti. Chiudere tutte le finestre e aprire il programma che si desidera usare.

#### **OPERATING SYSTEM NOT FOUND (SISTEMA OPERATIVO NON TROVATO) —** Reinstallare il disco rigido (consultare ["Disco rigido" a pagina 146\)](#page-145-0). Se il problema persiste, contattare Dell (consultare ["Come contattare Dell" a pagina 175\)](#page-174-0).

**OPTIONAL ROM BAD CHECKSUM (CHECKSUM NON CORRETTO DELLA ROM OPZIONALE ) —** Errore all'interno della memoria ROM opzionale. Contattare Dell (consultare ["Come contattare Dell" a pagina 175\)](#page-174-0).

**A REQUIRED .DLL FILE WAS NOT FOUND (IMPOSSIBILE TROVARE U N FILE .DLL NECESSARIO) —** Non è possibile trovare un file necessario per il programma che si sta tentando di aprire. Rimuovere e reinstallare il programma.

- **1** Fare clic su Start  $\bigoplus$   $\rightarrow$  **Pannello di controllo.**
- **2** In **Programmi**, fare clic su **Disinstalla un programma**.
- **3** Selezionare il programma che si desidera eliminare.
- **4** Fare clic su **Disinstalla** e seguire le istruzioni visualizzate.
- **5** Per informazioni sull'installazione, consultare la documentazione fornita con il programma.

**SECTOR NOT FOUND (SETTORE NON TROVATO) —** Il sistema operativo non è in grado di localizzare un settore sul disco rigido. È possibile che il disco rigido contenga un settore danneggiato o un errore nella tabella di allocazione file (FAT). Eseguire l'utilità di controllo degli errori di Windows per controllare la struttura dei file sul disco rigido. Per istruzioni, accedere alla Guida in linea e supporto tecnico di Windows (fare clic su **Start** → **Guida in linea e supporto tecnico**). Se è presente un numero elevato di settori danneggiati, eseguire, se possibile, il backup dei dati, quindi formattare il disco rigido.

SEEK ERROR (ERRORE DI RICERCA) — Il sistema operativo non è in grado di individuare una traccia specifica sul disco rigido.

**SHUTDOWN FAILURE (ERRORE DURANTE LO SPEGNIMENTO) — È possibile che** un chip sulla scheda di sistema non funzioni correttamente. Eseguire le prove System Set (Serie di sistema) in Dell Diagnostics (consultare ["Dell Diagnostics"](#page-100-0)  [a pagina 101\)](#page-100-0).

### **TIME-OF-DAY CLOCK LOST POWER (OROLOGIO INTERNO SENZA ALIMENTAZIONE) —**

Le impostazioni della configurazione di sistema sono danneggiate. Collegare il computer a un presa elettrica per caricare la batteria. Se il problema persiste, provare a ripristinare i dati accedendo al programma di installazione del sistema, quindi uscire immediatamente dal programma (consultare ["Uso del programma](#page-186-0)  [di installazione di sistema" a pagina 187](#page-186-0)). Se il messaggio riappare, contattare la Dell (consultare ["Come contattare Dell" a pagina 175\)](#page-174-0).

**TIME-OF -DAY CLOCK STOPPED (INTERRUZIONE OROLOGIO DATA/ORA) —** La batteria di riserva che supporta le impostazioni di configurazione del sistema potrebbe richiedere ricarica. Collegare il computer a un presa elettrica per caricare la batteria. Se il problema persiste, contattare Dell (consultare ["Come contattare](#page-174-0)  [Dell" a pagina 175](#page-174-0)).

#### **TIME-O F -DAY NOT SET -PLEASE RUN THE SYSTEM SETUP PROGRAM (OR A NON IMPOSTATA: ESEGUIRE IL PROGRAMMA DI CONFIGURAZIONE DEL SISTEMA) —**

L'ora o la data memorizzata nel programma di installazione del sistema non corrisponde all'orologio di sistema. Correggere le impostazioni per le opzioni **Data** e **Ora** (consultare ["Uso del programma di installazione di](#page-186-0)  [sistema" a pagina 187](#page-186-0)).

**TIMER CHIP COUNTER 2 FAILED (ERRORE DEL CONTATORE 2 DEL CHIP DEL TIMER) —** È possibile che un chip sulla scheda di sistema non funzioni correttamente. Eseguire le prove System Set (Serie di sistema) in Dell Diagnostics (consultare ["Dell Diagnostics" a pagina 101](#page-100-0)).

**UNEXPECTED INTERRUPT IN PROTECTED MODE (INTERRUPT IMPREVISTO IN MODALITÀ PROTETTA) —** Il controller della tastiera potrebbe essere difettoso, oppure un modulo di memoria potrebbe non essere inserito correttamente. Eseguire le prove System Memory (Memoria di sistema) e Keyboard Controller (Controller tastiera) in Dell Diagnostics (consultare ["Dell Diagnostics" a pagina 101\)](#page-100-0).

**X:\ I S NOT ACCESSIBLE. TH E DEVICE I S NOT READY (IMPOSSIBILE ACCEDERE A X:\. PERIFERICA NON PRONTA) —** Inserire un disco nell'unità e provare nuovamente ad accedervi.

**WARNING: BATTERY IS CRITICALLY LOW (AVVERTENZA: LA CARICA DELLA BATTERIA È BASSA) —** La batteria si sta scaricando. Sostituire la batteria o collegare il computer a una presa elettrica; in caso contrario, attivare la modalità di sospensione o spegnere il computer.

## **Problemi con la ExpressCard**

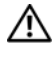

**ATTENZIONE: Prima di eseguire le procedure descritte in questa sezione, leggere le istruzioni di sicurezza riportate nella Guida alle informazioni sul prodotto.**

**CONTROLLARE LA EXPRESSCARD** — Accertarsi che la ExpressCard sia inserita correttamente nel connettore.

**VERIFICARE CHE WINDOWS RICONOSCA L A SCHEDA —** Fare doppio clic sull'icona **Rimozione sicura dell'hardware** sulla barra delle applicazioni di Windows. Alcune schede non supportano questa funzionalità. Se la scheda supporta questa funzionalità di Windows, la scheda sarà presente nell'elenco.

## **IN** CASO DI PROBLEMI CON IINA EXPRESSCARD FORNITA DALLA DELL —

Contattare Dell (consultare ["Come contattare Dell" a pagina 175\)](#page-174-0). Inoltre, per ExpressCard per rete a banda larga mobile (WWAN), consultare ["Mobile](#page-124-0)  [Broadband \(Wireless Wide Area Network \[WWAN\]\)" a pagina 125](#page-124-0).

**IN CASO DI PROBLEMI CON UNA EXPRESSCARD NON FORNITA DA DELL**  $-$ Contattare il costruttore della ExpressCard.

## **Problemi con le periferiche IEEE 1394**

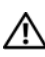

**ATTENZIONE: Prima di eseguire le procedure descritte in questa sezione, leggere le istruzioni di sicurezza riportate nella Guida alle informazioni sul prodotto.**

**ASSICURARSI CHE L A PERIFERICA IEEE 1394 SIA RICONOSCIUTA D A WINDOWS —**

**1** Fare clic su Start  $\bigoplus$  → Pannello di controllo→ System and Maintenance (Prestazioni e manutenzione)→ **Device Manager** (Gestione dispositivi).

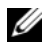

**N.B.** Verrà visualizzata la finestra di dialogo **Controllo account utente**. Se si è un amministratore del computer, fare clic su **Continua**; in caso contrario, contattare l'amministratore per proseguire con l'operazione desiderata.

Se la periferica IEEE 1394 è presente nell'elenco, significa che viene riconosciuta da Windows.

## **IN CASO DI PROBLEMI RELATIVI AD UNA PERIFERICA IEEE 1394 FORNITA DA DELL —**

Contattare Dell o il costruttore della periferica IEEE 1394 (consultare ["Come contattare](#page-174-0)  [Dell" a pagina 175\)](#page-174-0).

#### **SE S I VERIFICANO PROBLEMI CON UNA PERIFERICA IEEE 1394 NON FORNITA D A**

**DELL —** Contattare Dell o il costruttore della periferica IEEE 1394 (consultare ["Come contattare Dell" a pagina 175\)](#page-174-0).

Accertarsi che la periferica IEEE 1394 sia correttamente inserita nel connettore.

## **Problemi relativi alla tastiera**

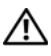

#### **ATTENZIONE: Prima di eseguire le procedure descritte in questa sezione, leggere le istruzioni di sicurezza riportate nella Guida alle informazioni sul prodotto.**

Compilare l'["Elenco di controllo della Diagnostica" a pagina 174](#page-173-0) man mano che si completano i diversi controlli.

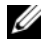

**M.B.** Usare la tastiera integrata quando si esegue la Diagnostica della Dell o il programma di installazione di sistema. Quando si collega una tastiera esterna, la tastiera integrata conserva tutte le funzionalità.

## **Problemi relativi alla tastiera esterna**

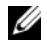

**N.B.** Quando si collega una tastiera esterna, la tastiera integrata conserva tutte le funzionalità.

**CONTROLLARE IL CAVO DELLA TASTIERA** — Spegnere il computer, scollegare il cavo della tastiera, controllare che non sia danneggiato, quindi ricollegarlo saldamente.

Se si usa un cavo di prolunga della tastiera, scollegarlo e collegare la tastiera direttamente al computer.

#### **CONTROLLARE LA TASTIERA ESTERNA** -

- **1** Spegnere il computer, attendere un minuto, quindi riaccenderlo.
- **2** Verificare che gli indicatori bloc num, bloc maiusc e bloc scorr sulla tastiera lampeggino durante la procedura di avvio.
- **3** Sul desktop di Windows fare clic sul pulsante Start  $\leftrightarrow$  Tutti i programmi→ **Accessori**→ **Blocco note**.
- **4** Digitare alcuni caratteri sulla tastiera esterna e verificare che vengano visualizzati.

Se l'esito è negativo, è possibile che la tastiera esterna sia difettosa.

#### **PE R VERIFICARE S E I L PROBLEMA È RELATIVO ALLA TASTIERA ESTERNA, CONTROLLARE LA TASTIERA INTEGRATA —**

- **1** Arrestare il sistema.
- **2** Scollegare la tastiera esterna.
- **3** Accendere il computer.
- **4** Sul desktop di Windows fare clic sul pulsante Start  $\leftrightarrow$  → Tutti i programmi→ **Accessori**→ **Blocco note**.
- **5** Digitare alcuni caratteri sulla tastiera interna e verificare che vengano visualizzati.

Se i caratteri vengono visualizzati, ma non lo erano quando si è usata la tastiera esterna, è possibile che la tastiera esterna sia difettosa. Contattare Dell (consultare ["Come contattare Dell" a pagina 175\)](#page-174-0).

**ESEGUIRE LE PROVE DIAGNOSTICHE DELLA TASTIERA — Eseguire le prove PC-AT** Compatible Keyboards (Tastiere compatibili PC-AT) in Dell Diagnostics (consultare ["Dell Diagnostics" a pagina 101](#page-100-0)). Se le prove indicano una tastiera esterna difettosa, rivolgersi alla Dell (consultare ["Come contattare](#page-174-0)  [Dell" a pagina 175](#page-174-0)).

## **Caratteri non previsti**

**DISATTIVARE IL TASTIERINO NUMERICO** — Premere <Bloc Num> per disattivare il tastierino numerico se invece di lettere vengono visualizzati numeri. Accertarsi che l'indicatore di blocco dei numeri sia spento.

## **Blocchi e problemi del software**

**ATTENZIONE: Prima di eseguire le procedure descritte in questa sezione, leggere le istruzioni di sicurezza riportate nella Guida alle informazioni sul prodotto.**

## **Il computer non si avvia**

**CONTROLLARE L'ADATTATORE C.A. —** Accertarsi che l'adattatore c.a. sia saldamente collegato al computer e alla presa elettrica.

## **Il computer smette di rispondere**

**AVVISO:** È possibile perdere dati se non si effettua l'arresto del sistema operativo. **SPEGNERE I L COMPUTER —** Se il computer non risponde alla pressione di un tasto o al movimento del mouse, premere il pulsante di alimentazione e tenerlo premuto per almeno 8-10 secondi fino a quando il computer si spegne; quindi riavviare il computer.

## **Un programma smette di rispondere o si interrompe ripetutamente**

## **TERMINARE IL PROGRAMMA** -

- Premere simultaneamente <Crtl><Maiusc><Esc>.
- **2** Fare clic sulla scheda **Applicazioni** e scegliere il programma che ha smesso di rispondere.
- **3** Fare clic su **Termina operazione**.

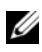

*M.B.* Il programma chkdsk potrebbe essere eseguito quando di avvia il computer. Seguire le istruzioni visualizzate.

**CONSULTARE LA DOCUMENTAZIONE FORNITA CON IL SOFTWARE - Se necessario,** disinstallare e quindi reinstallare il programma. In genere insieme a un programma vengono fornite le istruzioni di installazione nella relativa documentazione o su un disco floppy o CD.

## **Un programma è stato progettato per una versione precedente del sistema operativo Microsoft® Windows®**

**ESEGUIRE VERIFICA GUIDATA COMPATIBILITÀ PROGRAMMI —** La compatibilità programmi è una modalità di Windows che permette di eseguire i programmi scritti per le versioni precedenti di Windows. Per ulteriori informazioni su, cercare la parola chiave *verifica guidata compatibilità programmi* in Guida in linea e supporto tecnico.

## **Appare una schermata blu**

**SPEGNERE IL COMPUTER** — Se il computer non risponde alla pressione di un tasto o al movimento del mouse, premere il pulsante di alimentazione e tenerlo premuto per almeno 8-10 secondi fino a quando il computer si spegne; quindi riavviare il computer.

## <span id="page-122-0"></span>**Problemi relativi a Dell MediaDirect**

**CONSULTARE I L FILE DELLA GUIDA D I DELL MEDIADIRECT PER INFORMAZIONI —** Utilizzare il menu **?** per accedere alla guida di Dell MediaDirect.

**PE R RIPRODURRE FILMATI CON DELL MEDIADIRECT , OCCORRE AVERE U N**'**UNITÀ DVD E DELL DVD PLAYER —** Se è stata acquistata un'unità DVD con il computer, questo software dovrebbe essere già installato.

**PROBLEMI RELATIVI ALLA QUALITÀ DEL VIDEO —** Disattivare l'opzione **Use Hardware Acceleration** (Usa accelerazione hardware). Questa funzione sfrutta la speciale elaborazione presente in alcune schede grafiche per ridurre i requisiti del processo quando si riproducono DVD e alcuni tipi di file video.

**IMPOSSIBILE RIPRODURRE ALCUNI FILE MEDIA —** Poiché Dell MediaDirect consente di accedere a media file al di fuori dell'ambiente del sistema operativo Windows, l'accesso al contenuto licenziato è limitato. Il contenuto licenziato è un contenuto digitale a cui è applicata la Digital Rights Management (DRM). L'ambiente Dell MediaDirect non è in grado di verificare le restrizioni DRM, quindi i file licenziati non possono essere riprodotti. I file musicali e video concessi in licenza hanno un'icona di blocco. è possibile accedere ai file concessi in licenza nel sistema operativo Windows.

**REGOLANDO L E IMPOSTAZIONI DEI COLORI PER I FILMATI CHE CONTENGONO SCENE TROPPO SCURE O TROPPO CHIARE —** Fare clic su **EagleVision** per utilizzare una tecnologia di miglioramento del video che rileva il contenuto del video e dinamicamente regola i livelli di luminosità/contrasto/saturazione.

**AVVISO:** Non è possibile reinstallare la funzione Dell MediaDirect se si formatta volontariamente il disco rigido. Contattare Dell per assistenza (consultare ["Come](#page-174-0)  [contattare Dell" a pagina 175](#page-174-0)).

## **Altri problemi relativi al software**

**PE R INFORMAZIONI SULLA RISOLUZIONE DEI PROBLEMI, CONSULTARE L A DOCUMENTAZIONE FORNITA CON I L SOFTWARE O CONTATTARE I L PRODUTTORE DEL SOFTWARE —**

- Verificare che il programma sia compatibile con il sistema operativo installato sul computer.
- Verificare che il computer soddisfi i requisiti hardware minimi necessari per l'esecuzione del software. Per informazioni, consultare la documentazione fornita con il software.
- Accertarsi di avere installato e configurato correttamente il programma.
- Verificare che i driver di periferica non siano incompatibili con il programma.
- Se necessario, disinstallare e reinstallare il programma.

## **ESEGUIRE IMMEDIATAMENTE U N BACKUP DEI FILE**

### **UTILIZZARE UN PROGRAMMA DI RICERCA VIRUS PER CONTROLLARE IL DISCO RIGIDO, I DISCHI FLOPPY O I CD**

#### **SALVARE E CHIUDERE EVENTUALI FILE O PROGRAMMI APERTI E ARRESTARE I L SISTEMA TRAMITE IL MENU AVVIO**

**ESEGUIRE UNA SCANSIONE DEL COMPUTER PER CERCARE SOFTWARE SPIA —** Se si sta sperimentando un'esecuzione lenta del computer, o se si ricevono continuamente annunci pubblicitari, o se si hanno problemi di connessione a Internet, il computer potrebbe contenere software spia. Utilizzare un programma anti-virus che include protezione anti-software spia (il programma può richiedere un aggiornamento) per eseguire una scansione del computer e rimuovere i software spia. Per ulteriori informazioni, visitare l'indirizzo **support.dell.com** e ricercare la parola chiave *spyware*.

**ESEGUIRE IL PROGRAMMA DELL DIAGNOSTICS** - Se tutte le prove vengono completate correttamente, probabilmente l'errore è di origine software (consultare ["Dell Diagnostics" a pagina 101](#page-100-0)).

## **Problemi relativi alla memoria**

Compilare l'["Elenco di controllo della Diagnostica" a pagina 174](#page-173-0) man mano che si completano i controlli.

### **ATTENZIONE: Prima di eseguire le procedure descritte in questa sezione, leggere le istruzioni di sicurezza riportate nella Guida alle informazioni sul prodotto.**

#### **SE VIENE VISUALIZZATO U N MESSAGGIO CHE INFORMA CHE L A MEMORIA È INSUFFICIENTE —**

- Salvare e chiudere i file aperti e uscire da tutti i programmi in esecuzione non in uso per cercare di risolvere il problema.
- Per conoscere i requisiti minimi di memoria, consultare la documentazione fornita con il software. Se necessario, installare ulteriore memoria (consultare ["Memoria" a pagina 153\)](#page-152-0).
- Alloggiare nuovamente i moduli di memoria per garantire che il computer comunichi con successo con la memoria (consultare ["Memoria" a pagina 153](#page-152-0)).
- Eseguire Dell Diagnostics (consultare ["Dell Diagnostics" a pagina 101\)](#page-100-0).

#### **IN CASO DI ILITERIORI PROBLEMI RELATIVI ALLA MEMORIA —**

- Alloggiare nuovamente i moduli di memoria per garantire che il computer comunichi con successo con la memoria (consultare ["Memoria" a pagina 153](#page-152-0)).
- Accertarsi di seguire le istruzioni di installazione della memoria (consultare ["Memoria" a pagina 153](#page-152-0)).
- Eseguire Dell Diagnostics (consultare ["Dell Diagnostics" a pagina 101\)](#page-100-0).

## **Problemi relativi alla rete**

Compilare l'["Elenco di controllo della Diagnostica" a pagina 174](#page-173-0) man mano che si completano i controlli.

**ATTENZIONE: Prima di eseguire le procedure descritte in questa sezione, leggere le istruzioni di sicurezza riportate nella Guida alle informazioni sul prodotto.**

**CONTROLLARE IL CONNETTORE DEL CAVO DI RETE — Verificare che il cavo di rete** sia inserito saldamente sia nel connettore di rete posto sul retro del computer che nello spinotto di rete.

**CONTROLLARE GLI INDICATORI D I RETE SUL CONNETTORE D I RETE —** L'assenza di luce indica l'assenza di comunicazione di rete. Sostituire il cavo di rete.

#### **RIAVVIARE I L COMPUTER E COLLEGARSI NUOVAMENTE ALLA RETE**

**VERIFICARE LE IMPOSTAZIONI DI RETE** — Rivolgersi all'amministratore della rete o alla persona che ha impostato la rete per verificare che le impostazioni della rete siano corrette e che la rete funzioni.

## <span id="page-124-0"></span>**Mobile Broadband (Wireless Wide Area Network [WWAN])**

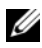

**N.B.** La Guida dell'utente di Dell Mobile Broadband Card Utility e la Guida dell'utente di Mobile Broadband ExpressCard sono disponibili in Guida in linea e supporto tecnico di Windows (fare clic su Start <sup>*→*</sup> → Guida in linea e supporto **tecnico**). È anche possibile scaricare la Guida dell'utente di Dell Mobile Broadband Card Utility dall'indirizzo **support.dell.com**.

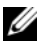

**N.B.** L'icona **in** apparirà nell'area di notifica se il computer ha una periferica Dell WWAN installata. Fare doppio clic sull'icona per attivare l'utilità.

**ATTIVARE L 'EXPRESSCARD PER RETE A BANDA LARGA MOBILE —** È necessario attivare l'ExpressCard per rete a banda larga mobile prima di potersi collegare alla rete. Posizionare il mouse sull'icona  $P_{\text{eff}}$  nell'area di notifica per verificare lo stato della connessione. Se la scheda non è attivata, seguire le istruzioni relative all'attivazione della scheda all'interno della Dell Mobile Broadband Card Utility. Per accedere all'utilità, fare doppio clic sull'icona **Part** presente sulla barra delle applicazioni, nell'angolo inferiore destro della schermata. Se la ExpressCard non è una scheda di Dell, consultare le istruzioni del costruttore della scheda.

#### **VERIFICARE LO STATO DELLA CONNESSIONE DI RETE NELLA DELL MOBILE BROADBAND CARD UTILITY** — Fare doppio clic sull'icona **participale** per avviare la Dell Mobile Broadband Card Utility. Verificare lo stato nella finestra principale:

- **No card detected** (Nessuna scheda rilevata) Riavviare il computer e avviare di nuovo la Dell Mobile Broadband Card Utility.
- **Check your WWAN service** (Controllare il servizio WWAN) Contattare il provider di servizi di telefonia mobile per verificare la copertura e i servizi supportati.

## **Problemi relativi all'alimentazione**

Compilare l'["Elenco di controllo della Diagnostica" a pagina 174](#page-173-0) man mano che si completano i controlli.

## **ATTENZIONE: Prima di eseguire le procedure descritte in questa sezione, leggere le istruzioni di sicurezza riportate nella Guida alle informazioni sul prodotto.**

**CONTROLLARE L 'INDICATORE D I ALIMENTAZIONE —** Quando l'indicatore di alimentazione è acceso o lampeggia significa che il computer è alimentato. Se l'indicatore di alimentazione lampeggia significa che il computer è in modalità sospensione. Per uscire dalla modalità sospensione premere il pulsante di alimentazione. Se l'indicatore è spento, premere il pulsante di alimentazione per accendere il computer.

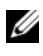

**K.B.** Per ulteriori informazioni sulla modalità di sospensione, consultare "Utilizzo" [della modalità di sospensione" a pagina 49.](#page-48-0)

**CARICARE LA BATTERIA** — La batteria potrebbe essere scarica.

- **1** Installare nuovamente la batteria.
- **2** Usare l'adattatore c.a. per collegare il computer a una presa elettrica.
- **3** Accendere il computer.

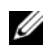

**N.B.** L'autonomia della batteria (il tempo in cui la batteria si mantiene carica) diminuisce con il passare del tempo. A seconda della frequenza di utilizzo della batteria e delle condizioni in cui viene utilizzata, può essere necessario acquistare una nuova batteria nel corso della durata del computer.

**CONTROLLARE L 'INDICATORE DELLO STATO DELLA BATTERIA —** Se l'indicatore dello stato della batteria è giallo intermittente o giallo fisso significa che il livello di carica della batteria è basso o che la batteria è scarica. Collegare il computer a una presa elettrica.

Se l'indicatore di stato della batteria lampeggia in blu e giallo significa che la batteria è troppo calda per essere caricata. Arrestare il sistema, scollegare il computer dalla presa elettrica, quindi lasciare raffreddare il computer e la batteria finché non raggiungono la temperatura ambiente.

Se l'indicatore dello stato della batteria lampeggia rapidamente in giallo significa che la batteria potrebbe essere difettosa. Contattare Dell (consultare ["Come](#page-174-0)  [contattare Dell" a pagina 175](#page-174-0)).

**CONTROLLARE LA TEMPERATURA DELLA BATTERIA** — Se la temperatura della batteria è inferiore a 0°C, il computer non si avvierà.

**VERIFICARE IL FUNZIONAMENTO DELLA PRESA ELETTRICA — Collegare alla presa** elettrica un altro apparecchio, ad esempio una lampada, per verificare il corretto funzionamento della presa.

**CONTROLLARE L 'ADATTATORE C.A. —** Controllare i collegamenti del cavo dell'adattatore c.a.. Se l'adattatore c.a. è dotato di un indicatore, accertarsi che sia acceso.

**COLLEGARE I L COMPUTER DIRETTAMENTE A UNA PRESA ELETTRICA —** Verificare se il computer si accende quando non si usano dispositivi di protezione elettrica, ciabatte e cavi di prolunga per collegarlo.

**ELIMINARE POSSIBILI INTERFERENZE —** Spegnere ventole, lampade a fluorescenza, lampade alogene o altri apparecchi situati in prossimità.

**REGOLARE LE PROPRIETÀ DI ALIMENTAZIONE** - Vedere "Configurazione delle [impostazioni di risparmio energia" a pagina 48.](#page-47-0)

**DISINSTALLARE E REINSTALLARE I MODULI D I MEMORIA —** Se l'indicatore di alimentazione del computer si accende ma sullo schermo non viene visualizzato nulla, reinstallare i moduli di memoria (consultare ["Memoria" a pagina 153](#page-152-0)).

## **Problemi relativi alla stampante**

Compilare l'["Elenco di controllo della Diagnostica" a pagina 174](#page-173-0) man mano che si completano i controlli.

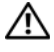

**ATTENZIONE: Prima di eseguire le procedure descritte in questa sezione, leggere le istruzioni di sicurezza riportate nella Guida alle informazioni sul prodotto.**

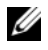

**N.B.** Per ricevere assistenza tecnica per problemi con la stampante, contattare il produttore della stampante.

**CONSULTARE LA DOCUMENTAZIONE DELLA STAMPANTE — Consultare la** documentazione fornita con la stampante per informazioni sull'installazione e sulla risoluzione dei problemi.

### **ACCERTARSI CHE L A STAMPANTE SIA ACCESA**

#### **CONTROLLARE LE CONNESSIONI DEI CAVI DELLA STAMPANTE**

- Per informazioni sulle connessioni dei cavi della stampante, consultare la relativa documentazione.
- Accertarsi che il cavo della stampante sia collegato saldamente alla stampante e al computer.

**VERIFICARE IL FUNZIONAMENTO DELLA PRESA ELETTRICA — Collegare alla presa** elettrica un altro apparecchio, ad esempio una lampada, per verificare il corretto funzionamento della presa.

### **ACCERTARSI CHE WINDOWS RICONOSCA L A STAMPANTE —**

- **1** Fare clic su Start  $\bigoplus$  → Pannello di controllo → Hardware e suoni → **Stampanti**.
- **2** Fare clic con il pulsante destro del mouse sull'icona della stampante.
- **3** Fare clic su **Proprietà** e quindi sulla scheda **Porte**. Per una stampante parallela, accertarsi che l'opzione **Stampa su:** sia impostata su **LPT1 (porta stampante)**. Per una stampante USB, verificare che l'impostazione **Invia stampa alle seguenti porte:** sia **USB**.

**REINSTALLARE IL DRIVER DELLA STAMPANTE** — Per ulteriori informazioni, consultare la documentazione fornita con la stampante.

## **Problemi relativi allo scanner**

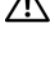

**ATTENZIONE: Prima di eseguire le procedure descritte in questa sezione, leggere le istruzioni di sicurezza riportate nella Guida alle informazioni sul prodotto.**

**N.B.** In caso di problemi con lo scanner, contattare il produttore dello scanner per richiedere supporto tecnico.

**CONTROLLARE LA DOCUMENTAZIONE FORNITA CON LO SCANNER — Consultare** la documentazione fornita con lo scanner per informazioni sull'installazione e sulla risoluzione dei problemi.

**SBLOCCARE LO SCANNER** — Accertarsi che lo scanner sia nella posizione di sblocco.

### **RIAVVIARE I L COMPUTER E RIPROVARE CON L O SCANNER**

**CONTROLLARE I COLLEGAMENTI DEL CAVO —**

- Consultare la documentazione fornita con lo scanner per informazioni sul collegamento del cavo.
- Verificare che i cavi dello scanner siano saldamente collegati allo scanner e al computer.

## **VERIFICARE CHE LO SCANNER SIA RICONOSCIUTO DA MICROSOFT WINDOWS** —

Fare clic su **Start** → **Pannello di controllo**→ **Hardware e suoni**→ **Scanner e fotocamere digitali**. Se lo scanner è elencato, Windows riconosce lo scanner.

**REINSTALLARE I L DRIVER DELLO SCANNER —** Per ulteriori informazioni, consultare la documentazione fornita con lo scanner.

## **Problemi relativi all'audio e agli altoparlanti**

Compilare l'["Elenco di controllo della Diagnostica" a pagina 174](#page-173-0) man mano che si completano i controlli.

**ATTENZIONE: Prima di eseguire le procedure descritte in questa sezione, leggere le istruzioni di sicurezza riportate nella Guida alle informazioni sul prodotto.**

## **Assenza di audio dagli altoparlanti integrati**

**REGOLARE IL VOLUME DI WINDOWS** — Fare doppio clic sull'icona raffigurante un altoparlante nell'angolo inferiore destro dello schermo. Accertarsi che il volume sia regolato su un livello udibile e la riproduzione del suono non sia stata disattivata. Se il suono risulta distorto, regolare il volume, gli alti o i bassi.

### **REGOLARE I L VOLUME TRAMITE I TASTI D I SCELTA RAPIDA —** Premere

<Fn><Fine> per disattivare o riattivare gli altoparlanti integrati.

**REINSTALLARE IL DRIVER AUDIO** — Vedere "Reinstallazione dei driver e delle [utilità" a pagina 134](#page-133-0).

## **Assenza di suono dagli altoparlanti esterni**

## **VERIFICARE CHE I L SUBWOOFER E GLI ALTOPARLANTI SIANO ACCESI —**

Consultare il diagramma di installazione fornito con gli altoparlanti. Se gli altoparlanti dispongono di comandi, regolare il volume, gli alti o i bassi per eliminare la distorsione.

**REGOLARE IL VOLUME DI WINDOWS** — Fare clic o fare doppio clic sull'icona raffigurante un altoparlante nell'angolo inferiore destro dello schermo. Accertarsi che il volume sia regolato su un livello udibile e la riproduzione del suono non sia stata disattivata.

**SCOLLEGARE LE CUFFIE DAL RELATIVO CONNETTORE —** Se le cuffie sono collegate al relativo connettore, viene automaticamente disattivato l'audio proveniente dagli altoparlanti.

**VERIFICARE IL FUNZIONAMENTO DELLA PRESA ELETTRICA — Collegare alla presa** elettrica un altro apparecchio, ad esempio una lampada, per verificare il corretto funzionamento della presa.

**ELIMINARE POSSIBILI INTERFERENZE —** Spegnere ventole, lampade a fluorescenza o alogene situate in prossimità e controllare se causano interferenze.

**REINSTALLARE IL DRIVER AUDIO —** Vedere ["Reinstallazione dei driver e delle utilità"](#page-133-0)  [a pagina 134.](#page-133-0)

**ESEGUIRE IL PROGRAMMA DELL DIAGNOSTICS - Vedere "Dell Diagnostics"** [a pagina 101](#page-100-0).

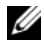

**N.B.** La regolazione del volume di alcuni riproduttori MP3 ha la precedenza sulle impostazioni di Windows. Accertarsi di non aver abbassato o disattivato il volume dopo aver ascoltato brani MP3.

## **Nessun suono emesso dalle cuffie**

**CONTROLLARE LA CONNESSIONE DEL CAVO DELLE CUFFIE —** Verificare che il cavo della cuffia sia saldamente inserito nel connettore della cuffia (consultare ["Vista laterale destra" a pagina 27\)](#page-26-0).

REGOLARE IL VOLUME DI WINDOWS — Fare clic o fare doppio clic sull'icona raffigurante un altoparlante nell'angolo inferiore destro dello schermo. Accertarsi che il volume sia regolato su un livello udibile e la riproduzione del suono non sia stata disattivata.

## **Problemi relativi al touchpad o al mouse**

## **CONTROLLARE LE IMPOSTAZIONI DEL TOUCHPAD**  $-$

- **1** Fare clic su **Start** → **Pannello di controllo**→ **Hardware e suoni**→ **Mouse**.
- **2** Regolare le impostazioni, in base alle proprie necessità.

**CONTROLLARE IL CAVO DEL MOUSE** — Spegnere il computer, scollegare il cavo del mouse, controllare che non sia danneggiato, quindi ricollegarlo saldamente.

Se si usa un cavo di prolunga del mouse, scollegarlo e collegare il mouse direttamente al computer.

#### **PE R VERIFICARE S E I L PROBLEMA È RELATIVO A L MOUSE , CONTROLLARE I L TOUCHPAD —**

- **1** Arrestare il sistema.
- **2** Scollegare il mouse.
- **3** Accendere il computer.
- **4** Sul desktop di Windows, usare il touchpad per spostare il cursore, selezionare un'icona e fare doppio clic per aprire il programma o il documento.

Se il touchpad funziona correttamente, è possibile che il mouse sia difettoso.

**CONTROLLARE L E IMPOSTAZIONI DEL PROGRAMMA D I INSTALLAZIONE DEL SISTEMA —** Verificare che nel programma di installazione del sistema sia specificata la periferica corretta per l'opzione relativa alla periferica di puntamento (il computer riconosce automaticamente un mouse USB senza dover apportare modifiche alle impostazioni).

**ESAMINARE IL CONTROLLER MOUSE** — Per verificare il controller mouse, da cui dipende il movimento del puntatore, e il funzionamento dei pulsanti del touchpad o del mouse, eseguire la prova Mouse nel gruppo di test **Pointing Devices** (Periferiche di puntamento) in ["Dell Diagnostics" a pagina 101](#page-100-0).

**REINSTALLARE IL DRIVER DEL TOUCHPAD** — Vedere "Reinstallazione dei driver [e delle utilità" a pagina 134.](#page-133-0)

## **Problemi video e schermo**

Compilare l'["Elenco di controllo della Diagnostica" a pagina 174](#page-173-0) man mano che si completano i controlli.

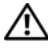

**ATTENZIONE: Prima di eseguire le procedure descritte in questa sezione, leggere le istruzioni di sicurezza riportate nella Guida alle informazioni sul prodotto.**

## **Se sullo schermo non appare alcuna immagine**

**N.B.** Se si usa un programma che richiede una risoluzione superiore a quella supportata dal computer, è consigliabile collegare al computer un monitor esterno.

**CONTROLLARE LA BATTERIA** — Se si usa una batteria per alimentare il computer, è possibile che la batteria sia scarica. Collegare il computer a una presa elettrica usando l'adattatore c.a. e accendere il computer.

**VERIFICARE I L FUNZIONAMENTO DELLA PRESA ELETTRICA —** Collegare alla presa elettrica un altro apparecchio, ad esempio una lampada, per verificare il corretto funzionamento della presa.

**CONTROLLARE L 'ADATTATORE C.A. —** Controllare i collegamenti del cavo dell'adattatore c.a.. Se l'adattatore c.a. è dotato di un indicatore, accertarsi che sia acceso.

**COLLEGARE IL COMPUTER DIRETTAMENTE A UNA PRESA ELETTRICA — Verificare** se il computer si accende quando non si usano dispositivi di protezione elettrica, ciabatte e cavi di prolunga per collegarlo.

**REGOLARE LE PROPRIETÀ DI ALIMENTAZIONE** — Ricercare la parola chiave *sospensione* nella Guida in linea e supporto tecnico di Windows.

**COMMUTARE L 'IMMAGINE VIDEO —** Se il computer è collegato a un monitor esterno, premere <Fn><F8> per visualizzare l'immagine sull'altro schermo.

## **Se i caratteri sullo schermo sono difficili da leggere**

**REGOLARE LA LUMINOSITÀ** — Premere <Fn> e il tasto freccia SU o GIÙ.

**ALLONTANARE I L SUBWOOFER ESTERNO DAL MONITOR O DAL COMPUTER —** Se il sistema di altoparlanti esterni include un subwoofer, accertarsi che quest'ultimo sia collocato ad almeno 60 cm dal computer o dal monitor esterno.

**ELIMINARE POSSIBILI INTERFERENZE —** Spegnere ventole, lampade a fluorescenza, lampade alogene o altri apparecchi situati in prossimità.

**RUOTARE I L COMPUTER I N U N'ALTRA DIREZIONE —** Eliminare il riflesso della luce del sole che può deteriorare la qualità dell'immagine.

### **REGOLARE LE IMPOSTAZIONI DELLO SCHERMO DI WINDOWS** -

- **1** Fare clic su Start  $\bigoplus$  → Pannello di controllo→ Aspetto e personalizzazione→ **Personalizzazione**→ **Impostazioni schermo**.
- **2** Fare clic sull'area che si desidera modificare oppure sull'icona **Schermo**.

Provare diverse impostazioni per **Risoluzione** e **Colori**.

**ESEGUIRE LE PROVE DIAGNOSTICHE VIDEO** — Se non compare un messaggio di errore e si continua ad avere un problema con lo schermo, eseguire il gruppo di periferiche **Video** in ["Dell Diagnostics" a pagina 101](#page-100-0) (consultare ["Come](#page-174-0)  [contattare Dell" a pagina 175](#page-174-0)).

**CONSULTARE LA SEZIONE "MESSAGGI DI ERRORE"** — Se compare un messaggio di errore, consultare ["Messaggi di errore" a pagina 112.](#page-111-0)

## **Se è visibile solo parte dello schermo**

### **COLLEGARE U N MONITOR ESTERNO —**

- **1** Arrestare il sistema e collegare un monitor esterno al computer.
- **2** Accendere il computer e il monitor, quindi regolare la luminosità e il contrasto del monitor.

Se il monitor esterno funziona, è possibile che lo schermo del computer o il controller video sia difettoso. Contattare Dell (consultare ["Come](#page-174-0)  [contattare Dell" a pagina 175\)](#page-174-0).

## **Driver**

## **Definizione di driver**

Un driver è un programma che controlla una periferica, ad esempio una stampante, un mouse o una tastiera. Tutte le periferiche richiedono un driver.

Un driver funge da traduttore fra la periferica e qualsiasi programma che la utilizza. Ciascuna periferica possiede una propria serie di comandi specializzati che solo il driver è in grado di riconoscere.

Dell fornisce il computer con i driver già installati, pertanto non è necessaria alcuna ulteriore installazione o configurazione.

**AVVISO:** Il supporto *Drivers and Utilities* potrebbe contenere driver per sistemi operativi che non sono presenti sul computer. Assicurarsi che il software che si desidera installare sia appropriato per il sistema operativo in uso.

Molti driver, ad esempio quelli relativi alla tastiera, vengono forniti insieme al sistema operativo Microsoft® Windows®. L'installazione di driver può risultare necessaria nei seguenti casi:

- Aggiornamento del sistema operativo.
- Reinstallazione del sistema operativo.
- Connessione o installazione di una nuova periferica.

## **Identificazione dei driver**

Se si riscontra un problema con una periferica, stabilire se dipende dal driver e, se necessario, eseguire l'aggiornamento di quest'ultimo.

- **1** Fare clic su Start **E** e quindi fare clic con il pulsante destro del mouse su **Computer**.
- **2** Fare clic su **Proprietà** e quindi su **Gestione dispositivi**.

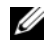

**N.B.** Verrà visualizzata la finestra di dialogo **Controllo account utente**. Se si è amministratore del computer, fare clic su **Continua**; in caso contrario, contattare l'amministratore per continuare.

Scorrere l'elenco di periferiche e verificare la presenza di un punto esclamativo (un cerchio con un **[!]**) accanto al nome della periferica. La presenza del punto esclamativo indica la necessità di reinstallare il driver esistente o di installare un nuovo driver (consultare ["Reinstallazione dei driver e delle utilità" a pagina 134\)](#page-133-0).

## <span id="page-133-0"></span>**Reinstallazione dei driver e delle utilità**

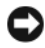

**AVVISO:** Il sito Web del supporto tecnico della Dell all'indirizzo **support.dell.com** e il supporto *Drivers and Utilities* forniscono driver approvati per i computer Dell. L'installazione di driver provenienti da altre fonti potrebbe determinare il funzionamento non corretto del computer.

## <span id="page-133-1"></span>**Uso di Ripristino driver di periferica Windows**

Se si verifica un problema con il computer dopo l'installazione o l'aggiornamento di un driver, usare Ripristino driver di periferica di Windows per ripristinare la versione del driver precedentemente installata.

- **1** Fare clic su Start **E** e quindi fare clic con il pulsante destro del mouse su **Computer**.
- **2** Fare clic su **Proprietà** e quindi su **Gestione dispositivi**.

**N.B.** Verrà visualizzata la finestra di dialogo **Controllo account utente**. Se si è un amministratore del computer, fare clic su **Continua**; in caso contrario, contattare l'amministratore per accedere a Gestione periferiche.

- **3** Fare clic con il pulsante destro del mouse sulla periferica per la quale il nuovo driver è stato installato e fare clic su **Proprietà**.
- **4** Fare clic sulla scheda **Driver** e quindi fare clic su **Roll Back Driver**  (Ripristina driver).

Se l'uso di Device Driver Rollback (Ripristino driver di periferica) non risolve il problema, usare Ripristino configurazione di sistema (consultare ["Ripristino](#page-136-1)  [del sistema operativo" a pagina 137\)](#page-136-1) per riportare il computer allo stato operativo in cui si trovava prima di installare il nuovo driver.

### **Utilizzo del supporto Drivers and Utilities**

Se utilizzando Ripristino driver di periferica o Ripristino configurazione di sistema (consultare ["Ripristino del sistema operativo" a pagina 137\)](#page-136-1) non si risolve il problema, reinstallare il driver dal supporto *Drivers and Utilities*.

**1** Con il desktop di Windows visualizzato, inserire il supporto *Drivers and Utilities*.

Se è la prima volta che si utilizza il supporto *Drivers and Utilities*, continuare con [punto 2.](#page-134-0) In caso contrario, continuare a [punto 5.](#page-135-0)

<span id="page-134-0"></span>**2** Una volta avviato il programma di installazione *Drivers and Utilities*, seguire le richieste visualizzate.

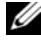

- **N.B.** Nella maggior parte dei casi, il programma *Drivers and Utilities* si avvia automaticamente. In caso contrario, avviare Windows Explorer, fare clic sulla directory dell'unità del supporto per visualizzare il contenuto del supporto e quindi fare doppio clic sul file **autorcd.exe**.
- **3** Quando viene visualizzata la finestra **InstallShield Wizard Complete**  (InstallShield Wizard completato), rimuovere il disco *Drivers and Utilities* e fare clic su **Fine** per riavviare il computer.
- **4** Quando si vede il desktop di Windows, inserire di nuovo il disco *Drivers and Utilities*.
- <span id="page-135-0"></span>**5** Nella schermata **iniziale del sistema Dell**, fare clic su **Avanti**.
	- **N.B.** Il programma *Drivers and Utilities* visualizza i driver soltanto per l'hardware inizialmente installato sul computer. Se sono stati installati ulteriori componenti hardware, i driver per il nuovi componenti potrebbero non essere visualizzati. Se tali driver non sono visualizzati, uscire dal programma *Drivers and Utilities*. Per informazioni sui driver, consultare la documentazione fornita con la periferica.

Viene visualizzato un messaggio che avvisa che il programma *Drivers and Utilities* sta rilevando l'hardware presente nel computer.

I driver utilizzati dal computer cono visualizzati automaticamente nella finestra **My Drivers—The ResourceCD has identified these components in your system** (Driver, ResourceCD ha identificato questi componenti nel sistema).

**6** Fare clic sul driver che si desidera reinstallare e seguire le istruzioni a video per continuare.

Se un particolare driver non è presente nell'elenco, tale driver non è necessario per il sistema operativo.

### **Reinstallazione manuale dei driver**

**N.B.** Se il computer dispone di una porta per il sensore IR e si sta installando un driver per il sensore IR, in primo luogo è necessario attivare la porta IR nel programma di installazione del sistema (consultare ["Uso del programma di installazione di sistema"](#page-186-0)  [a pagina 187](#page-186-0)) prima di continuare con l'installazione del driver (consultare ["Reinstallazione dei driver e delle utilità" a pagina 134\)](#page-133-0). Per informazioni sui componenti installati sul computer, consultare ["Vista frontale" a pagina 19.](#page-18-0)

- **1** Dopo avere estratto i file del driver sul disco rigido come descritto nella sezione precedente, fare clic sul pulsante Start e e fare clic con il pulsante destro del mouse su **Computer**.
- **2** Fare clic su **Proprietà** e quindi su **Gestione dispositivi**.
- **3** Fare doppio clic sul tipo di periferica per cui si sta installando il driver (ad esempio **Modem** o **Periferiche ad infrarossi**).
- **4** Fare doppio clic sul nome della periferica per cui si desidera installare il driver.
- **5** Fare clic sulla scheda **Driver**, quindi su **Aggiorna driver**.
- **6** Fare clic su **Installa da un elenco o percorso specifico (per utenti esperti)**, quindi fare clic su **Avanti**.
- **7** Fare clic su **Sfoglia** e individuare il percorso sul quale sono stati copiati precedentemente i file dei driver.
- **8** Quando appare il nome del driver appropriato, fare clic su **Avanti**.
- **9** Fare clic su **Fine** e riavviare il sistema.

## <span id="page-136-0"></span>**Risoluzione dei problemi software e hardware nel sistema operativo Windows Vista™**

Se durante la configurazione del sistema operativo una periferica non viene rilevata oppure viene rilevata e configurata in modo errato, è possibile usare Guida e supporto tecnico di Windows Vista per risolvere il problema di compatibilità. Windows Vista è un nuovo sistema operativo e quindi le periferiche meno recenti possono non disporre dei driver o delle applicazioni per Windows Vista. Consultare il costruttore dell'hardware per ulteriori informazioni sulle periferiche.

Per avviare Risoluzione dei problemi relativi all'hardware:

- **1** Fare clic su Start  $\bigoplus$   $\rightarrow$  Guida in linea e supporto tecnico.
- **2** Nella sezione **Trovare una risposta**, fare clic su **Risoluzione dei problemi**. **OPPURE**

Inserire risoluzione di problemi hardware nel campo di ricerca e premere <Invio>.

**3** Nei risultati della ricerca, selezionare l'opzione che meglio descrive il problema e proseguire con i passi successivi.

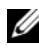

**N.B.** Se non si trova una risposta negli elementi classificati di Risoluzione dei problemi, è possibile ottenere un aiuto in linea inserendo la propria domanda nel campo Cerca nella Guida nella parte superiore della finestra.

## <span id="page-136-1"></span>**Ripristino del sistema operativo**

È possibile ripristinare il sistema operativo nei modi seguenti:

• Windows Vista™ dispone del Centro Backup e ripristino che permette di creare backup dei file più importanti presenti nel computer o eseguire il backup di tutto il computer. È quindi possibile eseguire il ripristino del sistem a operativo o dei file necessari.

- L'utilità Ripristino configurazione di sistema di Microsoft Windows Vista riporta il computer a uno stato operativo precedente senza per questo influenzare i file di dati. Utilizzare Ripristino configurazione di sistema come prima soluzione per ripristinare il sistema operativo e mantenere i file di dati. Per istruzioni, consultare ["Utilizzo di Ripristino del sistema di Windows Vista"](#page-137-0)  [a pagina 138.](#page-137-0)
- Se si è ricevuto un CD *Operating System* con il computer, è possibile utilizzarlo per ripristinare il sistema operativo. Tuttavia, utilizzando il CD *Operating System* tutti i dati presenti sul disco rigido verranno eliminati. Utilizzare il CD *soltanto* se Ripristino configurazione di sistema non è riuscito a risolvere il problema relativo al sistema operativo.

## <span id="page-137-0"></span>**Utilizzo di Ripristino del sistema di Windows Vista**

Il sistema operativo Windows Vista fornisce l'utilità Ripristino configurazione di sistema che consente di ripristinare uno stato operativo precedente del computer, senza modificare i file di dati, a seguito di modifiche all'hardware, al software o ad altre impostazioni di sistema che hanno reso il computer instabile. Consultare la Guida in linea e supporto tecnico di Windows per informazioni sull'utilizzo di Ripristino configurazione di sistema.

Per accedere alla Guida e supporto tecnico di Windows, fare clic su Start <sup>→</sup>→ **Guida in linea e supporto tecnico**.

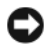

**AVVISO:** Eseguire regolarmente il backup dei file di dati, in quanto Ripristino configurazione di sistema non esegue il monitoraggio e il ripristino di tali file.

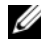

**K.B.** Le procedure in questo documento sono state scritte per la visualizzazione predefinita di Windows, pertanto potrebbero non funzionare se l'utente ha configurato il computer Dell con la visualizzazione classica di Windows.

## **Creazione di un punto di ripristino**

È possibile creare automaticamente e manualmente un punto di ripristino dal Centro Backup e ripristino di Windows Vista. Per accedere al Centro Backup e ripristino di Windows Vista:

- **1** Fare clic su **Start** → **Centro attività iniziali**. Nella sezione **Operazioni preliminari**, fare clic su **Show all 14 items...** (Mostra tutti i 14 elementi)→ **Back Up and Restore Center** (Centro Backup e ripristino).
- **2** Fare clic su Start  $\bigoplus$   $\rightarrow$  Tutti i programmi $\rightarrow$  Manutenzione $\rightarrow$  Back Up **and Restore Center** (Centro Backup e ripristino). In **Attività**, fare clic su **Creare un punto di ripristino o cambiare le impostazioni**.

Per ulteriori informazioni,

- **1** Fare clic su **Start** → **Guida in linea e supporto tecnico**.
- **2** Inserire Ripristino configurazione di sistema nel campo di ricerca e premere <Invio>.

#### **Ripristino del computer a uno stato operativo precedente**

Se si verifica un problema in seguito all'installazione di un driver di periferica, utilizzare Ripristino driver di periferica (vedere ["Uso di Ripristino driver di](#page-133-1)  [periferica Windows" a pagina 134\)](#page-133-1) per risolvere il problema. Qualora l'operazione non abbia esito positivo, usare Ripristino configurazione di sistema.

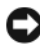

**AVVISO:** Salvare e chiudere tutti i file aperti e uscire da tutti i programmi in esecuzione prima di ripristinare una configurazione precedente del computer. Non modificare, aprire o eliminare alcun file o programma prima che il sistema venga completamente ripristinato.

- **1** Fare clic su Start  $\rightarrow$  **P**annello di controllo→ Sistema e manutenzione→ **Back Up and Restore Center** (Centro Backup e ripristino).
- **2** Nell'elenco Attività, fare clic su **Ripristino di Windows con Ripristino configurazione di sistema**.
- **3** Fare clic su **Continua** nella finestra di dialogo **Controllo account utente** che richiede l'autorizzazione di eseguire l'applicazione.
- **4** Fare clic su **Avanti** nella finestra **Ripristino del sistema** per visualizzare i punti di ripristino più recenti in ordine cronologico.
- **5** Selezionare la casella di controllo **Mostra punti di ripristino anteriori a 5 giorni fa** per visualizzare l'elenco completo dei punti di ripristino.
- **6** Selezionare un punto di ripristino. Provare a eseguire il ripristino dal punto di ripristino più recente. Se l'operazione non riesce a correggere il problema, provare il successivo punto di ripristino fino a risolvere il problema. Tutti i software installati dopo il punto di ripristino selezionato dovranno essere installati di nuovo.
- **7** Fare clic su **Avanti**→ **Fine**.
- **8** Quando richiesto, fare clic su **Sì**.
- **9** Al termine della raccolta dati di Ripristino del sistema, il computer si riavvia.
- **10** Al riavvio del computer, fare clic su **OK**.

Per modificare il punto di ripristino, ripetere la procedura usando un punto di ripristino diverso oppure annullare il ripristino.

Se viene visualizzato un messaggio di errore, seguire le istruzioni visualizzate per correggere l'errore.

### **Annullamento dell'ultimo ripristino configurazione di sistema**

**AVVISO:** Salvare e chiudere tutti i file aperti e uscire da tutti i programmi in esecuzione prima di annullare l'ultimo ripristino del sistema. Non modificare, aprire o eliminare alcun file o programma prima che il sistema venga completamente ripristinato.

- **1** Fare clic su Start  $\bigoplus$   $\rightarrow$  Guida in linea e supporto tecnico.
- **2** Inserire Ripristino configurazione di sistema nel campo di ricerca e premere <Invio>.
- **3** Fare clic su **Annulla ultima operazione di ripristino**, quindi fare clic su **Avanti**.

### **Ripristino del computer alla configurazione predefinita dalla fabbrica**

L'opzione Dell Factory Image Restore (Ripristino all'immagine iniziale di Dell) consente di ripristinare il disco rigido alla configurazione iniziale al momento dell'ordine del computer da Dell. Questa opzione viene visualizzata sui computer Dell sui quali è stato preinstallato Windows Vista™ e non comprende i computer acquistati mediante la promozione Express Upgrade o i computer che sono stati aggiornati a Windows Vista da altre versioni di Windows.

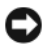

**AVVISO:** Quando si ripristina il computer ai valori della configurazione predefiniti, tutti i dati sull'unità C verranno eliminati. Prima di eseguire questa procedura, eseguire un backup dei file personali. Se non si esegue il backup dei dati personali, questi ultimi andranno persi.

- **1** Riavviare il computer. Per fare ciò, fare clic su Start <sup>←</sup>→ → **Riavvia**.
- **2** Successivamente al riavvio del sistema, premere <F8> fino a quando non viene visualizzato il menu **Opzioni di avvio avanzate**.
	- **N.B.** È necessario premere il tasto <F8> prima che venga visualizzato il logo di Windows sullo schermo. Se si preme <F8> successivamente alla visualizzazione del logo di Windows, il menu **Opzioni di avvio avanzate** non verrà visualizzato. Se non viene visualizzato il menu **Opzioni di avvio avanzate**, riavviare il computer e quindi ripetere questo passaggio fino a quando non viene visualizzato il menu sullo schermo.
- **3** Premere <Freccia GIÙ> per selezionare **Ripristina il computer** nel menu **Opzioni di avvio avanzate** e quindi premere <Invio>.
- **4** Specificare le impostazioni della lingua desiderate e fare clic su **Avanti**.
- **5** Accedere come utente con diritti di amministratore e fare clic su **OK**.
- **6** Fare clic su **Dell Factory Image Restore** (Ripristino all'immagine iniziale di Dell).
- **7** Nella finestra **Dell Factory Image Restore** (Ripristino all'immagine iniziale di Dell), fare clic su **Avanti**.
- **8** Selezionare la casella di controllo **Yes, reformat hard drive and restore system software to factory condition** (Sì, riformattare il disco rigido e ripristinare il software di sistema all'impostazione iniziale).
- **9** Fare clic su **Avanti**. Il computer è ripristinato alla configurazione iniziale predefinita.

Al termine dell'operazione di ripristino, fare clic su **Fine** per riavviare il computer.

# **Aggiunta e sostituzione di componenti**

## **Operazioni preliminari**

Questo capitolo illustra le procedure per la rimozione e installazione dei componenti nel computer. Salvo altresì indicato, ogni procedura presume che esistano le seguenti condizioni:

- Sono state eseguite le operazioni indicate in ["Spegnimento del computer"](#page-142-0)  [a pagina 143](#page-142-0) e ["Prima di intervenire sui componenti interni del computer"](#page-143-0)  [a pagina 144.](#page-143-0)
- L'utente ha letto le informazioni sulla sicurezza nella *Guida alle informazioni sul prodotto* della Dell.
- Un componente può essere sostituito o, se acquistato separatamente, installato eseguendo la procedura di rimozione in ordine inverso.

## **Strumenti raccomandati**

Le procedure in questo documento possono richiedere gli strumenti seguenti:

- Cacciavite a lama piatta piccolo
- Cacciavite a croce
- Graffietto piccolo in plastica
- Aggiornamento del BIOS flash (consultare il sito Web del supporto tecnico della Dell all'indirizzo **support.dell.com**)

## <span id="page-142-0"></span>**Spegnimento del computer**

**AVVISO:** Per evitare la perdita di dati, salvare e chiudere eventuali file aperti, quindi uscire da eventuali i programmi aperti prima di spegnere il computer.

- **1** Salvare e chiudere i file aperti e uscire da tutti i programmi in esecuzione.
- **2** Fare clic su Start  $\bigoplus$ , fare clic sulla freccia  $\bigoplus$ , e quindi su Spegni computer. Il computer si spegne dopo che il processo di arresto del sistema operativo

termina.

**3** Assicurarsi che il computer e le periferiche collegate siano spenti. Se il computer e le periferiche collegate non si spengono automaticamente quando si arresta il sistema operativo, premere e tenere premuto il pulsante di alimentazione per almeno 8-10 secondi, fino a quando il computer non si spegne.

## <span id="page-143-0"></span>**Prima di intervenire sui componenti interni del computer**

Per proteggere il computer da eventuali danni e per la sicurezza personale, attenersi alle indicazioni sulla sicurezza riportate di seguito.

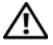

**ATTENZIONE: Prima di eseguire le procedure descritte in questa sezione, seguire le istruzioni di sicurezza riportate nella Guida alle informazioni sul prodotto.**

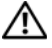

**ATTENZIONE: Maneggiare con cura componenti e schede. Non toccare i componenti o i contatti sulle schede. Manipolare una scheda dai bordi o dalla staffa metallica di montaggio. Maneggiare un componente, ad esempio un processore, dai bordi, non dai piedini.**

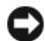

**AVVISO:** Solo un tecnico di assistenza qualificato dovrebbe eseguire le riparazioni del computer. Danni dovuti a riparazioni non autorizzate da Dell non sono coperte dalla garanzia.

**AVVISO:** Per scollegare un cavo, afferrare il connettore o il serracavi, non il cavo stesso. Alcuni cavi dispongono di un connettore con linguette di blocco; se si scollega questo tipo di cavo, premere sulle linguette di blocco prima di scollegare il cavo. Nel separare i connettori, mantenerli allineati per evitare di piegare un eventuale piedino. Inoltre, prima di collegare un cavo accertarsi che entrambi i connettori siano allineati e orientati in modo corretto.

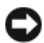

**AVVISO:** Per evitare eventuali scariche elettrostatiche, scaricare a terra l'elettricità statica del corpo utilizzando una fascetta da polso per la messa a terra o toccando a intervalli regolari una superficie metallica non verniciata (quale un connettore sul retro del computer).

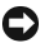

**AVVISO:** Per evitare di danneggiare il computer, eseguire la seguente procedura prima di cominciare ad intervenire sui componenti interni del computer.

- **1** Assicurarsi che la superficie di lavoro sia piana e pulita per prevenire eventuali graffi al coperchio del computer.
- **2** Spegnere il computer (consultare ["Spegnimento del computer" a pagina 143\)](#page-142-0).

**AVVISO:** Per disconnettere un cavo di rete, prima scollegare il cavo dal computer, poi dallo spinotto di rete a muro.

**3** Scollegare il telefono o i cavi di rete dal computer.
**4** Scollegare il computer e tutte le periferiche collegate dalle rispettive prese elettriche.

**AVVISO:** Per evitare danni alla scheda di sistema, rimuovere la batteria dall'apposito alloggiamento prima di eseguire interventi sul computer.

**N.B.** Per evitare di danneggiare il computer, utilizzare soltanto la batteria progettata per questo specifico computer della Dell. Non utilizzare batterie progettate per altri computer Dell.

- **5** Capovolgere il computer.
- **6** Fare scorrere la chiusura a scatto della batteria verso il lato del computer fino a quando non si blocca.
- **7** Estrarre la batteria dall'alloggiamento.

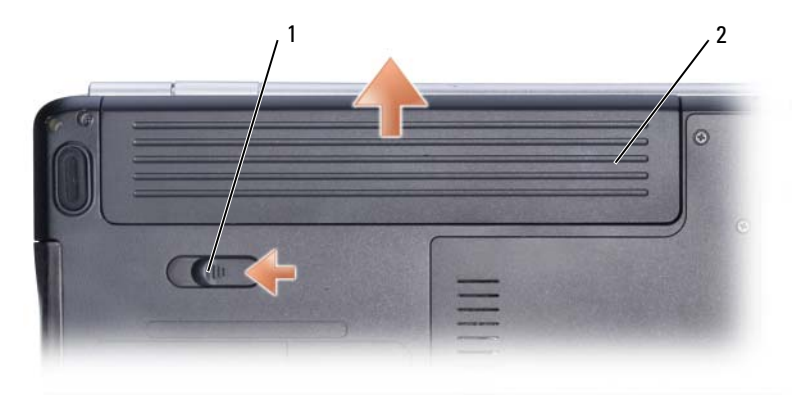

1 chiusura a scatto della batteria 2 batteria

- **8** Capovolgere il computer, aprire lo schermo e premere il pulsante di alimentazione per mettere a terra la scheda di sistema.
- **9** Rimuovere le schede installate dall'alloggiamento ExpressCard (consultare ["Rimozione di una ExpressCard o di una protezione" a pagina 83](#page-82-0)) e il lettore di schede di memoria 8-in-1 (consultare ["Rimozione di una scheda di memoria](#page-84-0)  [o di una protezione" a pagina 85](#page-84-0)).

# **Disco rigido**

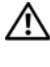

**ATTENZIONE: Non toccare l'alloggiamento metallico del disco rigido se l'unità è calda quando viene rimossa dal computer.**

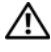

**ATTENZIONE: Prima di eseguire le procedure descritte in questa sezione, seguire le istruzioni di sicurezza riportate nella Guida alle informazioni sul prodotto.**

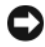

**AVVISO:** Per evitare la perdita di dati, spegnere il computer (vedere ["Spegnimento](#page-142-0)  [del computer" a pagina 143](#page-142-0)) prima di rimuovere il disco rigido. Non rimuovere il disco rigido quando il computer è acceso o in stato di sospensione.

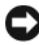

**AVVISO:** I dischi rigidi sono estremamente fragili. Fare attenzione durante la manipolazione del disco rigido.

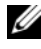

**ZA N.B.** Dell non garantisce la compatibilità, né fornisce supporto tecnico per dischi rigidi provenienti da altre fonti.

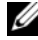

**N.B.** Se si sta installando un disco rigido che proviene da un fornitore diverso da Dell, è necessario installare un sistema operativo, dei driver e delle utilità sul nuovo disco rigido (consultare ["Ripristino del sistema operativo" a pagina 137](#page-136-0) e ["Reinstallazione dei](#page-133-0)  [driver e delle utilità" a pagina 134\)](#page-133-0).

# **Rimozione del disco rigido**

- **1** Seguire le procedure descritte in ["Operazioni preliminari" a pagina 143.](#page-142-1)
- **2** Capovolgere il computer e rimuovere le due viti del disco rigido.

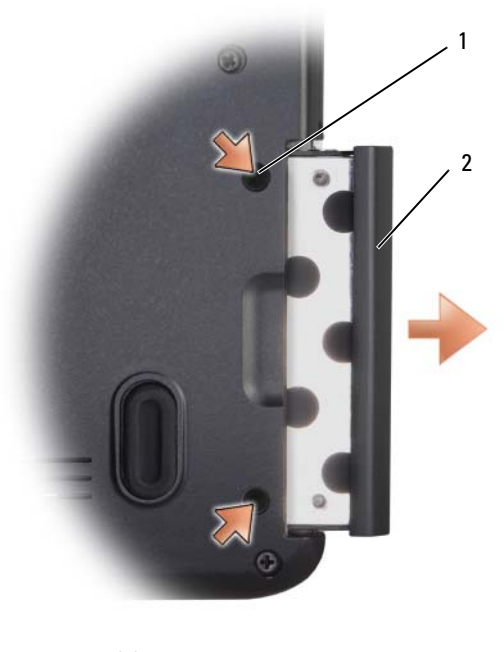

- 1 viti (2) 2 disco rigido
- **AVVISO:** Quando il disco rigido non è nel computer, conservarlo in una confezione antistatica di protezione (consultare "Protezione dalle scariche elettrostatiche" nella *Guida alle informazioni sul prodotto*).
	- **3** Estrarre il disco rigido dal computer.

#### **Sostituzione del disco rigido**

**1** Estrarre la nuova unità dall'imballaggio.

Conservare l'imballaggio originale, che potrà essere usato in futuro per riporre o spedire l'unità.

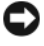

**AVVISO:** Esercitare una pressione uniforme per far scorrere l'unità in posizione. Esercitando una forza eccessiva è possibile danneggiare il connettore.

- **2** Far scorrere il disco rigido finché non è completamente inserito nell'alloggiamento.
- **3** Reinserire e serrare le due viti.
- **4** Installare il sistema operativo del computer necessario (consultare ["Ripristino](#page-136-0)  [del sistema operativo" a pagina 137\)](#page-136-0).
- **5** Installare i driver e le utilità del computer necessari (consultare ["Reinstallazione dei driver e delle utilità" a pagina 134](#page-133-0)).

#### **Restituire il disco rigido a Dell**

Restituire il disco rigido a Dell nell'imballaggio in spugna originale o in uno equivalente. In caso contrario, il disco rigido potrebbe venire danneggiato durante il trasporto.

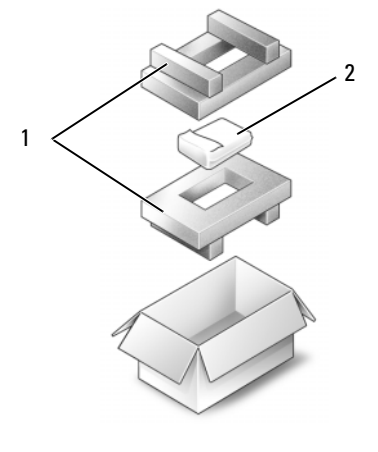

1 imballaggio in spugna 2 disco rigido

# **Unità ottica**

**ATTENZIONE: Prima di eseguire le procedure descritte in questa sezione, leggere le istruzioni di sicurezza riportate nella Guida alle informazioni sul prodotto.**

#### **Rimozione dell'unità ottica**

- **1** Seguire le procedure descritte in ["Operazioni preliminari" a pagina 143.](#page-142-1)
- **2** Capovolgere il computer.
- **3** Rimuovere la vite di sicurezza dell'unità ottica.
- **4** Utilizzando un graffietto di plastica, spingere la tacca per sbloccare l'unità dall'alloggiamento.
- **5** Estrarre l'unità ottica dall'alloggiamento.

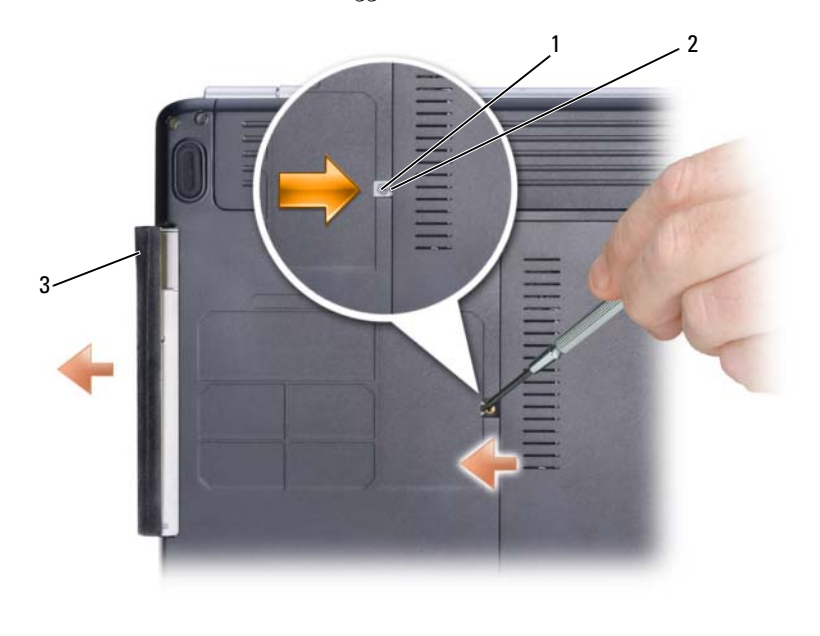

1 vite di sicurezza 2 tacca 3 unità ottica

#### **Rimontaggio dell'unità ottica**

- **1** Inserire l'unità ottica nell'alloggiamento.
- **2** Rimontare e serrare le viti di sicurezza.

# <span id="page-148-0"></span>**Coperchio del cardine**

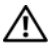

**ATTENZIONE: Prima di eseguire le procedure descritte in questa sezione, leggere le istruzioni di sicurezza riportate nella Guida alle informazioni sul prodotto.**

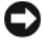

**AVVISO:** Per evitare eventuali scariche elettrostatiche, scaricare a terra l'elettricità statica del corpo utilizzando una fascetta da polso per la messa a terra o toccando a intervalli regolari una superficie metallica non verniciata (quale un connettore sul retro del computer).

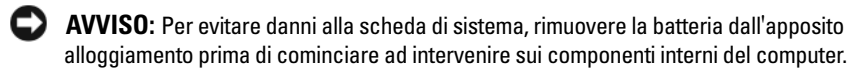

#### **Rimuovere il coperchio del cardine**

- **1** Seguire le procedure descritte in ["Operazioni preliminari" a pagina 143.](#page-142-1)
- **2** Rimuovere le due viti che fissano il coperchio del cardine all'alloggiamento della batteria.
- **3** Aprire completamente lo schermo.

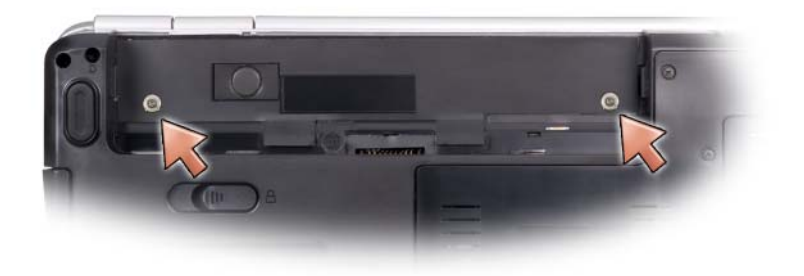

- **4** Inserire un graffietto di palstica nell'indentatura per sollevare il coperchio del cardine sul lato destro e sollevarlo con delicatezza.
- **5** Scollegare il connettore dei pulsanti del controllo multimediale dalla scheda di sistema.

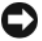

**AVVISO:** Per evitare danni al cavo dati collegato alla scheda di sistema, accertarsi di non tirare con forza quando si solleva il coperchio del cardine.

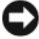

**AVVISO:** Per evitare danni al coperchio dei cardini, non sollevare il coperchio da entrambi i lati contemporaneamente.

**6** Spostandolo da destra a sinistra, rimuovere il coperchio del cardine.

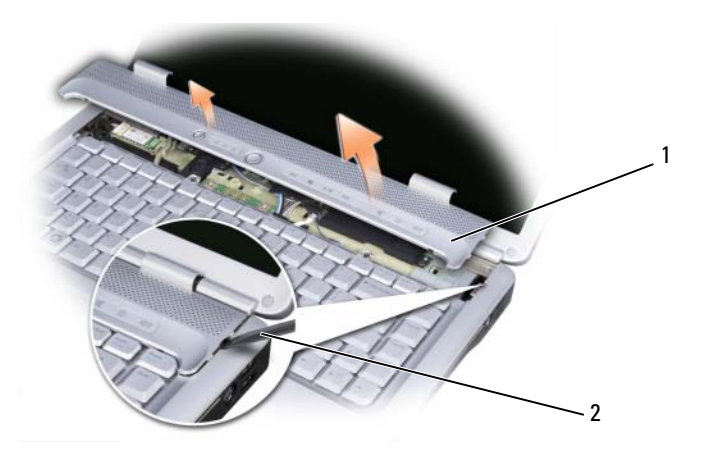

1 coperchio del cardine 2 graffietto

#### **Rimontaggio del coperchio del cardine**

- **1** Rimontare il connettore dei pulsanti del controllo multimediale sulla scheda di sistema.
- **2** Inserire il bordo sinistro del coperchio del cardine.
- **3** Premere da sinistra verso destra fino a far scattare il coperchio in posizione.
- **4** Rimontare le due viti che fissano il coperchio del cardine all'alloggiamento della batteria.

# **Tastiera**

Per ulteriori informazioni sulla tastiera, consultare ["Utilizzo della tastiera](#page-38-0)  [e del touchpad" a pagina 39.](#page-38-0)

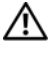

#### **ATTENZIONE: Prima di eseguire le procedure descritte in questa sezione, seguire le istruzioni di sicurezza riportate nella Guida alle informazioni sul prodotto.**

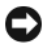

**AVVISO:** Per evitare eventuali scariche elettrostatiche, scaricare a terra l'elettricità statica del corpo utilizzando una fascetta da polso per la messa a terra o toccando a intervalli regolari una superficie metallica non verniciata (quale un connettore sul retro del computer).

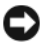

**AVVISO:** Per evitare danni alla scheda di sistema, rimuovere la batteria dall'apposito alloggiamento prima di cominciare ad intervenire sui componenti interni del computer.

#### **Rimozione della tastiera**

- **1** Seguire le procedure descritte in ["Operazioni preliminari" a pagina 143.](#page-142-1)
- **2** Rimuovere il coperchio del cardine (consultare ["Coperchio del cardine"](#page-148-0)  [a pagina 149](#page-148-0)).
- **3** Rimuovere le due viti sulla parte superiore della tastiera.
- **AVVISO:** I coperchietti dei tasti sono fragili, si spostano facilmente e rimetterli al loro posto richiede molto tempo. Fare attenzione durante la rimozione e manipolazione della tastiera.
	- **4** Sollevare la tastiera e mantenerla sollevata e leggermente in avanti per consentire l'accesso al connettore della tastiera.
	- **5** Per scollegare il cavo della tastiera dal connettore della tastiera sulla scheda di sistema, ruotare il dispositivo di chiusura del connettore della tastiera verso la parte anteriore del computer.
	- **6** Fare scorrere il cavo della tastiera fuori dal connettore della tastiera.

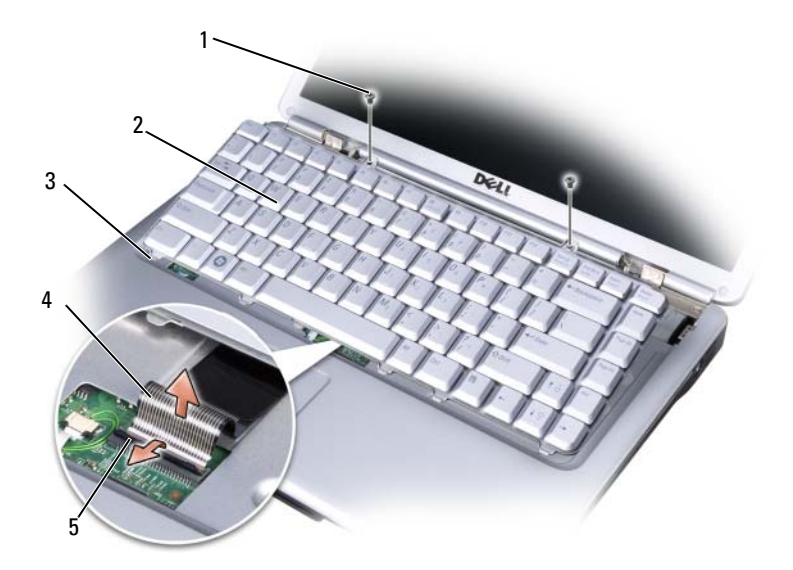

- 
- 3 linguette della tastiera (5) 4 cavo della tastiera
- 5 dispositivo di chiusura del connettore della tastiera
- 1 viti (2) 2 tastiera
	-

# **Rimontaggio della tastiera**

- **1** Fare scorrere il cavo della tastiera nel connettore della tastiera.
- **2** Ruotare la chiusura del connettore della tastiera per serrare il cavo.
- **3** Agganciare le linguette lungo il bordo anteriore della tastiera nel palm rest.
- **4** Premere il bordo destro accanto alla parte superiore per fare scattare la tastiera in posizione.
- **5** Rimontare le due viti sulla parte superiore della tastiera.

# **Memoria**

#### **ATTENZIONE: Prima di eseguire le procedure descritte in questa sezione, seguire le istruzioni di sicurezza riportate nella Guida alle informazioni sul prodotto.**

È possibile espandere la memoria del computer installando dei moduli di memoria sulla scheda di sistema. Per informazioni sulla memoria supportata dal computer, consultare ["Specifiche" a pagina 177](#page-176-0). Assicurarsi di installare solo moduli di memoria adatti al computer.

**N.B.** I moduli di memoria acquistati da Dell sono coperti dalla garanzia del computer.

Il computer presenta due connettori SODIMM accessibili all'utente, DIMM A e DIMM B, ai quali si accede dalla parte inferiore del computer.

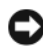

**AVVISO:** Se è necessario installare i moduli di memoria in due connettori, installare prima un modulo nel connettore "DIMMA", quindi installare il secondo nel connettore "DIMMB".

# **Rimozione di un modulo di memoria**

I moduli di memoria si trovano sotto il coperchio dei moduli di memoria nella parte inferiore del computer.

- **1** Seguire le procedure descritte in ["Operazioni preliminari" a pagina 143.](#page-142-1)
- **2** Capovolgere il computer, allentare le otto viti sul coperchio (consultare ["Vista dal basso" a pagina 30](#page-29-0)) e rimuoverlo.

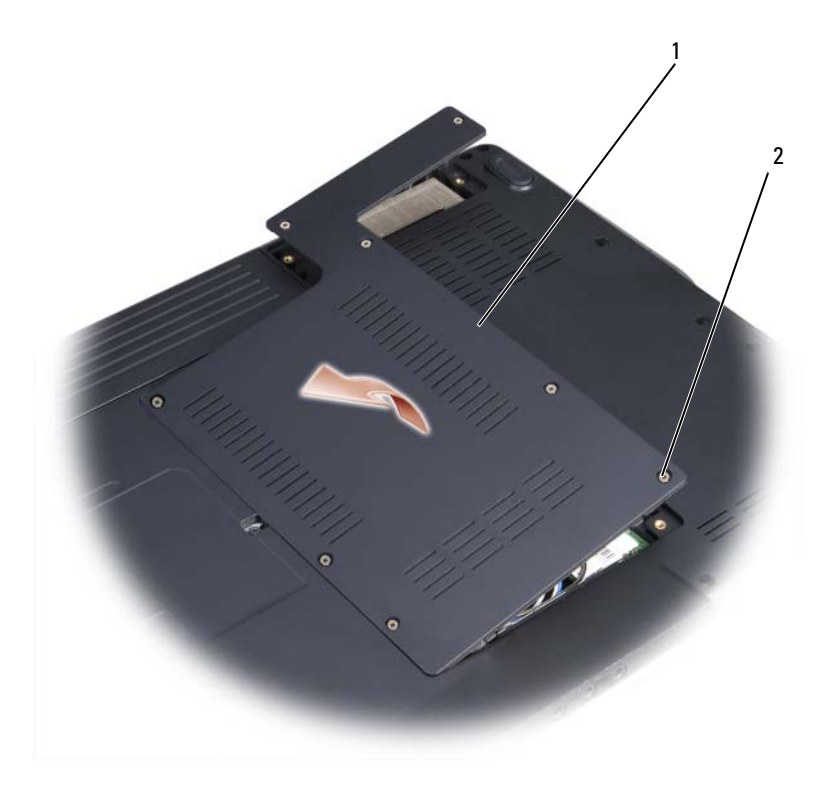

1 coperchio 2 viti di fissaggio (5)

**AVVISO:** Per evitare danni al connettore del modulo di memoria, non usare attrezzi per allargare i fermagli di fissaggio che bloccano il modulo di memoria.

**AVVISO:** Per evitare eventuali scariche elettrostatiche, scaricare a terra l'elettricità statica del corpo utilizzando una fascetta da polso per la messa a terra o toccando a intervalli regolari una superficie metallica non verniciata (quale un connettore sul retro del computer).

- **3** Usando le punta delle dita, allargare con cautela i fermagli di fissaggio alle estremità del connettore del modulo di memoria, fino a farlo sollevare.
- **4** Estrarre il modulo dal connettore.

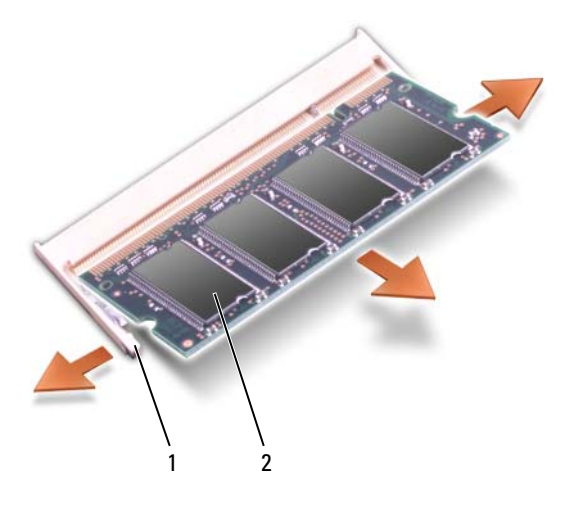

1 fermagli di fissaggio (2) 2 modulo di memoria

#### **Rimontaggio del modulo di memoria**

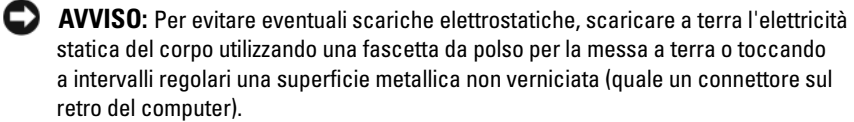

- **1** Allineare la tacca nel connettore nel bordo del modulo con la linguetta nella fessura del connettore.
- **2** Far scorrere saldamente il modulo nella fessura con un angolazione di 45 gradi, quindi ruotarlo verso il basso fino a farlo scattare in posizione. Se il modulo non scatta in posizione, rimuoverlo e reinstallarlo.

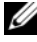

**N.B.** Se il modulo di memoria non è installato correttamente, il computer non si avvia. ma non viene visualizzato alcun messaggio di errore.

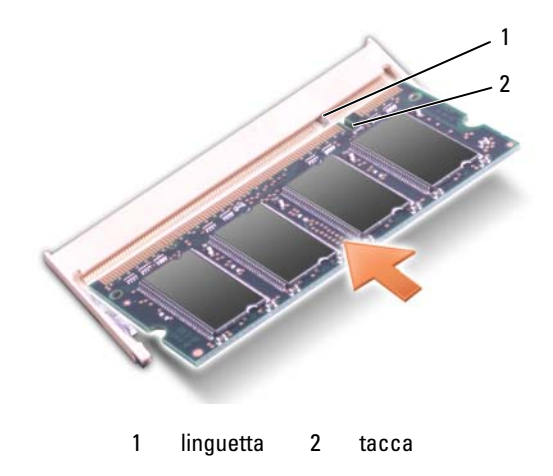

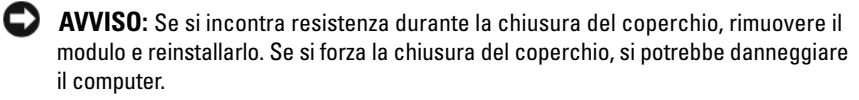

- **3** Reinstallare il coperchio dei moduli di memoria.
- **4** Inserire la batteria nel suo alloggiamento o collegare l'adattatore c.a. al computer e a una presa elettrica.
- **5** Accendere il computer.

All'avvio il computer rileva la memoria aggiuntiva e aggiorna automaticamente le informazioni relative alla configurazione del sistema.

Per confermare la quantità di memoria installata nel computer, fare clic su **Start**  $\bigoplus$  **→ Guida in linea e supporto tecnico → Dell System Information.** 

# **Subscriber Identity Module (opzionale)**

I Subscriber Identity Module (SIM) identificano gli utenti tramite una International Mobile Subscriber Identity.

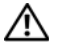

**ATTENZIONE: Prima di eseguire le procedure descritte in questa sezione, leggere le istruzioni di sicurezza riportate nella Guida alle informazioni sul prodotto.**

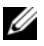

**N.B.** Soltanto le schede tipo GSM (HSDPA) necessitano di un SIM. Le schede EVDO non utilizzano alcun SIM.

**1** Seguire le procedure descritte in ["Operazioni preliminari" a pagina 143.](#page-142-1)

**2** Nell'alloggiamento della batteria, fare scorrere la scheda SIM nell'alloggiamento con l'angolo del bordo della scheda rivolto verso 'esterno dell'alloggiamento.

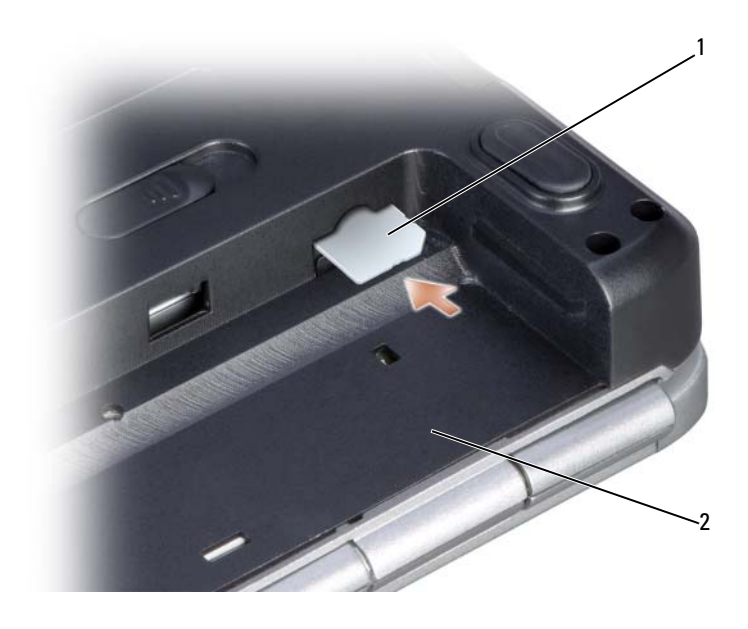

1 SIM 2 alloggiamento della batteria

# **Mini-Card senza fili**

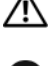

**ATTENZIONE: Prima di eseguire le procedure descritte in questa sezione, seguire le istruzioni di sicurezza riportate nella Guida alle informazioni sul prodotto.**

**AVVISO:** Per evitare danni alla scheda di sistema, rimuovere la batteria dall'apposito alloggiamento prima di cominciare ad intervenire sui componenti interni del computer.

Se si è ordinata una Mini-Card con il computer, la scheda è già installata. Il computer supporta tre tipi di Mini Card senza fili:

- Wireless Local Area Network (WLAN)
- Scheda Ultra-Wideband (UWB)
- Mobile Broadband o Wireless Wide Area Network (WWAN)

## **Rimozione della Mini-Card**

- **1** Seguire le procedure descritte in ["Operazioni preliminari" a pagina 143.](#page-142-1)
- **2** Capovolgere il computer.
- **3** Allentare le otto viti di fissaggio che fissano il coperchio e rimuovere il coperchio stesso.

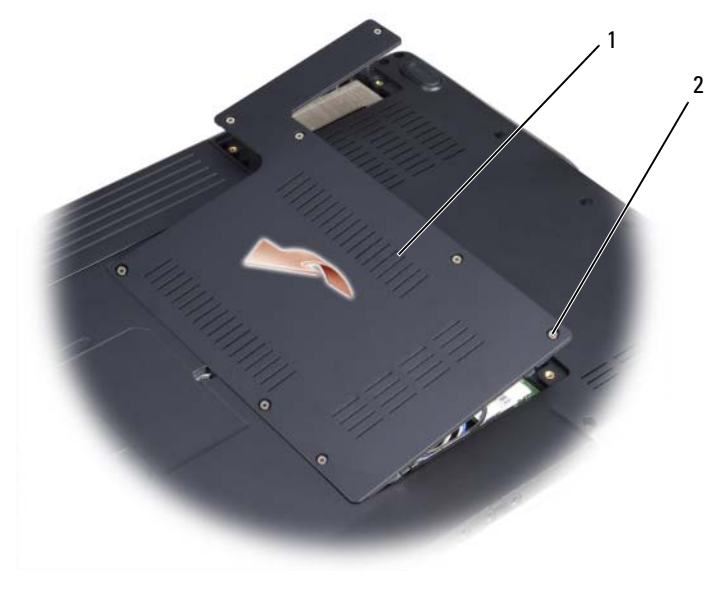

1 coperchio 2 viti di fissaggio (5)

**4** Scollegare i cavi dell'antenna dalla scheda mini.

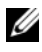

**N.B.** La scheda Mini potrebbe avere due o tre connettori, a seconda del tipo di scheda ordinato.

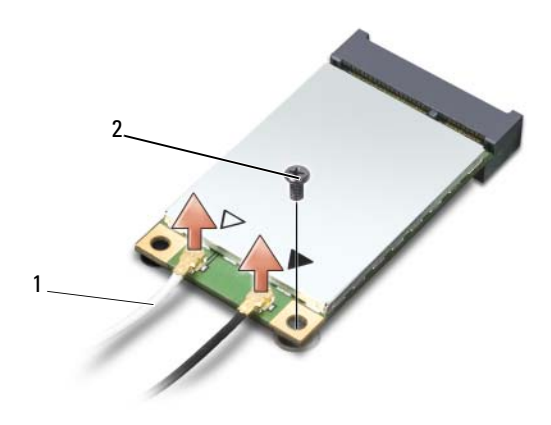

- 1 connettori del cavo dell'antenna 2 vite di fissaggio
- Sganciare la scheda Mini rimuovendo la vite di fissaggio.
- Estrarre la scheda dal connettore della scheda di sistema.

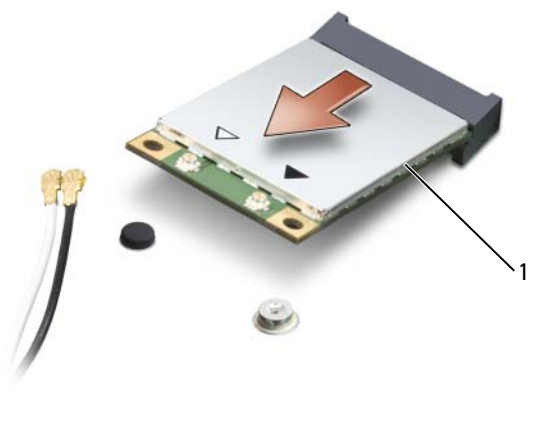

1 Mini-Card

## **Rimontaggio della Mini-Card**

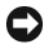

**AVVISO:** I connettori sono calettati per evitare un inserimento errato. Se si incontra resistenza, controllare i connettori sulla scheda e sulla scheda di sistema e allineare correttamente la scheda.

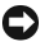

**AVVISO:** Per evitare di danneggiare la scheda Mini, non porre mai cavi sopra o sotto la scheda.

- **1** Inserire il connettore della scheda nel connettore della scheda di sistema con un angolazione di 45 gradi.
- **2** Premere l'altra estremità della scheda nello slot della scheda di sistema fino a quando non scatta in posizione.
- **3** Rimontare la vite di fissaggio.
- **4** Collegare i cavi alla Mini-Card, verificando che il percorso dei cavi sia corretto.

**N.B.** Per informazioni più specifiche su quale cavo collegare a quale connettore, consultare la documentazione fornita con la Mini-Card.

- **5** Fissare i cavi dell'antenna inutilizzati nel manicotto di protezione in mylar.
- **6** Rimontare il coperchio e serrare le otto viti di fissaggio.

# <span id="page-159-0"></span>**Flash Cache Module**

La scheda FCM, o Flash Cache Module, è una scheda di memoria interna che permette di migliorare le prestazioni del computer. La scheda FCM è nota anche come Intel Turbo Memory e Intel Flash Cache Logic Chip Mini-card.

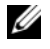

**N.B.** Questa scheda è compatibile soltanto con il sistema operativo Microsoft Windows Vista™ e con la piattaforma Intel.

Se è stata ordinata una FCM con il computer, è già installata.

# **Rimozione di una scheda FCM**

- **1** Seguire le procedure descritte in ["Operazioni preliminari" a pagina 143.](#page-142-1)
- **2** Capovolgere il computer e rimuovere il coperchio dell'alloggiamento Mini Card.
- **3** Scaricare l'elettricità statica del corpo toccando uno dei connettori metallici sul retro del computer.

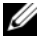

**N.B.** Se si esce dall'area del computer, scaricare l'elettricità statica del corpo prima di ritornare al computer.

- **4** Rimuovere la vite di fissaggio M2 x 3-mm.
- **5** Rimuovere la scheda FCM.

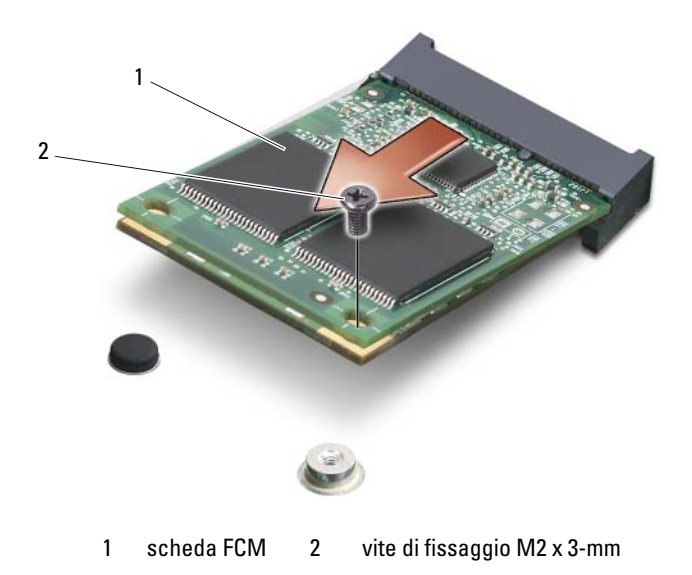

#### **Rimontaggio della scheda FCM**

**AVVISO:** Installare la FCM nello slot WWAN. Non installare una scheda FCM nello slot WLAN. In tal caso si potrebbe danneggiare il computer.

- **1** Inserire il connettore della scheda FCM nel connettore della scheda di sistema denominata "FCM" con un angolazione di 45 gradi.
- **2** Premere l'altra estremità della scheda FCM nello slot della scheda di sistema fino a quando non scatta in posizione.
- **3** Rimontare la vite di fissaggio M2 x 3-mm.

# **Scheda Broadcom® Media PC**

La scheda Broadcom Media PC viene utilizzata con le unità ottiche blu-ray per riprodurre contenuti ad alta definizione.

La scjeda Broadcom Media PC può esser installata negli slot UWB o WWAN. È possibile rimuovere e sostituire la scheda Media PC nello stesos modo di una scheda FCM. Per ulteriori informazioni, consultare ["Flash Cache Module"](#page-159-0)  [a pagina 160](#page-159-0).

# **Scheda interna con tecnologia senza fili Bluetooth®**

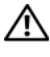

**ATTENZIONE: Prima di eseguire le procedure descritte in questa sezione, leggere le istruzioni di sicurezza riportate nella Guida alle informazioni sul prodotto.**

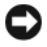

**AVVISO:** Per evitare eventuali scariche elettrostatiche, scaricare a terra l'elettricità statica del corpo utilizzando una fascetta da polso per la messa a terra o toccando a intervalli regolari una superficie metallica non verniciata (quale un connettore sul retro del computer).

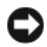

**AVVISO:** Per evitare danni alla scheda di sistema, rimuovere la batteria dall'apposito alloggiamento prima di cominciare ad intervenire sui componenti interni del computer.

Se si è ordinata una scheda con tecnologia senza fili Bluetooth insieme al computer, questa è già installata.

# **Rimozione della scheda**

- **1** Seguire le procedure descritte in ["Operazioni preliminari" a pagina 143.](#page-142-1)
- **2** Rimuovere il coperchio del cardine (consultare ["Coperchio del cardine"](#page-148-0)  [a pagina 149](#page-148-0)).
- **3** Rimuovere la vite di fissaggio della scheda.
- **4** Afferrare l'estremità del connettore della scheda ed estrarlo dalle linguette di fissaggio.
- **5** Scollegare il cavo dalla scheda.

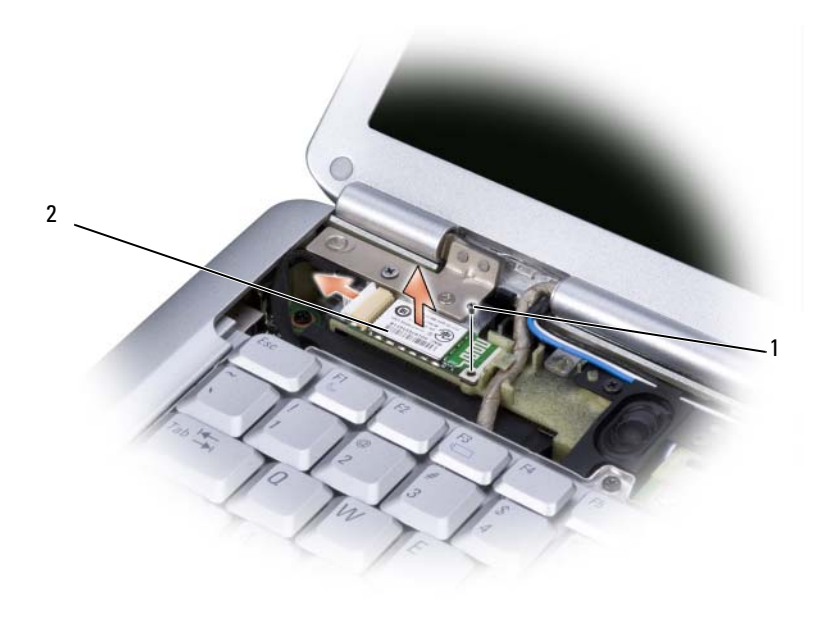

1 vite di fissaggio 2 scheda

#### **Rimontaggio della scheda**

- **1** Sostituire la vite che fissa la scheda e inserire la scheda con un angolo tale da farla scorrere nell'alloggiamento della scheda.
- **2** Collegare il cavo alla scheda.

# **Viaggiare con il computer**

# **Identificazione del computer**

- Fissare un'etichetta con il nome o un biglietto da visita al computer.
- Annotare il numero di servizio e custodirlo in un luogo sicuro lontano dal computer o dalla sua custodia. Utilizzare il numero di servizio per comunicare un eventuale smarrimento o furto ai funzionari dell'autorità competente o a Dell.
- Creare un file sul desktop di Microsoft<sup>®</sup> Windows<sup>®</sup> denominato se\_ritrovato. In tale file inserire informazioni quali nome, indirizzo e numero di telefono.
- Contattare l'ente emittente della carta di credito e chiedere se sono disponibili targhette di identificazione in codice.

# **Imballaggio del computer**

- Rimuovere tutte le periferiche esterne collegate al computer e custodirle in un luogo sicuro.
- Caricare completamente la batteria principale e le batterie di ricambio che si prevede di portare con sé.
- Arrestare il sistema.
- Scollegare l'adattatore c. a..
- 

**AVVISO:** Quando si chiude lo schermo, elementi estranei sulla tastiera o sul palm rest potrebbero danneggiare lo schermo.

- Rimuovere gli elementi estranei, come graffette metalliche, penne e carta dalla tastiera e dal palm rest e chiudere lo schermo.
- Utilizzare la custodia opzionale Dell per custodire il computer e i relativi accessori in modo sicuro.
- Evitare di imballare il computer insieme a oggetti quali crema da barba, profumi o cibo.

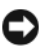

**AVVISO:** Se il computer è stato esposto a temperature eccessivamente basse o elevate, attendere che raggiunga la temperatura ambiente prima di accenderlo.

- Proteggere il computer, le batterie e il disco rigido da situazioni dannose come temperature eccessivamente basse o elevate ed esposizione diretta ai raggi solari, sporco, polvere o liquidi.
- Riporre il computer in modo che non scivoli o urti altri oggetti nell'abitacolo dell'auto o nello scomparto portabagagli.

# **Suggerimenti per il viaggio**

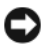

**AVVISO:** Non spostare il computer quando si utilizza l'unità ottica per evitare eventuali perdite dei dati.

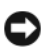

**AVVISO:** Non spedire il computer come bagaglio.

- Disattivare le attività senza fili per garantire la massima autonomia della batteria. Per disattivare l'attività senza fili, utilizzare l'interruttore per la rete senza fili (consultare ["interruttore per la rete senza fili" a pagina 27\)](#page-26-0).
- Modificare le opzioni di gestione del risparmio di energia (consultare ["Configurazione delle impostazioni di risparmio energia" a pagina 48](#page-47-0)) per garantire la massima autonomia della batteria.
- Se si viaggia in più paesi, portare con sé i documenti che provano di essere il proprietario del computer o di avere il diritto di utilizzare il computer se è di proprietà di un'azienda, per velocizzare il passaggio dalla dogana. Informarsi sulle normative doganali dei paesi che si prevede di visitare ed eventualmente procurarsi un carnet internazionale (noto anche come *passaporto commerciale*) dal proprio governo.
- Informarsi sul tipo di prese elettriche utilizzate nei paesi che si prevede di visitare e procurarsi gli adattatori di alimentazione appropriati.
- Verificare presso l'ente che ha emesso la carta di credito i tipi di assistenza di emergenza disponibili per gli utenti di computer portatili durante il viaggio.

#### **Viaggio aereo**

**AVVISO:** Non fare passare il computer attraverso un metal detector. Fare passare il computer attraverso un dispositivo di sicurezza a raggi X o farlo ispezionare manualmente.

• Accertarsi di avere una batteria carica a disposizione nel caso in cui venisse chiesto di accendere il computer.

• Prima di entrare nell'aereo, verificare che l'utilizzo del computer sia consentito. Alcune compagnie aeree vietano l'utilizzo di dispositivi elettronici in volo. Tutte le compagnie aeree vietano l'utilizzo di dispositivi elettronici durante il decollo e l'atterraggio.

# **Come ottenere assistenza**

# **Come ottenere assistenza**

#### **ATTENZIONE: Se è necessario rimuovere il coperchio del computer, scollegare prima i cavi di alimentazione del computer e del modem dalle prese elettriche.**

Se si riscontra un problema con il computer, è possibile completare i passi seguenti per diagnosticare e risolvere il problema:

- **1** Consultare ["Risoluzione dei problemi" a pagina 101](#page-100-0) per le informazioni e le procedure relative al problema che si è verificato.
- **2** Consultare ["Dell Diagnostics" a pagina 101](#page-100-1) per le procedure su come eseguire Dell Diagnostics.
- **3** Compilare l['"Elenco di controllo della Diagnostica" a pagina 174](#page-173-0).
- **4** Avvalersi della gamma completa di servizi in linea disponibili sul sito Web del supporto tecnico di Dell (**support.dell.com**) per ottenere assistenza relativamente alle procedure di installazione e di risoluzione dei problemi. Consultare ["Servizi in linea" a pagina 170](#page-169-0) per un elenco completo dei servizi disponibili su Dell Support.
- **5** Se i passi precedenti non hanno risolto il problema, consultare ["Come](#page-174-0)  [contattare Dell" a pagina 175.](#page-174-0)

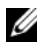

**K.B.** Telefonare al supporto tecnico da una postazione vicina o davanti al computer in modo da poter eseguire le procedure necessarie richieste dal personale addetto.

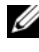

**N.B.** Il sistema di codici del servizio espresso di Dell potrebbe non essere disponibile in tutti i paesi.

Quando richiesto dal sistema telefonico automatizzato di Dell, inserire il codice del servizio espresso per inoltrare la chiamata al personale del supporto idoneo.

Per istruzioni sull'utilizzo sullutilizzo di Dell Support, consultare ["Assistenza](#page-169-1)  [tecnica clienti e supporto tecnico" a pagina 170](#page-169-1).

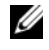

**N.B.** Alcuni dei servizi descritti non sono disponibili al di fuori degli Stati Uniti. Per informazioni sulla disponibilità di tali servizi contattare il rappresentante Dell locale.

# <span id="page-169-1"></span>**Assistenza tecnica clienti e supporto tecnico**

Il servizio di assistenza di Dell è disponibile per rispondere a domande sull'hardware Dell™. Il personale del supporto si serve di strumenti di diagnostica computerizzata per poter fornire risposte accurate e veloci.

Per contattare il servizio di supporto tecnico di Dell, consultare ["Prima di contattare](#page-172-0)  [Dell" a pagina 173](#page-172-0), quindi vedere le informazioni sui contatti per la propria area geografica oppure accedere a **support.dell.com**.

# **DellConnect**

DellConnect è un semplice strumento per l'accesso in linea che permette al personale dell'assistenza di Dell e dei servizi di supporto di accedere al computer dell'utente mediante una connessione a banda larga, diagnosticare il problema e ripararlo sotto la supervisione dell'utente stesso. Per ulteriori informazioni, accedere a **support.dell.com** e fare clic su DellConnect.

# <span id="page-169-0"></span>**Servizi in linea**

Nei seguenti siti Web è possibile avere maggiori informazioni sui prodotti e servizi di Dell:

**www.dell.com www.dell.com/ap** (solo per i Paesi asiatici o dell'area del Pacifico) **www.dell.com/jp** (solo per il Giappone) **www.euro.dell.com** (solo Europa) **www.dell.com/la** (solo per i Paesi dell'America Latina e dell'area caraibica) **www.dell.ca** (solo Canada)

È possibile accedere all'assistenza di Dell tramite i seguenti siti Web e indirizzi di posta elettronica:

• Siti Web dell'assistenza di Dell **support.dell.com support.jp.dell.com** (solo Giappone) **support.euro.dell.com** (solo Europa)

• Indirizzi di posta elettronica dell'assistenza di Dell mobile\_support@us.dell.com support@us.dell.com la-techsupport@dell.com (solo per i Paesi dell'America Latina e dell'area caraibica)

apsupport@dell.com (solo paesi asiatici o dell'area del Pacifico)

- Indirizzi di posta elettronica del marketing e commerciali di Dell apmarketing@dell.com (solo paesi asiatici o dell'area del Pacifico) sales\_canada@dell.com (solo Canada)
- Protocollo di trasferimento dei file (FTP) anonimo

## **ftp.dell.com**

Collegarsi come utente anonymous e usare il proprio indirizzo di posta elettronica come password.

# **Servizio AutoTech**

Il servizio di supporto automatizzato AutoTech messo a disposizione da Dell fornisce risposte alle domande più frequenti poste dai clienti sui sistemi portatili e sui computer desktop.

Quando si contatta il servizio AutoTech viene richiesto di selezionare l'argomento relativo alla domanda usando i tasti del telefono a toni. Per il numero telefonico da utilizzare dal paese dell'utente, consultare ["Come contattare Dell" a pagina 175](#page-174-0).

# **Sistema automatizzato di controllo dello stato dell'ordine**

Per controllare lo stato di un prodotto Dell ordinato, accedere al sito Web **support.dell.com**, o telefonare al servizio automatizzato di controllo dello stato dell'ordine. Una voce registrata chiederà le informazioni necessarie per identificare l'ordine e fornirà le informazioni relative. Per il numero telefonico da utilizzare dal paese dell'utente, consultare ["Come contattare Dell" a pagina 175.](#page-174-0)

# **Problemi relativi a un ordine**

In caso di problemi relativi a un ordine, ad esempio parti mancanti o non corrette o fatturazione imprecisa, contattare il servizio di assistenza clienti Dell. Prima di chiamare, assicurarsi di avere a disposizione la fattura o il documento di trasporto. Per il numero telefonico da utilizzare dal paese dell'utente, consultare ["Come](#page-174-0)  [contattare Dell" a pagina 175](#page-174-0).

# **Informazioni sul prodotto**

Per ottenere informazioni su altri prodotti forniti da Dell o eseguire un ordine, visitare il sito Web di Dell all'indirizzo **www.dell.com**. Per ottenere il numero di telefono da chiamare per parlare con uno specialista dell'ufficio vendite, consultare ["Come contattare Dell" a pagina 175](#page-174-0).

# **Restituzione di prodotti per riparazione o rimborso durante il periodo di garanzia**

Preparare gli oggetti da restituire, per riparazione o rimborso, seguendo la procedura descritta:

**1** Contattare Dell per ottenere un numero RMA (Return Material Authorization) di autorizzazione per la restituzione di materiali che dovrà essere riportato in modo ben visibile sulla parte esterna dell'imballo.

Per il numero telefonico da utilizzare dal paese dell'utente, consultare ["Come contattare Dell" a pagina 175](#page-174-0).

- **2** Allegare una copia della fattura e una lettera in cui si riportano i motivi della restituzione.
- **3** Allegare una copia dell'Elenco di controllo della Diagnostica (consultare ["Elenco di controllo della Diagnostica" a pagina 174\)](#page-173-0), che indica le prove eseguite e gli eventuali messaggi d'errore riportati da Dell Diagnostics (consultare ["Dell Diagnostics" a pagina 101](#page-100-1)).
- **4** Se il prodotto viene restituito per ottenere un rimborso, allegare tutti gli accessori correlati (cavi di alimentazione, dischi floppy del software, documentazione, ecc).
- **5** Imballare il prodotto da restituire nella confezione originale o in una analoga.

Le spese di spedizione sono a carico del cliente. Il cliente dovrà inoltre provvedere personalmente ad assicurare il prodotto restituito e si assume ogni responsabilità in caso di smarrimento durante la spedizione. Non verranno accettati pacchi in contrassegno.

Gli oggetti restituiti che non soddisfino tutti i precedenti requisiti saranno rifiutati dall'ufficio ricezione merci di Dell e rispediti al mittente.

# <span id="page-172-0"></span>**Prima di contattare Dell**

**N.B.** Prima di chiamare, assicurarsi di avere a disposizione il codice del servizio espresso, che consente al servizio di assistenza telefonica automatizzato di Dell di smistare la chiamata in modo più efficiente. È possibile che venga richiesto anche il numero di servizio presente sul retro o sul fondo del computer.

Ricordarsi di compilare l'Elenco di controllo della Diagnostica (consultare ["Elenco di controllo della Diagnostica" a pagina 174\)](#page-173-0). Se possibile, prima di contattare Dell per richiedere assistenza, avviare il sistema e usare un telefono vicino al computer. Potrebbe essere richiesto di digitare alcuni comandi sulla tastiera, riferire informazioni dettagliate durante le operazioni o tentare di seguire procedure per la risoluzione dei problemi la cui esecuzione è possibile solo sul computer. Accertarsi che la documentazione del computer sia disponibile.

**ATTENZIONE: Prima di effettuare interventi sul computer, leggere le istruzioni di sicurezza che si trovano nella Guida alle informazioni sul prodotto.**

#### <span id="page-173-0"></span>**Elenco di controllo della Diagnostica**

Nome:

Data:

Indirizzo:

Numero di telefono:

Numero di servizio (codice a barre posto sul retro o sul fondo del computer):

Codice del servizio espresso:

Numero RMA di autorizzazione per la restituzione di materiali (se fornito dal supporto tecnico di Dell):

Sistema operativo e versione:

Periferiche:

Schede di espansione:

Il computer è collegato a una rete? Sì No

Rete, versione e adattatore di rete:

Programmi e versioni:

Consultare la documentazione del sistema operativo in dotazione per determinare il contenuto dei file di avvio del sistema. Se si dispone di una stampante, stampare ognuno dei file, altrimenti annotarne il contenuto prima di contattare Dell.

Messaggio di errore, codice bip o codice di diagnostica:

Descrizione del problema e procedure di risoluzione eseguite:

# <span id="page-174-0"></span>**Come contattare Dell**

Per i clienti degli Stati Uniti, chiamare 800-WWW-DELL (800-999-3355).

**N.B.** Se non si dispone di una connessione a Internet attiva, è possibile reperire le informazioni sui contatti sulla fattura di acquisto, sulla distinta di imballaggi, sulla fattura, sul foglio *Come contattare Dell* o sul catalogo dei prodotti Dell.

Dell fornisce numerose opzioni di assistenza in linea e telefonica. La disponibilità varia in base al paese e al prodotto e alcuni servizi potrebbero non essere disponibili nella zona del cliente. Per contattare Dell per problemi commerciali, di assistenza tecnica o per supporto tecnico:

- **1** Visitare il sito Web **support.dell.com**.
- **2** Verificare la presenza del proprio paese nel menu a discesa **Choose A Country/Region** (Scegli un paese/regione) nella parte inferiore della pagina.
- **3** Fare clic su **Contact Us** (Contattaci) nella parte sinistra della pagina.
- **4** Selezionare l'appropriato collegamento al servizio o all'assistenza in funzione delle specifiche esigenze.
- **5** Scegliere il metodo per contattare Dell più comodo.

# 15

# <span id="page-176-0"></span>**Specifiche**

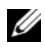

**N.B.** Le offerte variano da paese a paese. Per ulteriori informazioni sulla configurazione del computer, fare clic su Start (7), su Guida in linea e supporto tecnico e selezionare l'opzione per visualizzare le informazioni relative al computer.

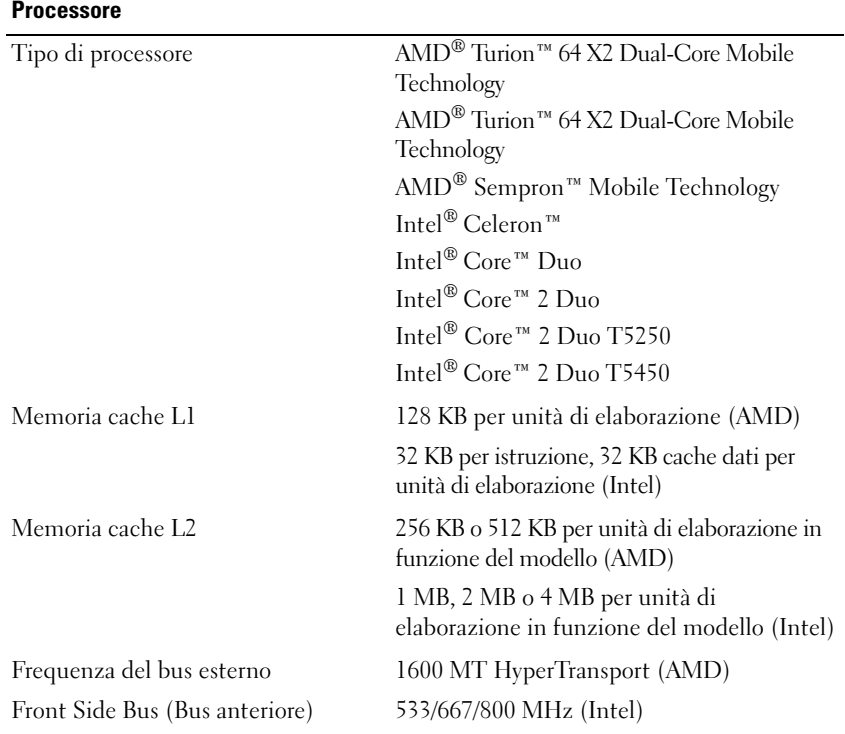

#### **Informazioni di sistema**

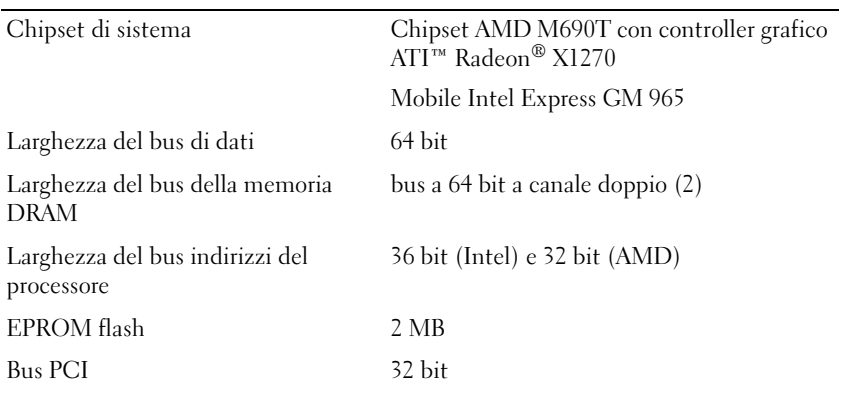

#### **ExpressCard**

**N.B.** Lo slot ExpressCard è progettato soltanto per ExpressCard. NON supporta PC Card.

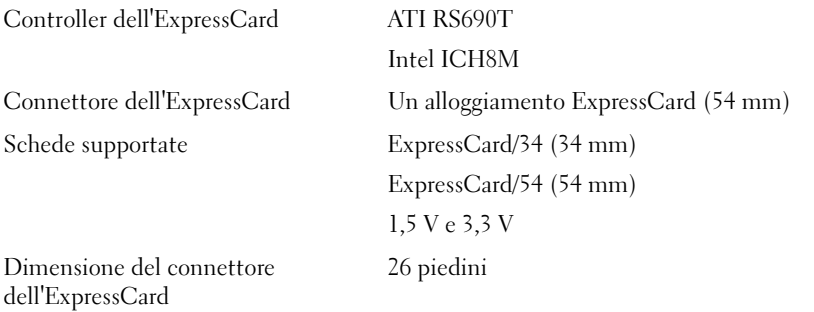

#### **lettore di schede di memoria 8-in-1**

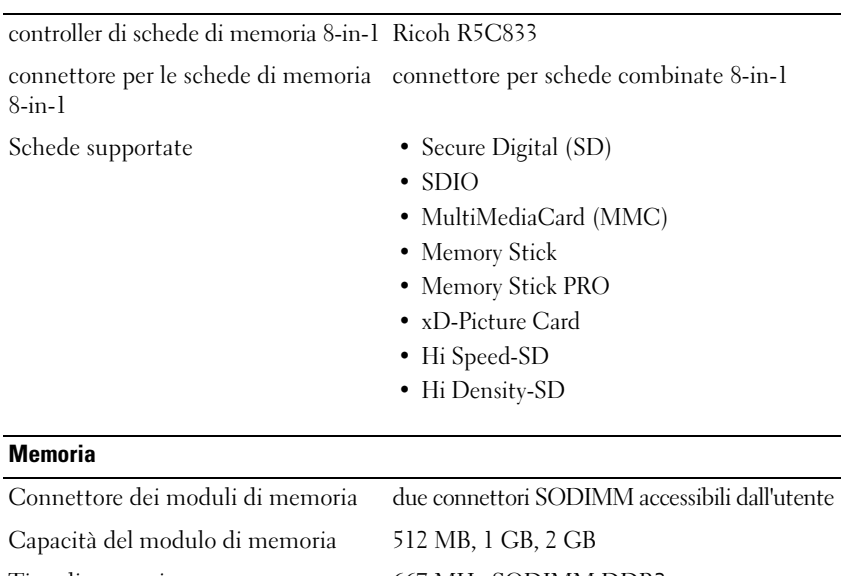

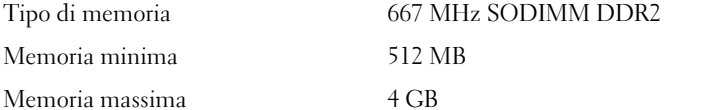

**N.B.** Per sfruttare la larghezza di banda del canale doppio, entrambi gli slot di memoria devono essere utilizzati e devono avere la stessa dimensione.

**N.B.** La memoria disponibile visualizzata non corrisponde alla memoria massima installata, poiché parte della memoria è riservata per i file di sistema.

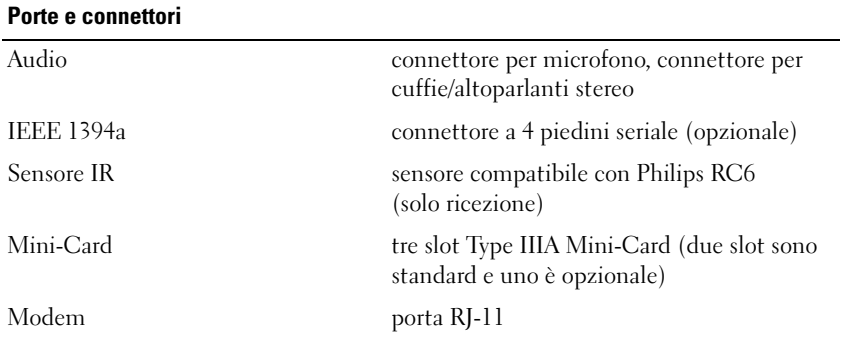

#### **Porte e connettori (segue)**

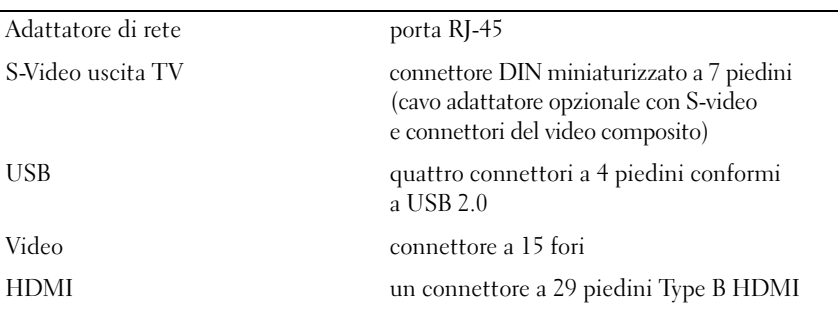

#### **Comunicazioni**

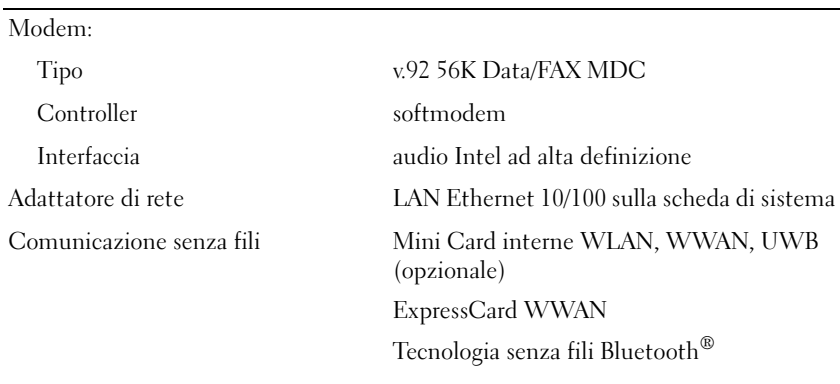

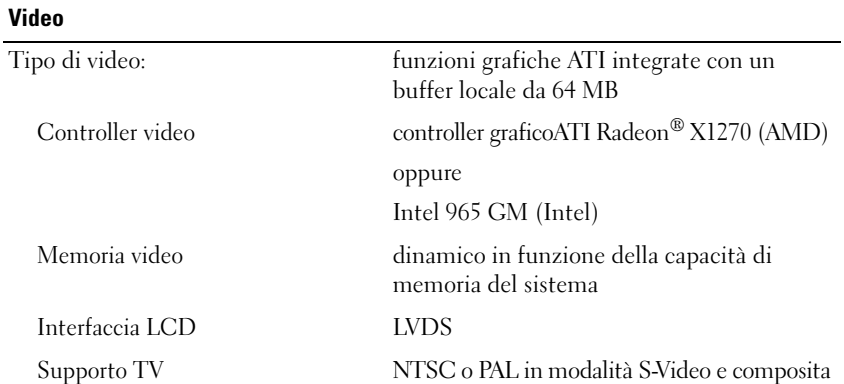
#### **Audio**

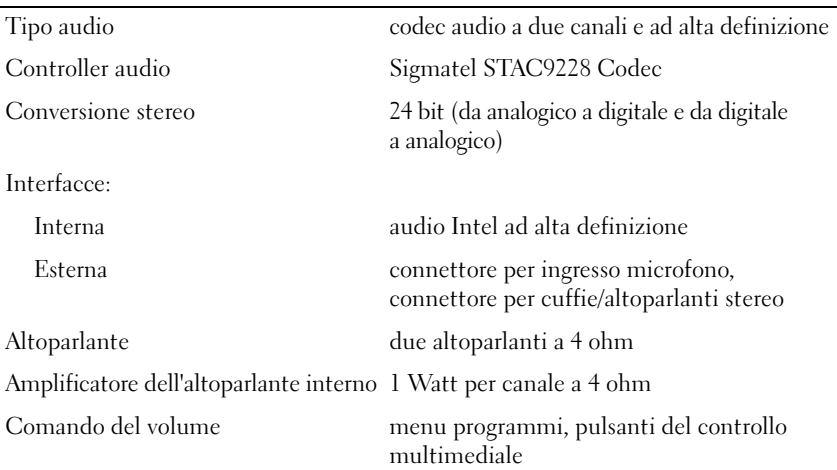

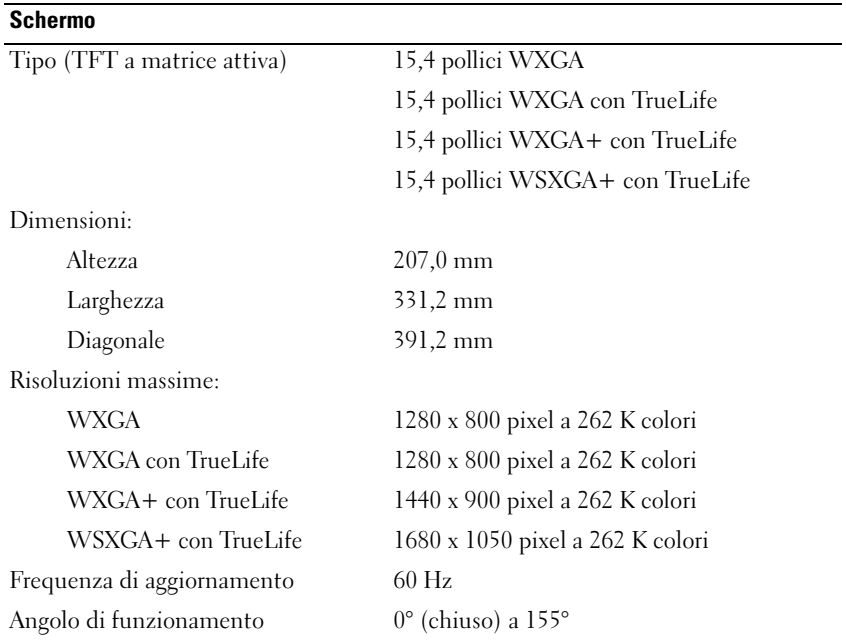

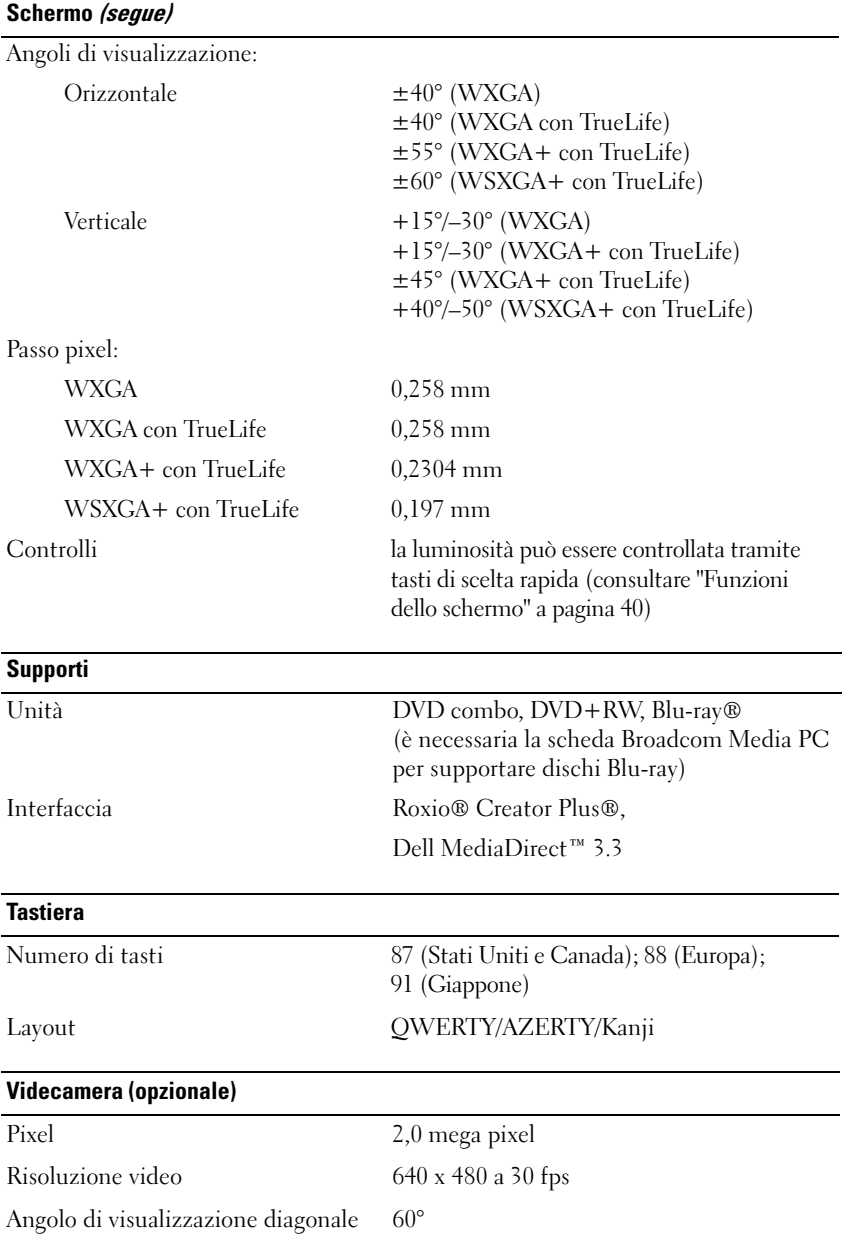

#### **Touchpad**

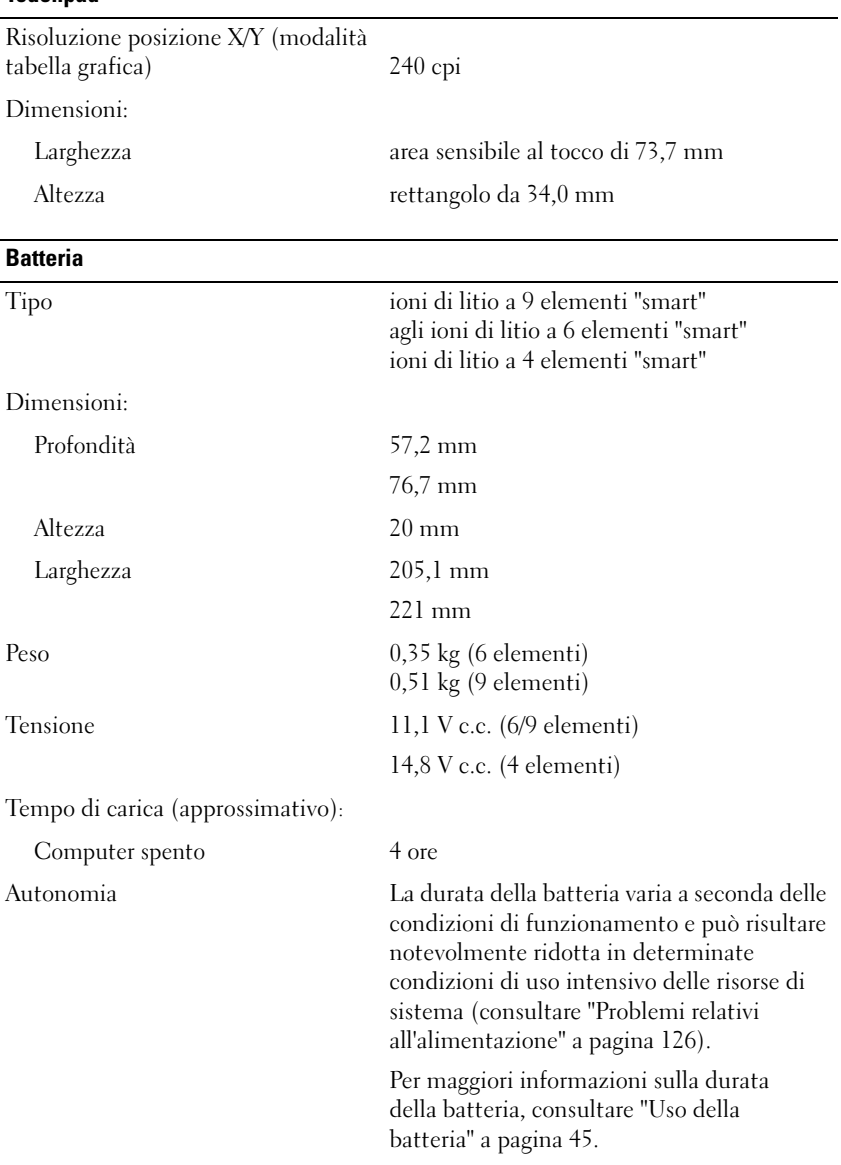

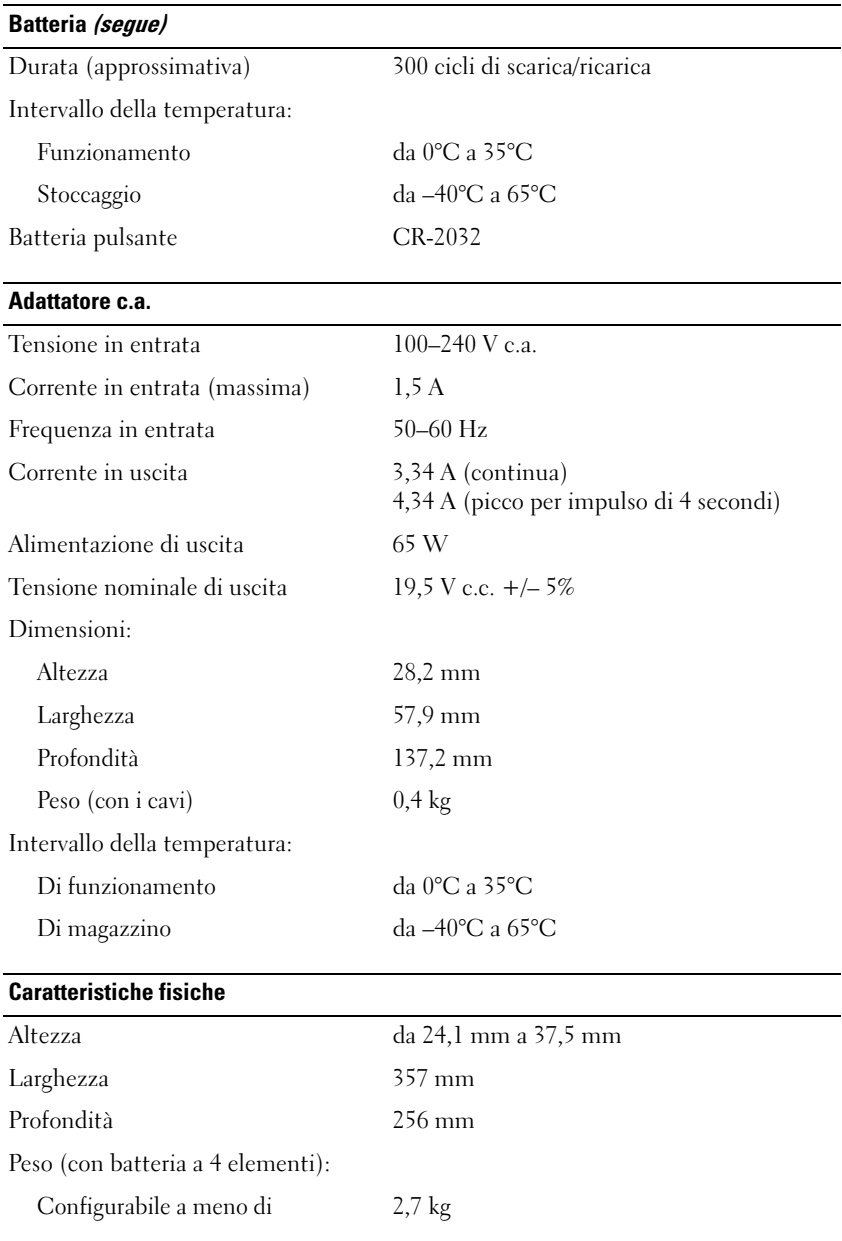

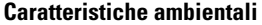

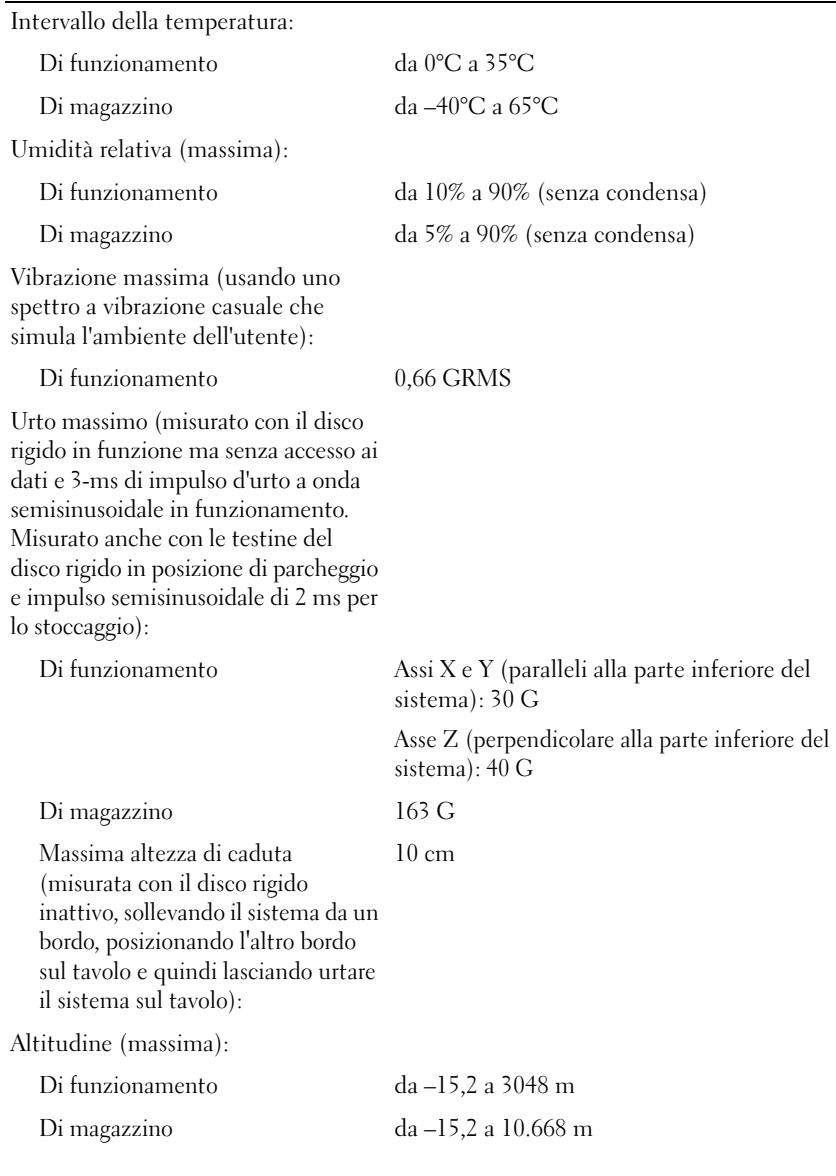

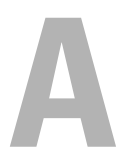

# **Appendice**

### **Uso del programma di installazione di sistema**

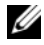

**N.B.** Il sistema operativo può configurare automaticamente la maggior parte delle opzioni disponibili nel programma di installazione del sistema, ignorando le opzioni impostate con il programma stesso. Un'eccezione è rappresentata dall'opzione **External Hot Key** (Tasto di scelta rapida esterno) che è possibile attivare e disattivare soltanto dal programma di installazione di sistema. Per ulteriori informazioni su sulla configurazione delle funzionalità del sistema operativo, consultare la Guida in linea e supporto tecnico di Windows (fare clic su Start **ext** e quindi su Guida in linea **e supporto tecnico**).

È possibile utilizzare il programma di installazione come segue:

- Impostare o modificare le funzioni selezionabili dall'utente, per esempio, la password del computer
- Verificare le informazioni di configurazione correnti del computer, quali la quantità di memoria di sistema

Dopo avere configurato il computer, eseguire il programma di installazione per acquisire familiarità con le informazioni di configurazione e le impostazioni opzionali. Si consiglia di annotare le informazioni per riferimento futuro.

Le schermate del programma di installazione di sistema visualizzano le informazioni di configurazione e le impostazioni correnti per il computer, ad esempio:

- Configurazione del sistema
- Ordine di avvio
- Configurazione dell'avvio
- Impostazioni della configurazione di base della periferica
- Impostazioni di protezione del sistema e della password del disco rigido

**N.B.** La modifica di queste impostazioni è consigliabile solo agli utenti esperti o se è stata richiesta dal personale del supporto tecnico di Dell. Alcune modifiche possono compromettere il funzionamento del computer.

#### **Visualizzazione della schermata di configurazione del sistema**

- **1** Accendere (o riavviare) il computer.
- **2** Quando viene visualizzato il logo DELL, premere <F2> immediatamente.

Se si attende troppo a lungo e viene visualizzato il logo di Microsoft Windows, attendere la visualizzazione del desktop di Windows; quindi spegnere il computer e riprovare.

#### **Schermata di configurazione del sistema**

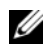

**N.B.** Per informazioni su un elemento specifico in una schermata del programma di configurazione, selezionare l'elemento e fare riferimento all'area della schermata relativa alla **Guida in linea**.

In ciascuna schermata, le opzioni disponibili nel programma di installazione del sistema sono elencate a sinistra. A destra di ciascuna opzione si trova l'impostazione o il valore di tale opzione. I valori visualizzati in bianco sullo schermo possono essere modificati. Le opzioni o i valori che non è possibile modificare, poiché vengono determinati dal sistema, sono visualizzati con luminosità inferiore.

Nell'angolo superiore destro della schermata sono visualizzate le informazioni di aiuto per l'opzione al momento evidenziata; nell'angolo inferiore destro sono visualizzate le informazioni sul computer. Nella parte inferiore dello schermo sono riportati i tasti funzione per l'installazione del sistema.

#### **Opzioni utilizzate più frequentemente**

Per alcune opzioni è necessario riavviare il sistema per rendere effettive le nuove impostazioni.

#### **Modifica della sequenza di avvio**

La *sequenza di avvio*, o *ordine di avvio*, indica al computer le unità in cui cercare il software richiesto per avviare il sistema operativo. È possibile controllare la sequenza di avvio e attivare/disattivare le periferiche utilizzando la pagina relativa all'**Ordine di avvio** del programma di installazione del sistema.

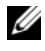

**N.B.** Per modificare temporaneamente la sequenza di avvio, consultare "Modifica" [della sequenza di avvio temporanea" a pagina 189](#page-188-0).

La pagina dell'**Ordine di avvio** visualizza un elenco generale delle periferiche di avvio che possono essere installate nel computer, incluse, tra le altre, quelle indicate di seguito:

- **Diskette Drive**
- **Disco rigido interno**
- **Periferica di memorizzazione USB**
- **Unità CD/DVD/CD-RW**
- **Disco rigido con alloggiamento modulare**

**ZA** N.B. Solo le periferiche precedute da un numero sono di avvio.

Durante la procedura di avvio, il computer cerca i file di avvio del sistema operativo in ciascuna periferica abilitata, a partire dall'inizio dell'elenco. Quando vengono individuati i file, viene interrotta la ricerca e viene avviato il sistema operativo.

Per controllare le periferiche di avvio, selezionare (evidenziare) una periferica premendo il tasto freccia SU o GIÙ, quindi attivare o disattivare la periferica o modificarne l'ordine nell'elenco.

- Per attivare o disattivare una periferica, evidenziare la voce e premere la barra spaziatrice. Le voci attivate sono precedute da un numero, quelle disattivate non lo sono.
- Per modificare l'ordine di una periferica inclusa nell'elenco, evidenziare la periferica e quindi premere  $\langle u \rangle$  per spostare la periferica verso l'alto nell'elenco oppure <d> per spostare una periferica verso il basso dell'elenco.

Le modifiche apportate alla sequenza di avvio diventano effettive dopo il salvataggio e la chiusura del programma di installazione di sistema.

#### <span id="page-188-0"></span>**Modifica della sequenza di avvio temporanea**

È possibile impostare una sequenza di avvio temporanea senza dover accedere al programma di installazione di sistema (questa procedura può inoltre essere usata per avviare il programma Dell Diagnostics dalla partizione dello strumento di diagnostica sul disco rigido).

- **1** Arrestare il sistema tramite il menu **Avvio**.
- **2** Collegare il computer a una presa elettrica.
- **3** Accendere il computer. Quando viene visualizzato il logo DELL, premere <F12> immediatamente.

Se si attende troppo a lungo e viene visualizzato il logo di Windows, attendere la visualizzazione del desktop di Windows; quindi spegnere il computer e riprovare.

**4** Quando viene visualizzato l'elenco delle periferiche di avvio, evidenziare quella da cui si desidera eseguire l'avvio e premere <Invio>.

L'avvio del computer verrà eseguito dall'unità selezionata.

Al successivo avvio del computer, viene ripristinato l'ordine di avvio precedente.

### **Pulizia del computer**

**ATTENZIONE: Prima di eseguire le procedure descritte in questa sezione, seguire le istruzioni di sicurezza riportate nella Guida alle informazioni sul prodotto.**

#### **Computer, tastiera e schermo**

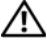

**ATTENZIONE: Prima di eseguire la pulizia del computer, scollegarlo dalla presa elettrica e rimuovere tutte le batterie installate. Pulire il computer con un panno morbido inumidito con acqua. Non usare detergenti spray o liquidi che potrebbero contenere sostanze infiammabili.**

• Usare una bomboletta di aria compressa per rimuovere la polvere tra i tasti della tastiera e per rimuovere sporco o sfilacciature dallo schermo.

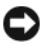

**AVVISO:** Per evitare di danneggiare il computer o lo schermo, non spruzzare la soluzione detergente direttamente sullo schermo. Usare soltanto prodotti specificamente progettati per la pulizia degli schermi e seguire le istruzioni accluse al prodotto.

• Inumidire un panno morbido e senza sfilacciature con acqua o un detergente per gli schermi. Non usare detergenti a base di alcol o di ammoniaca. Strofinare delicatamente lo schermo con movimento dal centro verso i bordi fino a quando non è pulito e non sono state rimosse tutte le impronte digitali. Non esercitare una pressione eccessiva.

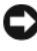

**AVVISO:** Per evitare danni al rivestimento antiriflesso, non pulire lo schermo con sapone o alcol.

• Inumidire un panno morbido e senza sfilacciature con acqua e strofinare il computer e la tastiera. Non lasciare gocciolare l'acqua dal panno tra il touchpad e il supporto per il polso.

- Per pulire lo schermo del monitor, inumidire leggermente un panno morbido e pulito con acqua. È anche possibile utilizzare un panno speciale per la pulizia degli schermi o una soluzione adatta per il rivestimento antistatico del monitor.
- Pulire i componenti di plastica della tastiera, del computer e del monitor con un panno morbido inumidito con una soluzione di tre parti di acqua e una parte di detergente per le stoviglie.

Non inumidire eccessivamente il panno o lasciare gocciolare acqua all'interno del computer o della tastiera.

#### **Touchpad**

- **1** Arrestare il sistema e spegnere il computer (consultare ["Spegnimento del](#page-142-0)  [computer" a pagina 143](#page-142-0)).
- **2** Scollegare tutte le periferiche collegate dal computer e dalle prese elettrice.
- **3** Rimuovere tutte le batterie installate (consultare ["Rendimento della](#page-44-1)  [batteria" a pagina 45](#page-44-1)).
- **4** Inumidire un panno morbido e senza sfilacciature con acqua e strofinarlo con delicatezza sulla superficie del touchpad. Non lasciare gocciolare l'acqua dal panno tra il touchpad e il supporto per il polso.

#### **Mouse**

**AVVISO:** Scollegare il mouse dal computer prima di pulirlo.

Se il cursore salta o si muove in modo non normale, pulire il mouse.

#### **Pulizia di un mouse ottico**

Pulire l'esterno del mouse con un panno inumidito con una soluzione detergente non aggressiva.

#### **Supporti**

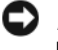

**AVVISO:** Usare sempre aria compressa per pulire le lenti dell'unità ottica e seguire le istruzioni fornite con il prodotto di pulizia. Non toccare mai le lenti dell'unità.

Se si rilevano problemi, per esempio salti di traccia, nella qualità della riproduzione dei supporti, provare a pulire i dischi.

**1** Tenere il disco per il bordo esterno. Si può toccare anche il bordo interno del foro centrale.

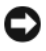

- **AVVISO:** Per evitare danni alla superficie, non strofinare il disco esercitando un movimento circolare.
- **2** Con un panno morbido e privo di lanugine, pulire delicatamente la superficie inferiore del disco (il lato privo di etichetta) in linea retta dal centro del disco verso il bordo esterno.

Per sporco persistente, provare a utilizzare acqua o una soluzione diluita di acqua e un sapone delicato. Esistono inoltre in commercio prodotti specifici per la pulizia dei dischi che garantiscono protezione contro polvere, impronte e graffi. I prodotti per la pulizia dei CD sono adatti anche per la pulizia dei DVD.

### **Politica di supporto tecnico Dell (solo per gli U.S.A.)**

Il supporto tecnico assistito da un tecnico richiede la cooperazione e partecipazione del cliente durante il processo di risoluzione dei problemi. Tale servizio comprende il ripristino alla configurazione originale e predefinita consegnata dalla Dell del sistema operativo, dei programmi software e dei driver hardware, e la verifica del corretto funzionamento del computer e di tutto l'hardware installato dalla Dell. Oltre al supporto assistito da un tecnico è disponibile il supporto tecnico in linea all'indirizzo **support.dell.com**. Sono inoltre disponibili ulteriori opzioni di supporto tecnico.

Dell fornisce supporto tecnico limitato per i computer e qualsiasi software e periferica "installati da Dell"*<sup>1</sup>* . Il supporto per software e periferiche di terze parti è fornito dal produttore di origine, inclusi i prodotti acquistati e/o installati tramite Dell Software and Peripherals, Readyware e Custom Factory Integration*<sup>2</sup>* .

- *<sup>1</sup>* I servizi di riparazione sono forniti ai sensi dei termini e delle condizioni della garanzia limitata e di qualsiasi contratto di assistenza opzionale acquistato con il computer.
- *<sup>2</sup>* Tutti i componenti standard della Dell inclusi in un progetto Custom Factory Integration (CFI) sono coperti dalla normale garanzia limitata della Dell per il computer. Tuttavia Dell fornisce un programma di sostituzione delle parti che copre componenti hardware non standard di terzi integrati tramite un progetto CFI.

#### **Definizione di periferiche e programmi "pre-installati"**

Il software installato dalla Dell include il sistema operativo e alcuni programmi che vengono installati sul computer durante il processo di produzione (Microsoft Office, Norton Antivirus, ecc).

Le periferiche "pre-installate" includono schede di espansione interna, alloggiamenti moduli di marchio Dell e accessori relativi a ExpressCard. Sono inoltre compresi monitor di marchio Dell, tastiere, mouse, altoparlanti, microfoni per modem telefonici, stazioni di inserimento nell'alloggiamento di espansione/replicatori, prodotti per l'accesso e il collegamento in rete.

#### **Definizione delle periferiche e programmi "di terzi"**

Le periferiche e il software "di terze parti" includono qualsiasi periferica, accessorio o programma software venduto dalla Dell ma non sotto il marchio di Dell (stampanti, scanner, telecamere, giochi, ecc). Il supporto tecnico per le periferiche e i programmi di terzi è fornito direttamente dai produttori del prodotto.

### **Avvisi FCC (solo per gli U.S.A.)**

#### **FCC Classe B**

La presente apparecchiatura genera, usa e può irradiare energia in frequenza radio e, se non installata e usata in conformità alle istruzioni del fabbricante, può causare interferenze con le comunicazioni radio e televisive. La presente apparecchiatura è stata collaudata e dichiarata conforme ai limiti imposti ai dispositivi digitali di Classe B, ai sensi della Parte 15 delle normative della Federal Communications Commission (FCC).

Questo dispositivo è conforme ai sensi della Parte 15 delle normative della FCC. Il funzionamento è soggetto alle due condizioni riportate di seguito:

- Questo dispositivo non genera interferenze dannose.
- Questo dispositivo non scherma le interferenze provenienti dall'esterno, comprese le interferenze che potrebbero comprometterne il funzionamento.

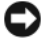

**AVVISO:** Le normative FCC stabiliscono che eventuali modifiche o variazioni non espressamente approvate da Dell Inc. potrebbero annullare il diritto dell'utente ad utilizzare l'apparecchiatura.

Tali limiti sono stabiliti per fornire una protezione adeguata contro le interferenze dannose in un'area residenziale. Non esiste tuttavia alcuna garanzia che tali interferenze non si verifichino in una particolare situazione. Qualora la presente apparecchiatura provocasse interferenze dannose con segnali radiofonici o televisivi, verificabili accendendo e spegnendo l'apparecchio stesso, si consiglia di cercare di rimediare all'inconveniente mediante una o più delle seguenti misure:

- Cambiare l'orientamento dell'antenna di ricezione.
- Cambiare l'orientamento del sistema rispetto al ricevitore.
- Allontanare il sistema dal ricevitore.
- Collegare il sistema a una presa elettrica diversa affinché il sistema e il ricevitore si trovino in circuiti diversi.

Se necessario, rivolgersi a un rappresentante di Dell Inc. o a un radiotecnico esperto per ulteriori suggerimenti.

Le seguenti informazioni sono relative all'apparecchiatura o alle apparecchiature trattate in questo documento in conformità alle normative della FCC:

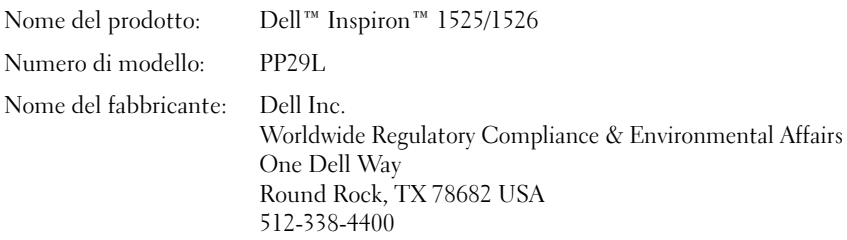

### **Avviso sul prodotto Macrovision**

Questo prodotto incorpora la tecnologia di protezione del copyright che è protetta dai brevetti statunitensi e da altri diritti di proprietà intellettuale. L'uso di tale tecnologia deve essere autorizzato da Macrovision ed è previsto in ambito privato e per altri scopi limitati, salvo diversa autorizzazione da parte di Macrovision. È vietato decodificare o disassemblare il prodotto.

# **Glossario**

Le definizioni riportate nel glossario sono fornite a puro scopo informativo e potrebbero riferirsi a funzionalità non presenti nel computer in uso.

### **A**

**ACPI** (advanced configuration and power interface). Specifiche per il risparmio di energia che permettono ai sistemi operativi Microsoft® Windows® di attivare la modalità standby o ibernazione per conservare la quantità di energia elettrica allocata a ciascuna periferica collegata al computer.

**AGP** (accelerated graphics port). Una porta grafica dedicata che permette di utilizzare la memoria di sistema per le attività di gestione della grafica. AGP è in grado di produrre immagini uniformi a 16,8 milioni di colori grazie a un'interfaccia più veloce tra i circuiti del sistema video e la memoria del computer.

**AHCI** (Acronimo di Advanced Host Controller Interface). Interfaccia per controller host per dischi rigidi SATA che consente al driver storage di supportare tecnologie come il Native Command Queuing (NCQ) e l'installazione a caldo (Hot plug).

**alloggiamento modulo**. Consultare *alloggiamento per moduli*.

**alloggiamento per supporti multimediali**. Un alloggiamento che supporta periferiche quali unità ottiche, una seconda batteria o un modulo Dell TravelLite™.

**ALS**. Acronimo di Ambient Light Sensor (Sensore di luce ambientale). Una funzione che consente di controllare la luminosità dello schermo.

**AMT** (Intel® Active Management Technology). Offre funzionalità più protette per la gestione dei sistemi sia che il computer sia alimentato o spento o il sistema operativo non risponde.

**area di notifica**. La sezione della barra delle applicazioni di Windows che contiene le icone per fornire un rapido accesso ai programmi e alle funzioni del computer, come l'orologio, il controllo del volume e lo stato delle operazioni di stampa. Nota anche come *system tray*.

**ASF** (alert standards format). Uno standard per definire un meccanismo per registrare gli avvisi hardware e software su una console di gestione. Il formato ASF è indipendente da piattaforma e sistema operativo.

**autonomia della batteria**. Periodo di tempo (minuti oppure ore) durante il quale la batteria di un computer portatile è in grado di alimentare il sistema.

## **B**

**BD**. Vedere Blu-ray Disc.

**BD-R**. Blu-ray Disc identifica due formati di dischi ottici sui quali è possibile scrivere con un masterizzatore. I dischi BD-R possono essere scritti una sola volta.

**BD-RE**. I Blu-ray Disc RE possono essere cancellati e masterizzati più volte.

**BIOS** (basic input/output system). Un programma (o utilità) che funge da interfaccia tra l'hardware del computer e il sistema operativo. Non modificare le impostazioni se non si è perfettamente consapevoli dell'effetto di tali impostazioni sul computer. Chiamato anche *configurazione del sistema*.

**bit**. La più piccola unità di dati interpretata da un computer.

**Blu-ray Disc. Blu-ray Disc (BD)** è un formato di dischi ottici sviluppato dalla Blu-ray Disc Association (BDA). Un BD registra e riproduce video ad alta definizione (HD) e permette di archiviare grandi quantità di dati: cinque volte la capacità di un DVD e consente di memorizzare fino a 25 GB su un disco a singolo strato e 50 GB su un disco a doppio strato.

**bps** (bit per second). L'unità di misura standard per la velocità di trasmissione dati.

**BTU** (British thermal unit). Un'unità di misura del calore generato.

**bus**. Un percorso di comunicazione tra i componenti e il computer.

**bus locale**. Un bus di dati che fornisce un eccellente throughput per le periferiche verso il processore.

**byte**. L'unità di dati di base utilizzata nel computer. Un byte corrisponde a 8 bit.

## **C**

**C** (Celsius). Una scala di misure di temperatura in cui 0°C è il punto di congelamento e 100°C è il punto di ebollizione dell'acqua.

**CA** (corrente alternata). Il tipo di elettricità che alimenta il computer quando si collega il cavo dell'adattatore c.a. a una presa elettrica.

**cache**. Uno speciale meccanismo di memorizzazione ad alta velocità che può essere sia una sezione riservata della memoria principale, sia una periferica di archiviazione ad alta velocità separata. Grazie alla cache, molte operazioni del processore vengono eseguite in modo più efficiente.

**cache L1**. Cache primaria che si trova all'interno del processore.

**cache L2**. Cache secondaria che può essere sia esterna al processore, sia incorporata nell'architettura del processore.

**carnet**. Un documento doganale internazionale che semplifica l'importazione in paesi straneri. È anche noto come *passaporto delle merci*.

**cartella**. Un termine utilizzato per descrivere lo spazio su un disco o unità in cui i file sono organizzati e raggruppati. All'interno di una cartella, i file possono essere visualizzati e ordinati in diversi modi, ossia in ordine alfabetico, per data e per dimensione.

**CD avviabile**. Un CD che è possibile utilizzare per avviare il computer. Nel caso in cui il disco rigido sia danneggiato o nel computer sia presente un virus, è consigliabile accertarsi di avere a disposizione un CD o un disco floppy avviabile. Il supporto *Drivers and Utilities* è un CD avviabile.

**CD-R** (CD recordable). Una versione masterizzabile di un CD. Il CD-R permette di registrare una sola volta i dati, che non potranno più essere cancellati o sovrascritti.

**CD-RW** (CD rewritable). Una versione masterizzabile di un CD. Sui dischi CD-RW è possibile scrivere, cancellare e riscrivere dati.

**CMOS**. Un tipo di circuito elettronico. I computer utilizzano alcuni circuiti CMOS alimentati da una pila per memorizzare la data, l'ora e le opzioni di configurazione del sistema.

**COA** (Certificate of Authenticity). Il codice alfanumerico di Windows presente su un'etichetta del computer. Chiamata anche *Product Key* o *Product ID*.

**codice del servizio espresso**. Un codice numerico che si trova su un'etichetta adesiva del computer Dell™ che deve essere citato quando si contatta Dell per richiedere assistenza. Il servizio del codice del servizio espresso potrebbe non essere disponibile in alcuni paesi.

**collegamento**. Un'icona che fornisce un accesso rapido a programmi, file, cartelle e unità utilizzati più frequentemente. Se si fa doppio clic su un collegamento creato sul desktop di Windows, è possibile aprire la cartella o il file associato senza doverlo prima individuare. La posizione delle icone dei collegamenti non influenzano la posizione dei file. Se si elimina un collegamento, il file originale rimane inalterato. L'icona di un collegamento può anche essere rinominata.

**combinazione di tasti**. Un comando che richiede di premere più tasti contemporaneamente.

**configurazione di sistema**. Un'utilità che funge da interfaccia tra l'hardware del computer e il sistema operativo. La configurazione del sistema permette di configurare le opzioni configurabili dall'utente nel BIOS, come la data e l'ora o la password del sistema. La modifica di queste impostazioni è consigliabile solo agli utenti che ne comprendono gli effetti sul computer.

**connettore DIN**. Un connettore rotondo a sei piedini conforme agli standard DIN (Deutsche Industrie-Norm); è generalmente utilizzato per collegare i connettori PS/2 del cavo di una tastiera o di un mouse.

**connettore parallelo**. Una porta di I/O spesso usata per collegare una stampante parallela al computer. Nota anche come *porta LPT*.

**connettore seriale**. Una porta di I/O spesso utilizzata per collegare periferiche come un palmare o una videocamera digitale al computer.

**controller**. Un chip che controlla il trasferimento dei dati tra il processore e la memoria o tra il processore e le periferiche.

**controller video**. I circuiti su una scheda grafica o sulla scheda di sistema (nei computer con un controller grafico integrato) che forniscono le funzionalità grafiche, in combinazione con il monitor, al computer.

**CRIMM** (continuity rambus in-line memory module). Un modulo speciale che non dispone di chip di memoria ed è utilizzato per riempire gli slot RIMM inutilizzati.

**cursore**. Il marcatore sullo schermo o in una schermata che mostra dove sarà effettuata la prossima azione della tastiera, del touchpad o del mouse. Spesso è rappresentato da una barra verticale lampeggiante, un carattere di sottolineatura o una piccola freccia.

### **D**

**DDR SDRAM** (double-data-rate SDRAM). Un tipo di SDRAM che raddoppia il ciclo di burst, migliorando le prestazioni del sistema.

**DDR2 SDRAM** (double-data-rate 2 SDRAM). Un tipo di DDR SDRAM che utilizza un prefetch a 4 bit e altre modifiche architetturali per incrementare la velocità della memoria fino a oltre 400 MHz.

**DIMM** (dual in-line memory module). Una scheda elettronica con chip di memoria che si collega a un modulo di memoria sulla scheda di sistema.

**disco avviabile**. Un disco che è possibile utilizzare per avviare il computer. Nel caso in cui il disco rigido sia danneggiato o nel computer sia presente un virus, è consigliabile accertarsi di avere a disposizione un CD o un disco floppy avviabile.

**disco rigido**. Un'unità che legge e scrive dati su un disco rigido. I termini "unità disco rigido" e "disco rigido" sono utilizzati come sinonimi.

**dispositivo protettore della sovracorrente**. Impedisce che gli spunti di tensione, come quelli che possono verificarsi durante un temporale, possano entrare nel computer attraverso la presa elettrica. I dispositivi di protezione da sovracorrente non sono efficaci contro i fulmini o i cali di tensione quando il valore della tensione scende oltre il 20% del livello nominale della tensione della linea c.a.

I dispositivi di protezione da sovracorrente non possono proteggere le connessioni di rete. Si consiglia di scollegare sempre il cavo di rete dal connettore durante i temporali.

**dissipatore di calore**. Una piastra di metallo su alcuni processori che permette di dissipare il calore.

**DMA** (direct memory access). Un canale che permette ad alcuni tipi di trasferimenti di dati tra la RAM e una periferica di aggirare il processore.

**DMTF** (distributed management task force). Un consorzio di società hardware e software che sviluppa standard di gestione per ambienti distribuiti aziendali e Internet, per desktop e reti.

**dominio**. Un gruppo di computer, programmi e periferiche in una rete che è amministrato come un'unità con regole e procedure comuni, riservato ad uno specifico gruppo di utenti. Un utente deve eseguire l'accesso al dominio per poterne utilizzare le risorse.

**DRAM** (dynamic random-access memory). Memoria che salva le informazioni in circuiti integrati contenenti condensatori.

**driver**. Software che permette al sistema operativo di controllare una periferica come una stampante. Molte periferiche non funzioneranno correttamente se sul computer non è installato il driver appropriato.

**driver di periferica**. Vedere *driver*.

**DSL** (digital subscriber line). Una tecnologia che fornisce una connessione a Internet ad alta velocità tramite una linea telefonica.

**dual-core**. Una tecnologia Intel® in base alla quale all'interno di un unico processore sono presenti due unità di elaborazione, aumentando di conseguenza l'efficienza di elaborazione e le funzionalità multi-tasking.

**durata della batteria**. Il periodo di tempo (anni) durante il quale la batteria di un computer portatile può essere scaricata e ricaricata.

**DVD+RW** (DVD rewritable). Una versione riscrivibile di un DVD. Su un disco DVD+RW è possibile scrivere i dati, quindi cancellarli e sovrascriverli (riscrittura). La tecnologia DVD+RW è diversa dalla tecnologia DVD-RW.

**DVD-R** (DVD recordable). Una versione masterizzabile di un DVD. Il DVD-R permette di registrare una sola volta i dati, che non potranno più essere cancellati o sovrascritti.

**DVI** (Digital Video Interface). Uno standard per le trasmissioni digitali tra un computer e uno schermo video digitale.

### **E**

**ECC** (Error Checking And Correction). Un tipo di memoria che include circuiti speciali per la verifica della precisione dei dati in ingresso e in uscita dalla memoria.

**ECP** (Extended Capabilities Port). Un progetto di un connettore parallelo che fornisce migliori trasmissioni bidirezionali dei dati. Analogamente a EPP, ECP utilizza l'accesso diretto alla memoria per trasferire i dati, migliorando spesso le prestazioni.

**editor di testo**. Un programma utilizzato per creare e modificare file che contengono soltanto testo; per esempio, Blocco note di Windows. Gli editor di testo non forniscono generalmente funzionalità di a capo automatico o di formattazione (la possibilità di sottolineare, cambiare font e così via).

**EIDE** (Enhanced Integrated Device Electronics). Una versione migliorata dell'interfaccia IDE per dischi rigidi e unità CD.

**EMI** (Electromagnetic Interference). Interferenza elettromagnetica causata dalle radiazioni elettromagnetiche.

**ENERGY STAR**®. Requisiti specificati dall'Environmental Protection Agency che riducono il consumo complessivo di elettricità.

**EPP** (Extended Parallel Port). Un progetto di un connettore parallelo che permette una trasmissione bidirezionale dei dati.

**ESD** (Electrostatic Discharge). Una scarica rapida dell'elettricità statica. Le scariche elettrostatiche possono danneggiare i circuiti integrati del computer e delle apparecchiature di comunicazione.

**ExpressCard**. Una scheda rimovibile di I/O conforme allo standard PCMCIA. I modem e gli adattatori di rete sono tipi comuni di schede ExpressCard. Queste schede supportano sia lo standard PCI Express che lo standard USB 2.0.

### **F**

**Fahrenheit**. Una scala di misure di temperatura in cui 32°F è il punto di congelamento e 212°F è il punto di ebollizione dell'acqua.

**FBD**. Acronimo di Fully-Buffered DIMM (DIMM a buffer completo). DIMM con chip DRAM DDR2 e un buffer AMB (Advanced Memory Buffer) che rende più rapide le comunicazioni tra i chip SDRAM DDR2 e il sistema.

**FCC** (Federal Communications Commission). Un ente statunitense responsabile della definizione dei regolamenti relativi alle comunicazioni che stabiliscono la quantità di radiazioni che computer e altre apparecchiature elettroniche possono emettere.

**file Leggimi**. Un file di testo incluso a un programma o a un prodotto hardware. In genere i file Leggimi forniscono informazioni relative all'installazione e descrivono i miglioramenti apportati al nuovo prodotto o le correzioni non ancora documentate.

**formattazione**. Il processo che prepara un'unità o un disco per l'archiviazione di file. Quando si formatta un disco, le informazioni in esso contenute vengono eliminate in modo definitivo.

**frequenza d'aggiornamento**. La frequenza, misurata in Hz, a cui le righe orizzontali dello schermo sono aggiornate (talvolta chiamata anche *frequenza verticale*). Maggiore è la frequenza di aggiornamento, minore risulta lo sfarfallio percepibile dall'occhio umano.

**FSB** (Front Side Bus). Il percorso dei dati e l'interfaccia fisica tra il processore e la RAM.

**FTP** (File Transfer Protocol). Un protocollo Internet standard utilizzato per scambiare file tra computer connessi a Internet.

### **G**

**G** (Gravità). Una misura di peso e di forza.

**GB** (Gigabyte). Una misura dell'archiviazione dei dati, uguale a 1024 MB (1.073.741.824 byte). Quando è usato per indicare la capacità dei dischi rigidi, il valore spesso viene arrotondato a 1.000.000.000 byte.

**GHz** (Gigahertz). Una misura della frequenza, uguale a mille milioni di Hz o mille MHz. La velocità dei processori, dei bus e delle interfacce dei computer viene spesso misurata in gigahertz.

**GUI** (Graphical User Interface). Il software che interagisce con l'utente tramite menu, finestre e icone. La maggior parte dei programmi eseguiti nei sistemi operativi Windows è dotata di interfaccia GUI.

### **H**

**HTTP** (Hypertext Transfer Protocol). Un protocollo per lo scambio di file tra computer collegati a Internet.

**Hyper-Threading**. Hyper-Threading è una tecnologia Intel che consente di migliorare le prestazioni globali del computer, in quanto permette a un processore fisico di funzionare come due processori logici, rendendo possibile l'esecuzione simultanea di determinate operazioni.

**Hz** (Hertz). Un'unità della misura della frequenza uguale a 1 ciclo al secondo. Nei computer e nelle apparecchiature elettroniche, la frequenza viene spesso misurata in kilohertz (kHz), megahertz (MHz), gigahertz (GHz) o terahertz (THz).

### **I**

**IC** (Circuito integrato). Un wafer semiconduttore, o chip, sul quale sono montati migliaia o milioni di componenti elettronici per l'uso in computer, in apparecchiature audio e video.

**IDE** (Integrated Device Electronics). Un'interfaccia per le periferiche di archiviazione di massa in cui il controller è integrato nel disco rigido o nell'unità CD.

**IEEE 1394**. Institute of Electrical and Electronics Engineers, Inc. Un bus seriale ad alte prestazioni utilizzato per collegare periferiche compatibili con IEEE 1394, come videocamere digitali e riproduttori DVD, al computer.

**indirizzi di memoria**. Una specifica posizione in cui i dati vengono memorizzati temporaneamente in RAM.

**indirizzo di I/O**. Un indirizzo in RAM che è associato a una specifica periferica (come un connettore seriale, un connettore parallelo o uno slot di espansione) e permette al processore di comunicare con tale periferica.

**integrato**. Generalmente si riferisce a componenti che sono fisicamente collocati sulla scheda di sistema di un computer. Sinonimo di *incorporato*.

**I/O** (Input/output). Un'operazione o una periferica che inserisce ed estrae dati da un computer. Tastiere e stampanti sono periferiche di I/O.

**IrDA** (Infrared Data Association). L'organizzazione che crea gli standard internazionali per le comunicazioni a infrarossi.

**IRQ** (Richiesta di interrupt). Un percorso elettronico assegnato a una specifica periferica in modo tale che tale periferica possa comunicare con il processore. Per ogni connessione di periferica deve essere assegnato un IRQ. Anche se è possibile assegnare lo stesso IRQ a due periferiche, non ne è consentito il funzionamento simultaneo.

**ISP** (Internet service provider). Una società che permette di accedere al proprio server host per collegarsi direttamente a Internet, inviare e ricevere posta elettronica e accedere a siti Web. Di norma, l'ISP fornisce, a pagamento, un prodotto software, un nome utente e i numeri di telefono necessari per effettuare il collegamento al server.

### **K**

**Kb** (Kilobit). Un'unità di dati, uguale a 1024 bit. Misura la capacità dei circuiti integrati di memoria.

**KB** (kilobyte). Un'unità di misura dei dati, uguale a 1024 byte, ma spesso è definita come 1000 byte.

**kHz** (Kilohertz). Un'unità di misura della frequenza, uguale a 1000 Hz.

## **L**

**LAN** (Local Area Network). Una rete di computer che copre un'area di piccole dimensioni. L'estensione di una LAN di solito è circoscritta a un edificio o ad alcuni edifici vicini. È possibile collegare due LAN tra loro, qualunque sia la distanza, tramite linee telefoniche e sistemi a onde radio in modo da formare una WAN (Wide Area Network).

**LCD** (Liquid Crystal Display). La tecnologia usata dai computer portatili e dagli schermi piatti.

**LED** (Light-Emitting Diode). Un componente elettronico che emette luce per indicare lo stato del computer.

**lettore di impronte digitali**. Un sensore a striscia che utilizza le impronte digitali dell'utente per effettuare l'autenticazione e migliorare la protezione del computer.

**LPT** (Line Print Terminal). La designazione di un collegamento parallelo a una stampante o a un'altra periferica parallela.

### **M**

**mappatura della memoria**. Il processo in base al quale il computer assegna gli indirizzi di memoria a posizioni fisiche all'avvio. affinché le periferiche e il software possano identificare le informazioni a cui ha accesso il processore.

**Mb** (Megabit). Una misura della capacità di un chip di memoria, uguale a 1024 Kb.

**MB** (Megabyte). Una misura dell'archiviazione dei dati, uguale a 1.048.576 byte. 1 MB corrisponde a 1024 KB. Quando è usato per indicare la capacità dei dischi rigidi, il valore spesso viene arrotondato a 1.000.000 byte.

**Mbps** (Megabit al second). Un milione di bit al secondo. Tale misura viene generalmente usata per indicare la velocità di trasmissione di reti e modem.

**MB/sec** (Megabyte al secondo). Un milione di byte al secondo. Tale misura in genere viene usata per indicare la velocità di trasferimento dei dati.

**memoria**. Un'area di memorizzazione temporanea all'interno del computer. Poiché i dati in memoria non sono permanenti, è consigliabile salvare spesso i file sui quali si sta lavorando e salvare sempre i file prima di spegnere il computer. Il computer può contenere diversi tipi di memoria, ad esempio, RAM, ROM e memoria video. Questo termine viene spesso usato come sinonimo di memoria RAM.

**memoria video**. Memoria che è composta da chip di memoria dedicati alle funzioni del video. La velocità della memoria video di solito è superiore a quella della memoria di sistema. La quantità di memoria video installata determina principalmente il numero di colori che il programma è in grado di visualizzare.

**MHz** (Megahertz). Una misura della frequenza uguale a 1 milione di cicli al secondo. La velocità dei processori, dei bus e delle interfacce dei computer viene tipicamente misurata in megahertz.

**Mini PCI**. Uno standard per periferiche integrate con enfasi sulle comunicazioni quali modem e schede di rete. Una scheda Mini PCI è una scheda esterna di piccole dimensioni dotata di funzionalità equivalenti a quelle di una scheda di espansione PCI standard.

**modalità dual display**. Un'impostazione dello schermo che permette di utilizzare un secondo monitor come estensione dello schermo principale. Anche detta *modalità video estesa*.

**modalità extended display**. Un'impostazione dello schermo che permette di utilizzare un secondo monitor come estensione dello schermo principale. Detta anche *modalità di visualizzazione a doppio schermo*.

**modalità grafica**. Una modalità video che può essere definita come *x* pixel orizzontali per *y* pixel verticali per *z* colori. Le modalità grafiche possono visualizzare un'illimitata varietà di forme e font.

**modalità ibernazione**. Una modalità di risparmio energia che salva tutto il contenuto della memoria in un'area riservata sul disco rigido e che disattiva il computer. Quando si riavvia il computer, le informazioni in memoria che sono state salvate sul disco rigido vengono automaticamente ripristinate.

**modalità standby**. Una modalità di risparmio energia che disattiva tutte le operazioni non necessarie su un computer per risparmiare energia.

**modalità video**. Una modalità che descrive come il testo e i grafici sono visualizzati su un monitor. Il software basato su immagini, ad esempio i sistemi operativi Windows, viene visualizzato in modalità video che possono essere definite in termini di *x* pixel orizzontali per *y* pixel verticali per *z* colori. Il software basato su caratteri, ad esempio gli editor di testo, viene visualizzato in modalità video che possono essere definite in termini di *x* colonne per *y* righe di caratteri.

**modem**. Una periferica che permette al computer di comunicare con altri computer su linee telefoniche analogiche. Esistono tre tipi di modem: esterno, PC Card e interno. Il modem viene tipicamente utilizzato per collegarsi a Internet e per inviare e ricevere messaggi di posta elettronica.

**modulo da viaggio**. Un dispositivo di plastica progettato per poter essere inserito nell'alloggiamento per moduli di un computer portatile per ridurre il peso del computer.

**modulo di memoria**. Una piccola scheda che contiene i chip di memoria, collegata alla scheda di sistema.

**MP** (megapixel). Una misura della risoluzione dell'immagine utilizzata per le fotocamere digitali.

**ms** (Millisecondi). Una misura del tempo uguale a un millesimo di secondo. I tempi di accesso delle periferiche di archiviazione vengono spesso misurati in millisecondi.

### **N**

**NIC**. Vedere *scheda di rete*.

**ns** (Nanosecondi). Una misura del tempo uguale a un milionesimo di secondo.

**numero di servizio**. Un'etichetta su codice a barre presente sul computer che identifica il computer quando si accede a Dell Support all'indirizzo **support.dell.com** o quando si contatta Dell per assistenza tecnica o per supporto tecnico.

**NVRAM** (Nonvolatile Random Access Memory). Un tipo di memoria che contiene i dati quando il computer è spento o perde l'alimentazione esterna. La NVRAM viene utilizzata per preservare le informazioni sulla configurazione del computer, quali data, ora e altre opzioni di configurazione impostate.

### **P**

**Pannello di controllo**. Un'utilità di Windows che permette di modificare le impostazioni del sistema operativo e dell'hardware, ad esempio le impostazioni dello schermo.

**partizione**. Un'area di memorizzazione fisica su un disco rigido che è assegnata a una o più aree di memorizzazione logiche note come unità logiche. Una partizione può contenere più unità logiche.

**PC Card**. Una scheda rimovibile di I/O conforme allo standard PCMCIA. I modem e gli adattatori di rete sono tipi comuni di schede PC Card.

**PC Card estesa**. Una PC Card che si estende oltre il bordo dello slot PC Card quando installata.

**PCI** (Peripheral Component Interconnect). PCI è un bus locale che supporta percorsi dei dati a 32 e a 64 bit, fornendo un percorso ad alta velocità tra il processore e periferiche quali schermi, unità e reti.

**PCI Express**. Una modifica all'interfaccia PCI che migliora la velocità di trasferimento dei dati tra il processore e le periferiche collegate. È in grado di trasferire i dati a velocità comprese tra 250 MB/sec a 4 GB/sec. Se il chipset PCI Express e il dispositivo hanno due velocità diverse, funzionano con quella più bassa tra le due.

**PCMCIA**. Personal Computer Memory Card International Association. L'organizzazione che definisce gli standard per le PC Card.

**periferica**. Un componente hardware come un'unità disco, una stampante o la tastiera, che sia installato o collegato al computer.

**PIO (**Programmed Input/Output). Un metodo di trasferimento dei dati tra due periferiche tramite il processore come parte del percorso dei dati.

**pixel**. Un singolo punto su uno schermo. I pixel sono disposti in righe e colonne per creare immagini. La risoluzione video, ad esempio 800 x 600, è rappresentata dal numero di pixel orizzontali per il numero di pixel verticali.

**Plug-and-Play**. La capacità del computer di configurare automaticamente le periferiche. Ciò garantisce installazione e configurazione automatiche e compatibilità con l'hardware esistente se il BIOS, il sistema operativo e tutte le periferiche supportano Plug and Play.

**POST** (Power-On Self-Test). Programmi di diagnostica, caricati automaticamente dal BIOS, che eseguono i test di base sui principali componenti del computer, come la memoria, i dischi rigidi e lo schermo. Se durante l'esecuzione del POST non viene rilevato alcun problema, il computer continua l'avvio.

**processore**. Un chip del computer che interpreta ed esegue le istruzioni dei programmi. Il processore è anche detto CPU, acronimo di Central Processing Unit (Unità centrale di elaborazione).

**programma di installazione**. Un programma che viene utilizzato per installare e configurare l'hardware e il software. Il programma **setup.exe** o **install.exe** viene fornito con la maggior parte dei prodotti software Windows. *Il programma di installazione* differisce dal *programma di installazione di sistema*.

**protetto da scrittura**. Attributo di file o supporto che non è possibile modificare. Si consiglia di usare la protezione da scrittura per evitare la modifica o la distruzione accidentale di dati. Per proteggere un disco floppy da 3,5 pollici da scrittura, fare scivolare la linguetta di protezione da scrittura in posizione aperta.

**PS/2** (Personal System/2). Un tipo di connettore per collegare una tastiera, un mouse o un tastierino compatibile con PS/2.

**PXE** (Pre-boot Execution Environment). Uno standard WfM (Wired for Management) che permette ai computer in rete che non dispongono di un sistema operativo di esser configurati e avviati in modalità remota.

### **R**

**RAID** (Redundant Array Of Independent Disks). Un metodo per fornire la ridondanza dei dati. Alcune comuni realizzazioni di RAID sono RAID 0, RAID 1, RAID 5, RAID 10 e RAID 50.

**RAM** (Random-Access Memory). La principale area di memorizzazione temporanea per le istruzioni e i dati dei programmi. Le informazioni memorizzate nella RAM vengono cancellate quanto si arresta il sistema.

**rete a banda larga mobile**. (chiamata anche WWAN) è un insieme di computer interconnessi che comunicano tra di loro tramite la tecnologia cellulare senza fili e fornisce un accesso a Internet nelle stesse ubicazioni in cui è disponibile il servizio per telefoni cellulari. Il computer può mantenere la connessione di rete Mobile Broadband indipendentemente dall'ubicazione fisica per tutto il tempo in cui il computer rimane nell'area di servizio del provider di servizi cellulari.

**RFI** (Radio Frequency Interference). Interferenza che viene generata alle tipiche frequenze radio, nell'intervallo da 10 kHz a 100.000 MHz. Le frequenze radio si collocano all'estremità inferiore dello spettro elettromagnetico e sono maggiormente suscettibili a interferenze rispetto alle radiazioni caratterizzate da una frequenza superiore, quali i raggi infrarossi e la luce.

**risoluzione**. La nitidezza e la brillantezza di un'immagine prodotta da una stampante o visualizzata su uno schermo. A risoluzione maggiore corrisponde una maggiore nitidezza di immagine.

**risoluzione video**. Vedere *risoluzione*.

**ROM**. Read-Only Memory. Memoria che archivia dati e programmi che non possono esser eliminati o scritti dal computer. A differenza della memoria RAM, la memoria ROM conserva i dati anche quando si arresta il sistema. Alcuni programmi essenziali per il funzionamento del computer risiedono nella memoria ROM.

**RPM**. Revolutions Per Minute (giri al minuto). Il numero di rotazioni che si verifica al minuto. La velocità del disco rigido viene spesso misurata in rpm.

**RTC**. Real Time Clock (orologio in tempo reale). Un orologio alimentato dalla batteria sulla scheda di sistema che conserva la data e l'ora dopo lo spegnimento del computer.

**RTCRST** (Real-Time Clock Reset). Un ponticello sulla scheda di sistema di alcuni computer che può essere spesso utilizzato per la risoluzione di problemi.

### **S**

**SAS** (serial attached SCSI). Una versione seriale e più veloce dell'interfaccia SCSI (rispetto all'originale architettura parallela SCSI).

**SATA** (serial ATA). Una versione seriale e più veloce dell'interfaccia ATA (IDE).

**ScanDisk**. Un'utilità di Microsoft che controlla file, cartelle e la superficie dei dischi rigidi per eventuali errori. Questa utilità viene spesso eseguita al riavvio del computer dopo un blocco del sistema.

**scheda di espansione**. Una scheda che si installa in uno slot di espansione delle scheda di sistema in alcuni computer, espandendo le funzionalità del computer. Alcuni esempi sono schede video, modem e audio.

**scheda di rete**. Un chip che fornisce funzionalità di rete. Un computer può essere dotato di un adattatore di rete integrato sulla scheda di sistema oppure può contenere una scheda PC Card con un adattatore. L'adattatore di rete è anche definito controller di interfaccia di rete o *NIC* (Network Interface Controller).

**scheda di sistema**. La scheda principale in un computer, È anche nota come *scheda madre*.

**scheda miniaturizzata**. Scheda di piccole dimensioni progettata per le periferiche integrate, quali i NIC di comunicazione. È dotata di funzionalità equivalenti a una scheda di espansione PCI standard.

**SCSI** (Acronimo di Small Computer System Interface). Interfaccia a velocità elevata utilizzata per collegare al computer dispositivi quali dischi rigidi, unità CD, stampanti e scanner. L'interfaccia SCSI può collegare numerosi dispositivi mediante un solo controller. L'accesso a ognuno di essi viene effettuato attraverso un numero di identificazione individuale sul bus del controller SCSI.

**SDRAM** (Synchronous Dynamic Random-Access Memory). Un tipo di DRAM che è sincronizzata con la velocità di clock ottimale del processore.

**Sensore a infrarossi**. Sensore per utilizzare il telecomando Dell Travel.

**Sensore infrarossi**. Sensore a infrarossi per utilizzare il telecomando Dell Travel.

**sequenza di avvio**. Specifica l'ordine delle periferiche dalle quali il computer cerca di avviarsi.

**sfondo**. Il modello o l'immagine di sfondo sul desktop di Windows. Per modificare lo sfondo, usare il Pannello di controllo di Windows. È anche possibile acquisire un'immagine con uno scanner e usarla come sfondo.

**SIM** (Subscriber Identity Module). Una scheda SIM contiene un microchip che crittografa le trasmissioni voce e dati. Le SIM card vengono utilizzate frequentemente nei telefoni e nei computer portatili.

**slot di espansione**. Un connettore sulla scheda di sistema (in alcuni computer) in cui si inserisce una scheda di espansione, collegandola al bus di sistema.

**smart card**. Una scheda che dispone di un processore e di un chip di memoria integrati. Le smart card consentono di autenticare un utente sui computer dotati di supporto per le smart card.

**software antivirus**. Un programma che permette di identificare, mettere in quarantena e/o eliminare eventuali virus dal computer.

**sola lettura**. Dati e/o file che possono essere visualizzati ma non modificati o eliminati. Un file può essere di sola lettura se:

- risiede su un CD, un DVD o un disco floppy fisicamente protetto da scrittura;
- si trova in rete in una directory per la quale l'amministratore di sistema ha assegnato diritti solo a determinati utenti.

**S/PDIF**. (Sony/Philips Digital Interface). Un formato di trasferimento di file audio che permette la trasmissione di audio da un file e un altro senza convertirlo in formato analogico e viceversa, operazione che potrebbe generare un degrado nella qualità del file.

**Strike Zone**™. Area rinforzata della base della piattaforma che protegge il disco rigido fungendo da ammortizzatore quando in un computer si verifica un urto o cade (sia con il computer acceso che spento).

**striping del disco**. Una tecnica per suddividere i dati su più unità disco. Lo striping del disco può accelerare le operazioni di recupero dei dati dai dischi di memorizzazione. I computer che utilizzano lo striping generalmente consentono all'utente di specificare le dimensioni dell'unità dati o la larghezza dello striping*.*

**SVGA** (Super-Video Graphics Array). uno standard video per le schede e i controller grafici. Le risoluzioni SVGA tipiche sono 800 x 600 e 1024 x 768.

Il numero di colori e la risoluzione che un programma è in grado di visualizzare dipende dalle caratteristiche del monitor, dal controller e dai relativi driver video e dalla quantità di memoria video installata nel computer.

**S-Video uscita TV**. Un connettore utilizzato per collegare un televisore o una periferica audio digitale al computer.

**SXGA** (Super-Extended Graphics Array). Uno standard grafico per schede grafiche e controller che supporta risoluzioni fino a 1280 x 1024.

**SXGA+** (Super-Extended Graphics Array plus). Uno standard grafico per schede grafiche e controller che supporta risoluzioni fino a 1400 x 1050.

## **T**

**TAPI** (Telephony Application Programming Interface). Permette ai programmi Windows di funzionare con un'ampia gamma di periferiche telefoniche, compresi voce, dati, fax e video.

**tecnologia senza fili Bluetooth**®. Uno standard della tecnologia senza fili per periferiche inserite in una rete a breve distanza (9 metri); le periferiche equipaggiate con questa tecnologia sono in grado di riconoscersi automaticamente tra di loro.

**TPM** (trusted platform module). Una funzione di protezione basata su hardware che quando combinata con algoritmi software migliora la protezione della rete e del computer gestendo funzioni come la protezione dei file e della posta elettronica.

### **U**

**UAC** (controllo account utente). Funzionalità di protezione di Microsoft Windows® Vista™ che, quando attivata, fornisce un ulteriore livello di protezione tra gli account utente e l'accesso alle impostazioni del sistema operativo.

**UMA**. Unified Memory Allocation. Memoria di sistema allocata in modo dinamico al video.

**unità CD-RW**. Un'unità che permette di leggere CD e scrivere su dischi CD-RW (CD riscrivibili) e CD-R (CD registrabili). Sui dischi CD-RW è possibile scrivere più volte, mentre sui dischi CD-R è possibile scrivere una volta sola.

**unità CD-RW/DVD**. Un'unità, talvolta chiamata unità combo, che permette di leggere CD e DVD e scrivere su dischi CD-RW (CD riscrivibili) e CD-R (CD registrabili). Sui dischi CD-RW è possibile scrivere più volte, mentre sui dischi CD-R è possibile scrivere una volta sola.

**unità DVD+RW**. Unità che consente di leggere i normali DVD e la maggior parte dei CD e di scrivere su dischi DVD+RW (DVD riscrivibili).

**unità ottica**. Un'unità che utilizza la tecnologia ottica per leggere o scrivere i dati da CD, DVD o DVD+RW. Esempi di unità ottiche comprendono unità CD, unità DVD, unità CD-RW e unità combo CD-RW/DVD.

**unità Zip**. Un disco floppy ad alta capacità sviluppato da Iomega Corporation che usa dischi rimovibili da 3,5 pollici chiamati dischi Zip. I dischi Zip hanno dimensioni appena superiori a quelle dei normali dischi floppy, uno spessore quasi doppio e una capacità di archiviazione di 100 MB.

**UPS**. Uninterruptible Power Supply. Una fonte di energia elettrica di backup usata in caso di interruzione dell'alimentazione elettrica o quando scende al di sotto di un livello di tensione accettabile. L'UPS garantisce il funzionamento del computer anche in assenza di corrente per un periodo di tempo limitato. I sistemi UPS normalmente agiscono da soppressori di sovracorrente e possono inoltre svolgere il ruolo di regolatori di tensione. La batteria dei sistemi UPS di piccole dimensioni è in grado di fornire corrente per alcuni minuti, consentendo di arrestare il computer in modo corretto.

**USB**. Universal Serial Bus. Un'interfaccia hardware per periferiche a bassa velocità come tastiere, mouse, joystick, scanner, altoparlanti, stampanti, periferiche a banda larga (DSL e modem via cavo), periferiche di imaging o di memorizzazione compatibili con USB. Tali periferiche vengono inserite direttamente in un connettore a 4 piedini sul computer oppure in un hub a più porte collegato al computer. È possibile collegare e scollegare le periferiche USB mentre il computer è in funzione, inoltre è possibile collegarle tra loro in cascata.

**UTP**. Acronimo di Unshielded Twisted Pair (Doppino ritorto non schermato). Tipo di cavo usato nella maggior parte delle reti telefoniche e in alcune reti di computer. Per la protezione contro le interferenze elettromagnetiche, anziché impiegare una guaina di metallo intorno a ogni coppia di fili, vengono attorcigliate coppie di fili non schermati.

**UXGA**. Acronimo di Ultra eXtended Graphics Array (Matrice grafica ultra estesa). Standard video per schede e controller video che supporta risoluzioni fino a 1600 x 1200.

### **V**

**V** (Abbreviazione di volt). Unità di misura della tensione elettrica o della forza elettromotrice. 1 V viene rilevato in una resistenza di 1 ohm quando tale resistenza è attraversata da una corrente di 1 ampere.

**velocità del bus**. La misura, espressa in MHz, che indica la velocità di trasferimento delle informazioni sul bus.

**velocità di clock**. La misura, espressa in MHz, che indica la velocità con cui funzionano i componenti del computer collegati al bus di sistema.

**virus**. Un programma che è progettato per provocare fastidi o per distruggere i dati memorizzati nel computer. La diffusione di virus tra computer avviene tramite dischetti infettati, software scaricato da Internet o allegati di posta elettronica. Quando un programma infettato viene eseguito, viene avviato anche il virus in esso contenuto.

Un tipo di virus piuttosto diffuso è quello che viene memorizzato nel settore di avvio dei dischi floppy. Se il disco floppy non viene rimosso dall'unità quando si arresta il sistema, all'avvio successivo il computer verrà infettato quando procederà alla lettura del settore di avvio del disco floppy cercando il sistema operativo. Se il computer è infetto, tale virus si riprodurrà e si diffonderà a tutti i dischi floppy che verranno letti o scritti usando il computer infetto, finché non si procede all'eliminazione.

### **W**

**W** (Watt). La misura della potenza elettrica. 1 watt è la potenza equivalente a una corrente di 1 ampere alla tensione di 1 volt.

**Wh** (Watt-ora). Un'unità di misura comunemente utilizzata per indicare la capacità approssimativa di una batteria. Per esempio, una batteria di 66 Wh può fornire una potenza di 66 W per 1 ora o 33 W per 2 ore.

**WLAN** (wireless local area network). Serie di computer interconnessi che comunicano l'uno con l'altro via radio mediante dei punti di accesso o dei router di accesso per fornire la connessione a Internet.

**WPAN** (rete senza fili personale). Una rete di computer utilizzata per le comunicazioni tra periferiche (compresi i telefoni e i personal digital assistant) in prossimità dell'utente.

**WWAN** (wireless wide area network). Rete di dati senza fili ad alta velocità che utilizza la tecnologia cellulare e che copre un'area geografica più vasta rispetto alla rete WLAN.

**WXGA** (wide-aspect extended graphics array). Uno standard grafico per schede grafiche e controller che supporta risoluzioni fino a 1280 x 800.

### **X**

**XGA** (Extended Graphics Array). Uno standard grafico per schede grafiche e controller che supporta risoluzioni fino a 1024 x 768.

### **Z**

**ZIF** (Zero Insertion Force). Un tipo di supporto o connettore che permette l'installazione o la rimozione di un chip senza applicare alcuna forza sia al chip sia al supporto.

**Zip** (Un popolare formato di compressione dati). I file che sono stati compressi in formato Zip sono chiamati file Zip e generalmente hanno un'estensione **.zip**. Un tipo speciale di file "zippati" è un file autoestraente, che ha un'estensione **.exe** nel nome del file. Il file autoestraente viene automaticamente decompresso facendo doppio clic su di esso.

# **Indice analitico**

### **A**

[Accordo di licenza per l'utente](#page-13-0)  finale, 14 alimentazione [compensatori di linea, 35](#page-34-0) [dispositivi di protezione da](#page-34-0)  sovracorrente, 35 [periferiche di protezione, 35](#page-34-0) [problemi, 126](#page-125-0) [UPS, 35](#page-34-0) altoparlanti [problemi, 129](#page-128-0) [volume, 129](#page-128-0) audio [problemi, 129](#page-128-0) [volume, 129](#page-128-0) audio digitale S/PDIF [attivazione, 75](#page-74-0) [audio. Consultare](#page-128-0) *audio* [avvisi normativi, 14](#page-13-0)

#### **B**

banda larga mobile [connessioni di rete, 92](#page-91-0) [Vedere anche](#page-91-0) *interruttore per le reti senza fili*

barra delle applicazioni [Dell Mobile Broadband Card](#page-125-1)  Utility, 126 [Dell Support Utility, 17](#page-16-0) [indicatore d'attività senza fili, 92](#page-91-1) Rimozione sicura [dell'hardware, 119](#page-118-0) batteria [conservazione, 51](#page-50-0) [controllo della carica, 46](#page-45-0) [misuratore di alimentazione, 47](#page-46-0) [rendimento, 45](#page-44-2) [ricarica, 49](#page-48-0) [rimozione, 50](#page-49-0) [Blu-ray Disc, 59](#page-58-0)

#### **C**

[carnet, 166](#page-165-0) CD [problemi dell'unità, 109](#page-108-0) [problemi su un'unità](#page-109-0)  CD-RW, 110 [senza immagini, 57](#page-56-0) CD Drivers and Utilities [Dell Diagnostics, 101](#page-100-0) chiusura a scatto della periferica [descrizione, 30](#page-29-0)

collegamento [periferica audio, 61](#page-60-0) [rete a banda larga mobile, 92](#page-91-0) [TV, 61](#page-60-0) computer [blocco, 122](#page-121-0) [esecuzione lenta, 112,](#page-111-0) [124](#page-123-0) [nessuna risposta, 122](#page-121-0) [ripristino a uno stato operativo](#page-137-0)  [precedente, 138-](#page-137-0)[139](#page-138-0) [specifiche, 177](#page-176-0) [computer perso, 98](#page-97-0) [computer rubato, 98](#page-97-1) connessione a Internet [configurazione, 32](#page-31-0) [informazioni su, 31](#page-30-0) [opzioni, 31](#page-30-0) connettore del modem [descrizione, 30](#page-29-1) connettore di rete [descrizione, 26](#page-25-0) connettore IEEE 1394 [descrizione, 27](#page-26-0) [problemi, 119](#page-118-1) connettore uscita TV S-Video [descrizione, 28](#page-27-0) controller video [determinazione della](#page-18-0)  configurazione, 19 [controllo disco, 110](#page-109-1) coperchio del cardine [rimozione, 149](#page-148-0)

copia di CD [come fare per, 56](#page-55-0) [suggerimenti utili, 58](#page-57-0) copia di DVD [come fare per, 56](#page-55-0) [suggerimenti utili, 58](#page-57-0) [cuffie Dolby, configurazione, 76](#page-75-0)

#### **D**

Dell Diagnostics [avvio dal disco rigido, 102](#page-101-0) [avvio dal supporto Drivers and](#page-102-0)  Utilities, 103 [informazioni su, 101](#page-100-0) Dell MediaDirect [informazioni su, 23](#page-22-0) [problemi, 123](#page-122-0) [DellConnect, 170](#page-169-0) [Device Driver Rollback](#page-134-0)  (Ripristino driver di periferica), 135 diagnostica [Dell, 101](#page-100-0) disco rigido [problemi, 110](#page-109-1) [restituzione a Dell, 148](#page-147-0) [sostituzione, 146](#page-145-0) documentazione [Accordo di licenza per l'utente](#page-13-0)  finale, 14 [ergonomia, 14](#page-13-0) [garanzia, 14](#page-13-0)

documentazione *(segue)* [Guida alle informazioni sul](#page-13-0)  prodotto, 14 [in linea, 16](#page-15-0) [normativa, 14](#page-13-0) [sicurezza, 14](#page-13-0) driver [identificazione, 134](#page-133-0) [informazioni su, 133](#page-132-0) [reinstallazione, 134](#page-133-1) DVD [problemi dell'unità, 109](#page-108-0)

#### **E**

etichette [Microsoft Windows, 15](#page-14-0) [numero di servizio, 15](#page-14-0)

[senza immagini, 57](#page-56-0)

[ExpressCard, 81](#page-80-0) [installazione, 82](#page-81-0) [protezioni, 82-](#page-81-1)[83](#page-82-0) [rimozione, 83](#page-82-0)

#### **F**

[FCM. Consultare](#page-159-0) *Flash Cache Module* [Flash Cache Module, 160](#page-159-0)

#### **G**

[gruppo di continuità. Consultare](#page-34-0)  *UPS* [Guida alle informazioni sul](#page-13-0)  prodotto, 14 [guida in linea di QuickSet, 17](#page-16-1)

#### **H**

hardware [Dell Diagnostics, 101](#page-100-0) [Hardware Troubleshooter, 137](#page-136-0)

#### **I**

[icona Rimozione sicura](#page-118-2)  dell'hardware, 119 [incompatibilità sw/hw, 137](#page-136-0) indicatore di alimentazione [stati, 126](#page-125-0) indicatori di stato della tastiera [descrizione, 24](#page-23-0) indicatori luminosi di stato della periferica [descrizione, 22](#page-21-0) [informazioni sull'ergonomia, 14](#page-13-0) [informazioni sulla garanzia, 14](#page-13-0)

[istruzioni di sicurezza, 14](#page-13-0)

### **L**

[lettore di schede di memoria, 83](#page-82-1) [lettore di schede di memoria](#page-82-1)  8-in-1, 83 luminosità [regolazione, 37](#page-36-0)

#### **M**

memoria [installazione, 153](#page-152-0) [rimozione, 154](#page-153-0) messaggi [errore, 112](#page-111-1) [messaggi di errore, 112](#page-111-1) [microfoni a matrice digitale, 24](#page-23-1) microfono [direzionale, 77](#page-76-0) Mini-Card [installazione, 157](#page-156-0) [WLAN, 157](#page-156-0) [WPAN, 157](#page-156-0) [WWAN, 157](#page-156-0) Mobile Broadband (WWAN) [problemi, 125](#page-124-0) [monitor Vedere](#page-131-0) *schermo*

#### **N**

[numero di servizio, 15](#page-14-0)

#### **P**

periferica audio [attivazione, 75](#page-74-0) [collegamento, 61](#page-60-0) problemi [alimentazione, 126](#page-125-0) [altoparlanti, 129](#page-128-0) [audio e altoparlanti, 129](#page-128-0) [blocchi, 121](#page-120-0) [blocco del computer, 122](#page-121-0) [connettore IEEE 1394, 119](#page-118-1) [Dell Diagnostics, 101](#page-100-0) [Dell MediaDirect, 123](#page-122-0) [disco rigido, 110](#page-109-1) [esecuzione lenta del](#page-111-0)  [computer, 112,](#page-111-0) [124](#page-123-0) [il computer non risponde, 122](#page-121-0) [il computer non si avvia, 121](#page-120-1) [il programma si interrompe](#page-121-1)  ripetutamente, 122 [messaggi di errore, 112](#page-111-1) [programmi e compatibilità con](#page-121-2)  Windows, 122 [rete, 125](#page-124-0) [ripristino del computer a uno stato](#page-137-0)  [operativo](#page-137-0)  [precedente, 138-](#page-137-0)[139](#page-138-0) [ripristino del sistema operativo](#page-136-1)  a uno stato precedente, 137 [scanner, 129](#page-128-1) [schermo blu, 122](#page-121-3) [software, 121-](#page-120-0)[123](#page-122-1) [software spia, 112,](#page-111-0) [124](#page-123-0) [stampante, 128](#page-127-0) [stati dell'indicatore di](#page-125-0)  [alimentazione, 126](#page-125-0)
problemi *(segue)* [tastiera, 120](#page-119-0) [un programma non risponde, 122](#page-121-0) [unità, 109](#page-108-0) [unità CD, 109](#page-108-1) [unità CD-RW, 110](#page-109-0) [unità DVD, 109](#page-108-1) procedure guidate [Trasferimento guidato di](#page-32-0)  Windows, 33 [verifica guidata compatibilità](#page-121-1)  programmi, 122 programma di installazione di sistema [opzioni utilizzate più](#page-187-0)  frequentemente, 188 [schermate, 188](#page-187-1) [visualizzazione, 188](#page-187-2) protezioni per schede [ExpressCard, 82](#page-81-0) [rimozione, 83,](#page-82-0) [85](#page-84-0) [scheda di memoria, 83](#page-82-1) pulizia [touchpad, 191](#page-190-0) pulsante di alimentazione [descrizione, 20](#page-19-0) pulsanti del controllo multimediale [descrizione, 20](#page-19-1) [pulsante Dell MediaDirect™, 60](#page-59-0) pulsanti del touchpad [descrizione, 22](#page-21-0) pulsanti del touchpad/track stick [descrizione, 21](#page-20-0)

## **R**

[RAM. Consultare](#page-152-0) *memoria* reinstallazione [Windows Vista, 138-](#page-137-0)[140](#page-139-0) rete [installazione di una Mini-Card](#page-156-0)  WLAN, 157 [Mobile Broadband](#page-124-0)  (WWAN), 125 [problemi, 125](#page-124-0) [Ripristino configurazione di](#page-136-0)  [sistema, 137-](#page-136-0)[139](#page-138-0) risoluzione [impostazione, 38](#page-37-0) risoluzione dei problemi [Dell Diagnostics, 101](#page-100-0) [Hardware Troubleshooter, 137](#page-136-1) [ripristino del computer a uno stato](#page-136-0)  [operativo](#page-136-0)  [precedente, 137-](#page-136-0)[139](#page-138-0)

# **S**

scanner [problemi, 129](#page-128-0) scheda con tecnologia senza fili Bluetooth [indicatore di stato della](#page-22-0)  periferica, 23 [installazione, 162](#page-161-0) scheda di memoria [protezioni, 83](#page-82-1)

schede di memoria [protezioni, 85](#page-84-0) [rimozione, 85](#page-84-0) [schede di memoria](#page-82-2)  multimediali, 83 [installazione, 84](#page-83-0) [lettore, 21](#page-20-1) [tipi, 83](#page-82-2) schermo [commutazione dell'immagine](#page-36-0)  video, 37 [descrizione, 20](#page-19-2) [regolazione della luminosità, 37](#page-36-1) [risoluzione, 38](#page-37-0) [schermo. Vedere](#page-131-0) *schermo* [sequenza di avvio, 188](#page-187-3) [SIM. Consultare](#page-155-0) *Subscriber Identity Module* sistema operativo [reinstallazione di Windows](#page-137-0)  [Vista, 138-](#page-137-0)[140](#page-139-0) [sito di supporto Dell, 16](#page-15-0) [sito Web di supporto, 16](#page-15-0) slot ExpressCard [descrizione, 28](#page-27-0) slot per cavo di sicurezza [descrizione, 25](#page-24-0) software [problemi, 122-](#page-121-1)[123](#page-122-0) [software spia, 112,](#page-111-0) [124](#page-123-0) [specifiche, 177](#page-176-0)

stampante [cavo, 34](#page-33-0) [collegamento, 33](#page-32-1) [configurazione, 33](#page-32-1) [problemi, 128](#page-127-0) [USB, 34](#page-33-1) [Subscriber Identity](#page-155-0)  Module., 156 supporti multimediali [riproduzione, 53](#page-52-0) [supporto Drivers and](#page-12-0)  Utilities, 13 [informazioni su, 135](#page-134-0)

## **T**

tastiera [problemi, 120](#page-119-0) [rimozione, 151](#page-150-0) [tasti rapidi, 40](#page-39-0) [tastierino numerico, 39](#page-38-0) tastierino [numerico, 39](#page-38-0) [touchpad, 42](#page-41-0) [personalizzazione, 43](#page-42-0) [pulizia, 191](#page-190-0) [trasferimento delle informazioni](#page-32-0)  su un nuovo computer, 33 [Trasferimento guidato di](#page-32-0)  Windows, 33 TV [collegamento, 61](#page-60-0)

## **U**

unità [Consultare anche](#page-145-0) *disco rigido* [Consultare anche](#page-145-0) *unità ottica* [problemi, 109](#page-108-0)

[UPS, 35](#page-34-0)

### **V**

viaggiare con il computer [confezione, 165](#page-164-0) [in aereo, 166](#page-165-0) [suggerimenti, 166](#page-165-1) [targhetta di identificazione, 165](#page-164-1) video [problemi, 132](#page-131-0) [videocamera, 20](#page-19-3) volume [regolazione, 130](#page-129-0)

### **W**

Windows Vista [Device Driver Rollback \(Ripristino](#page-133-0)  driver di periferica), 134 [reinstallazione, 138-](#page-137-0)[140](#page-139-0) [Ripristino configurazione di](#page-136-0)  [sistema, 137-](#page-136-0)[139](#page-138-0) [Trasferimento guidato di](#page-32-0)  Windows, 33 [verifica guidata compatibilità](#page-121-1)  programmi, 122

#### WLAN

[installazione di una](#page-156-0)  Mini-Card, 157

#### WWAN

[Vedere anche](#page-91-0) *Banda larga mobile*